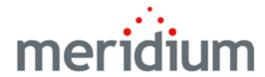

## **APM Connect**

Data Loaders V1.6.3, EAM MAX V1.1.0, EAM SAP V1.6.3, EAM SAP Cloud V1.0.1, EAM SAP PI V1.2.0,

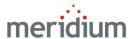

#### **APM Connect**

Copyright © Meridium, Inc. 2017

All rights reserved. Printed in the U.S.A.

This software/documentation contains proprietary information of Meridium, Inc.; it is provided under a license agreement containing restrictions on use and disclosure. All rights including reproduction by photographic or electronic process and translation into other languages of this material are fully reserved under copyright laws. Reproduction or use of this material in whole or in part in any manner without written permission from Meridium, Inc. is strictly prohibited.

Meridium is a registered trademark of Meridium, Inc.

All trade names referenced are the service mark, trademark or registered trademark of the respective manufacturer.

## **About This Document**

This file is provided so that you can easily print this section of the GE Digital APM Help system.

You should, however, use the Help system instead of a printed document. This is because the Help system provides hyperlinks that will assist you in easily locating the related instructions that you need. Such links are not available in a print document format.

The GE Digital APM Help system can be accessed within GE Digital APM itself or via the GE Digital APM Documentation Website (<a href="https://www.me-ridium.com/documentation/WebHelp/WebHelpMaster.htm">https://www.me-ridium.com/documentation/WebHelp/WebHelpMaster.htm</a>).

Note: If you do not have access to the GE Digital APM Documentation Website, contact Meridium Global Support Services.

# **Table of Contents**

| APM Connect                                                    | 1  |
|----------------------------------------------------------------|----|
| Copyright and Legal                                            | 2  |
| About This Document                                            | 3  |
| Table of Contents                                              | 4  |
| APM Connect Help                                               | 11 |
| APM Connect System Requirements                                | 12 |
| Deploy APM Connect                                             | 17 |
| Deploy the APM Connect Base                                    | 18 |
| Deploy the APM Connect Base for the First Time                 | 19 |
| Run the APM Connect Installer                                  | 21 |
| Set Java Environment Variables                                 | 33 |
| Install the Meridium Web Service                               | 35 |
| Install and Start the APM Runtime Container                    | 37 |
| Enable Internet Explorer for APM Connect                       | 40 |
| Run the Third-Party Software Batch File                        | 41 |
| Access the APM Connect Administration Center                   | 43 |
| Validate the APM Connect Administration Center License         | 46 |
| Configure the APM Connect Administration Center                | 50 |
| Set User Permissions                                           | 53 |
| Create Projects                                                | 55 |
| Authorize Users for Projects                                   | 58 |
| Configure the Execution Server                                 | 59 |
| Import Adapter Jobs                                            | 61 |
| Test and Install APM Connect CommandLine                       | 67 |
| Start APM Connect CommandLine                                  | 70 |
| Configure the APM Connect Administration Center for the Studio | 72 |
| Install the Studio                                             | 75 |
| Deploy ASI for SAP                                             | 78 |

| Deploy ASI for SAP for the First Time                      | 79  |
|------------------------------------------------------------|-----|
| Upgrade or Update ASI for SAP to V4.2.0.3.0                | 80  |
| Install or Upgrade the ASI ABAP Add-On on the SAP System   | 83  |
| Verify ASI ABAP Add-On                                     | 85  |
| Configure SAP for External Numbering                       | 87  |
| Configure SAP Permissions                                  | 88  |
| About the ASI for SAP ABAP Add-on                          | 89  |
| Deploy the Data Loaders                                    | 90  |
| Deploy the Data Loaders for the First Time                 | 91  |
| Upgrade APM Connect Data Loaders to DL V1.6.3              | 92  |
| Configure SSL                                              | 93  |
| Deploy and Configure Data Loader Files                     | 96  |
| Set Permissions for APM Connect Directory                  | 98  |
| Update PostgreSQL Networking Configuration                 | 103 |
| Change the APM Connect Administration Center User Password | 104 |
| Change H2 Console Password                                 | 105 |
| Create APM Service User                                    | 107 |
| Create the Intermediate Repository Database                | 108 |
| Enable Test Connection                                     | 110 |
| Deploy the Maximo Adapters                                 | 111 |
| Deploy Maximo Adapter for the First Time                   | 112 |
| Upgrade Maximo to EAM MAX V1.1.0                           | 113 |
| Configure the Maximo Context File                          | 114 |
| Encrypt Passwords                                          | 122 |
| Import Notification Management File                        | 123 |
| Configure Context Parameters                               | 124 |
| Create the Intermediate Repository Database                | 125 |
| Create Object Structures in Maximo                         | 127 |
| Create Web Services in Maximo                              | 133 |
| Configure the Default Password                             | 134 |

|   | Create EAM System Records                                     | 135  |
|---|---------------------------------------------------------------|------|
|   | Maximo Interfaces Security Groups                             | 136  |
|   | About Site Filtering in the EAM Adapters                      | .138 |
| С | Peploy the SAP Adapters                                       | 140  |
|   | Deploy the SAP Adapters for the First Time                    | 141  |
|   | Upgrade SAP Adapters to EAM SAP V1.6.3                        | .144 |
|   | Upgrade SAP Cloud Adapters to EAM SAP Cloud V1.0.1            | .147 |
|   | Configure the Context File Directory                          | 148  |
|   | Configure the Context File Directory for Multiple SAP Systems | .149 |
|   | Install SAP Java Connector                                    | 150  |
|   | Import Notification Management File                           | .151 |
|   | Configure SSL                                                 | .152 |
|   | Configure the Context File                                    | .153 |
|   | Configure the Context File for APM Now                        | 163  |
|   | Encrypt Passwords                                             | 179  |
|   | Configure Context Parameters                                  | .180 |
|   | Configure the Context Parameters for APM Now                  | .183 |
|   | Create the Intermediate Repository Database                   | 185  |
|   | Create a Service Account User                                 | .187 |
|   | Load Bulk IDs                                                 | .191 |
|   | Establish SFTP Transfer in SAP                                | .193 |
|   | Create File Share Folder Structure                            | .194 |
|   | Install the ABAP Base Service Pack Add-on                     | .195 |
|   | Verify ABAP Installation                                      | 198  |
|   | Add Entries to the /MIAPM/TASK_CNF Table                      | 200  |
|   | SAP Interfaces Security Groups                                | 204  |
|   | Identify Trigger Values for Creating Task Records             | 206  |
|   | Create an EAM System Record                                   | .207 |
|   | Test the Connection Defined in an EAM System Record           | 210  |

| Configure Meridium Enterprise APM to Create Notifications from Recommendation Records      |      |
|--------------------------------------------------------------------------------------------|------|
| Configure SAP Task and Confirmation Creation                                               | 212  |
| Configure the Query Get Tasks for Work Order Generation                                    | 214  |
| Schedule Work Orders                                                                       | 215  |
| Create CMMS Classification Type Records                                                    | 217  |
| Identify Classifications to Extract                                                        | 218  |
| Identify Characteristics to Extract                                                        | 219  |
| Refresh Meridium Enterprise APM to Reflect Current SAP Classifications and Cha acteristics |      |
| About EAM System Records                                                                   | 221  |
| About Site Filtering in the EAM Adapters                                                   | 222  |
| About Extracting Characteristics                                                           | 224  |
| About Classification Hierarchies                                                           | 225  |
| About the //MIAPM/TASK_CNF Table                                                           | 229  |
| About User's Permissions for File Shares                                                   | 231  |
| Deploy the SAP PI Adapters                                                                 | 232  |
| Deploy the SAP PI Adapters for the First Time                                              | 233  |
| Upgrade the SAP PI Adapters to EAM SAP PI V1.1.0                                           | 234  |
| Import the Design Object                                                                   | 235  |
| Import the Configuration Object                                                            | 237  |
| Modify the Baseline Communication Channels                                                 | 239  |
| Activate the RFCReceiver_SAP Object                                                        | 241  |
| Define the Command Name in SAP                                                             | 243  |
| Install the SAPCAR File on the APM Connect Server                                          | 244  |
| Create SAP PI Directory Structure                                                          | 245  |
| Overview of APM Connect                                                                    | 246  |
| Overview of the EAM Adapters                                                               | 247  |
| EAM Adapter Workflow                                                                       | 248  |
| Overview of the Maximo Adapters                                                            | 2/10 |

| (  | Create Maximo Work Orders or Service Requests                                        | . 250 |
|----|--------------------------------------------------------------------------------------|-------|
| /  | About Extracting Data From Maximo                                                    | .251  |
| F  | Reference Information: Maximo Adapters                                               | .254  |
|    | Maximo Data Model                                                                    | .255  |
|    | About Site Filtering in the EAM Adapters                                             | 257   |
|    | Maximo Values Mapped to Meridium Enterprise APM Records                              | .259  |
|    | Maximo Equipment Records Mappings                                                    | .260  |
|    | Maximo Functional Location Mappings                                                  | . 263 |
|    | Maximo Work History Mappings                                                         | 265   |
|    | Maximo Work History Detail Mappings                                                  | 274   |
|    | Recommendation Mappings                                                              | .277  |
| Ov | erview of the SAP Adapters                                                           | .279  |
| I  | Employ the Notification Management Adapter                                           | 280   |
|    | Create an SAP Notification from a Recommendation Record                              | . 281 |
|    | Update an SAP Notification from a Recommendation Record                              | .283  |
| I  | Employ the Work Management Adapter                                                   | .284  |
|    | Work Management Workflow                                                             | . 285 |
|    | Create a Task Record                                                                 | . 287 |
|    | Create an Event Record                                                               | 289   |
|    | Close a Work Order                                                                   | .290  |
|    | Update an SAP Confirmation by Updating the Actual Work Time in a Confirmation Record | .292  |
|    | Validate SAP Confirmations Against Meridium Confirmation Records                     | .293  |
| I  | Mange Filter Parameters in the Context File                                          | .295  |
|    | Apply Common Filter Parameters                                                       | .296  |
|    | Apply Equipment Filter Parameters                                                    | .300  |
|    | Apply Functional Location Filter Parameters                                          | .303  |
|    | Apply Work History Filter Parameters                                                 | . 306 |
|    | Apply Technical Characteristics Filters                                              | .310  |
|    | Apply Work Management Filters                                                        | 212   |

| About the SAP Adapters                               | 315 |
|------------------------------------------------------|-----|
| About the Equipment and Functional Location Adapters | 316 |
| About the Work History Adapter                       | 318 |
| About the Technical Characteristics Adapter          | 328 |
| About the Work Management Adapter                    | 333 |
| About Filter Parameters                              | 339 |
| Reference Information: SAP Adapters                  | 345 |
| SAP Adapter Data Model                               | 346 |
| About Site Filtering in the EAM Adapters             | 348 |
| Family Field Descriptions                            | 350 |
| CMMS Characteristic                                  | 351 |
| CMMS Classification                                  | 353 |
| CMMS Classification Type                             | 355 |
| EAM System                                           | 357 |
| Technical Characteristic                             | 359 |
| SAP Transactions-Quick Reference                     | 360 |
| SAP Values Mapped to Equipment Records               | 361 |
| SAP Values Mapped to Functional Location Records     | 367 |
| SAP Values Mapped to Work History Records            | 372 |
| SAP Values Mapped to Work History Detail Records     | 382 |
| SAP Values Mapped to Technical Characteristics       | 385 |
| SAP Values Mapped to Work Management                 | 387 |
| Recommendation Values Mapped to SAP                  | 389 |
| Task Values Mapped to SAP                            | 392 |
| Manage Jobs in the Administration Center             | 397 |
| Schedule a Job                                       | 398 |
| Execute a Run-Now Job                                | 400 |
| View the Execution Log                               | 401 |
| Update Existing Jobs                                 | 402 |
| APM Connect Administrative Help                      | 403 |

## Table of Contents

| APM Connect EAM Jobs                              | 404 |
|---------------------------------------------------|-----|
| Access APM Connect EAM Jobs                       | 405 |
| Access the Details of an EAM Job                  | 406 |
| APM Connect                                       | 407 |
| Access APM Connect                                | 408 |
| Establish Connection from Meridium Enterprise APM | 409 |
| Schedule Work Orders                              | 410 |
| APM Connect Connection Records                    | 412 |

## **APM Connect Help**

## **System Requirements**

Find hardware, software, and license requirements for APM Connect.

#### Installation and Upgrade Help

Find help for installing and upgrading APM Connect.

#### End User Help

Find Help for SAP Adapters and Maximo Adapters.

## **Administrative User Help**

Find Help for APM Connect Configuration.

#### Other Help Systems

Find Help for Meridium Enterprise APM: End User Help, Administrative User Help, Installation And Upgrade, and System Requirements.

## **APM Connect System Requirements**

## **License Requirements**

APM Connect has a three-tier license system which enables the APM Connect Framework. One of the following license types is required to take advantage of APM Connect functionality:

- APM Connect Basic
- APM Connect Plus
- APM Connect Studio

#### Additional Licensing

The following additional licenses may also be required to take advantage of the SAP Adapters:

- SAP Integration Interfaces: Enables the SAP Equipment, Functional Location, Work History, and Notification Creation Adapters.
- SAP Technical Characteristics: Enables the SAP Technical Characteristics Adapter.
- SAP Work Management: Enables the SAP Work Management Adapter

The following additional licenses may also be required to take advantage of the SAP PI Adapters:

• SAP Process Integration: Enables the SAP PI Adapters.

The following additional license may also be required to take advantage of the Maximo Adapters:

 Maximo Interfaces: Enables the Maximo Equipment, Functional Location, Work History, Service Request, and Work Order Generation Adapters.

Note: There is no additional license required to take advantage of the Data Loader functionality.

## **Additional Components Required**

In addition to the basic Meridium Enterprise APM system architecture, your system must also contain the following components:

#### Minimum Software Requirements

- Windows Server 2008 R2
- Windows Server 2012
- Windows XP Professional
- Java Version 1.7 JDK
- The third-party components listed in the following grid.

Note: For assistance with accessing these file, contact the Meridium, Inc. Professional Services department.

| Third-Party File<br>Name | Version              | Where You Can Obtain It                      |
|--------------------------|----------------------|----------------------------------------------|
| edtftpj.jar              | Version: 2.0.5       | http://enterprisedt.com/products/edtftpj/    |
| ftp4j-1.5.1.jar          | Version: 1.5.1       | http://www.sauronsoftware.it/projects/ftp4j/ |
| jboss-serialization.jar  | Version:<br>1.0.3.GA | http://serialization.jboss.org/downloads     |
| trove.jar                | Version: 1.0.2       | http://trove4j.sourceforge.net/              |
| xom-1.2.7.jar            | Version: 1.2.7       | http://www.xom.nu/                           |

#### **Recommended Software**

- Windows Server 2012 R2
- Windows 7 64-bit OS

Note: Windows 8 operating system is not supported.

## **Browser Requirements**

| Web Browser                    | Recommended or Supported |
|--------------------------------|--------------------------|
| Microsoft Internet Explorer 11 | Recommenced              |
| Mozilla Firefox 13 to 28       | Recommenced              |
| Microsoft Internet Explorer 10 | Supported                |
| Apple Safari 5 to 7            | Supported                |
| Google Chrome 22 to 34         | Supported                |

### **Minimum Hardware Requirements**

- Four Processor Core, 2.0 GHz
- 8 GB RAM
- 100 GB Free Disk
- 100 MB Network Interface
- 10,000 RPM SATA NAS/SAN fabric 1G interfaces

#### **Recommended Hardware**

- 16 Processor, 2.0 + GHz
- 32 GB RAM
- 300 GB Free Disk
- 1 GB Network Interface
- 10,000 RPM SAS NAS/SAN fabric 10G interfaces

(i) **Hint:** APM Connect is input and output intensive, and requires a lot of storage space. Faster storage is the best way to improve performance.

Depending upon how your system is configured, these requirements may not be sufficient. Parameters that affect the hardware requirements include the number of users, modules purchased, database size, and other factors that can vary from one customer to another. For help refining your specific system requirements, contact Meridium, Inc.

#### **SAP System Requirements**

- SAP Backend System: An SAP server machine with an ECC system. The following versions are supported:
  - SAP ECC 6.0 (Enhancement Packs [EhP] 1 and above)
- SAP Database: A database that contains the SAP data model and data.
- SAP Internet Transaction Server (ITS): Version 6.20 or higher.
- SAP Java Connector Files download from the SAP marketplace.
  - sapjco.dll
  - sapjco3.dll
  - sapjco3.jar

#### SAP PI System Requirements

- SAP Backend System: An SAP server machine with an ECC system. The following versions are supported:
  - SAP ECC 6.0 (Enhancement Packs [EhP] 1 and above)
- SAP PI: An SAP PI system 7.00 and above, up to SAP PI 7.40.

#### Maximo System Requirements

APM Connect supports Maximo versions above 7.1.1.6.

- Maximo Application Server: A Maximo Application Server machine that houses the Maximo Web Services and is running version 7.1, 7.5, or 7.6.
- Maximo Database Server: A database that houses the Maximo data model and data and is running a version that is supported by the Maximo Application Server. For details on requirements of the Maximo Database Server, see the Maximo documentation.

- Maximo Client Workstation: A computer that is used to access the Maximo application. For details on the requirements of the Maximo Client workstation, see the Maximo documentation.
- Maximo Administrative Workstation: A computer that contains the Maximo application. For details on the requirements of the Maximo Administrative workstation, see the Maximo documentation.

## System Architecture for EAM Adapters

#### Single Server Configuration (Recommended)

The single server configuration is the simplest way to configure APM Connect. However, it does include an embedded database. The following image depicts this configuration:

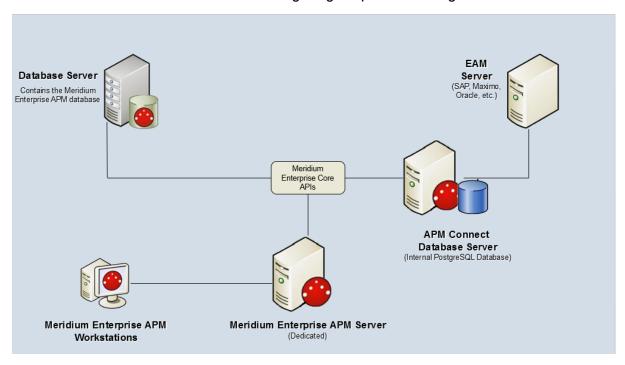

### **External Database Configuration**

Many organizations choose to separate their databases. It is possible to install the intermediate repository database on an external server, and keep APM Connect Systems database on a different server. The following image depicts this configuration:

Note: The external configuration will affect performance. The single server configuration results in faster performance.

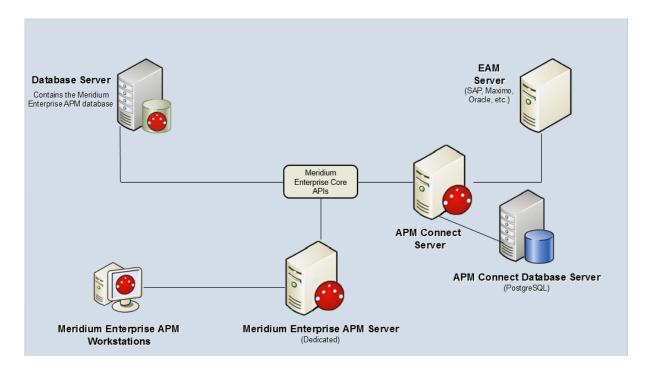

## **Deploying APM Connect**

After you have installed and configured the basic Meridium Enterprise APM system architecture, you will need to perform some configuration steps specifically for APM Connect.

# **Deploy APM Connect**

The checklists in this section of the documentation contain all the steps necessary for deploying and configuring this module whether you are deploying the module for the first time or upgrading from a previous module.

# **Deploy the APM Connect Base**

The checklists in this section of the documentation contain all the steps necessary for deploying and configuring this module whether you are deploying the module for the first time or upgrading from a previous module.

## Deploy the APM Connect Base for the First Time

The following table outlines the steps that you must complete to deploy and configure this module for the first time. These instructions assume that you have completed the steps for deploying the basic Meridium Enterprise APM system architecture.

These tasks may be completed by multiple people in your organization. We recommend, however, that the tasks be completed in the order in which they are listed.

| Step | Task                                                                                                    | Notes                                                                                                    |
|------|----------------------------------------------------------------------------------------------------|----------------------------------------------------------------------------------------------------|
| 1    | On your APM Connect Server, access and the APM Connect installation package.                               | This step is required.                                                                                         |
| 2    | Ensure that you meet the software and hardware system requirements for APM Connect.                        | This step is required.                                                                                         |
| 3    | On your APM Connect Server, <u>run the</u> <u>APM Connect installer</u> .                                  | This step is required.                                                                                         |
| 4    | On the APM Connect server, install the Meridium web services.                                              | This step is required only if you are completing an on-premises deployment.                                    |
| 5    | On your APM Connect Server, set Java environment variables.                                                | This step is required.                                                                                         |
| 6    | On you APM Connect server, install and start the Runtime Container.                                        | This step is required.                                                                                         |
| 7    | On your APM Connect server, enable Internet Explorer for APM Connect.                                      | This step is required only if you are using Internet Explorer to access the APM Connect Administration Center. |
| 8    | On you APM Connect server, <u>run the third-party software batch file</u> .                                | This step is required                                                                                          |
| 9    | On you APM Connect sever, access the APM Connect Administration Center web application.                    | This step is required.                                                                                         |
| 10   | On your APM Connect Server, validate the APM Connect Administration Center license.                        | This step is required only if your APM Connect Administration Center license it not automatically validated.   |
| 11   | In the APM Connect Administration Center, configure the APM Connect Administration Center web application. | This step is required.                                                                                         |
| 12   | In the APM Connect Administration Center, set user permissions.                                            | This step is required.                                                                                         |

| Step                                                                                                    | Task                                                                                              | Notes                                                                         |  |
|----------------------------------------------------------------------------------------------------|---------------------------------------------------------------------------------------------------|-------------------------------------------------------------------------------|--|
| 13                                                                                                    | In the APM Connect Administration Center, create projects.                                        | This step is required.                                                        |  |
| 14                                                                                                    | In the APM Connect Administration Center, authorize users for projects.                           | This step is required.                                                        |  |
| 15                                                                                                    | In the APM Connect Administration Center, configure the Execution server.                         | This step is required.                                                        |  |
| 16                                                                                                    | In the APM Connect Administration Center, import adapter jobs.                                    | This step is required.                                                        |  |
| 17                                                                                                    | In Meridium Enterprise APM, establish the connection from Meridium Enterprise APM to APM Connect. | This step is required only if you are completing an on-premises deployment.   |  |
| <u>∧ Important:</u> Each of the following tasks may be required depending on the license that you have purchased and the APM Connect component that you are deploying. |                                                                                                   |                                                                               |  |
| 18                                                                                                    | On the APM Connect server, test and install APM Connect CommandLine.                              | This step is required only if you have the APM Connect <i>Studio</i> license. |  |
| 19                                                                                                    | On the APM Connect server, start APM Connect CommandLine as a service.                            | This step is required only if you have the APM Connect <i>Studio</i> license. |  |
| 20                                                                                                    | Configure the APM Connect Administration Center for the Studio.                                   | This step is required only if you have the APM Connect <i>Studio</i> license. |  |
| 21                                                                                                    | On the APM Connect server, install the Studio.                                                    | This step is required only if you have the APM Connect <i>Studio</i> license. |  |
| 22                                                                                                    | Deploy the Data Loaders.                                                                          | This step is required only if you are deploying the Data Loaders.             |  |
| 23                                                                                                    | Deploy the Maximo Adapters.                                                                       | This step is required only if you are deploying the Maximo Adapters.          |  |
| 24                                                                                                    | Deploy the SAP Adapters.                                                                          | This step is required only if you are deploying the SAP Adapters.             |  |

## **Related Information**

## Run the APM Connect Installer

The APM Connect installer completes many tasks, including installing Java, installing APM Connect Windows services, installing the intermediate repository (PostgreSQL), and installing the SVN sever (CollabNet). This topic describes how to run the installer.

MPORTANT: Each of the following steps may be required depending on the license that you have purchased and the APM Connect component that you are deploying.

## **Before You Begin**

Before you can run the APM Connect Installer, you must:

- Access the APM Connect Installation package.
- Ensure that your system meets the APM Connect system requirements.

# Steps: Run the Installer for an On- Premise Deployment of APM Connect

- On the APM Connect server, access the APM Connect installation package, and then navigate to and open the *Installer* folder.
- 2. Double-click the file **setup.exe**.

A message appears, asking if you want to allow the installer to make changes to your machine.

Select Yes.

The **Setup-APM Connect** window appears.

4. Select Next.

The **License Agreement** screen appears.

5. Read the License Agreement, and then, if you agree to the terms, select the I accept the agreement check box. Then, select Next.

The Select Destination Location screen appears.

By default, APM Connect will be installed to the following folder: C:\APMConnect. If you are satisfied with the default location where the software will be installed, select Next.

-or-

If you want to change the location where the software will be installed, select **Browse...**, and then navigate to the location where you want to install APM Connect. The folder path that you select will be displayed in place of the default folder path. When you are satisfied with the installation location, select **Next**.

The **Select Components** screen appears.

7. If you want to install all components, select Next.

-or-

As needed, clear the check boxes based on your APM Connect license and the APM Connect component(s) you are deploying:

- Install Oracle Java JDK 1.7: If Java JDK 1.7 is already installed on your machine, clear the check box.
- Install CollabNet SVN Server: If you are installing APM Connect with a Basic or Plus License, clear the check box.
- Install PostgreSQL: If you are using an external database configuration, clear the check box.
- 8. Select Next.

The Select Additional Tasks screen appears.

9. If you want perform all additional tasks, select **Next**.

-or-

As needed, clear the check boxes based on your APM Connect license and the APM Connect component(s) you are deploying:

- Set JAVA\_HOME environment variable: If Java is already installed, and an environment variable does not need to be created, clear the check box.
- Setup Encrypted SVN user file: If users do not need to be created for the SVN, clear the check box.
- APMConect Services: If the APM Connect Services do not need to be installed, clear the check box.

Tomcat Windows service: If the Tomcat Windows service does not need to be created, clear the check box.

Note: If on the previous screen the Install Oracle Java JDK 1.7 check box was cleared, the Set JAVA\_HOME environment variable check box will not appear. Similarly, if on the previous screen the Install CollabNet SVN Server check box was cleared, the Setup Encrypted SVN user file check box will not appear.

#### 10. Select Next.

The Ready to Install screen appears.

11. Review the items to be installed, and then select **Install**.

The **Installing** screen appears, displaying an installation progress bar.

Once the progress bar indicates that the APM Connect installer is **Finishing installation...**, the **Java SE Development Kit 7 Update 71 (64-bit)-Setup** window appears, displaying the **Welcome to the Installation Wizard for Java SE Development Kit 7 Update 71** screen.

#### 12. Select Next.

The **Select optional features to install** screen appears.

13. Select Next.

The Java installation **Status:** progress bar appears. Once the **Status** progress bar indicates that the process is complete, the **Install to:** screen appears.

14. Select Next to install Java in the default location.

<u>Minimizer Minimizer</u> <u>Minimizer</u> <u>Minimi</u>

The **Status**: screen reappears, displaying the progress bar. Once the **Status** progress bar indicates that the installation is complete, the **Successfully Installed Java SE Development Kit 7 Update 71 (64-bit)** screen appears.

15. Select Close.

Java is installed.

The Command Prompt opens, prompting you to press any key to continue.

(i) **Hint:** If an error appears in the Command Prompt, refer to creating Java environment variables.

16. Press any key.

The Command Prompt closes, then the **Installing** screen reappears briefly, and then the **Setup - PostgreSQLWizard** screen appears.

17. Select Next.

The **Installation Directory** screen appears, prompting you to select the location where PostgreSQL for APM Connect will be installed.

 By default, PostgreSQL will be saved to the following folder: C:\Program Files\PostgreSQL\9.3.If you are satisfied with the default location, select Next.

-or-

If you want to change the location where the software will be installed, select the button, then navigate to the location where you want to install PostgreSQL for APM Connect, and then select **Next**.

The **Data Directory** screen appears.

19. Select Next.

The **Password** screen appears.

20. In the **Password** box, and in the **Retype password** box, enter a password.

(i) **Hint:** This password will be used as a service account for PostgresSQL, and is needed in later configuration. Be sure to record it. Additionally, this documentation assumes *admin* as the password, and uses it in subsequent default configurations.

21. Select Next.

The **Port** screen appears.

22. If you are satisfied with the default port, select **Next**.

(i) **Hint:** The port number is needed in later configuration. Be sure to record it. Additionally, these instructions and all subsequent instructions assume that the default port 5432 is used.

-or-

In the **Port** box, enter the port on which you prefer the server to listen, and select **Next**.

The **Advanced Options** screen appears.

23. Select Next.

The **Ready to Install** screen appears.

24. Select Next.

The **Installing** screen appears, displaying an installation progress bar. After the installation bar indicates that the installation is complete, the **Completing the PostgreSQL Setup Wizard** screen appears.

- 25. Clear the Stack Builder may be used to download and install additional tools, drivers and applications to complement your PostgreSQL installation check box.
- 26. Select Finish.

PostgreSQL server is installed, then the **Installing** screen reappears briefly, and then the **CollabNet Subversion Server 1.6.0 Setup** window appears.

Note: If you are not installing SVN for the APM Connect Studio license, CollabNet will not be installed, and you can proceed to Step 43.

27. Select Next.

The **View Latest Readme** window appears.

28. Select Next.

The **Choose Components** pane appears.

The SVNSERVE check box and the Apache(MOD\_DAV\_SVN) check box should be selected.

29. Select Next.

The synserve Configuration pane appears.

30. Select Next.

The **Apache Configuration** pane appears.

31. Select Next.

The **Choose Install Location** pane appears.

32. Select Install.

The **Installing** screen appears, displaying an installation progress bar.

Once the progress indicates that installation is complete, the **Completing the CollabNet Subversion Server 1.6.0 Setup Wizard** window appears.

- 33. Clear the Launch OpenCollabNetcheck box.
- 34. Select Finish.

The C:\\Window\system32\cmd.exe Command Prompt appears, prompting you to create a service account.

- 35. Enter a service account User ID.
- 36. Enter a service account password.
- 37. Reenter the service account password.

Note: You will use the service account in later configuration. For example purposes, these instructions, and all subsequent configuration instructions, assume the user name to be *APM* and the password to be *Connect*.

The following prompt appears: Do you want to add more users (Y/N).

38. If you want to add additional users, enter Y.

-or-

If you do not want to add additional users, enter N, and then proceed to step 44.

Note: It is recommended to enter a user ID and password for each user that will use APM Connect Studio (only used with the Studio license).

- 39. Enter a user ID for an APM Connect Studio user.
- 40. Enter a password for an APM Connect Studio user.
- 41. Reenter the password.
- 42. Repeat steps 39-42 for each user that will use APM Connect Studio.

(i) Hint: Be sure to record the user names and passwords. Since they are encrypted, there is no way to look them up once they have been created. If they are forgotten, they will need to be recreated manually.

When you are finished adding additional users, and you have entered *N* in step 38, the **Completing the APM Connect Setup Wizard** appears.

The Yes, restart the computer now check box should be selected.

#### 43. Select Finish.

APM Connect installer is complete.

The machine should restart automatically.

44. If it does not automatically, restart your machine.

# Steps: Run the Installer for an APM Now Deployment of APM Connect

- 1. On the APM Connect server, access the APM Connect installation package, and then navigate to and open the *Installer* folder.
- 2. Double-click the file **setup.exe**.

A message appears, asking if you want to allow the installer to make changes to your machine.

3. Select Yes.

The **Setup-APM Connect** window appears.

4. Select Next.

The **License Agreement** screen appears.

5. Read the License Agreement, and then, if you agree to the terms, select the I accept the agreement check box. Then, select Next.

The **Select Destination Location** screen appears.

By default, APM Connect will be installed to the following folder: C:\APMConnect. If you are satisfied with the default location where the software will be installed, select Next.

-or-

If you want to change the location where the software will be installed, select **Browse...**, and then navigate to the location where you want to install APM Connect. The folder path that you select will be displayed in place of the default folder path. When you are satisfied with the installation location, select **Next**.

The **Select Components** screen appears.

7. If you want to install all components, select **Next**.

-or-

As needed, clear the check boxes based on your APM Connect license and the APM Connect component(s) you are deploying:

- Install Oracle Java JDK 1.7: If Java JDK 1.7 is already installed on your machine, clear the check box.
- Install PostgreSQL: If you are using an external database configuration, clear the check box.
- 8. Select Next.

The Select Additional Tasks screen appears.

9. If you want perform all additional tasks, select **Next**.

-or-

As needed, clear the check boxes based on your APM Connect license and the APM Connect component(s) you are deploying:

- Set JAVA\_HOME environment variable: If Java is already installed, and an environment variable does not need to be created, clear the check box.
- APMConect Services: If the APM Connect Services do not need to be installed, clear the check box.
- Tomcat Windows service: If the Tomcat Windows service does not need to be created, clear the check box.

Note: If on the previous screen the Install Oracle Java JDK 1.7 check box was cleared, the Set JAVA\_HOME environment variable check box will not appear.

#### 10. Select Next.

The Ready to Install screen appears.

11. Review the items to be installed, and then select **Install**.

The **Installing** screen appears, displaying an installation progress bar.

Once the progress bar indicates that the APM Connect installer is **Finishing installation...**, the **Java SE Development Kit 7 Update 71 (64-bit)-Setup** window appears, displaying the **Welcome to the Installation Wizard for Java SE Development Kit 7 Update 71** screen.

#### 12. Select Next.

The **Select optional features to install** screen appears.

13. Select Next.

The Java installation **Status:** progress bar appears. Once the **Status** progress bar indicates that the process is complete, the **Install to:** screen appears.

14. Select **Next** to install Java in the default location.

♠ Important: These instructions assume that Java is installed in the default location.

The **Status**: screen reappears, displaying the progress bar. Once the **Status** progress bar indicates that the installation is complete, the **Successfully Installed Java SE Development Kit 7 Update 71 (64-bit)** screen appears.

15. Select Close.

Java is installed.

The Command Prompt opens, prompting you to press any key to continue.

(i) **Hint:** If an error appears in the Command Prompt, refer to creating Java environment variables.

16. Press any key.

The Command Prompt closes, then the **Installing** screen reappears briefly, and then the **Setup - PostgreSQLWizard** screen appears.

17. Select Next.

The **Installation Directory** screen appears, prompting you to select the location where PostgreSQL for APM Connect will be installed.

18. By default, PostgreSQL will be saved to the following folder: C:\Program Files\Post-greSQL\9.3. If you are satisfied with the default location, select Next.

-or-

If you want to change the location where the software will be installed, select the button, then navigate to the location where you want to install PostgreSQL for APM Connect ,and then select **Next**.

The **Data Directory** screen appears.

19. Select Next.

The **Password** screen appears.

20. In the **Password** box, and in the **Retype password** box, enter a password.

(i) **Hint:** This password will be used as a service account for PostgresSQL, and is needed in later configuration. Be sure to record it. Additionally, this documentation assumes *admin* as the password, and uses it in subsequent default configurations.

#### 21. Select Next.

The Port screen appears.

22. If you are satisfied with the default port, select **Next**.

(i) **Hint:** The port number is needed in later configuration. Be sure to record it. Additionally, these instructions and all subsequent instructions assume that the default port 5432 is used.

-or-

In the Port box, enter the port on which you prefer the server to listen, and select Next.

The **Advanced Options** screen appears.

23. Select Next.

The **Ready to Install** screen appears.

24. Select Next.

The **Installing** screen appears, displaying an installation progress bar. After the installation bar indicates that the installation is complete, the **Completing the PostgreSQL Setup Wizard** screen appears.

- 25. Clear the Stack Builder may be used to download and install additional tools, drivers and applications to complement your PostgreSQL installation check box.
- 26. Select Finish.

PostgreSQL server is installed. Then the Completing the APM Connect Setup Wizard appears, and the **Yes, restart the computer now** check box should be selected.

27. Select Finish.

APM Connect installer is complete.

The machine should restart automatically.

28. If it does not automatically, restart your machine.

## What's Next?

Set Java environment variables.

## **Set Java Environment Variables**

## **Steps**

1. On the APM Connect server, navigate to **Control Panel\System and Security\System** to open Window's system properties for the machine.

The View basic information about your computer screen appears.

2. In the Control Panel Home pane, select Advanced systems setting.

The **System Properties** window appears, displaying the **Advanced** tab.

3. Select Environment Variables.

The **Environment Variables** window appears.

4. In the Systems variables section, select New....

The **New System Variable** window appears.

- 5. Enter the following in the **Variable name** box: JAVA\_HOME.
- 6. Enter the following in the **Variable value** box: C:\Program Files\Java\jdk1.7.0\_71.

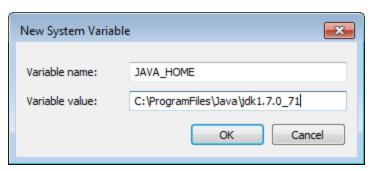

- 7. Select OK.
- 8. In the **Systems variables** section, select **New...**.

The **New System Variable** window appears.

- 9. Enter following in the Variable name box: JRE HOME.
- 10. Enter the following in the **Variable value** box: C:\Program Files\Java\jre7.

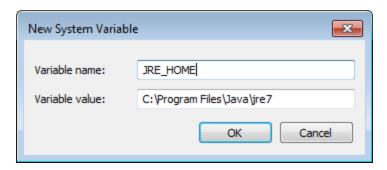

11. Select **OK**, and then close the properties screens.

The Java environment variables are created.

## What's Next?

Install the Meridium Web Service

## Install the Meridium Web Service

MPORTANT: This step is required only if you are deploying APM Connect on-premise. If you are deploying in APM Now, you can skip this procedure, and proceed to the next step, <a href="Install and Start the APM Runtime Container">Install and Start the APM Runtime Container</a> in the <a href="Deploy the APM Connect Base for the First Time">Deploy the APM Connect Base for the First Time</a>

## **Steps**

- 1. On the APM Connect server, access the Meridium Enterprise APM distribution package, and then navigate to the folder \\Setup\Meridium Enterprise APM Server and Add-ons.
- 2. Double-click the file **Setup.exe**.

The Welcome screen appears.

3. Select Next.

The **License Agreement** screen appears.

4. Read the License Agreement and, if you agree, select the I accept the terms of the license agreement check box. Then, select Next.

The **Select Installation Location** screen appears.

5. Select **Next** to accept the default location.

The Select the features you want to install screen appears.

6. Select the **Meridium Integration Services** option.

Note: While additional options are available for selection, these options are not meant to be installed on with the APM Connect server. These instructions assume that you want to install only Meridium Integration Services.

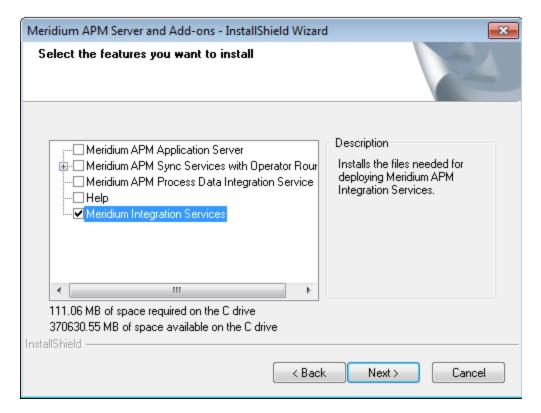

#### 7. Select Next.

The Websites screen appears.

8. Select Next.

The Complete the Installation screen appears.

9. Select Install.

The **Setup Status** screen appears, displaying a progress bar. Once the installation is complete, the **Installation is complete screen** appears.

10. Select Finish.

The Meridium Integration Services installation is complete

#### What's Next?

Install and Start the APM Runtime Container

## Install and Start the APM Runtime Container

## **Steps**

- 1. On the APM Connect server, locate Command Prompt
- 2. Right-click on **Command Prompt**, and then select **Run as administrator**.

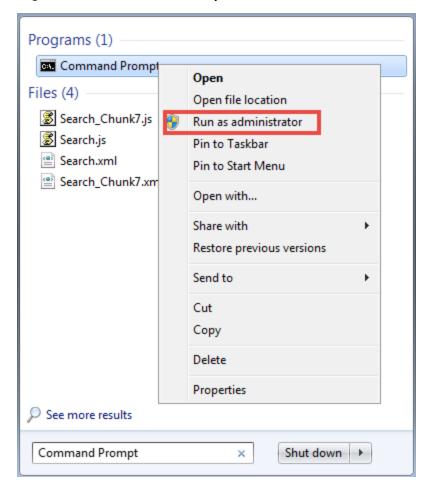

The **Administrator: Command Prompt** window appears.

- 3. Change the directory to: C:\APMConnect\Utilities\runtime\bin.
- 4. In the **Command Prompt**, after the new directory path, enter: *trun*.

A message appears in the Command Prompt, and another **karaf@trun>** prefix appears.

Note: When you first start Karaf, it takes a few minutes to load all of the commands. So, if you attempt to enter the *features:install* command in Step 5 and receive an error message in the Command Prompt, try the command again in a few minutes.

```
Administrator: Karaf

Microsoft Windows [Version 6.1.7601]
Copyright (c) 2009 Microsoft Corporation. All rights reserved.

C:\Windows\system32\cd C:\APMConnect\Utilities\runtime\bin

C:\APMConnect\Utilities\runtime\bin\trun

(version 5.4.1)

Hit '\dab\' for a list of available commands and '[cmd] --help' for help on a specific command. Hit '\data' or 'osgi:shutdown' to shutdown the TRUN.

karaf@trun> ______
```

- 5. In the Command Prompt, after karaf@trun>, enter features:install wrapper.
  - Another karaf@trun> prefix appears.
- 6. After **karaf@trun>**, enter *wrapper:install-s AUTO\_START-n APM-CONTAINER-d APM-Container-D "APM Container Service"*.

A service wrapper feature is now installed into the Runtime Container, and a batch file is created in your local APM folder.

(i) **Hint:** On your local computer, navigate to your APM Connect folder: C:\APMConnect\Utilities\runtime\bin. Notice that your local APM Connect folder now contains two new items: *APM-CONTAINER-service.bat* and *APM-CONTAINER-wrapper.exe*.

Another karaf@trun> prefix appears.

- 7. After the karaf@trun>, enter shutdown, and then enter yes to confirm you want to shut down karaf.
  - Karaf is shut down, and another **karaf@trun>** prefix appears and the directory is changed toc:\APMConnect\Utilities\runtime\bin
- 8. After c:\APMConnect\Utilities\runtime\bin>, enter APM-CONTAINER-service.bat install.

The APM Container is installed, and a message appears indicating as such.

9. To start the APM Container, restart your machine.

#### What's Next?

**Enable Internet Explorer for APM Connect** 

# **Enable Internet Explorer for APM Connect**

MPORTANT: This step is required only if you are using Internet Explorer to access the APM Connect Administration Center. If you are not using Internet Explorer, you can skip this procedure, and proceed to the next step, in the <a href="Deploy the APM Connect Base for the First">Deploy the APM Connect Base for the First</a> Time

#### **Steps**

1. On the APM Connect server, access **Control Panel\Network and Internet**, and then select **Internet Options**.

The Internet Properties screen appears

2. Select the **Security** tab, then, in the **Select a zone to view or change security settings** section, select **Local intranet**, and then select **Custom level...**.

The **Security Settings -Intranet Zone** screen appears.

- 3. In the **Settings** section, access the **Include local directory path when uploading files to a server**, and select **Disable**.
- 4. Select OK.

The **Security Settings -Intranet Zone** screen closes.

5. On the Internet Properties screen, select Apply.

Internet Explorer is configured accommodate APM Connect.

#### What's Next?

Run the Third-Party Software Batch File

# Run the Third-Party Software Batch File

APM Connect requires third party software files for FTP capabilities and improved Java performance. This topic describes how to incorporate these components into the jobs.

#### **Steps**

- 1. On your APM Connect server, access your APM Connect installation package, and then navigate to the **Jobs** folder.
- Right-click on the folder ApplyThirdPartySoftware\_0.1.zip, and then select Extract All.
   The Extract Compressed (Zipped) Folders window appears.
- 3. Select Extract.

The files are extracted, and the folder **ApplyThirdPartySoftware\_0.1** appears in the same directory.

- 4. Download the <u>third party software files</u>, and then create a directory on the APM Connect server containing those files.
- 5. Open a command prompt, and navigate, to <root>ApplyThirdPartySoftware\_0.1\ApplyThirdPartySoftware.
- Enter the command following command: ApplyThirdPartySoftware\_run.bat --context\_ param JOBS\_DIR=<JOB PACKAGE DIR> --context\_param THIRD\_PARTY\_ SOFTWARE DIR=<YOUR THIRD PARTY SOFTWARE DIR>.
  - <JOB PACKAGE DIR>: Replace with the filepath to the directory that contains the job zip files (e.g., C:/APMConnect/Jobs).
  - **<YOUR THIRD\_PARTY\_SOFTWARE\_DIR>**: Replace with the filepath for the directory that you created in step 4 (e.g., C:/APMConnect/ThirdPartySoftware).

(i) **Hint**: When entering a directory in a command prompt window, the file path must use the forward slashes.

7. Execute the command by pressing Enter.

The adapter jobs are updated with the third-party software component, and a message appears on the command prompt window, indicating that the update is complete. Additionally, a new folder is created: **updated\_jobs**.

Note: The jobs contained in the **updated\_jobs** folder are the jobs that will be used to facilitate the data transfer from the source to Meridium Enterprise APM.

#### Deploy APM Connect

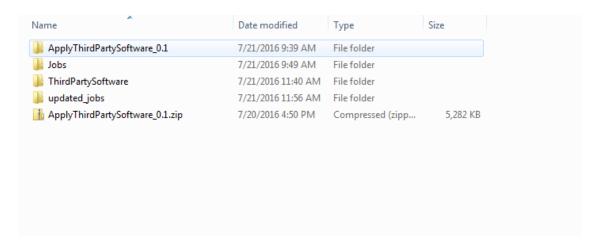

#### What's Next?

Access the APM Connect Administration Center

# Access the APM Connect Administration Center

The APM Connect Administration Center is allows you to execute extraction and load jobs. Before you can begin executing jobs, you must set up the APM Connect Administration Center. This topic explains how to access and deploy the APM Connect Administration Center for the first time.

## **Steps**

- 1. Open a web browser, and then enter the following URL into your web browser: http://localhost:8080/apmconnect/.
- 2. If prompted, on the **Login** window, enter the password box*admin*.
- 3. Select OK.

The **Login** window disappears, and a check is performed by the APM Connect Administration Center.

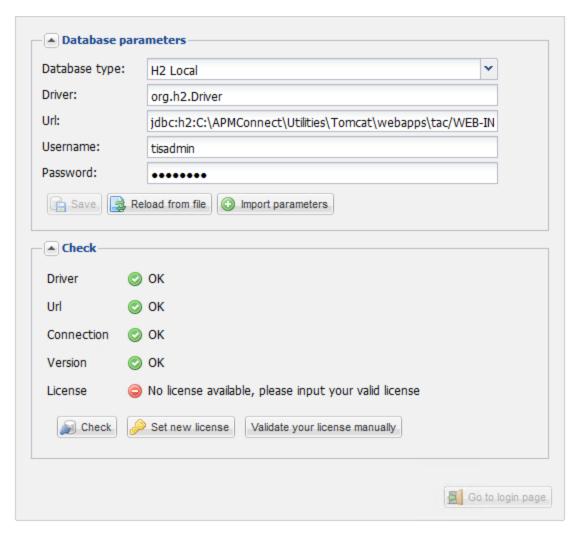

- 4. Select Set new License.
- 5. Select Browse.
- 6. Navigate to the license file that you received with your APM Connect installation package, and then open it.
- 7. Select Upload.

The License window appears.

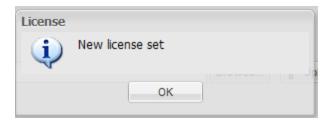

8. Select OK.

<u>∧ Important</u>: If your license does not validate, you can validate your license manually.

9. Select Go to login page.

The Login page appears.

- 10. In the **Login** box, enter the default username: admin@company.com.
- 11. In the **Password** box, enter the default password: *admin*.

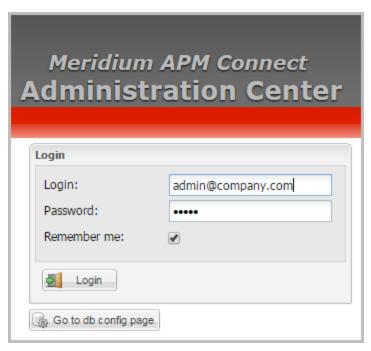

12. Select Login.

The APM Connect Administration Center is successfully deployed, and the APM Connect Administration Center **Welcome** page appears.

#### What's Next?

Validate the APM Connect Administration Center license.

# Validate the APM Connect Administration Center License

<u>Miniportant</u>: This step is required only if you license was *not* validated automatically when you accessed <u>APM Connect Administration Center</u>. If you did not receive the *No token set* error when accessing the APM Connect Administration Center, you can skip this procedure, and proceed to the next step, <u>Configure the APM Connect Administration Center</u>, in the <u>APM Connect Base deployment workflow</u>.

In order to use the APM Connect Administration Center, you must validate your Administration Center license. Typically, validation is done automatically. However, user specific environment configuration, such as firewalls, may require manual validation. This topic describes how to manually validate your APM Connect Administration Center license.

#### **Steps**

1. If you receive the *No token set* error when accessing the APM Connect Administration Center, as shown in the following image, select **Validate your license manually**.

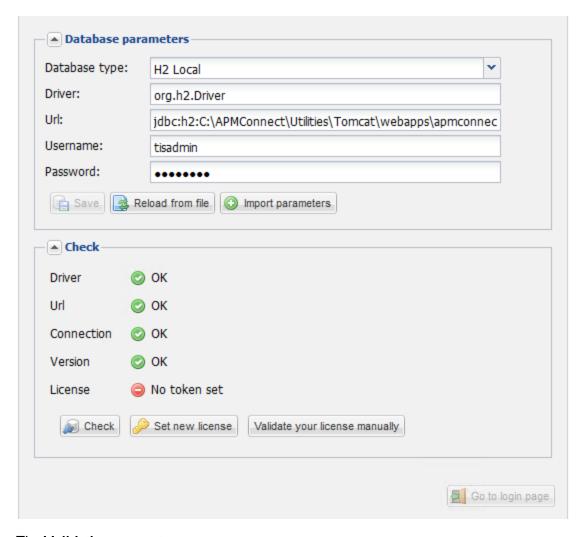

The Validation request screen appears.

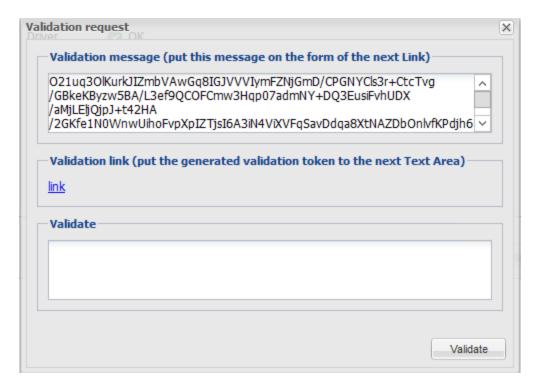

- 2. In the Validation message (put this message on the form of the next Link) box, copy the text.
- 3. In the Validation link (put the generated validation token to the next text Area) section, select link.

If a browser opens, displaying the **Enter your validation request** page, skip to step 6.

-or-

If a browser does not open, proceed to the next step.

- 4. Right-click link, and then select copy link text.
- 5. Via email or chat, send the link to a machine with internet access that is not behind the firewall, and then, on that machine, paste the link into a browser.

The **Enter your validation request page** appears in your browser.

6. Paste or enter the text from the Validation message (put this message on the form of the next Link) box into the box in the browser.

## Enter your validation request

O21uq30lKurkJIZmbVAwGq8IGJVVVIymFZNjGmD/CPGNYCls3r+CtcTvg/GBkeKByzw5BA/L3ef9QC0FCmw3Hqp07admNY+DQ3EusiFvhUDX /aMjLEljQjpJ+t42HA/2GKfe1N0WnwUihoFvpXpIZTjsI6A3iN4ViXVFqSavDdqa8XtNAZDbOnlvfKPdjh6Wj3Fnn4XrgZPdY//chdvxcVPe InGeY6AR0gNq7BzFTBGFc9SR6xYAg7cmZhVD5002kPtet4D0KyEJ7rxNZDj7pZMwu/r55hGjHF0fsyFDEVfco5E/WQb6VliQpYv9NaIKcwgK w4VG1siZP4jcduhYlFzgLRRDM20L5k1Wem1IPTz0L3Q0PJE1BSENVDyzpqZ36XdAt34iaIBH04RWReLJL0L3H9xzW+0wMbx5Wc4C0N8R7g19 4ZZnG2gVBnvK63NRtaVr4HcusrbgaM1R1jihq5dbvY78sbIo1DEvpzlJrnlsWI5fN08KrzgkUjxlrdYry25Vgji85h59WBynNb0Axey58iAj ViGXvYwD1nfulj3yQuINrGPCL9566uSEiYfnv28QiMoqLAYjleYccQvhvA263sqLDStlCaNVEIuR7v8X1EVF5r6lphejGRCbnFzTNg3f0cbu AyTp3+hY2Kz5eWc/h4IL58vlgeIsk/uh+Ye1J61xPkwfPPiCOVfASKEL5/FG9HkhlnqqawfCnIf2TTVE1G1ZzNdDIrXDz6XOO54QH3Z08ZBd updL19QuAfr9p8K5Ce4KzxIVT3bjXFFZNm61Pknu7eQMODuBYx0Lnexls9gYgW4uGF15iIzfPFkA7YzrcLvISrpUj5xQzz3lAbb6ucMaIG7 p5C4quPvvLl/6M4DzlomQCmXEYM9+PIoDpSXmtNSqS0WucEykjjvAvyWny3jDtKxtd4/7/b4Ems4Ba1w8K06FIy6jzOmHnRESFLSElpm5/15 YbjG+3o0ewx7AFPpMMKg

#### Get your validation token

7. Select **Get your validation token**.

The Copy your validation token screen appears.

- 8. Copy the text in the box.
- 9. Return to the APM Connect Administration Center.
- 10. Paste the token text into the Validate box.
- 11. Select Validate.

The license is validated manually.

#### What's Next?

Configure the APM Connect Administration Center.

# Configure the APM Connect Administration Center

Depending on whether you are using the EAM Adapters (SAP Adapters and Maximo Adapters) or the Data Loaders, configuring the APM Connect Administration Center requires defining parameters for some or all of the following components: SVN, Commandline, Job conductor, Monitoring, and Log4j. This topic describes how to configure these parameters in the APM Connect Administration Center.

## **Steps**

- 1. If you are not already, access the the APM Connect Administration Center via http://localhost:8080/apmconnect/.
- 1. If prompted, log in to the APM Connect Administration Center.
- 2. In the **Menu** pane, in the **Settings** section, select the **Configuration** tab. The **Configuration** pane appears.
- 5. Select the **Job conductor** (3 Parameters) group to expand the workspace.
- 6. According the following table, enter the recommended parameters.

| Parameter             | Description                                             | Recommended or Default Value                         |
|-----------------------|---------------------------------------------------------|------------------------------------------------------|
| Generated jobs folder | The path to the folder with the Job execution archives. | C:\APMConnect\Utilities\jobserver\generated_<br>jobs |
| Tasks logs<br>folder  | The path to the folder with the Job execution logs.     | C:\APMConnect\Utilities\jobserver\execution_<br>logs |
| Quartz ser-<br>vlet   | Shows the status of the Job Conductor.                  | The value will be Initialized or Not Initialized     |

The default parameters are configured as shown in the following image.

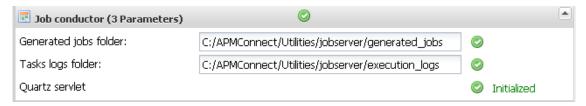

- 7. Select the Monitoring (2 Parameters) group to expand the workspace.
  - Note: Configuring this parameter is optional.
- 8. According to the following table, enter the necessary parameters.

| Parameter  | Description                                | Recommended or Default<br>Value                  |
|------------|--------------------------------------------|--------------------------------------------------|
|            |                                            | http:// <dns name="">/kibana</dns>               |
| Kibana URL | The URL address of the Kibana application. | Note: The Kibana URL cannot contain loc- alhost. |

- 9. Select the Log4j (4 Parameters) group to expand the workspace.
- 10. According following table, enter the necessary parameters.

| Parameter                         | Description                                                                  | Recommended or Default Value                      |
|-----------------------------------|------------------------------------------------------------------------------|---------------------------------------------------|
| Technical<br>file<br>appender     | The path to the technical log file of the APM Connect Administration Center. | C:/APMConnect/Utilities/Tomcat/logs/technical.log |
| Technical<br>log<br>threshold     | The level of logs you want to append.                                        | WARN                                              |
| Business<br>log file path         | The path to the business log file of the APM Connect Administration Center.  | C:/APMConnect/Utilities/Tomcat/logs/business.log  |
| Technical<br>logstash<br>appender | The host and port corresponding to the Logstash instance.                    | localhost:8050                                    |

The default parameters are configured as shown in the following image.

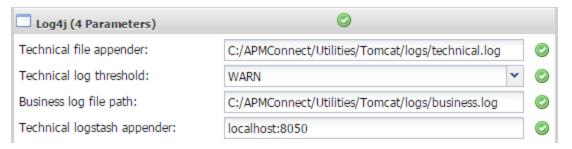

The APM Connect Administration Center parameters are configured.

#### What's Next?

Deploy APM Connect

Set user permissions.

# **Set User Permissions**

To begin using the APM Connect Administration Center to run data extractions, or Jobs, you must first give the admin user all of the user roles.

## **Steps**

- 1. In the Menu pane, in the Settings section, select the Users tab.
- 2. Select the admin@company.com user.

The **Data** pane is activated.

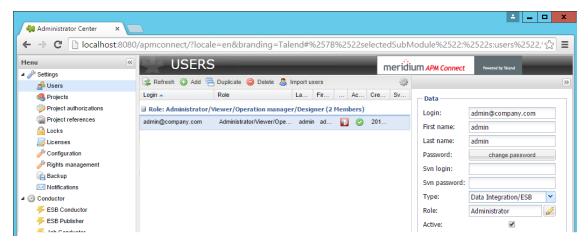

3. In the **Role** box, select

The Role Selection window appears.

4. Select each check box to assign the user all roles.

The Roles are defined in the following table:

| Role                  | Read Permissions by Module                                                                                        | Write Permissions by Module                                                                                                    |
|-----------------------|----------------------------------------------------------------------------------------------------|----------------------------------------------------------------------------------------------------|
| Administrator         |                                                                                                    | License, Configuration, Users, Projects, Rights Management, Backup, Notifications, Software Updates                                                        |
| Operations<br>Manager | Projects, EBS Publisher, Service Activity Monitoring, Authorization, Service Registry, Studio, Repository Browser | Configuration, Lock, Notifications,<br>Servers, Job Conductor, ESB Con-<br>ductor, Execution Plan, Monitoring<br>Audit BRMS (Drools), Service Loc-<br>ator |

| Designer | Configuration, Projects, Servers, Job Conductor, EBS Conductor, EBS Publisher, Execution Plan, Monitoring | Execution Plan, Audit, BRMS (Drools), Service Locator |
|----------|----------------------------------------------------------------------------------------------------|-------------------------------------------------------|
| Viewer   | Servers, Job Conductor, Execution Plan, Audit, Studio, Repository                                         |                                                       |

<u>Minimortant:</u> You must designate at least one user the role of Operation Manager in order to access the Job Conductor.

Note: No matter their assigned roles or rights, <u>a user must be authorized for a project</u> before they can view or change sections associated with a project.

- 5. Select Validate.
- 6. Select Save.

The user permissions are set.

#### What's Next?

Create projects.

# **Create Projects**

The APM Connect Administration Center organizes functions such as data integration jobs, routines, and extractions into larger structures called projects.

## **Steps**

- 1. In the APM Connect Administration Center, in the **Menu** pane, in the **Settings** section, select the **Projects** tab.
- 2. Select Add.

The **Projects** pane appears.

3. As needed, enter the project information into the empty fields according to the following table.

| Parameter    | Description                                              | Recommended<br>Value for SAP<br>Adapters                              | Recommended<br>Value for Data<br>Loaders                                                            |
|--------------|----------------------------------------------------------|-----------------------------------------------------------------------|----------------------------------------------------------------------------------------------------|
| Label        | Project name.                                            | Must match the release project name.                                  | The project name corresponds to the directory name containing the job in your installation package. |
| Active       | Activates or deactivates the current project.            | Must select the check box.                                            | Must select the check box.                                                                          |
| Reference    | Adds or removes the selected project as reference.       | Value not required.                                                   | Value not required.                                                                                 |
| Description  | Description of the project.                              | Value not required.                                                   | Value not required.                                                                                 |
| Author       | First and last name of the user who created the project. | Value not required.                                                   | admin admin                                                                                         |
| Project Type | Type of project according to the license type.           | Data Integ-<br>ration/ESB                                             | Data Integ-<br>ration/ESB                                                                           |
| Storage      | The applicable storage type to your project.             | Select <b>None</b> . If using the Studio license, select <b>SVN</b> . | Select <b>None</b> .                                                                                |

| Advanced<br>Setting | Activates the advanced settings.                                                                                                    | Value not required for non- Studio license users. | Value not required. |
|---------------------|----------------------------------------------------------------------------------------------------|---------------------------------------------------|---------------------|
| URL                 | The subversion server URL.                                                                                                    | Value not required for non- Studio license users. | Value not required. |
| Login               | The SVN user name.                                                                                                    | Value not required for non- Studio license users. | Value not required. |
| Password            | The SVN password.                                                                                                    | Value not required for non- Studio license users. | Value not required. |
|                     | Determines how to submit<br>the latest change made to<br>the project and the repos-<br>itory. Changes are com-<br>mitted via the following<br>methods. |                                                   |                     |
| Svn commit<br>mode  | Automatic: The     Administration Center     will automatically commit changes. This is     the default setting.                                       | Value not required for non- Studio license users. | Value not required. |
|                     | Unlocked items: The<br>Administration Center<br>will commit changes<br>made on certain items<br>when the items are<br>unlocked.                        |                                                   |                     |

| Svn lock<br>mode | Determines the SVN lock type. The following lock types can be applied.  • Automatic: Items are automatically locked/unlocked when a user wants to edit them.  • Ask user: The user is prompted to lock-/unlock items when necessary.  • Manual: The user needs to manually use the Lock/Unlock option in the contextual menu. | Value not required for non- Studio license users. | Value not required. |
|------------------|----------------------------------------------------------------------------------------------------|---------------------------------------------------|---------------------|
| Svn User<br>log  | If selected, the user will be prompted to enter their own commit log for each commit.                                                                                                    | Value not required for non- Studio license users. | Value not required. |

#### 4. Select Save.

The project is created, and appears in the projects list.

## What's Next?

Authorize users for projects.

# **Authorize Users for Projects**

Before a user can begin work on a specific project, that user must be authorized to work on that project. Each project can have multiple users with differing roles. Users can also be authorized for multiple projects. This topic explains how to authorize a user for a project.

#### **Steps**

- In the Menu pane, in the Settings section, select Project authorizations.
   The Project Authorizations workspace appears.
- 2. From the **Project** list, select the project to which you want to add a user.

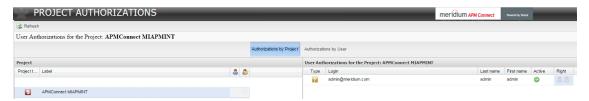

The **Project** section lists all the projects to which you can add users. The **User Authorizations for the Project**: <name> section lists all users that can be added to the project.

- 3. To give a user *read* rights only, select the icon in the column labeled **Right** next to the user you want to add.
- 4. To give a user *read* and *write* permissions, select the icon in the column labeled **Right** next to the user you want to add.

(i) **Hint:** The icons in the **Right** column will be grayed-out if the user is not authorized for a specific action, and be colored if the user has the required permissions.

The user is now authorized for the project.

#### What's Next?

Configure the execution server.

# Configure the Execution Server

## **Steps**

1. In the **Menu** pane, in the **Conductor** section, select the **Servers** tab.

Note: In order to access the Conductor section, the user must have Operation Manger permissions.

The **Servers** workspace appears.

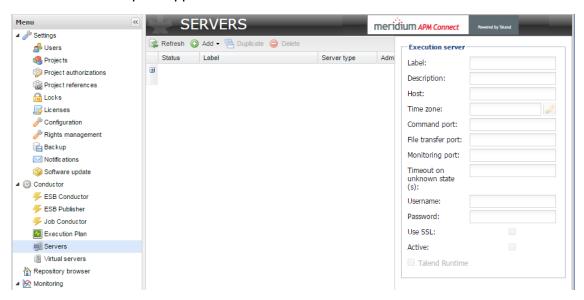

2. Select the **Add** drop-down menu, and then select **Add server**.

The **Execution serve**r pane is activated.

3. As needed, enter the server information in the following list.

| Value       | Task                                              | Recommended or<br>Default Value                   | Required |
|-------------|---------------------------------------------------|---------------------------------------------------|----------|
| Label       | Enter the name of the server.                     | Value is unique to the user, and can be any name. | Υ        |
| Description | Enter a description as necessary.                 | Value is unique to the user.                      | Υ        |
| Host        | Enter the IP addresses or DNS name of the server. | localhost                                         | Υ        |

| Time zone                     | Select the time zone of the server.                                                                                                    | Value is unique to the user.                            | Υ |
|-------------------------------|----------------------------------------------------------------------------------------------------|---------------------------------------------------------|---|
| Command port                  | Enter the server port.                                                                                                    | Default value is 8000                                   | Y |
| File transfer port            | Enter the port for file transfer.                                                                                                    | Default value is 8001                                   | Υ |
| Monitoring port               | Enter the port for monitoring.                                                                                                    | Default 8888                                            | Υ |
| Timeout on unknown state (s): | Enter the predetermined period of time (in seconds) after which a specific action is to be taken on the selected task, in the event of unknown Job status due to an unavailable Job server. | 120                                                     | Y |
| Username                      | Optionally, enter the user name for a user authentication to access the Jobserver.                                                                                                    | Value is unique to the user.                            | N |
| Password                      | Optionally, enter the password for the user's authentication to access the Jobserver.                                                                                                    | Value is unique to the user.                            | N |
| Use SSL                       | Select the check box to use your own SSL Keystore in order to encrypt data prior to transmission.                                                                                           | Value is unique to the user.                            | N |
| Active                        | Select or clear the check box to activate or deactivate server.                                                                                                    | Select the box                                          | N |
| Talend Runtime                | Select this check box to activate the runtime container. Additionally, leave the default values.                                                                                            | Select the box, and leave the populated default values. | Y |

#### 4. Select Save.

A new Jobserver will appear in the **Servers** workspace, and the server has been configured.

## **What's Next?**

Import the Adapter Jobs

# **Import Adapter Jobs**

A job is used to extract information from the source and push it into Meridium Enterprise APM. Before you can initiate a job using the APM Connect Administration Center, you must first load the jobs into the APM Connect Administration Center. This is accomplished by importing the jobs from a .zip file. This topic describes how to import jobs into the APM Connect Administration Center.

## **Steps**

- 1. In the Menu pane, in the Conductor section, select the Job Conductor tab.
- 2. On the **Job Conductor** toolbar, select **Add**.

The Execution task pane is activated.

- 3. In the Execution task pane, in the Label box, enter a label for the job.
- 4. In the **Description** box, enter a description for the Job.
- 5. Select the Active check box.

The **Import generated code** window appears.

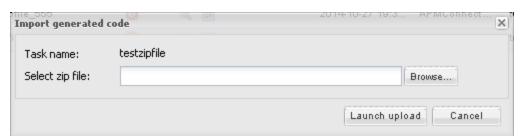

- 7. Select **Browse**, and then navigate to the folder containing the updated jobs package.
- 8. Depending on the type of deployment, select the files that contains the job based on the following table.
  - Note: You must import every Job in the table for the respective deployment.

#### **Data Loader Jobs**

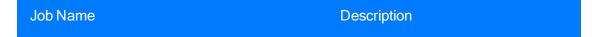

| CleanStagingDatabase.zip | This is a utility job that is optional and it does not load data. When the job is run, it clears temporary tables not removed from your IR database during the loading process. This can help reduce the amount of disk space used by the IR database. |
|--------------------------|----------------------------------------------------------------------------------------------------|
|                          | Creates Intermediate Repository database for DinoLoader.                                                                                                    |
| create_dinoloader_db.zip | Note: This job must be executed before you can initiate any data imports using the data loaders.                                                                                                    |

# **Maximo Adapter Jobs**

| Job Name                         | Description                                                                                                    |
|----------------------------------|----------------------------------------------------------------------------------------------------|
| CreateIntermediateRepository.zip | Creates the IR database.                                                                                                |
| Maximo_Assets.zip                | Loads Asset records to Meridium Enterprise APM as Equipment records.                                                    |
| Maximo_Location.zip              | Loads Location records to Meridium Enterprise APM as Functional Location records.                                       |
| Maximo_Master_Interface.zip      | Wrapper job for all Maximo Adapters allowing easy configuration of multiple Maximo Adapters jobs.                       |
| Maximo_WorkHistory.zip           | Loads Maximo Service Request and Work<br>Order records records to Meridium Enter-<br>prise APM as Work History records. |

# **SAP Adapter Jobs**

| Job Name                         | Description          |
|----------------------------------|----------------------|
| CreateIntermediateRepository.zip | Creates IR database. |
| CreateStaticData.zip             | Loads lookup tables. |

| EncryptString.zip                         | Used to encrypt passwords.                                                              |
|-------------------------------------------|-----------------------------------------------------------------------------------------|
| IR_Equipment_APM_load.zip                 | Restarts failed Equipment load from point of failure.                                   |
| IR_Equipment_TC_APM_load.zip              | Restarts failed Technical Characteristics load from point of failure.                   |
| IR_FLOC_APM_Load.zip                      | Restarts failed Functional Location load from point of failure.                         |
| IR_FLOC_TC_APM_Load.zip                   | Restarts failed Technical Characteristics load from point of failure.                   |
| IR_Task_APM_load.zip                      | Restarts failed Notification Management load from point of failure.                     |
| IR_WorkHistory_To_APM_load.zip            | Restarts failed Work History load from point of failure.                                |
| Load_ID_List.zip                          | Allows large amounts of Asset IDs to be loaded into Meridium Enterprise APM.            |
| SAP_Equipment.zip                         | Loads Equipment records to Meridium Enterprise APM.                                     |
| SAP_Equipment_TechCharacters.zip          | Loads Equipment Technical Characteristics records to Meridium Enterprise APM.           |
| SAP_FunctionalLocation.zip                | Loads Functional Location records to Meridium Enterprise APM.                           |
| SAP_FunctionalLocation_TechCharacters.zip | Loads Functional Location Technical Characteristics records to Meridium Enterprise APM. |

| SAP_Master_Interface.zip | Wrapper job for all SAP Adapters allowing easy configuration of multiple SAP jobs.                                                                                              |  |
|--------------------------|----------------------------------------------------------------------------------------------------|--|
|                          | Note: This job can be used to run all of the Adapter jobs. It is recommended to use this job solely. Additionally, if you are using Multiple SAP systems you must use this job. |  |
| SAP_WorkHistory.zip      | Loads Work History records to Meridium Enterprise APM.                                                                                                    |  |
| SAP_WorkManagement.zip   | Loads Work Management records to Meridium Enterprise APM.                                                                                                    |  |

# **SAP Cloud Adapter Jobs**

| Job Name                                | Description                                                                                                    |
|-----------------------------------------|----------------------------------------------------------------------------------------------------|
| Client_Queue_Listener.zip               | Enables the connection to the queue.                                                                                                    |
| CreateIntermediateRepository_Client.zip | Creates Intermediate Repository database.                                                                                                    |
| Email_notifcation.zip                   | Allows for an email notification to be sent when a job or extraction fails. This report, the Failure Details report, provides the reason for why a record did not load.         |
| EncryptString.zip                       | Used to encrypt passwords.                                                                                                    |
| Extraction_Wrapper.zip                  | Wrapper job for all SAP Adapters allowing easy configuration of multiple SAP jobs.                                                                                              |
|                                         | Note: This job can be used to run all of the Adapter jobs. It is recommended to use this job solely. Additionally, if you are using multiple SAP systems you must use this job. |
| SAP_NotificationManagement.zip          | Create SAP Notification from Meridium General Recommendations.                                                                                                    |

# **SAP PI Adapter Jobs**

| SAP PI Jobs                                  | Description                                                                                 |
|----------------------------------------------|---------------------------------------------------------------------------------------------|
| CreateIntermediateRepository.zip             | Creates IR database.                                                                        |
| EncryptString.zip                            | Used to encrypt passwords.                                                                  |
| IR_Equipment_APM_load.zip                    | Restarts failed Equipment load from point of failure.                                       |
| IR_FLOC_APM_Load.zip                         | Restarts failed Functional Location load from point of failure.                             |
| IR_WorkHistory_To_APM_load.zip               | Restarts failed Work History load from point of failure.                                    |
| Load_ID_List.zip                             | Allows large amounts of Asset IDs to be loaded into Meridium Enterprise APM.                |
| SAP_PI_CreateStaticData.zip                  | Loads look up tables.                                                                       |
| SAP_PI_Equipment.zip                         | Loads Equipment records to Meridium Enterprise APM.                                         |
| SAP_PI_Equipment_TechCharacters.zip          | Loads Equipment Technical Characteristics records to Meridium Enterprise APM.               |
| SAP_PI_FuncationalLocation.zip               | Loads Functional Location records to Meridium Enterprise APM.                               |
| SAP_PI_FunctionalLocation_TechCharacters.zip | Loads Functional Location Technical Characteristics records to Meridium Enterprise APM.     |
| SAP_PI_Maseter_Interface.zip                 | Wrapper job for all SAP PI Adapters interfaces allowing easy configuration of multiple SAP. |
| SAP_PI_NotificationManagement.zip            | Load Notification Management data into Meridium Enterprise APM.                             |

| SAP_PI_WorkHistory        | Loads Work History records to Meridium Enterprise APM.    |
|---------------------------|-----------------------------------------------------------|
| SAP_PI_WorkManagement.zip | Loads Work Management records to Meridium Enterprise APM. |

9. On the **Import generated code** window, select **Launch upload**.

The **Project**, **Branch**, **Name**, **Version**, and **Context** boxes are automatically populated with appropriate values.

- 10. In the Execution Server list, select the server on which the task should be executed.
- 11. Select Save.

The Adapter Job is imported into the APM Connect Administration Center.

12. Repeat steps 2-12 for every job.

Each Job is automatically categorized into the correct project.

#### What's Next?

Return to the APM Connect base first-time deployment workflow.

# Test and Install APM Connect CommandLine

<u>Minportant:</u> This step is required only if you have the APM Connect Studio license. If you are deploying APM Connect Base with a Basic or Plus License, skip this procedure and proceed to the next step in the <u>APM Connect Base deployment workflow</u>.

The APM Connect CommandLine is used to generate and compile adapter jobs. This topic describes how to test and install APM Connect CommandLine.

## **Steps**

#### To test and install APM Connect CommandLine:

- 1. From your desktop, select the Windows Start button to open the Windows Start Menu.
- In the Search programs and files box, enter: Command Prompt.
   Command Prompt appears in the Programs list.
- 3. Right-click on **Command Prompt**, and then select **Run as administrator**.

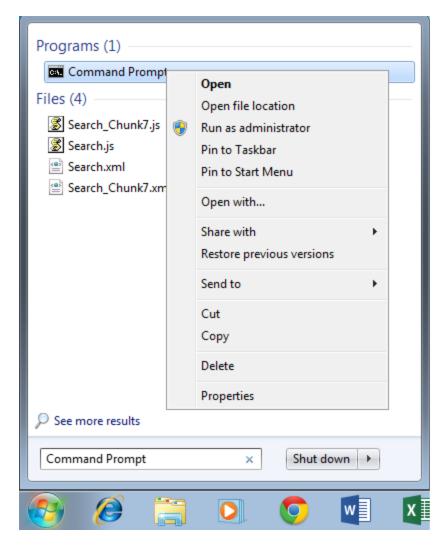

The Administrator: Command Prompt window appears.

- 4. Change the directory to: <root:>\APMConnect\Utilities\cmdline.
- Execute the following command: jsl\_static64.exe -debug.
   The following message appears: Fetch License From Administrator! Enter User Login:.
- 6. Enter the APM Connect Administration Center default user login: admin@company.com. The following message appears: *Enter password:*.
- 7. Enter the APM Connect Administration Center default password: admin.
  - (i) **Hint**: The password text will not be displayed when you enter the text.

The following message appears: Enter Administrator URL:.

8. Enter the APM Connect Administration Center URL: http://localhost:8080/apmconnect/.

The messages shown in the following image appear:

```
C:\Windows\system32\cmd.exe - jsl_static64.exe -debug

Fetch License From Administrator!
Enter User Login:admin@company.com
Enter Password:
Enter Administrator URL:http://localhost:8080/ampconnect/
Fetching License ...
Fetch License From Administrator Success!
```

9. Execute the following command: jsl\_static64.exe -install.

A confirmation message appears indicating, that the APM Connect Commandline installed as a Windows service.

10. Exit the Command Prompt.

The CommandLine is tested and installed.

#### What's Next?

Start APM Connect CommandLine as a service.

# Start APM Connect CommandLine

<u>Miniportant:</u> This step is required only if you have the APM Connect Studio license. If you are deploying APM Connect Base with a Basic or Plus License, skip this procedure and proceed to the next step in the <u>APM Connect Base deployment workflow</u>.

To begin using the APM Connect Administration Center, you must first start APM Connect CommandLine as a Windows service. This topic describes how to start Windows services for CommandLine.

## **Before You Begin**

Before you can start CommandLine as a Windows service, you must complete the following:

Test and install APM Connect CommandLine.

#### **Steps**

#### To start APM Connect CommandLine as a Windows service:

- 1. From your desktop, select the Windows Start button to open Windows Start Menu.
- 2. In the **Search programs and files** box, search for *Run*.
  - Run appears in the Programs list.
- 3. Open Run.

The Run dialog box appears.

4. In the Open box, enter: services.msc.

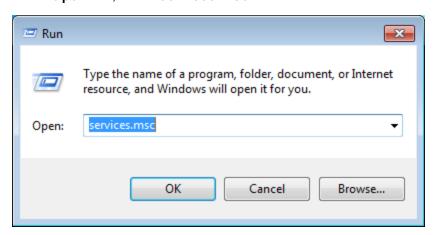

5. Select OK.

The **Services** window appears.

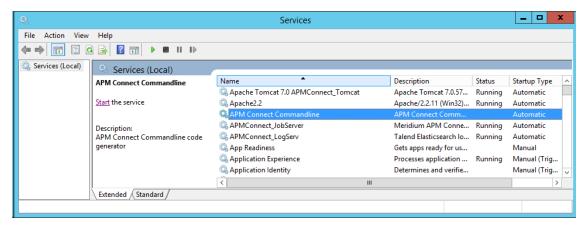

- 6. In the Name list, select APMConnect CommandLine.
- 7. Select the Start link.
- 8. Close the Services window.

APM Connect CommandLine is started as a Windows service.

#### What's Next?

Install the Studio.

# Configure the APM Connect Administration Center for the Studio

<u>Minimortant:</u> This step is required only if you have the APM Connect Studio license. If you are deploying APM Connect Base with a Basic or Plus License, skip this procedure and proceed to the next step in the APM Connect Base deployment workflow.

## **Steps**

1. Open a web browser.

(i) Hint: APM Connect is most compatible with Google Chrome or Mozilla Firefox web browsers. It is not recommend using Internet Explorer to access the APM Connect Administration Center.

- 2. Enter the following URL into your web browser: http://localhost:8080/apmconnect/.
- 3. If prompted, log in to the APM Connect Administration Center.
- 4. In the **Menu** pane, in the **Settings** section, select the **Configuration** tab.

The **Configuration** pane appears.

- 5. Select the **Svn** (7 **Parameters**) group to expand the workspace.
- 6. According to the following table, enter the necessary parameters.

| Parameter             | Description                                                                                           | Recommended or Default Value  |
|-----------------------|----------------------------------------------------------------------------------------------------|-------------------------------|
| Server location URL   | URL location of the SVN server.                                                                       | http://localhost/svn/MIAPMINT |
| Username              | SVN user name created to use in the APM Connect Administration Center when installing the SVN server. | АРМ                           |
| Password              | SVN password created to use in the APM Connect Administration Center when installing the SVN server.  | Connect                       |
| Commit Log<br>Pattern | SVN commit log according to your log format convention.                                               | {0}                           |

| Library location<br>URL | URL location of the SVN external libraries directory downloaded with the Studio. | Not Required |
|-------------------------|----------------------------------------------------------------------------------|--------------|
| Library user-<br>name   | User name of the SVN user that has access to the libraries directory.            | Not Required |
| Library pass-<br>word   | Password of the SVN user that has access to the libraries directory.             | Not Required |

The default parameters are configured as shown in the following image.

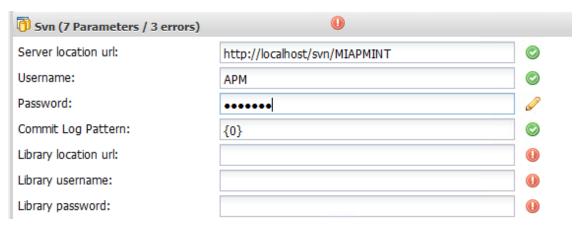

- 7. Select the **CommandLine/primary** (5 Parameters) group to expand the workspace.
- 8. According to the information in the following table, enter the necessary parameters.

| Para-<br>meter | Description                                          | Recommend or Default Value |
|----------------|------------------------------------------------------|----------------------------|
| Host           | The IP address of the CommandLine.                   | localhost                  |
| Port           | The port number on which the CommandLine is queried. | 8002                       |

| Job gen-<br>eration<br>folder | The path to the folder where Jobs are generated.         | <root:>\APMCon-<br/>nect\Utilities\cmdline\generationCache</root:>          |
|-------------------------------|----------------------------------------------------------|-----------------------------------------------------------------------------|
| User com-<br>ponent path      | The path to the folder where user components are stored. | <pre><root:>\APMConnect\Utilities\cmdline\custom_com- ponents</root:></pre> |

The default parameters are configured as shown in the following image.

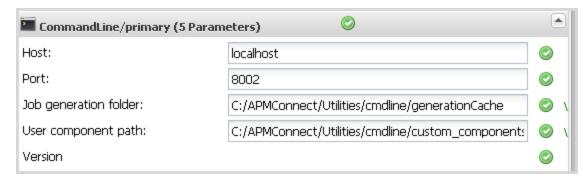

## Install the Studio

<u>Miniportant:</u> This step is required only if you have the APM Connect Studio license. If you are deploying APM Connect Base with a Basic or Plus License, skip this procedure and proceed to the next step in the <u>APM Connect Base deployment workflow</u>.

### **Steps**

- 1. On the machine on which you installed APM Connect, access the Talend Studio installation package.
- 2. Open the file TalendStudioInstall.exe.

The Setup-Talend Studio window opens.

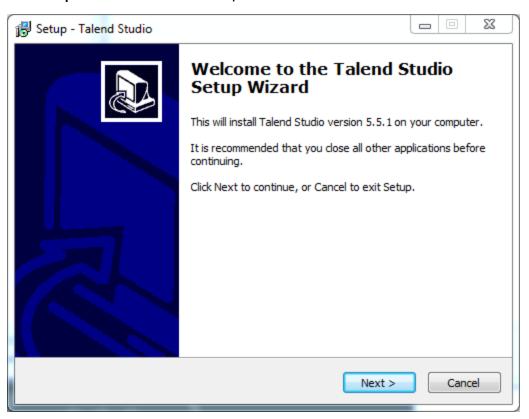

3. Select Next.

The **License Agreement** screen appears.

- 4. Read the entire license agreement, and then select one of the following options:
  - I accept the agreement: If you agree to the terms of the license agreement and want to continue. These instructions assume that you want to continue.

• I do not accept the agreement: This option is selected by default. If you do not agree to the terms of the license agreement and do not want to continue, select Cancel to exit the installer.

Next is enabled.

5. Select Next.

The **Select Destination Location** screen appears.

6. Select Next.

The **Select Components** screen appears.

7. Select the **Add Start Menu Entry** box, and then select the **Add Desktop Icon** box.

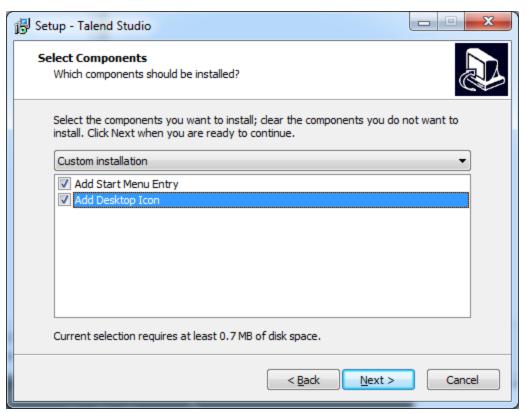

8. Select Next.

The Select Start Menu Folder screen appears.

9. Select Next.

The **Ready to Install** screen appears.

10. Select Install.

The **Installing** screen appears, displaying an installation progress bar. Once the installation is complete, the **Completing the Talend Studio Setup Wizard** screen appears.

#### 11. Select Finish.

The installation is complete, and Talend Studio desktop icon is available.

Note: Per the APM Connect systems requirements, you must install Talend Studio on a 64 bit machine. If you do not, the **missing shortcut** message will appear.

# **Deploy ASI for SAP**

The checklists in this section of the documentation contain all the steps necessary for deploying and configuring this module whether you are deploying the module for the first time or upgrading from a previous module.

# Deploy ASI for SAP for the First Time

The following table outlines the steps that you must complete to deploy and configure this module for the first time. These instructions assume that you have completed the steps for deploying the basic Meridium Enterprise APM system architecture.

These tasks may be completed by multiple people in your organization. We recommend, however, that the tasks be completed in the order in which they are listed.

| Step | Task                                                         | Notes                                                                                                    |
|------|--------------------------------------------------------------|----------------------------------------------------------------------------------------------------|
| 1    | Install the ASI for ABAP add-on.                             | This step is required. If you are installing the add-on for the first time, be sure to select the installation files, not the upgrade files. |
| 2    | Configure SAP for external numbering.                        | This step is required.                                                                                                    |
| 3    | Configure SAP permissions.                                   | This step is required.                                                                                                    |
| 4    | Follow the remaining ASI deployment steps in the ASI module. | This step is required.                                                                                                    |

## Upgrade or Update ASI for SAP to V4.2.0.3.0

The following table outlines the steps that you must complete to upgrade this module to V4.2.0.3.0. These instructions assume that you have completed the steps for upgrading the basic Meridium Enterprise APM system architecture. (missing or bad snippet)

## Upgrade from version V4.2.0.0 through V4.2.0.2.0

This module will be updated to 4.2.0.3.0 automatically when you update the components in the basic Meridium Enterprise APM system architecture. No additional steps are required.

## Upgrade from any version V4.1.0.0 through V4.1.7.2.0

| Step | Installation and Configuration Procedures                    | Notes                                                                                       |
|------|--------------------------------------------------------------|---------------------------------------------------------------------------------------------|
| 1    | Install the ASI for ABAP add-on.                             | When upgrading the add-on, be sure to select the upgrade files, not the installation files. |
| 2    | Follow the remaining ASI deployment steps in the ASI module. | None                                                                                        |

## Upgrade from any version V4.0.0.0 through V4.0.1.0

| Step | Installation and Configuration Procedures                    | Notes                                                                                       |
|------|--------------------------------------------------------------|---------------------------------------------------------------------------------------------|
| 1    | Install the ASI for ABAP add-on.                             | When upgrading the add-on, be sure to select the upgrade files, not the installation files. |
| 2    | Follow the remaining ASI deployment steps in the ASI module. | None                                                                                        |

## Upgrade from any version V3.6.0.0.0 through V3.6.0.12.2

| Step | Installation and Configuration Procedures | Notes                                                                                       |
|------|-------------------------------------------|---------------------------------------------------------------------------------------------|
| 1    | Install the ASI for ABAP add-on.          | When upgrading the add-on, be sure to select the upgrade files, not the installation files. |

| Follow the remaining ASI deployment steps in the ASI module. | None |
|--------------------------------------------------------------|------|
|--------------------------------------------------------------|------|

## Upgrade from any version V3.5.1 through V3.5.1.11.0

| Step | Installation and Configuration Procedures                    | Notes                                                                                       |
|------|--------------------------------------------------------------|---------------------------------------------------------------------------------------------|
| 1    | Install the ASI for ABAP add-on.                             | When upgrading the add-on, be sure to select the upgrade files, not the installation files. |
| 2    | Follow the remaining ASI deployment steps in the ASI module. | None                                                                                        |

## Upgrade from any version V3.5.0 SP1 LP through V3.5.0.1.9.0

| Step | Installation and Configuration Procedures                    | Notes                                                                                       |
|------|--------------------------------------------------------------|---------------------------------------------------------------------------------------------|
| 1    | Install the ASI for ABAP add-on.                             | When upgrading the add-on, be sure to select the upgrade files, not the installation files. |
| 2    | Follow the remaining ASI deployment steps in the ASI module. | None                                                                                        |

## Upgrade from any version V3.5.0 through V3.5.0.0.7.1

| Step | Installation and Configuration Procedures                    | Notes                                                                                       |
|------|--------------------------------------------------------------|---------------------------------------------------------------------------------------------|
| 1    | Install the ASI for ABAP add-on.                             | When upgrading the add-on, be sure to select the upgrade files, not the installation files. |
| 2    | Follow the remaining ASI deployment steps in the ASI module. | None                                                                                        |

## Upgrade from any version V3.4.5 through V3.4.5.0.1.4

| Step Installation and Configuration Procedures | Notes |
|------------------------------------------------|-------|
|------------------------------------------------|-------|

| 1 | Install the ASI for ABAP add-on.                             | When upgrading the add-on, be sure to select the upgrade files, not the installation files. |
|---|--------------------------------------------------------------|---------------------------------------------------------------------------------------------|
| 2 | Follow the remaining ASI deployment steps in the ASI module. | None                                                                                        |

# Install or Upgrade the ASI ABAP Add-On on the SAP System

Note: To complete the following instructions successfully, you must use SAP client 000.

### **Steps**

- 1. On a machine from which you can access the SAP Server, insert the ASI for SAP ABAP Add-on DVD.
- 2. Navigate to one of the following folder:
  - Exchange Upgrade: To upgrade the ASI ABAP Add-on when upgrading to a new SAP version.
  - Installation: To install the ASI ABAP Add-on for the first time.
  - Upgrade: To upgrade the ASI ABAP Add-on.
- 3. Navigate to the subfolder **ECC6**, and copy the .PAT file(s).
- 4. On the SAP Server, paste the copied file(s) into the folder usr\sap\trans\eps\in.
- 5. Log in to the SAP system as a user with:
  - SCTSIMPSGL and S\_CTS\_ADMIN authorizations.
     -or-
  - SAP ALL authorization
- 6. Run the SAINT transaction.

The Add-On Installation Tool screen appears.

7. On the tool bar, select **Installation Package** menu, select **Load Packages**, and then select **From Application Server**.

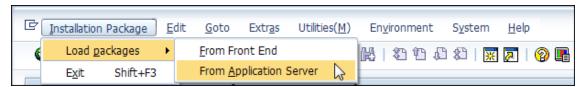

A message appears, asking if you want to upload OCS packages from the ECS inbox.

8. Select Yes.

The SAINT: Uploading Packages from the File System screen appears. In the Message Text column, on the row corresponding the uploaded .pat file, the message Uploaded successfully is displayed.

9. Select the .PAT file(s) that you copied in step 3 of these instructions.

10. Select 👧

The **Add-On Installation Tool** screen appears again.

11. Select Start.

A new grid appears. MIAPM appears in the list of add-on packages that can be installed.

12. Select the row containing the text *MIAPM* in the first column, and then select **Continue**.

The Support Package selection tab appears.

- Select Continue.
- 14. Select Continue again.

Note: During the installation, the Add Modification Adjustment Transports to the Queue dialog box might appear. If it does, select No.

An indicator appears at the bottom of the screen to indicate the installation progress.

- 15. When the progress indicator disappears, a message appears, indicating that the add-on package will be installed.
- Select 16.

The status is updated to indicate that the add-on package will now be imported, and the installation process continues.

When the installation process is complete, the status is updated to indicate that the add-on package was imported successfully.

Select Finish.

The *MIAPM* add-on package appears in the list of installed add-on packages on the **Add-On Installation Tool** screen.

#### What's Next?

Configure SAP for External Numbering

## Verify ASI ABAP Add-On

#### **Steps**

1. In SAP, on the **System** menu, select **Status**.

The **System: Status** window appears.

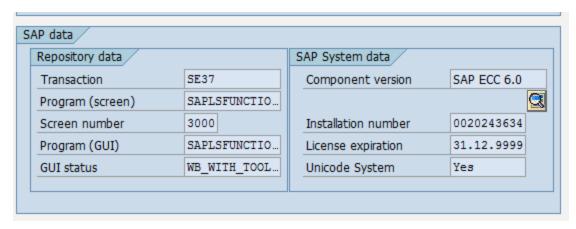

2. In the SAP System data section, select [3].

The Support Package Level for Installed Software Components window appears.

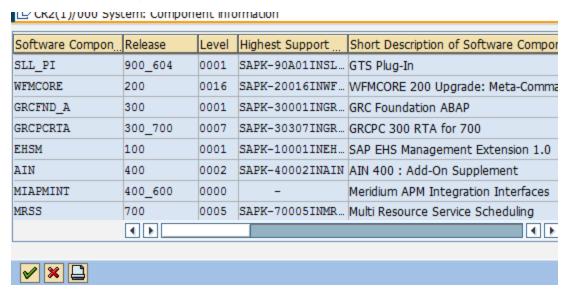

3. If you deployed the SAP Adapter's ABAP Add-On package, scroll down until you see the Software Component *MIAPMINT*. If you see the following values in the following columns, the Add-On was applied successfully:

- Release: 400\_600, where <SAP version> indicates the version of SAP that you have installed.
- Level: 0000

### What's Next?

• Return to the workflow for the next step in the deployment process.

# **Configure SAP for External Numbering**

When you implement an Implementation Package in ASI, Meridium Enterprise APM generates unique numbers for SAP Maintenance Plans, Maintenance Items, and General Maintenance Task Lists. In order for Meridium Enterprise APM to assign these external numbers, your SAP system must be configured to allow External Numbering.

## **Steps**

1. Define the following External Number Ranges according to SAP documentation:

| Object Type                   | From Number     | To Number     |
|-------------------------------|-----------------|---------------|
| Maintenance Plan              | M0000000001     | М999999999    |
| Maintenance Item              | M00000000000001 | М999999999999 |
| General Maintenance Task List | M0000001        | M9999999      |

<u>Minimortant:</u> For details on configuring SAP for External Numbering, see the documentation for your SAP system.

#### What's Next?

Configure SAP Permissions

# **Configure SAP Permissions**

If you will be sending data to SAP using ASI Implementation Packages, you must configure SAP Permissions.

## **Steps**

- 1. Configure the following security permissions:
  - Access to execute RFCs as described in SAP note 460089.
  - Access to execute the functions contained in the /MIAPM/ASM function group.
  - Authorizations defined in the SAP\_PM\_DATATRANSFER role.

<u>Minimizer Marketing Marketing Marketing SAP Security, see the documentation for your SAP system.</u>

## About the ASI for SAP ABAP Add-on

Meridium Enterprise APM ASI for SAP extends the basic functionality of Asset Strategy Implementation (ASI) by offering integration with SAP. Deploying ASI for SAP requires two steps:

- Activating the ASI for SAP license in the Meridium Enterprise APM database. This documentation assumes that you activated the license when you completed the steps for creating or upgrading your Meridium Enterprise APM database.
- <u>Deploying the ASI for SAP ABAP add-on</u>, which is a package that must be deployed on your SAP system to allow for integration between your Meridium Enterprise APM system and your SAP system.

The files necessary to deploy ASI for SAP are provided on the ASI for SAP ABAP Add-on DVD, which is not included in the standard Meridium Enterprise APM distribution but can be obtained from Meridium, Inc. upon request.

The ASI for SAP ABAP Add-on DVD contains installation files, upgrade files, and exchange files. In this documentation, we provide details on using the installation and upgrade files. You will need to use the exchange files if you upgrade an SAP system on which the ASI for SAP ABAP Add-on package has been installed. In that case, the SAP upgrade procedure will prompt you to access the exchange files for ASI for SAP. You can find the files in the Exchange Upgrade Files folder on the ASI for SAP ABAP Add-on DVD. Within the Exchange Upgrade Files folder, you will see subfolders representing the version of SAP to which you are upgrading. When prompted for an ASI for SAP exchange file, use the files in these subfolders. This documentation does not provide specific instructions for using these files during an SAP upgrade.

For information about what is included in the ASI ABAP Add-on, see the file SAP\_ASI\_<version>\_ObjectList.pdf, which is located on the ASI for SAP ABAP Add-on installation DVD in the root folder.

# **Deploy the Data Loaders**

The checklists in this section of the documentation contain all the steps necessary for deploying and configuring this module whether you are deploying the module for the first time or upgrading from a previous module.

# Deploy the Data Loaders for the First Time

The following table outlines the steps that you must complete to deploy and configure this module for the first time. These instructions assume that you have completed the steps for deploying the basic Meridium Enterprise APM system architecture.

These tasks may be completed by multiple people in your organization. We recommend, however, that the tasks be completed in the order in which they are listed.

| Step | Task                                                                                                    | Notes                                                                              |
|------|----------------------------------------------------------------------------------------------------|------------------------------------------------------------------------------------|
| 1    | Deploy the APM Connect Base.                                                                                          | This step is required.                                                             |
| 2    | In the Meridium Enterprise APM web browser, configure SSL.                                                            | This step is required if your Meridium Enterprise Server is configured to use SSL. |
| 3    | On your APM Connect server and on your Meridium APM Application Sever, set permissions for the APM Connect Directory. | This step is required.                                                             |
| 4    | On your APM Connect server, deploy and configure data loaders files.                                                  | This step is required.                                                             |
| 5    | On your APM Connect server, enable test connection.                                                                   | This step is required.                                                             |
| 6    | On your APM Connect server, <u>update PostgreSQL</u> <u>networking configuration</u> .                                | This step is required.                                                             |
| 7    | In the APM Connect Administration Center, change the APM Connect Administration Center Password.                      | This step is required.                                                             |
| 8    | In the APM Connect Administration Center, change the H2 Console password.                                             | This step is required.                                                             |
| 9    | In the APM Connect Administration Center, create the APM service user.                                                | This step is required.                                                             |
| 10   | In the APM Connect Administration Center, create the Intermediate Repository database.                                | This step is required.                                                             |

## **Upgrade APM Connect Data Loaders to DL V1.6.3**

The following table outlines the steps that you must complete to upgrade this module to DL V1.6.3.

These tasks may be completed by multiple people in your organization. We recommend, however, that the tasks be completed in the order in which they are listed.

## Upgrade from DL V1.6.2

| Step | Task                                                                     | Notes                  |
|------|--------------------------------------------------------------------------|------------------------|
| 1    | On your APM Connect server, deploy and configure the configuration file. | This step is required. |
| 2    | On your APM Connect server, restart the service APM- CONTAINER.          | This step is required. |

## Upgrade from any Version DL V1.0.0 through DL V1.5.5

These instructions assume that you have completed the steps for upgrading the basic Meridium Enterprise APM system architecture.

| Step | Task                                                                                                    | Notes                                                                                                    |
|------|----------------------------------------------------------------------------------------------------|----------------------------------------------------------------------------------------------------|
| 1    | In the APM Connect Administration Center, delete existing data loaders jobs.                                           | This step is required.                                                                                                    |
| 2    | On your APM Connect sever, navigate to the runtime directory, and then delete the file <b>runActionInMAC-0.1.kar</b> . | This step is required. If you installed APM Connect in the default location, then the directory is C:\APMConnect\Utilities\runtime\deploy. |
| 3    | On your APM Connect server, <u>deploy and</u> <u>configure the configuration file</u> .                                | This step is required.                                                                                                    |
| 4    | On your APM Connect server, restart the service <i>APM- CONTAINER</i> .                                                | This step is required.                                                                                                    |

## **Configure SSL**

If your Meridium APM Web Server is configured to use SSL, this step is required to use the Data Loader functionality.

#### **Steps**

 Log in to your Meridium Enterprise APM web application, and then access your browsers certificate information.

Note: Typically you can access certificate information by selecting the lock icon in the address bar.

The Certificate window appears.

2. Select **Details**, and select **Copy to File...**.

The Certificate Export Wizard window appears.

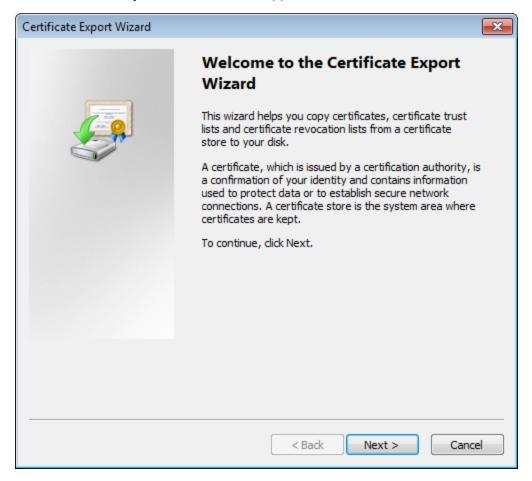

3. Select Next.

- 4. In the Export File Format window, select the DER encoded binary X.509 (.cer) button, and then select Next.
- 5. On the File to Export window, select Browse....

The **Save As** window appears.

- 6. Save the file to your Desktop under the name *certificate.cer*.
- 7. Select Next.

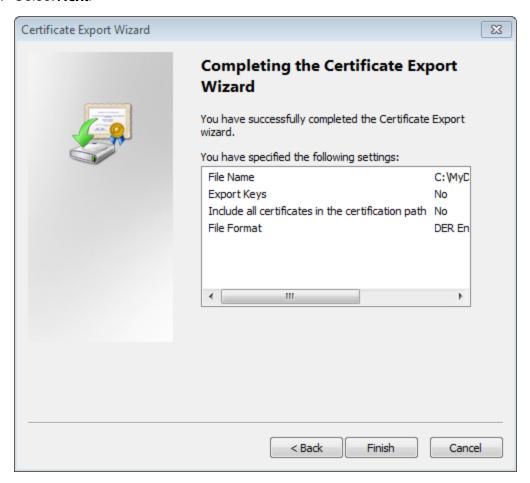

8. Select Finish.

The Certificate Export Wizard window appears.

- 9. Select OK.
- 10. Copy the certificate.cer file, and then paste it into the location of your machine's Java files. For example, if your Java files are located at C:\Program Files\Java\jre7\bin, you will want to copy the certificate.cer file to that bin folder.
- 11. On the machine on which you are running Meridium Enterprise APM or APMNow, run the

Command Prompt as an Administrator, and navigate to the location of your machine's Java files.

12. Enter keytool.

Commands for the **Key and Certificate Management Tool** appear in the Command Prompt.

- 13. In the last line line, C:\Program Files\Java\jre7\bin>, enter keytool-import-alias test-file certificate.cer-keystore publickey.store.
- Enter a password, and confirm the password by re-entering it.

In the Command Prompt, you are asked if you want to trust the certificate.

15. For yes, enter y.

The keystore file is created.

- 16. Log into an instance of the APM Connect Administration Center.
- In the Job Conductor workspace, select the Job for which you would like to set parameters.
- 18. At the bottom of the **Job Conductor** workspace, select **Context parameters**.

The **Context parameters** section appears.

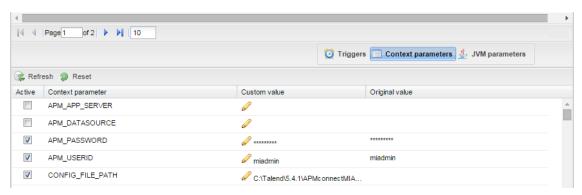

- 19. Enter the following values for the corresponding parameters:
  - TRUSTSTORE\_FILE: the location of the certificate file
     For the example: C:\Program Files\Java\jre7\bin\publickey.store.
  - TRUSTSTORE\_PASSWORD: the password you entered into the Command Prompt when you installed the certificate.
  - USE\_SSL: true.

SSL is now enabled.

## **Deploy and Configure Data Loader Files**

## **Steps**

- 1. On your APM Connect server, navigate to the runtime directory. If you installed APM Connect in the default location, then the directory is C:\APMConnect\Utilities\runtime\deploy.
- 2. If the file runActionInMAC-0.1.kar exists in the directory, delete the file.
- Access the APM Connect installation package, and then copy the file Run-Dataloaders Route.cfg.
- 4. Navigate to <root>\APMConnect\Utilities\runtime\etc, and then paste the copied file in that location.
- 5. Open the file to edit, and then configure the following parameters:

| Parameter               | Description                                                  | Default or Recommended Value                                           |
|-------------------------|--------------------------------------------------------------|------------------------------------------------------------------------|
| context                 | Defines what Talend context environment is used.             | Default.                                                               |
| TRUSTSTORE_FILE         | The directory path to the dinoloader SSL configuration file. | Value is unique to the user.                                           |
| TRUSTSTORE_<br>PASSWORD | The password for the keystore files.                         | Value is unique to the user.                                           |
| USE_SSL                 | Determines if SSL is used.                                   | <ul><li>true: will use SSL.</li><li>false: will not use SSL.</li></ul> |
| apmconnect_Server       | Intermediary<br>Repository host<br>name.                     | Value is unique to the user.                                           |
| apmconnect_Database     | Database for the dinoloader job.                             | Value is unique to the user.                                           |
| apmconnect_Login        | Intermediary<br>Repository user-<br>name.                    | Value is unique to the user.                                           |

6.

| apmconnect_Password                           | Intermediary<br>Repository pass-<br>word.                                                                                                    | Value is unique to the user.                                                                                                    |
|-----------------------------------------------|----------------------------------------------------------------------------------------------------|----------------------------------------------------------------------------------------------------|
| LOG4J_CONFIG_FILE                             | Log4j directory path.                                                                                                    | C:/APMCon-<br>nect/Config/log4j.properties                                                                                                    |
| IS_LINUX                                      | Indicates if the machine on which the Data Loaders are deployed is a POSIX-compliant operating system (e.g.,Linux, UNIX, AIX, HPUX etc.) or an other operating system. | <ul> <li>true: Enter true if you are deploying the Data Loaders on a POSIX-compliant operating system.</li> <li>false: Enter false if you are not deploying the Data Loaders on a POSIX-compliant operating system.</li> </ul> |
| LINUX_BASE_PATH                               | The directory path where the data loader file share is mounted.                                                                                                    | This parameter is required only if you are deploying the Data Loaders on a Linux machine.  This path is defined by system administrator for the Linux machine, and the value is unique to the user.                            |
| org.a-<br>pache.karaf.fea-<br>tures.configKey | Karaf web console configuration tie-in is used to associate this configuration file with the RunDataloadersRoute class.                                                | Run- Data- loadersRoute.talendcontext.Default  MPORTANT: Do not edit this parameter.                                                                                                    |

- 7. Save the file.
- 8. In the installation package, copy the file RunDataloadersRoute\_0.2.kar.
- 9. On your APM Connect server, navigate to <root>\APMConnect\Utilities\runtime\deploy, and then paste the copied file in that location.

Note: If new configuration is not automatically applied, restart the APM\_CONTAINER service. This will force the changes to be applied.

### What's Next?

Update PostgreSQL networking configuration.

## **Set Permissions for APM Connect Directory**

Before you begin importing data into Meridium using the Excel source files, you must set up a network folder share. The data is passed from the APM Server to the APM Connect server through a file share, a situation in which a folder on the network is shared and accessible to both servers. This topic describes the steps for setting up the permissions required to enable the file share.

## **Steps**

#### To create a domain user for the APM Container:

- On the machine on which you installed APM Connect, from your desktop, select the Windows Start button to open the Windows Start Menu.
- 2. In the **Search programs and files** box, search for *Run*.

Run appears in the Programs list.

3. Open Run.

The Run window appears.

4. In the Open box, enter: services.msc.

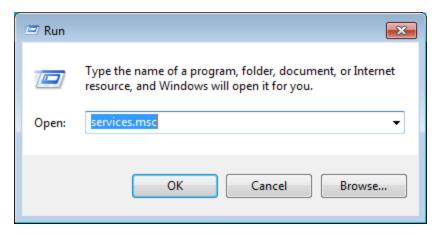

5. Select OK.

The **Services** window appears.

6. Right-click **APM-CONTAINER**, and then select **Properties**.

The APM-CONTAINER Properties window appears.

- 7. Select the Log On tab, and then select This account.
- 8. Enter the credentials for a user within your network.

Example: user1@meridium.com

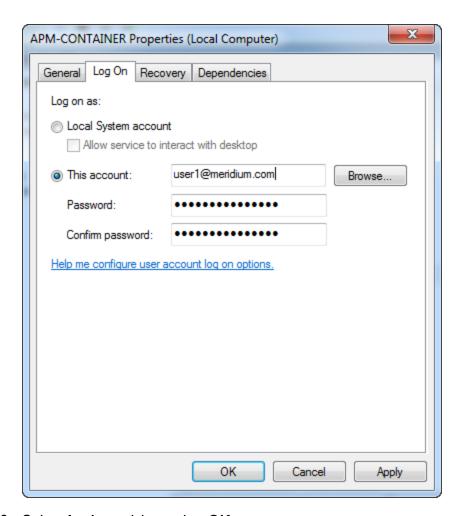

9. Select **Apply**, and then select **OK**.

A domain user has been assigned to run the APM Container service.

#### To create a Data Loaders file share:

<u>Minportant:</u> If you are employing a load-balancing setup using multiple servers, before you proceed, you must first configure the APM Server file share. If you are employing a standalone server, you may proceed with the following steps.

- 1. On your APM Server, navigate to the APM Connect directory at the following file path: <root:>\APMConnect\l.
- 2. In the directory window, select **New folder**, and then name the folder with the recommended name: *DataLoaderFiles*.

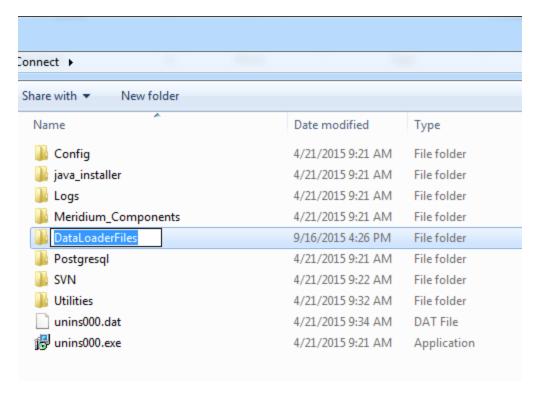

The Data Loader files folder is created.

- 3. Right-click the **DataLoaderFiles** folder.
- 4. Point to Share with, and then select Specific people....

The File Sharing window appears.

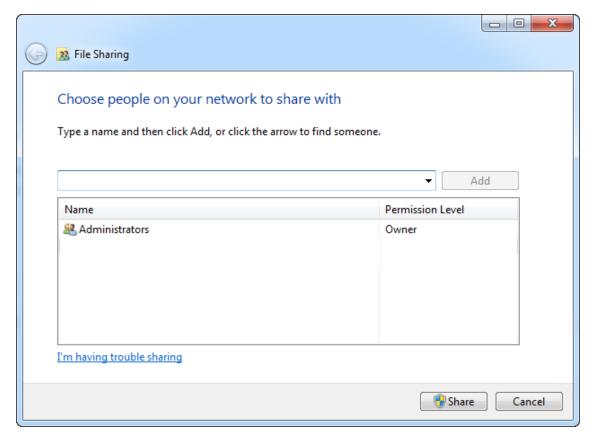

- 5. Select the domain user that you indicated in **Step 8** of the **To create a domain user for the APM Container** section of this topic.
- 6. In the **Permission Level** column for that user, select the drop-down arrow, and then select **Read/Write**.

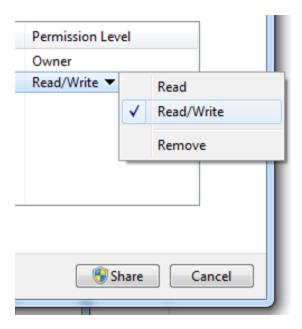

Note: Users running the APM-CONTAINER service and the APM Server must have Read/Write access to this folder.

#### 7. Select Share.

Permission for the folder is granted to the user that you selected.

## What's Next?

Create APM service user.

## **Update PostgreSQL Networking Configuration**

To allow connections from the APM server to APM Connect, you must update the PostgreSQL networking configuration. This topic describes how to perform the configuration update.

## **Steps**

- 1. On the machine on which you installed APM Connect, navigate to your PostgreSQL installation files. The default location is <root:>\Program Files\PostgreSQL\9.3\data.
- 2. Locate the configuration file *pg\_hba.conf*, right-click the file, and then open it with a text editor.

The file *pg\_hba.conf* opens in the text editing application.

- 3. Scroll down to the end of the document and locate the following line of text: *host all all* 127.0.0.1/32 md5
- Copy the line, then paste the text directly below the line from which you copied it, and then, in the pasted text, replace 127.0.0.1 with the applicable Meridium Enterprise APM IP address.

```
# TYPE DATABASE USER ADDRESS METHOD

# IPv4 local connections:

host all all 127.0.0.1/32 md5

# IPv6 local connections:

host all all ::1/128 md5

# Allow replication connections from localhost, by a user with the

# replication privilege.

# host replication postgres 127.0.0.1/32 md5

# host replication postgres 127.0.0.1/32 md5

# host replication postgres 127.0.0.1/32 md5

# host replication postgres ::1/128 md5
```

5. Save the file, and then close the text editor.

PostgreSQL is now configured to open the connection from the Meridium Enterprise APM Server.

#### What's Next?

Set permissions for the APM Connect directory.

# Change the APM Connect Administration Center User Password

## **Steps**

- Access the APM Connect Administration Center.
- 2. In the Menu pane, in the Settings section, select the Users tab.

The **Users** workspace appears.

- 3. In the **Users** workspace, select the user whose password you want to change.
- 4. In the **Data** pane, select **change password**.

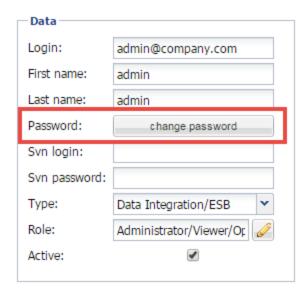

The User Password window appears.

- 5. Enter the new password, and enter it again to confirm.
- 6. Select Validate.

The password has been changed.

#### What's Next?

Change the H2 Console password.

## Change H2 Console Password

This topic describes how to change the H2 Console password associated with the APM Connect Administration Center.

#### **Steps**

- Access the APM Connect Administration Center.
- 2. In the  $\bf Menu$  pane, in the  $\bf Settings$  section, select the  $\bf Configuration$  tab.

The **Configuration** section appears.

- 3. Select the **Database (4 Parameters)** group to expand the workspace.
- 4. Highlight and copy the URL in the URL row.

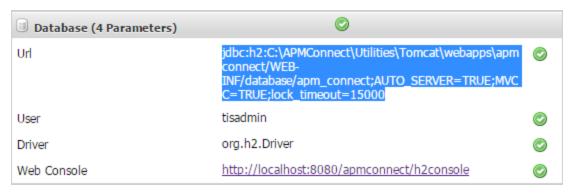

5. Select the link in the **Web Console** row.

In a new browser tab, the **H2 Console Login** screen appears.

- 6. In the H2 Console, in the **JDBC URL** field, paste the copied URL.
- 7. In the **User Name** field, enter the user name. The default user name is *tisadmin*.
- 8. In the **Password** field, enter the password. The default password is *tisadmin*.

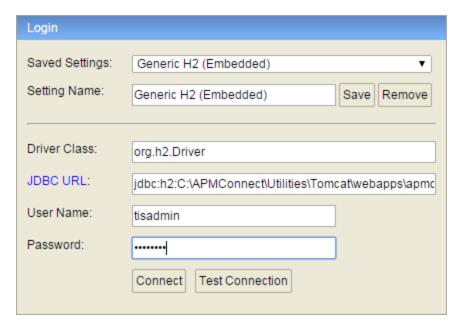

- 9. Select Connect.
- 10. In the H2 Console, in the **SQL statement** pane, enter the following command: SET PASSWORD '<password>'.

Note: The password must be in single quotes. Example: SET PASSWORD 'abcstrng!5'.

11. Select Run (Ctrl+Enter).

The H2 Console password is changed.

#### What's Next?

Deploy and configure data loaders files.

## **Create APM Service User**

Running jobs in the APM Connect Administration Center is perpetrated by users. The *apmService* user is required in order to facilitate communication between APM Connect and Meridium Enterprise APM.

## **Steps**

- 1. In the APM Connect Administration Center, from the **Menu** pane, in the **Settings** section, select the **Users** tab.
- 2. Select Add.

The **Users** pane appears.

3. Enter the user information into the empty fields as necessary according to the following table:

| Field      | Description                             | Value                              |
|------------|-----------------------------------------|------------------------------------|
| Login      | Email login for user                    | apmService@meridium.com            |
| First name | User first name                         | apm                                |
| Last name  | User last name                          | service                            |
| Password   | User password                           | apmConnect (default pass-<br>word) |
| Туре       | Type of data migration                  | Data Integration/ESB               |
| Role       | User role                               | Operation manager                  |
| Active     | Select check box to signify active user | Must select check box              |

4. Select Save.

The apmService user is created, and it appears in the list of users.

#### What's Next?

Return to the workflow for the next step in the deployment process.

## Create the Intermediate Repository Database

Before you can run an extraction job, you must prepare the intermediate repository and enable the static data pull. This topic describes how to set up a repository and static data pull in preparation to run your first job.

<u>Minimortant</u>: If you are using the Data Loaders and the SAP Adapters, you must deploy and run the *CreateIntermediateRepository* job for each set of adapters.

## **Before You Begin**

Before you can prepare and deploy the repository, you must complete the following:

• Import the create intermediate repository Job.

## **Steps**

Open and log in to the APM Connect Administration Center web application.

Note: The user logging in <u>must have access to the Job Conductor</u> by being designated the Operations Manager role. By default, users designated admin do not have Job Conductor permissions.

- 2. In the **Job Conductor** workspace, in the appropriate project, select the *CreateIntermediateRepository* Job.
- 3. At the bottom of the **Job Conductor** workspace, select **Context parameters**.

The Context parameters section appears.

4. Configure the following parameters:

| Context Parameter     | Description                                  |
|-----------------------|----------------------------------------------|
| CONFIG_FILE_DIRECTORY | The file path to context files for the jobs. |
| PG_ADMIN_USERNAME     | The user name for the PostGresSQL IR.        |
| PG_ADMIN_PASSWORD     | The password for the PostGresSQL IR.         |

5. Select Run.

The intermediate repository is created for the project.

6. In the **Job Conductor** workspace, in the appropriate project, select the *CreateStaticData* Job.

#### 7. Select Run.

The static data pull is enabled.

You are now able to execute the jobs.

#### What's Next?

- Return to the SAP Adapter workflow for the next step in the deployment process.
- Return the <u>Maximo Adapter workflow</u> for the next steps in the deployment process.
- Return to the Data Loader workflow for the next step in the deployment process.

## **Enable Test Connection**

#### **Steps**

- 1. Access your APM Connect Installation package, navigate to the Jobs folder, and then copy the file CheckConnections.jar.
- 2. On your APM Connect server, navigate to C:\APMConnect\Utilities\runtime\deploy.
- 3. In the deploy directory, paste the file CheckConnections.jar.

#### Results

You will now be able to test the connections required to complete a data load.

# **Deploy the Maximo Adapters**

The checklists in this section of the documentation contain all the steps necessary for deploying and configuring this module whether you are deploying the module for the first time or upgrading from a previous module.

# **Deploy Maximo Adapter for the First Time**

The following table outlines the steps that you must complete to deploy and configure this module for the first time. These instructions assume that you have completed the steps for deploying the basic Meridium Enterprise APM system architecture.

These tasks may be completed by multiple people in your organization. We recommend, however, that the tasks be completed in the order in which they are listed.

| Step | Task                                                                                                    | Notes                                                                    |
|------|----------------------------------------------------------------------------------------------------|--------------------------------------------------------------------------|
| 1    | Deploy the APM Connect Base.                                                                                 | This step is required.                                                   |
| 2    | In Meridium Enterprise APM, assign security users to one or more of the APM Connect <u>Security Groups</u> . | This step is required.                                                   |
| 3    | On the APM Connect sever, configure the context file.                                                        | This step is required.                                                   |
| 4    | On the APM Connect server, encrypt passwords in the context file.                                            |                                                                          |
| 5    | On the APM Connect sever, import notification management file.                                               | This step is required.                                                   |
| 6    | In the APM Connect Administration Center, configure the context parameters.                                  | This step is required.                                                   |
| 7    | In the APM Connect Administration Center, create the intermediate repository database.                       |                                                                          |
| 8    | In Maximo, create object structures.                                                                         | This step is required.                                                   |
| 9    | In Maximo, <u>create web services</u> .                                                                      | This step is required if you are <i>not</i> using the REST web services. |
| 10   | In Maximo, configure Default password.                                                                       | This step is required.                                                   |
| 11   | In Meridium Enterprise APM, create EAM System records to identify your Maximo systems.                       | This step is required.                                                   |

# **Upgrade Maximo to EAM MAX V1.1.0**

The following table outlines the steps that you must complete to upgrade this module to EAM MAX V1.1.0 These instructions assume that you have completed the steps for upgrading the basic Meridium Enterprise APM system architecture.

These tasks may be completed by multiple people in your organization. We recommend, however, that the tasks be completed in the order in which they are listed.

#### To Upgrade from EAM MAX V1.0.0

| Step | Task                       | Notes |
|------|----------------------------|-------|
| 1    | Upgrade the adapter jobs.  | None  |
| 2    | Get the new context files. | None  |

# **Configure the Maximo Context File**

#### **Steps**

- 1. On the APM Connect server, navigate to the <root:>/APMConnect/Config folder.
- 2. Rename the RENAME\_TO\_SYSTEM\_NAME folder to the name of the system you will be using.
- 3. Open the folder, and then open the context file to edit.

<u>Minimortant</u>: Changes made to the context file will override changes made in the <u>APM Connect Administration Center Context parameters section</u>.

Note: Multiple values can be entered into the filter parameters using comma separated values or standard wild cards values.

| Intermediate Repository (IR) Connection Parameters | Description                                                     | Default or Recommend Value                                                                                               |
|----------------------------------------------------|-----------------------------------------------------------------|----------------------------------------------------------------------------------------------------|
| IR_HOST                                            | IP address of the IR.                                           | Value is unique to the user.                                                                                             |
| IR_PORT                                            | Port number of the IR.                                          | 5432 (PostgreSQL default)                                                                                                |
| IR_DATABASE                                        | Database in which the IR data is stored.                        | APMconnectIR_ <release number(x_x_x)="">.</release>                                                                      |
| IR_SCHEMA                                          | Schema associated with the IR.                                  | Public                                                                                                    |
| IR_USER_ID                                         | IR user name.                                                   | Value is unique to the user.                                                                                             |
| IR_PASSWORD                                        | IR system password.                                             | Value is unique to the user.                                                                                             |
| IR_TALEND_OUTPUT                                   | File share folder to which the Maximo Adapter will write files. | Value is unique to the user.                                                                                             |
| PG_ADMIN_USER                                      | Administrator user name for the PostgresSQL IR.                 | Value is unique to the user, and is used when creating the IR database. It can be removed after the database is created. |
| PG_ADMIN_PASSWORD                                  | Administrator password for the PostgresSQL IR.                  | Value is unique to the user, and is used when creating the IR database. It can be removed after the database is created. |

| APM Connection Para-<br>meters | Description                                                                                                    | Default or Recommend Value                                                                                                    |
|--------------------------------|----------------------------------------------------------------------------------------------------|----------------------------------------------------------------------------------------------------|
| APM_APP_SERVER                 | Meridium Enterprise APM Server name.                                                                                                    | Value is unique to the user.                                                                                                    |
| APM_DATASOURCE                 | Meridium Enterprise APM data source to which the data will be exported.                                                                                                    | Value is unique to the user.                                                                                                    |
| APM_USERID                     | The Meridium Enterprise APM Framework User ID.                                                                                                    | Value is unique to the user.                                                                                                    |
| APM_PASSWORD                   | The Meridium Enterprise APM Framework password.                                                                                                    | Value is unique to the user.                                                                                                    |
|                                | Used to map the site reference value to an Maximo field. This dictates which Maximo field will be used as the site reference for Meridium Enterprise APM Equipment records.       | You can enter a value defined in Meridium Enterprise APM.                                                                                               |
|                                |                                                                                                    | Note: The value that is entered will be applied to all records.                                                                                         |
| SITE_REFERENCE_EQUIP           |                                                                                                    | -or- You can use the character # at the beginning and end of a Meridium Field Name to indicate the field that is used to set to set the site reference. |
|                                | Used to map the site reference value to a Maximo field. This dictates which SAP field will be used as the site reference for Meridium Enterprise APM Functional Location records. | You can enter a value defined in Meridium Enterprise APM.                                                                                               |
|                                |                                                                                                    | Note: The value that is entered will be applied to all records.                                                                                         |
| SITE_REFERENCE_FLOC            |                                                                                                    | -or- You can use the character # at the beginning and end of a Meridium Field Name to indicate the field that is used to set to set the site reference. |
| APM_WEBSERVICE                 | URL for the APM integration web services.                                                                                                    | /MeridiumIntegrationServices                                                                                                    |

| APM_CONNECTION_<br>TIMEOUT                                       | How long, in seconds,<br>Meridium Enterprise APM<br>will wait for the connection<br>to the Adapters before tim-<br>ing out. | 300                                                                                                    |
|------------------------------------------------------------------|----------------------------------------------------------------------------------------------------|----------------------------------------------------------------------------------------------------|
| APM_RECEIVE_TIMEOUT                                              | How long, in seconds,<br>Meridium Enterprise APM<br>will wait for the response<br>from the Adapters before<br>timing out.   | 600                                                                                                    |
| Maximo Connection Para-<br>meters for Extraction Inter-<br>faces | Description                                                                                                    | Default or Recommended<br>Value                                                                                                    |
| MAXIMO_USERID                                                    | Maximo system user ID.                                                                                                    | Value is unique to the user.                                                                                                    |
| MAXIMO_PASSWORD                                                  | Maximo system pass-<br>word.                                                                                                | Value is unique to the user.                                                                                                    |
| LANGUAGE                                                         | The Maximo letter code that represents the language of the description to transfer into Meridium Enterprise APM.            | Value is unique to the user.                                                                                                    |
| MAXIMO_REST_URL                                                  | The REST URL for the Maximo end point, and is used if you want to use the REST service component.                           | http:// : <port>/maxrest/rest/os  This value is not required if using the MAXIMO_WEBSERVICE_ URL parameter.  Note: REST services are not fully supported in 7.1 and 7.5.</port> |
| MAXIMO_WEBSERVICE_<br>URL                                        | The web service URL when SOAP web services are used to call Maximo                                                          | http://maximo <host>:<port>/meaweb/ser- vices.  This value is not required if using the MAXIMO_REST_URL para- meter.</port></host>                                              |

|                               | I .                                                                                                 |                                                                                                    |
|-------------------------------|----------------------------------------------------------------------------------------------------|----------------------------------------------------------------------------------------------------|
| MAXIMO_WEBSERVICE             | Determines which type of web service to use: REST services or SOAP web services.                    | <ul> <li>true: Uses the web services</li> <li>false: Uses the REST web services and is the default value.</li> </ul> |
| MAXIMO_SYSTEM                 | The EAM system named defined on the EAM System Record in Meridium Enterprise APM.                   | Value is unique to the user, and should match the value in Meridium Enterprise APM exactly.                          |
| MAXIMO_CONNECTION_<br>TIMEOUT | How long, in seconds, the Maximo Adapters will wait for the connection to Maximo before timing out. | Recommended value is 30.                                                                                             |
| MAXIMO_RECEIVE_<br>TIMEOUT    | How long, in seconds, the Maximo Adapters will wait for the response from Maximo before timing out. | Recommended value is 60.                                                                                             |
| MAXIMO_REST_<br>ASSETNAME     | Created equipment object structure.                                                                 | MIASSET                                                                                                    |
| MAXIMO_REST_<br>FLOCNAME      | Created functional location object structure.                                                       | MIOPERLOC                                                                                                    |
| MAXIMO_REST_SRNAME            | Created service request object structure.                                                           | MISR                                                                                                    |
| MAXIMO_REST_WONAME            | Created work order object structure.                                                                | MIWO                                                                                                    |
| Common Filters                | Description                                                                                         | Default or Recommend Value                                                                                           |
| CHANGE_DATE_START             | Date value that limits the data extracted to records changed on or after the specified date.        | Dates must be entered in the following format:YYYYMMDD. Optional.                                                    |
| CHANGE_DATE_END               | Date value that limits the data extracted to records changed on or before the specified date.       | Dates must be entered in the following format:YYYYMMDD. Optional.                                                    |
| CHANGE_TIME_START             | Time value that limits the data extracted to records changed on or after the specified date.        | Time must be in the following format: HHMMSS. Optional.                                                              |

| CHANGE_TIME_END                      | Time value that limits the data extracted to records changed on or before the specified date.                                                                                                    | Time must be in the following format: HHMMSS. Optional.                                                                |
|--------------------------------------|----------------------------------------------------------------------------------------------------|----------------------------------------------------------------------------------------------------|
| SITE_ID                              | Site ID as identified in<br>Meridium Enterprise APM                                                                                                    | Value is unique to the user.<br>Optional.                                                                              |
| Functional Location Specific Filters | Description                                                                                                    | Default or Recommend Value                                                                                             |
| LOCATION                             | Number that identifies the Functional Location record you want to extract.                                                                                                    | Value is unique to the use.<br>Optional.                                                                               |
| LOCATION_TYPE                        | ID of the Functional Location Type that will limit the Functional Locations extracted.                                                                                                    | Value is unique to the user.<br>Optional.                                                                              |
| LOCATION_STATUS                      | Status of the Functional Location that will limit the Functional Locations extracted.                                                                                                    | Value is unique to the user.<br>Optional.                                                                              |
|                                      | CAU deled.                                                                                                    |                                                                                                    |
| Asset Specific Filters               | Description                                                                                                    | Default or Recommend Value                                                                                             |
| Asset Specific Filters  ASSETNUM     |                                                                                                    | Default or Recommend Value  Value is unique to the user. Optional.                                                     |
|                                      | Description  Asset number for the asset(s) that you want to                                                                                                    | Value is unique to the user.                                                                                           |
| ASSETNUM                             | Description  Asset number for the asset(s) that you want to extract.  ID of the Asset Type that will limit the assets extrac-                                                                             | Value is unique to the user. Optional.  Value is unique to the user.                                                   |
| ASSET_TYPE                           | Description  Asset number for the asset(s) that you want to extract.  ID of the Asset Type that will limit the assets extracted.  Status of the Asset that will limit the Functional                      | Value is unique to the user. Optional.  Value is unique to the user. Optional.  Value is unique to the user.           |
| ASSET_TYPE  ASSET_STATUS             | Description  Asset number for the asset(s) that you want to extract.  ID of the Asset Type that will limit the assets extracted.  Status of the Asset that will limit the Functional Locations extracted. | Value is unique to the user. Optional.  Value is unique to the user. Optional.  Value is unique to the user. Optional. |

| WORK_ORDER_NO                              | Work Order number(s) that will limit the Work Order(s) extracted.                                             | Value is unique to the user.<br>Optional.                                                                                                    |
|--------------------------------------------|----------------------------------------------------------------------------------------------------|----------------------------------------------------------------------------------------------------|
| WORK_ORDER_TYPE                            | Type of Maximo Work<br>Order that will limit the<br>work orders extracted.                                    | Value is unique to the user.<br>Optional.                                                                                                    |
| WORK_ORDER_SYSTEM_<br>STATUS               | Work Order system status that will limit the work orders extracted.                                           | Value is unique to the user.<br>Optional.                                                                                                    |
| WORKORDER_OR_<br>SERVICEREQUEST_<br>FILTER | Determines if Maximo services Requests or Work Orders will be transferred to an from Meridium Enterprise APM. | <ul> <li>SERVICEREQUEST:         Loads only service         requests.</li> <li>WORKORDER: Loads         only work orders.</li> <li>null: Will load service         requests.</li> </ul>                                                                                                    |
| Maximo Miscellaneous Para-<br>meters       | Description                                                                                                   | Default or Recommenced<br>Value                                                                                                    |
| EXTRACT_ONLY                               | Determines if records will<br>be loaded only into the sta-<br>ging tables or into the IR<br>and then to APM.  | <ul> <li>true: Will only load records into the IR.</li> <li>false: Will load records from EAM to APM.</li> </ul>                                                                                                    |
| MANUAL_RUN                                 | Determines how the date parameters will be treated.                                                           | <ul> <li>true: The dates specified in the context file will be used. Additionally, the dates of the last successful run stored in the database will not be updated.</li> <li>false: The date range used during the extraction will be the date of the last successful record, as stored in the database. Each time a Job is run successfully, the database is updated with those dates, and all subsequent runs will use the dates from the last successful record.</li> </ul> |

| RESTART                                   | Determines if the Maximo<br>Adapters will pull records<br>from the failure log or from<br>the failure logs and other<br>records. | <ul> <li>true: Looks to the failure table in the IR and loads the records from there.</li> <li>false: Will look to the failure records and then continue to process other records.</li> </ul> |
|-------------------------------------------|----------------------------------------------------------------------------------------------------|----------------------------------------------------------------------------------------------------|
| LOG_REQUEST                               | Logs the Meridium Enter-<br>prise APM Web service                                                                                | <ul><li> true: Enables logging</li><li> false: Disables logging</li></ul>                                                                                                    |
| LOG_NEGOEOT                               | requests.                                                                                                    | Note: False is recommended.                                                                                                    |
| LOG_RESPONSE                              | Logs the Meridium Enter-<br>prise APM Web service                                                                                | <ul><li>true: Enables logging</li><li>false: Disables logging</li></ul>                                                                                                    |
| LOG_NEOF ONCE                             | responses.                                                                                                    | Note: False is recommended.                                                                                                    |
| ROWS_TO_PROCESS                           | Meridium Enterprise APM web services batch count.                                                                                | Default value is 100.                                                                                                    |
| REST_FILTER_LIMIT                         | Limits the amount of records in the failure table that are extracted in one load.                                                | Default value is 100.                                                                                                    |
| MAXIMO_RS_COUNT                           | Limits the amount of Maximo records extracted in one load.                                                                       | Default value is 1,000.                                                                                                    |
| Maximo Notification Management Parameters | Description                                                                                                    | Default or Recommended<br>Value                                                                                                    |

There are three parameters unique to the Maximo Notification Management Adapters. All other parameters are configured using the same guidelines as the extraction filters and connection parameters.

<u>Minportant:</u> You must configure the Maximo parameters for the parameters that correspond to your version of Maximo. For example, if you are using Maximo 7.6, configure the parameters in the<maximo76>section.

| MAXIMO_CREATE_WO_<br>SR    | Determines if the Maximo<br>Adapter will transfer Max-<br>imo Work Orders or Ser-<br>vice Request. | <ul> <li>WO: Will transfer only work orders</li> <li>SR: Will transfer only service request</li> <li>null: Will transfer service requests only.</li> </ul> |
|----------------------------|----------------------------------------------------------------------------------------------------|----------------------------------------------------------------------------------------------------|
| MAXIMO_DEFAULT_SITE_<br>ID | Maximo Site ID.                                                                                    | Value is unique to the user, but can match the value of the Site Reference record that is linked to the EAM System Record.                                 |

#### What's Next?

• Return to the Maximo Adapter workflow for the next step in the deployment process.

## **Encrypt Passwords**

Passwords in the APM Connect context file are not encrypted by default. However, you can encrypt any password manually. This topic describes how to manually encrypt passwords.

#### **Steps**

- 1. On the machine on which you installed APM Connect, access the APM Connect installation package, locate the *Encrypt String\_0.1.zip*, and then unzip the file.
- Open the EncryptString folder, and then select EncryptString\_run.bat.
   Command prompt opens, and then the Talend Open Studio window appears.
- 3. Enter the password that you want to encrypt in the **Enter the text to be encrypted:** box.
- 4. Select OK.
- 5. In the command prompt, between the banners, copy the text that was generated.
- 6. Open the context file.
- 7. In the parameter that you want to encrypt, paste the generated text.
- 8. Append the highlighted parameter the with AES, as shown in the following image.

```
<!-- Intermediate Repository connection parameters-->
<IR_HOST>APMCONNECTVM</IR_HOST>
<IR_PORT>5432</IR_PORT>
<IR_DATABASE>APMconnectFTP</IR_DATABASE>
<IR_DATABASE>FyoGBWa6ftigcB2nAWZ56w==</IR_PASSWORI_AES>
```

- 9. Save the context file.
- For each password that you want to encrypt, repeat steps 2 through 9.

The passwords are encrypted.

#### What's Next?

- Return to the <u>SAP Adapter workflow</u> for the next step in the deployment process.
   -or-
- Return the Maximo Adapter workflow for the next steps in the deployment process.

# Import Notification Management File

#### **Steps**

- 1. On your APM Connect Server, in the <root:>\APMConnect\Utilities\runtime\etc\directory create a context file name: Maximo\_NotificationManagement.cfg.
  - <u>Maximo</u> Motification Management.cfg exactly.
- 2. Paste the following into into the context file:
  - context = Default
  - CONFIG FILE PATH = <The directory path to your Maximo Context File. >
  - Note: The path must use forward slashes (/).
- 3. Save the file.
- 4. Access the APM Connect installation package, and then copy the file *Maximo\_Noti-ficationManagement.jar*.
- 5. Navigate to <root:>\APMConnect\Utilities\runtime\deploy.
- 6. Paste the copied file *Maximo\_NotificationManagement.jar* in the directory.

The Notification Management File is imported.

# **Configure Context Parameters**

#### **Steps**

- In the APM Connect Administration Center, in the Job Conductor workspace, select the MAXIMO MASTER INTERFACE Job.
- 2. At the bottom of the **Job Conductor** workspace, select **Context parameters**.

The **Context parameters** section appears, displaying the following parameters:

| Context Parameter     | Description                                                                                          |
|-----------------------|----------------------------------------------------------------------------------------------------|
| CONFIG_FILE_DIRECTORY | The file path to context files for the jobs.                                                         |
| SYSTEM_TO_RUN         | Name of the folder in which the context file is stored, and is the <system name=""> folder.</system> |
| LOG4J_CONFIG_FILE     | The file path for Log4j.                                                                             |
| RUN_WORKHISTORY       | The Work History Job.                                                                                |
| RUN_EQUIPMENT         | The Equipment Job.                                                                                   |
| RUN_FLOC              | The Functional Location Job.                                                                         |

- 3. Select the **Active** check box for each parameter whose custom value you want to edit.
- 4. To save the custom value, press Enter.
- 5. In the CONFIG\_FILE\_DIRECTORYCustom value box, enter the directory where the context files are stored. If the default configuration was followed, the path will be the following: <root:>\APMConnect\Config.
- 6. Press Enter.
- 7. In the SYSTEM\_TO\_RUNCustom value box enter:
  - The name of the system directory from which you want to extract data.
    - -or-
  - \*to extract from all systems.
- 8. Press Enter.

The master job is configured.

## Create the Intermediate Repository Database

Before you can run an extraction job, you must prepare the intermediate repository and enable the static data pull. This topic describes how to set up a repository and static data pull in preparation to run your first job.

<u>∧</u> **Important**: If you are using the Data Loaders and the SAP Adapters, you must deploy and run the *CreateIntermediateRepository* job for each set of adapters.

#### **Before You Begin**

Before you can prepare and deploy the repository, you must complete the following:

• Import the create intermediate repository Job.

#### **Steps**

Open and log in to the APM Connect Administration Center web application.

Note: The user logging in <u>must have access to the Job Conductor</u> by being designated the Operations Manager role. By default, users designated admin do not have Job Conductor permissions.

- 2. In the **Job Conductor** workspace, in the appropriate project, select the *CreateIntermediateRepository* Job.
- 3. At the bottom of the **Job Conductor** workspace, select **Context parameters**.

The Context parameters section appears.

4. Configure the following parameters:

| Context Parameter     | Description                                  |
|-----------------------|----------------------------------------------|
| CONFIG_FILE_DIRECTORY | The file path to context files for the jobs. |
| PG_ADMIN_USERNAME     | The user name for the PostGresSQL IR.        |
| PG_ADMIN_PASSWORD     | The password for the PostGresSQL IR.         |

5. Select Run.

The intermediate repository is created for the project.

6. In the **Job Conductor** workspace, in the appropriate project, select the *CreateStaticData* Job.

#### 7. Select Run.

The static data pull is enabled.

You are now able to execute the jobs.

#### What's Next?

- Return to the SAP Adapter workflow for the next step in the deployment process.
- Return the <u>Maximo Adapter workflow</u> for the next steps in the deployment process.
- Return to the <u>Data Loader workflow</u> for the next step in the deployment process.

## **Create Object Structures in Maximo**

To connect your Maximo system and your Meridium Enterprise APM system, you will need to create object structures in Maximo for the following:

- Asset
- Location
- · Work Order
- Service Request

#### Steps: Create Object Structure - Asset

- 1. In the Go To Application column, select Integration, and select Object Structures.
  - The Object Structure page appears.
- 2. In the **Object Structure** box, enter *MXASSET*, and then open the object structure.
- 3. In the Go To Application column, in the More Actions section, select Duplicate Object Structure.
- 4. Enter the Object Structure name *MIASSET*.
- 5. In the **Source Object for MIASSET** section, remove all objects *except* the ASSET object.
- 6. In the **Go To Application** column, in the **More Actions** section, select **Exclude/ Include** Fields.
  - The Exclude/Include Fields window appears.
- 7. On the **Persistent Fields** tab, clear the **Exclude?** check boxes on the rows corresponding to the following fields:
  - ASSETID
  - ASSETNUM
  - ASSETTYPE
  - CHANGEDATE
  - DESCRIPTION
  - INSTALLDATE
  - ITEMNUM
  - LOCATION
  - MANUFACTURER

- PRIORITY
- SERIALNUM
- SITEID
- STATUS
- VENDOR
- WARRANTYEXPDATE
- 8. On the **Non-Persistent Fields** tab, select the **Include?** check box on the row corresponding to the following field:
  - DESCRIPTION\_LONGDESCRIPTION
- 9. Select OK.

#### **Steps: Create Object Structure - Location**

- 1. In the **Go To Application** column, select **Integration**, and select **Object Structures**.
  - The **Object Structure** page appears.
- 2. In the **Object Structure** box, enter *MXOPERLOC*, and then open the object structure.
- 3. In the **Go To Application** column, in the **More Actions** section, select **Duplicate Object** Structure.
- 4. Enter the Object Structure name MIOPERLOC.
- In the Source Object for MIOPERLOC section, remove all objects except the LOCATION object.
- 6. Add the ASSET object with LOCATION as parent and ASSET as relationship.
- 7. In the **Go To Application** column, in the **More Actions** section, select **Exclude/ Include** Fields.
  - The Exclude/Include Fields window appears.
- 8. On the **Persistent Fields** tab, clear the **Exclude?** check boxes on the rows corresponding to the following Fields:
  - CHANGEDATE
  - DESCRIPTION
  - LOCATION
  - LOCATIONSID

- SITEID
- STATUS
- TYPE
- 9. On the **Non-Persistent Fields** tab, select the **Include?** check box on the row corresponding to the following fields:
  - FAILURECODE
  - PARENT
  - LOCPRIORITY
  - DESCRIPTION\_LONGDESCRIPTION
- 10. Select OK.

#### Steps: Create Object Structure - Work Order

- 1. In the Go To Application column, select Integration, and select Object Structures.
  - The **Object Structure** page appears.
- 2. In the **Object Structure** box, enter *MXWO*, and then open the object structure.
- 3. In the **Go To Application** column, in the **More Actions** section, select **Duplicate Object** Structure.
- 4. Enter the Object Structure name MIWO.
- 5. In the **Source Object for MIWO** section, remove all objects *except* the WORK ORDER object.
- 6. In the Go To Application column, in the More Actions section, select Exclude/ Include Fields.
  - The Exclude/Include Fields window appears.
- 7. On the **Persistent Fields** tab, clear the **Exclude?** check boxes on the rows corresponding to the following Fields:
  - ACTFINISH
  - ACTLABCOST
  - ACTLABHRS
  - ACTMATCOST
  - ACTSERVCOST

- ACTSTART
- ACTTOOLCOST
- ACTTOTALCOST
- ASSETLOCPRIORITY
- ASSETNUM
- CALCPRIORITY
- CHANGEBY
- CHANGEDATE
- CREWID
- DESCRIPTION
- ESTLABCOST
- ESTLABHRS
- ESTMATCOST
- ESTSERVCOST
- ESTTOOLCOST
- JPNUM
- JUSTIFYPRIORITY
- LEAD
- LOCATION
- OUTLABCOST
- OUTMATCOST
- OUTTOOLCOST
- PMNUM
- REPORTDATE
- SCHEDFINISH
- SCHEDSTART
- SITEID
- STATUS
- TARGCOMPDATE

- TARGSTARTDATE
- WONUM
- WOPRIORITY
- WORKTYPE
- 8. On the **Non-Persistent Fields** tab, select the **Include?** box on the row corresponding to the following **Fields**:
  - DESCRIPTION\_LONGDESCRIPTION
- 9. Select OK.

#### **Steps: Create Object Structure - Service Request**

- In the Go To Application column, select Integration, and select Object Structures.
   The Object Structure page appears.
- 2. In the **Object Structure** box, enter *MXSR*, and then open the object structure.
- 3. In the **Go To Application** column, in the **More Actions** section, select **Duplicate Object** Structure.
- 4. Enter the Object Structure name MISR.
- 5. In the **Source Object for MIWO** section, remove all objects *except* the service request object.
- 6. In the **Go To Application** column, in the **More Actions** section, select **Exclude/ Include** Fields.

The Exclude/Include Fields window appears.

- 7. On the **Persistent Fields** tab, clear the **Exclude?** check boxes on the rows corresponding to the following Fields:
  - ASSETNUM
  - DESCRIPTION
  - LOCATION
  - SITEID
  - TICKETID
- 8. On the **Non-Persistent Fields** tab, select the **Include?** box on the row corresponding to the following **Fields**:

- DESCRIPTION\_LONGDESCRIPTION
- 9. Select **OK**.

#### What's Next?

• Create Web Services.

### Create Web Services in Maximo

Note: You must only complete this step if you are not using the REST services. REST services are not fully supported in Maximo versions 7.1 and 7.5.

To complete the connection between your Maximo and your Enterprise APM System, you need to deploy each of the following web services in your Maximo system:

- MIASSET
- MIOPERLOC
- MIWO
- MISR

#### **Steps**

 On the Go To Applications menu, select Integration, and then select Web Service Library.

The **Web Services Library** page appears.

2. In the More Actions section, select Create Web Service, and then select Create Web Service from Object Structure.

The Create Web Service from an Object Structure Service Definition window appears.

3. In the **Source Name** column, select the check box next to the web service name you want to create, and then select **Create**.

The web service name appears in the Web Services Library list.

- 4. In the More Actions tab, select Deploy to Product Web Service Container, and then select Deploy Web Service.
- 5. Repeat Steps 1-4 to create the remaining web services.

#### What's Next?

Configure the Default Password.

# Configure the Default Password

If you have enabled web service authentication in your Maximo system, then you must configure a default user name and password in Maximo.

#### **Steps**

- 1. In Maximo, select **System configuration**, and then select **Platform configuration**, and then select **System properties**.
- 2. Search for the following property: *mxe.int.dfltuser*.
- 3. For the mxe.int.dfluser property set the default user as mxintadm.
- 4. Refresh your Maximo system, and then search for the following property *mxe.in-t.dfltuserpassword*.
- 5. For the mxe.int.dfltuserpassword property, enter your default password, and then refresh your Maximo system.

The default user name and password are configured.

#### Results

After configuring the default user name and password, you can run the web service, and authentication will be accomplished through the default user and password.

#### What's Next?

• Return to the Maximo Adapter workflow for the next step in the deployment process.

## **Create EAM System Records**

- Create a new record, using the EAM System family.
- 2. In the Name box, enter the name of the Maximo system.
- 3. To populate the **System ID:** box, you must run the following query: *UPDATE [MI\_SAPSYSTM] SET [MI\_SAPSYSTM].[MI\_SAPSYSTM\_ID\_C] = '<NAME>' WHERE [MI\_SAPSYSTM].[MI\_SAPSYSTM\_NAME\_C] LIKE '%<NAME>%'*

<u>∧ Important:</u> In the query, you must replace *<NAME>* with the value you entered into the **Name** box. By doing so, when you test the connection to the Maximo system, the value in the Name field will match the value that will be populated automatically in the System ID field.

4. If this Maximo system is the system to and from which you want to send data by default, select the **Default EAM System?** check box.

#### Results

An EAM system record is created for the EAM system to and from which you want to establish a connection with Meridium Enterprise APM. This record should now be used to link Site Reference.

Linking an EAM system to an EAM System record enables the APM Connect Adapters to create Notifications against that EAM System.

#### What's Next?

Return to the Maximo workflow for the next step in the deployment process.

# **Maximo Interfaces Security Groups**

The following table lists the baseline Security Groups available for users within this module, as well as the baseline Roles to which those Security Groups are assigned.

MPORTANT: Assigning a Security User to a Role grants that user the privileges associated with all of the Security Groups that are assigned to that Role. To avoid granting a Security User unintended privileges, before assigning a Security User to a Role, be sure to review all of the privileges associated with the Security Groups assigned to that Role. Also be aware that additional Roles, as well as Security Groups assigned to existing Roles, can be added via Security Manager.

| Security Group                  | Roles                |
|---------------------------------|----------------------|
| MI CMMS Interface Administrator | MI Data Loader Admin |
| MI CMMS Interface User          | MI Data Loader User  |

The baseline family-level privileges that exist for these Security Groups are summarized in the following table.

| Family                  | MI CMMS Interface Administrator | MI CMMS Interface<br>User |
|-------------------------|---------------------------------|---------------------------|
| Entity Families         |                                 |                           |
| CMMS Interface          | View, Update, Insert, Delete    | View                      |
| CMMS Mapping            | View, Update, Insert, Delete    | View                      |
| CMMS System             | View, Update, Insert, Delete    | View                      |
| Equipment               | View, Update, Insert, Delete    | View                      |
| Functional Location     | View, Update, Insert, Delete    | View                      |
| Interface Log           | View, Update, Insert, Delete    | View                      |
| SAP System1             | View, Update, Insert, Delete    | View                      |
| Site Reference          | View                            | View                      |
| Work History            | View, Update, Insert, Delete    | View, Update, Insert      |
| Work History Detail     | View, Update, Insert, Delete    | View, Update, Insert      |
| Relationship Families   |                                 |                           |
| Equipment Has Equipment | View, Update, Insert, Delete    | View, Update, Insert      |

| Functional Location Has Equipment              | View, Update, Insert, Delete | View, Update, Insert |
|------------------------------------------------|------------------------------|----------------------|
| Functional Location Has Functional Location(s) | View, Update, Insert, Delete | View, Update, Insert |
| Has CMMS Interface                             | View, Update, Insert, Delete | View                 |
| Has CMMS Mapping                               | View, Update, Insert, Delete | View                 |
| Has CMMS System                                | View, Update, Insert, Delete | View                 |
| Has Event Detail                               | View, Update, Insert, Delete | View, Update, Insert |
| Has SAP System                                 | View, Update, Insert, Delete | View                 |

## About Site Filtering in the EAM Adapters

MPORTANT: Site Reference records must preexist in your Meridium Enterprise APM system, before you can use the EAM Adapters to populate the Site Reference Key. Additionally, the site entered into the context file must match the exact value in the corresponding Site Reference record.

MPORTANT: The user who is running the EAM Adapters jobs must be assigned, in Meridium Enterprise APM, to the site to which the records being loaded will be assigned. Additionally, the credentials for that user must be entered into the context file. If the user is not a member of the appropriate site, then the data load will fail, and an error message will appear.

The EAM Adapters are used to populate the Site Reference on Equipment, Functional Location, and Work History records in Meridium Enterprise APM. The adapters populate the MI\_SITE\_ KEY system field with the ENTY\_KEY system field associated with the Site Reference value to be populated. On asset records, the Site Reference is stored in the MI\_SITE\_KEY field, a system field in Meridium Enterprise APM. The EAM Adapters use the Site Name (MI\_SITE\_NAME) to translate the value to the corresponding Site Reference Key and populate the MI\_SITE\_KEY field; therefore, you do not need to know the key to be able to populate the site reference. This functionality is important because this value can change from one database to another.

When records are loaded using the Equipment, Function Location, and Work History Adapters, the system will assign the Site Reference Key (MI\_SITE\_KEY) to the assets using the value designated in the context file. The following parameters are used to designate the Site Reference Key value:

- SITE\_REFERENCE\_EQUIP: Used to populate the Site Reference Key on Equipment records being loaded into Meridium Enterprise APM. The Site Reference Key determines the Site to which the Equipment record(s) will be assigned.
- SITE\_REFERENCE\_FLOC: Used to populate the Site Reference Key on Functional Location records loaded into Meridium Enterprise APM. The Site Reference Key determines Site to which the Functional Location record(s) will be assigned.

Note: The values entered into these parameters should match, because Equipment records are linked to Functional Location records. Therefore, they should have the same site.

These parameters accept three types of values to determine the site reference value.

- Site Name: You can enter the site name directly as defined on the preexisting Site Reference record (i.e., Site 100).
- b. **Column Name**: You can enter a column value between two pound symbols (#) to set the site reference. The following columns can be used:

- SAP columns:
  - MI\_EQUIP000\_SAP\_SYSTEM\_C
  - MI\_EQUIP000\_MAINT\_PLANT\_C
  - MI\_FNCLOC00\_MAINT\_PLNT\_C
  - MI FNCLOC00 SAP SYSTEM C
- Maximo columns:
  - MI\_FNCLOC00\_SITE\_C
  - MI\_EQUIP000\_SITE\_C

For example, if you wanted to use your SAP maintenance plant field as your Meridium Enterprise APM site reference, you would enter #MI\_EQUIP000\_MAINT\_PLANT\_C#.

c. **Null**: You can leave the value as null. The record will be a global record if a Site Reference value is not mapped in between the tags.

If the assets being loaded into Meridium Enterprise APM are global records, meaning they will not be filtered according to site, then the Site Reference parameters can be left blank. When records are loaded with a null values in their Site Reference parameters, those created asset records will be designated as Global.

Once the adapters are run, records designated to be transferred into Meridium Enterprise APM will be assigned to the site defined in the Site Reference parameters.

In addition to Equipment and Functional Location records loaded by the EAM adapters, Work History records and shell records are impacted by site reference functionality as detailed in the following table.

| Action                                                                                 | Result                                                                                                    |
|----------------------------------------------------------------------------------------|----------------------------------------------------------------------------------------------------|
| If the Work History Adapter is run after the Equipment or Functional Location Adapter  | The Work History records will inherit the Site Reference Key of their parent Functional Location or Equipment records.  |
| If the Work History Adapter is run before the Equipment or Functional Location Adapter | The Site Reference Key will inherited from the shell record that will be created for Equipment and Functional Location. |
| If a shell record is created while loading data                                        | The Site Reference Key will be the value set in the context parameters.                                                 |

Note: If you are using multiple SAP Systems, you must set up a context file for each system, and then designate the appropriate site(s) for each EAM Systems.

# **Deploy the SAP Adapters**

The checklists in this section of the documentation contain all the steps necessary for deploying and configuring this module whether you are deploying the module for the first time or upgrading from a previous module.

# Deploy the SAP Adapters for the First Time

The following table outlines the steps that you must complete to deploy and configure this module for the first time. These instructions assume that you have completed the steps for deploying the basic Meridium Enterprise APM system architecture.

These tasks may be completed by multiple people in your organization. We recommend, however, that the tasks be completed in the order in which they are listed.

| Step | Task                                                                             | Notes                                                                       |
|------|----------------------------------------------------------------------------------|-----------------------------------------------------------------------------|
| 1    | Deploy the APM Connect Base.                                                     | This step is required.                                                      |
| 2    | On the APM Connect Server, configure the context file directory.                 | This step is required.                                                      |
| 3    | On the APM Connect Server, configure the directory for multiple SAP systems.     | This step is required only if you are using multiple SAP systems.           |
| 4    | On the APM Connect Server, install the SAP Java connector.                       | This step is required.                                                      |
| 5    | On the APM Connect Server, import the notification management . jar file.        | This step is required only if you are completing an on-premises deployment. |
| 6    | On the APM Connect Server, configure SSL.                                        | This step is required only if you are completing and APM Now deployment.    |
| 7    | On the APM Connect Server, configure the context file.                           | This step is required only if you are completing an on-premises deployment. |
| 8    | On the APM Connect Server, configure the SAP Cloud context file.                 | This step is required only if you are completing an APM Now deployment.     |
| 9    | On the APM Connect Server, encrypt passwords.                                    | This step is required.                                                      |
| 10   | In the APM Connect Administration Center, configure the context parameters.      | This step is required.                                                      |
| 11   | In the APM Connect Administration<br>Center, create the intermediate repository. | This step is required.                                                      |
| 12   | On the APM Connect Server, create a service user.                                | This step is required.                                                      |

| 13 | On the SAP Server and in SAP, establish SFTP Transfer in SAP.   | This step is required only if you are using SFTP to transfer files between SAP and Meridium Enterprise APM. |
|----|-----------------------------------------------------------------|----------------------------------------------------------------------------------------------------|
| 14 | On your SAP server, create file share folder structure.         | This step is required.                                                                                      |
| 15 | In SAP, install the SAP Adapters ABAP base service pack add-on. | This step is required.                                                                                      |
| 16 | In SAP, verify the SAP ABAP add-on.                             | This step is required.                                                                                      |

<u>MPORTANT</u>: Each of the following tasks may be required depending on the license that you have purchased and the APM Connect component that you are deploying. The Work Management Adapter and Technical Characteristic Adapter are unavailable for the APM Now environment.

| 17 | In SAP, add entries to the /MIAPM/TASK_CNF Table.                                                                                                    | This step is required only if you are using the Work Management Adapter.                                                                      |
|----|----------------------------------------------------------------------------------------------------|----------------------------------------------------------------------------------------------------|
| 18 | In SAP, identify the Operation values that will be used to trigger the management of Inspection Task and Calibration Task records.                                                  | This step is required only if you are using the Work Management Adapter.                                                                      |
| 19 | In Meridium Enterprise APM, assign the desired Security Users to the SAP Adapters Security Groups.                                                                                  | This step is required.                                                                                                    |
| 20 | In Meridium Enterprise APM, configure the Meridium Enterprise APM system to create Notifications from Recommendation records belonging to customer-defined Recommendation families. | This step is required if you are using the Notification Management Adapter.                                                                   |
| 21 | In Meridium Enterprise APM, create EAM System records to identify your SAP system(s).                                                                                               | This step is required only if you are using the:  Work Management Adapter  Technical Characteristic Adapters  Notification Management Adapter |

| 22 | In Meridium Enterprise APM, test the SAP connection information that you specified in your EAM System records.                       | This step is required only if you are using the on-premise:  • Work Management Adapter  • Technical Characteristic Adapters  • Notification Management Adapter   Note: This step is not required if you are using the SAP Cloud Adapters. |
|----|----------------------------------------------------------------------------------------------------|----------------------------------------------------------------------------------------------------|
| 23 | In Meridium Enterprise APM, configure SAP task and confirmation creation.                                                            | This step is required only if you are using the Work Management Adapter.                                                                                                    |
| 24 | In Meridium Enterprise APM, configure the Get Tasks for Work Order Generation query.                                                 | This step is required only if you are using the Work Management Adapter.                                                                                                    |
| 25 | In Meridium Enterprise APM, create a scheduled item to create Work Orders in SAP.                                                    | This step is required only if you are using the Work Management Adapter.                                                                                                    |
| 26 | In Meridium Enterprise APM, create CMMS Classification Type records.                                                                 | This step is required only if you are using the Technical Characteristic Adapters.                                                                                                    |
| 27 | In Meridium Enterprise APM, identify Classifications whose Characteristics you want to extract.                                      | This step is required only if you are using the Technical Characteristic Adapters.                                                                                                    |
| 28 | In Meridium Enterprise APM, identify Characteristics that you want to extract.                                                       | This step is required only if you are using the Technical Characteristic Adapters.                                                                                                    |
| 29 | In Meridium Enterprise APM, refresh<br>Meridium Enterprise APM to reflect cur-<br>rent SAP Classifications and Char-<br>acteristics. | This step is required only if you are using the Technical Characteristic Adapters.                                                                                                    |
| 30 | Deploy the SAP PI Adapters for the first time.                                                                                       | This step is required only if you are deploying SAP PI on-premise.                                                                                                    |

# Upgrade SAP Adapters to EAM SAP V1.6.3

The following tables outline the steps that you must complete to upgrade this module to EAM SAP V1.6.3.

The steps that you must complete may vary depending on the version from which you are upgrading. Follow the workflow provided in the appropriate section.

## Upgrade from EAM SAP V1.5.3 through EAM SAP V1.6.2

| Step | Task                       | Notes |
|------|----------------------------|-------|
| 1    | Upgrade the adapter jobs.  | None  |
| 2    | Get the new context files. | None  |

### Upgrade from EAM V1.5.2

| Step | Task                                                                          | Notes |
|------|-------------------------------------------------------------------------------|-------|
| 1    | Upgrade the adapter jobs.                                                     | None  |
| 2    | Get the new context files.                                                    | None  |
| 3    | Install and Start the Runtime Container.                                      | None  |
| 4    | Delete and Import the Karaf File into the APM Connect Administration Center . | None  |

## Upgrade from EAM V1.5.1

| Step | Task                                                              | Notes |
|------|-------------------------------------------------------------------|-------|
| 1    | Upgrade the adapter jobs.                                         | None  |
| 2    | Get the new context files.                                        | None  |
| 3    | Disable the APM Connect Jobserver .                               | None  |
| 4    | Install and Start the Runtime Container .                         | None  |
| 5    | Import the Karaf File into the APM Connect Administration Center. | None  |

| Step | Task                                                                           | Notes                                                                                                    |
|------|--------------------------------------------------------------------------------|----------------------------------------------------------------------------------------------------|
| 6    | Configure APM Connect to run data loaders and EAM adapter jobs simultaneously. | The step is required only if you want to run the APM Connect data loaders and the EAM SAP jobs simultaneously. |

# Upgrade from EAM V1.5.0

| Step | Task                       | Notes |
|------|----------------------------|-------|
| 1    | Upgrade the adapter jobs.  | None  |
| 2    | Get the new context files. | None  |

# Upgrade from APM Connect V1.3.0

| Step | Task                       | Notes |
|------|----------------------------|-------|
| 1    | Upgrade the adapter jobs.  | None  |
| 2    | Get the new context files. | None  |

| Step | Task                                                                                        | Notes                                                                                                    |
|------|---------------------------------------------------------------------------------------------|----------------------------------------------------------------------------------------------------|
| 3    | Reorganize context files, or create additional directories to support multiple SAP systems. | This is required if you want to configure APM Connect to support multiple Meridium Enterprise APM systems and/or multiple SAP systems. |

# Upgrade from APM Connect V1.2.0

| Step | Task                       | Notes |
|------|----------------------------|-------|
| 1    | Upgrade the adapter jobs.  | None  |
| 2    | Get the new context files. | None  |

# Upgrade from APM Connect V1.0.0

| Step | Task                       | Notes |
|------|----------------------------|-------|
| 1    | Upgrade the adapter jobs.  | None  |
| 2    | Get the new context files. | None  |

# Upgrade SAP Cloud Adapters to EAM SAP Cloud V1.0.1

The following table outlines the steps that you must complete to upgrade this module to EAM SAP Cloud V1.0.1. These instructions assume that you have completed the steps for upgrading the basic Meridium Enterprise APM system architecture.

These tasks may be completed by multiple people in your organization. We recommend, however, that the tasks be completed in the order in which they are listed.

### Upgrade from V1.0.0

| Step | Task                                                                                                    | Notes                                       |
|------|----------------------------------------------------------------------------------------------------|---------------------------------------------|
| 1    | Upgrade the adapter jobs.                                                                                                    | This step is required.                      |
| 2    | Access the EAM SAP V1.0.1 context file, and then edit the SSL parameters: USE_SSL, TRUSTSTORE_FILE, and TRUSTSTORE_PASSWORD. | This step is required if you are using SSL. |
| 3    | Configure SSL.                                                                                                    | This step is required if you are using SSL. |

# **Configure the Context File Directory**

### **Steps**

- On the APM Connect server, access your APM Connect installation package, and then navigate to the Jobs folder.
- 2. Access the context file, and then copy the file.
- 3. Navigate to the directory C:\APMConnect\Config.

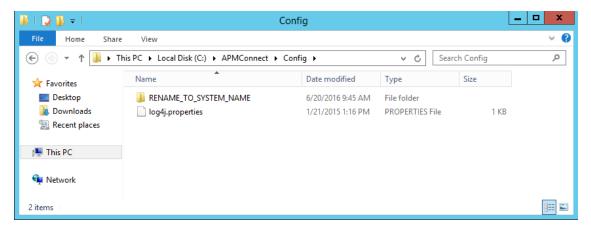

- 4. Rename the folder **RENAME\_TO\_SYSTEM\_NAME** to represent the name of your SAP System. This folder will define the Systems Context Directory.
- 5. Paste the context file, in the C:\APMConnect\Config\<System\_Name> directory you renamed in step 4.
- Delete the file place context file here and delete this file.deleteme.
   The Context File Directory is configured.

### What's Next?

Configure the Context File Directory for Multiple SAP Systems

# Configure the Context File Directory for Multiple SAP Systems

MPORTANT: This step is required only if you are using multiple SAP Systems from which you plan on extracting data. If you are not using multiple SAP systems, you can skip this procedure and proceed to the next step, install the SAP Java connector, in the APM Connect Base First-Time Deployment Workflow.

APM Connect allows you to extract data from multiple SAP Systems using the Master Job to extract from multiple systems. You must set up the appropriate directory structures.

### **Steps**

- On the machine on which you installed APM Connect, navigate to the following location: C:\APMConnect\Config\.
- 2. Create a new folder for each SAP System using the following folder structure: C:\APMConnect\Config\<SAP System Name>.
- 3. In each SAP system folder, place a copy of the context file.
- Label each copy of the context file using the following format: SAP\_<system name>\_Contextfile.xml.

<u>MPORTANT</u>: You must label the context file with *SAP*\_ at the beginning of the file name, or APM Connect will be unable to read the context file during the extraction.

The directory structure is in place with the complete file path: *C:APMCon-nect\Config\<SAP system name>\SAP\_<SAP system name>\_Contextfile.xml.* 

For example, a configured directory will resemble the following: C:\APMConnect\Config\Q-66\SAP\_Q66\_Contextfile.xml.

#### What's Next?

Install the SAP Java connector.

### **Install SAP Java Connector**

To facilitate the data transfer, there must be a java connector between SAP and the APM Connect server. This topic describes how to establish the connection via the SAP Java Connector.

### **Steps**

- 1. In the browser, navigate to the SAP marketplace, and download the SAP Java Connector package, including the latest version of the following files:
  - sapjco.jar
  - sapjco3.dll
  - sapjco3.jar

Note: If you are using a 64-bit machine, per the APM Connect system requirements, you must select the 64-bit installer.

- 2. Copy the downloaded Java Connection files.
- 3. Navigate to C:\APMConnect\Utilities\runtime\lib, and then paste the copied files in that location.
- 4. Copy the downloaded **sapico3.dll** file again.
- 5. Navigate to the *C:\windows\system32* directory, paste the copy of the **sapjco3.dll** file. The Java Connecter is installed.

#### What's Next?

Import Notification Management File

# Import Notification Management File

<u>MPORTANT</u>: This step is required only for on-premises deployment of the SAP Adapters. If you are not completing an on-primesis deployment, you can skip this procedure, and proceed to the next step in the SAP Adapter First-Time Deployment Workflow.

### **Steps**

- 1. Access the APM Connect installation package, and then copy the file *SAP\_Noti- ficationManagement.jar*.
- 2. /navigate to <root:>\APMConnect\Utilities\runtime\deploy.
- 3. If you already have an existing SAP\_NotificationManagement.jar file, delete it before copying the new file into the directory
- 4. Paste the copied file SAP\_NotificationManagement.jar in the directory.

The Notification Management File is imported.

### What's Next?

Return to the SAP Adapter First-Time Deployment Workflow.

# **Configure SSL**

The SAP Adapters in APM Now require an SSL certificate to transfer files. As a part of implementation, Meridium will supply you with an SSL certificate.

### **Steps**

- 1. Access the SSL truststore file, provided at installation.
- 2. Copy the truststore file.
- 3. On your APM Connect Server, paste the truststore file in a secure file system location that is accessible by the APM Container service user.
- 4. In the <u>context file</u>, ensure you have configured the SSL Connection parameters, **USE\_SSL**, TRUSTSTORE\_FILE, and TRUSTSTORE\_PASSWORD.

The SAP Adapters are configured to use SSL.

### What's Next?

Configure the Context File for APM Now

### Configure the Context File

MPORTANT: This step is required only for on-premises deployment of the SAP Adapters. If you are deploying in APM Now, skip this procedure and proceed to the next step in the APM Now SAP Adapters First Time deployment workflow.

Before you can run a job, you must specify a set of connection parameters and corresponding values to establish a connection with the following between APM Connect components, Meridium Enterprise APM, and your EAM system. Each of these connections is used when executing a job, and they are *required*. The connections are established via context files. This topic describes how to access and configure parameters in these context files.

### **Steps**

 On the APM Connect server, navigate to the <root:>/APMConnect/Config folder, and then open the context file to edit.

MPORTANT: Changes made to the context file will override changes made in the APM Connect Administration Center Context parameters section.

### Steps: Configure the Context File for SAP Adapter

The following connection parameters are common to all APM Connect context files, and should be configured for the SAP Adapters and SAP PI Adapters.

i Hint: The SAP Adapters support connections between multiple SAP systems and multiple Meridium Enterprise APM databases by using one context file for each SAP system or Meridium Enterprise APM system. Each context file must be labeled APMConnect/Config/<sap system name>/SAP\_<SAP system name>\_Contextfile.xml, and must be configured with the appropriate context parameter values. Additionally, jobs are automatically configured to run a full extraction or load per context file for each job cycle, allowing different configurations per SAP System.

1. According to the following table, enter the appropriate values for each parameter into the context file:

| Intermediate Repository (IR) Connection Parameters | Description | Default or Recommend<br>Value |
|----------------------------------------------------|-------------|-------------------------------|
|----------------------------------------------------|-------------|-------------------------------|

| IR_HOST                   | IP address of the IR.                                                              | Enter the host name of the PostgresSQL server. If you installed APM Connect using the default settings, then the vaule is localhost. |
|---------------------------|------------------------------------------------------------------------------------|----------------------------------------------------------------------------------------------------|
| IR_PORT                   | Port number of the IR.                                                             | 5432 (PostgreSQL default)                                                                                                    |
| IR_DATABASE               | Database in which the IR data is stored.                                           | Enter a name for the IR data-<br>base. This value will be used<br>to create the IR database.                                         |
| IR_SCHEMA                 | The schema in which the IR database will be created.                               | The default value is Public                                                                                                    |
| IR_USER_ID                | The IR username.                                                                   | Enter the username for the postgresSQL database. The default username is postgres.                                                   |
| IR_PASSWORD               | The IR system password.                                                            | Enter the password for the PostgresSQL database that was created when running the installer.                                         |
| APM Connect Parameter     | Description                                                                        | Default or Recommend<br>Value                                                                                                    |
| APM_CONNECT_<br>HOST      | The host name of the machine where APM Connect Administration Center is installed. | Value is unique to the user.                                                                                                    |
| APM_CONNECT_<br>PORT      | The port name of the machine where APM Connect Administration Center is installed. | Value is unique to the user.                                                                                                    |
| APM Connection Parameters | Description                                                                        | Default or Recommend<br>Value                                                                                                    |
| APM_APP_SERVER            | APM Application Server name.                                                       | Value is unique to the user.                                                                                                    |

| APM_DATASOURCE           | APM data source to which the data will be exported.                                                                                                    | Value is unique to the user.                                                                                                    |
|--------------------------|----------------------------------------------------------------------------------------------------|----------------------------------------------------------------------------------------------------|
| APM_USERID               | The Meridium Enterprise APM Framework User ID.                                                                                                    | Value is unique to the user.                                                                                                    |
| APM_PASSWORD             | The Meridium Enterprise APM Framework password.                                                                                                    | Value is unique to the user.                                                                                                    |
|                          |                                                                                                    | You can enter a value defined in Meridium Enterprise APM.                                                                                                    |
|                          |                                                                                                    | Note: The value that is entered will be applied to all records.                                                                                                    |
| SITE_REFERENCE_<br>EQUIP | Used to map the site reference value to an SAP field. This dictates which SAP field will be used as the site reference for Meridium Enterprise APM Equipment records. | -or- You can use the character # at the beginning and end of a Meridium Field Name to indicate the field that is used to set to set the site reference.  For example, if you wanted to use your SAP maintenance plant field as your Meridium Enterprise APM site reference, you would enter the <site_reference_ equip="">#MI_EQUIP000_ MAINT_PLANT_C#.</site_reference_> |

| SITE_REFERENCE_<br>FLOC                                                                 | Used to map the site reference value to an SAP field. This dictates which SAP field will be used as the site reference for Meridium Enterprise APM Equipment records. | You can enter a value defined in Meridium Enterprise APM.  Note: The value that is entered will be applied to all records.  -or-  You can use the character # at the beginning and end of a Meridium Field Name to indicate the field that is used to set to set the site reference.  For example, if you wanted to use your SAP maintenance plant field as your Meridium Enterprise APM site reference, you would enter the <site_reference_ floc="">#MI_FNCLOC00_ MAINT_PLANT_C#.</site_reference_> |  |
|-----------------------------------------------------------------------------------------|----------------------------------------------------------------------------------------------------|----------------------------------------------------------------------------------------------------|--|
| SAP Connection Parameters                                                               | Description                                                                                                    | Default or Recommend<br>Value                                                                                                    |  |
| Note: If you are using an SAP-PI Server, you do not need to configure these parameters. |                                                                                                    |                                                                                                    |  |
| SAP_CLIENT                                                                              | SAP client from where data is imported.                                                                                                    | Value is unique to the user.                                                                                                    |  |
| SAP_HOST                                                                                | IP address of the SAP Application Server.                                                                                                    | Value is unique to the user.                                                                                                    |  |
| SAP_LANGUAGE                                                                            | The letter code that represents the language of the description to transfer into Meridium Enterprise APM.                                                             | Value is unique to the user.                                                                                                    |  |

| CAD CVCTEM                      | Complete mant of the CAD                                                                                                    |                                                                                                    |
|---------------------------------|----------------------------------------------------------------------------------------------------|----------------------------------------------------------------------------------------------------|
| SAP_SYSTEM_<br>NUMBER           | Service port of the SAP Application Server.                                                                                                 | Value is unique to the user.                                                                                  |
| SAP_USERID                      | SAP system user ID.                                                                                                    | Value is unique to the user.                                                                                  |
| SAP_PASSWORD                    | SAP system password.                                                                                                    | Value is unique to the user.                                                                                  |
| EQUIP_MULTI_<br>OBJECTS_ENABLED | Enables records with Equipment Class (002) configured for Multiple Objects Allowed in SAP to be transferred to Meridium Enterprise APM.     | true: Enter true if you Equipment Class (002) is configured for Multiple Objects Allowed in SAP.              |
| FLOC_MULTI_<br>OBJECTS_ENABLED  | Enables records with Functional Location (003) configured for Multiple Objects Allowed in SAP to be transferred to Meridium Enterprise APM. | <b>true</b> : Enter true if your Functional Location (003) is configured for Multiple Objects Allowed in SAP. |
| File System Parameters          | Description                                                                                                    | Default or Recommend<br>Value                                                                                 |
| IR_TALEND_OUTPUT                | Temporary workspace.                                                                                                    | Value is unique to the user.                                                                                  |
| PLSAP_INPUT                     | Path of the directory you created in which APM Connect searches for the generated files from SAP.                                           | Value is unique to the user.                                                                                  |
|                                 | Path of the directory where                                                                                                    | Value is unique to the user.                                                                                  |
| PLSAP_OUTPUT                    | the data is stored by the SAP components.                                                                                                   | Note: It is not required for SAP PI.                                                                          |
| Miscellaneous Para-             | Description                                                                                                    | Default or Recommended                                                                                        |

| MANUAL_RUN                      | Determines how the dates parameters will be treated. | • true • false  Note: If the MANUAL_ RUN parameter is set to true, the dates specified in the context file will be used. Additionally, the dates of the last successful run stored in the database will not be updated. If set to false, the date range used during the extraction will be the date of the last successful record, as stored in the database. Each time a Job is run successfully, the database is updated with those dates, and all subsequent runs will use the dates from the last successful record. |
|---------------------------------|------------------------------------------------------|----------------------------------------------------------------------------------------------------|
| LOG_REQUEST                     | Logs the APM Web service requests.                   | <ul> <li>true: enables logging</li> <li>false: disables logging</li> <li>Note: False is recommended.</li> </ul>                                                                                                    |
| LOG_RESPONSE                    | Logs the APM Web service responses.                  | <ul> <li>true: enables logging</li> <li>false: disables logging</li> <li>Note: False is recommended.</li> </ul>                                                                                                    |
| Parallel Job Control Parameters |                                                      |                                                                                                    |

| EXTRACT_NUM_<br>PARALLEL_JOBS | The maximum number of parallel SAP jobs that APM Connect will open in a single extraction. | Choose a value that corresponds to the number of background processors that you have available to APM Connect. |
|-------------------------------|--------------------------------------------------------------------------------------------|----------------------------------------------------------------------------------------------------|
| IR_LOAD_NUM_<br>PARALLEL_JOBS | The maximum number of IR load jobs in a single extraction.                                 | 30                                                                                                    |
| APM_LOAD_THREAD_<br>COUNT     | The maximum number of APM web service calls that will be made in parallel.                 | 50                                                                                                    |
| FTP Parameters                | Description                                                                                | Default or Recommend<br>Value                                                                                  |

Using an FTP Connection is only supported for the SAP and SAP PI Adapters, and configuration is only required if you are using FTP to transfer information between your systems.

<u>Minportant</u>: If you are using an SAP System with the SAPFTP\_SERVERS table, you must configure that table to activate FTP servers according to the SAP Help System. You can refer to SAP OSS 1605054 for more details. Typically, this will apply to any SAP version later than ECC6 EHP5.

| PLSAP_FTP_HOST         | The FTP server host name. | Value is unique to the user.                                           |
|------------------------|---------------------------|------------------------------------------------------------------------|
| PLSAP_FTP_USERID       | The FTP server user name. | Value is unique to the user.                                           |
| PLSAP_FTP_<br>PASSWORD | The FTP server password.  | Value is unique to the user.                                           |
|                        |                           | If the default configuration was followed, enter one of the following: |
| PLSAP_FTP_PORT         | The FTP server port.      | 21: for FTP con-<br>nection.                                           |
|                        |                           | 22: for SFTP con-<br>nection.                                          |

| PLSAP_FTP_MODE             | The mode by which files are copied.                   | <ul> <li>Enter one of the following values:</li> <li>SERVER: to use file shares.</li> <li>FTP: to use standard FTP.</li> <li>SFTP: to use standard Secure FTP.</li> </ul> |
|----------------------------|-------------------------------------------------------|----------------------------------------------------------------------------------------------------|
| PLSAP_FTP_SCAN_<br>DIR     | The remote FTP directory used to scan for files.      | Value is unique to the user.                                                                                                    |
| PLSAP_FTP_NUM_<br>OF_RETRY | The number of times to scan the FTP server for files. | 10                                                                                                    |
| PLSAP_FTP_SLEEP_<br>TIME   | The time in seconds between scans.                    | 10                                                                                                    |

## **Steps: Configure Context File for the SAP PI Adapters**

1. According to the following table, enter the appropriate values for each parameter into the context file:

| SAP PI Parameter                                                                                                  | Description                                                              | Default or Recommend<br>Value            |
|----------------------------------------------------------------------------------------------------|--------------------------------------------------------------------------|------------------------------------------|
| Note: If you are using the SAP Adapters or Maximo Adapters, you do <i>not</i> need to configure these parameters. |                                                                          |                                          |
| SAP_PI_HOST                                                                                                    | The SAP PI server host.                                                  | Value is unique to the user.             |
| SAP_PI_PORT                                                                                                    | The SAP PI server port.                                                  | Value is unique to the user.             |
| SAP_PI_RECEIVER_<br>PARTY                                                                                         | Receiver determined in the communication channel section in SAP.         | This is optional and unique to the user. |
| SAP_PI_RECEIVER_<br>SERVICE                                                                                       | Receiver service determined in the communication channel section in SAP. | This is optional and unique to the user. |

| SAP_PI_SENDER_PARTY       | Receiver sender determined in the communication channel section in SAP.                                                                                  | This is optional and unique to the user.                                                                                               |
|---------------------------|----------------------------------------------------------------------------------------------------|----------------------------------------------------------------------------------------------------|
| SAP_PI_SENDER_<br>SERVICE | Sender service that must match what is in the Communication Channel in SAP.                                                                              | Meridium_APMConnect                                                                                                    |
| SAP_PI_USERID             | The SAP User ID.                                                                                                    | Value is unique to the user.                                                                                                    |
| SAP_PI_PASSWORD           | The SAP PI password.                                                                                                    | Value is unique to the user.                                                                                                    |
| SAP_SYSTEM_ID             | Systems ID of the SAP systems you would like to extract from.                                                                                            | Value is unique to the user.                                                                                                    |
| SAP_PI_AAE                | If you are using SAP 7.3 or above you many use the Advanced Adapter Engine (AAE). This parameter allows this functionality to be used during extraction. | <ul> <li>false: If you are not using AAE. This is the default.</li> <li>true: If you are using AAE.</li> </ul>                         |
| FILE_MOVE_USE_PI          | Determines if APM Connect should use the SAP-PI to extract and load data.                                                                                | true -the file movement will use the PI between SAP and APM Connect. false- the file movement will not use PI and it will go directly. |
| PLSAP_INPUT               | Base path of the <u>directory you created</u> in which APM Connect searches for the generated files from SAP.                                            | Value is unique to the user.                                                                                                    |
| MAX_FILE_WAIT_SEC         | How long the PI Adapters will wait for the extract to complete before the Job times out.                                                                 | Recommended is 1000 sec.                                                                                                    |

| COMPRESS_TYPE                 | Determines if the files will be compressed and which method of compression is being used. | None: files will are not compressed SAPCAR: files are compressed by SAP. ZIP-files are compressed through a standard zip method. |
|-------------------------------|-------------------------------------------------------------------------------------------|----------------------------------------------------------------------------------------------------|
| COMPRESS_SAP_<br>COMMAND_NAME | The value of the <u>command name</u> <u>created</u> .                                     | ZSAPCAR                                                                                                    |

### What's Next?

**Encrypt Passwords** 

## Configure the Context File for APM Now

MPORTANT: This step is required only for APM Now deployment of the SAP Adapters. If you are not deploying APM Now, skip this procedure and proceed to the next step in the SAP Adapters first time deployment workflow.

Before you can run a job, you must specify a set of connection parameters and corresponding values to establish a connection between APM Connect components, Meridium Enterprise APM, and your EAM system. Each of these connections is used when executing a job, and they are *required*. The connections are established via context files. This topic describes how to access and configure parameters in these context files.

### **Steps**

1. On the APM Connect server, navigate to the to the context file, and then open the context file to edit.

| Intermediate Repository (IR) Connection Parameters | Description                                          | Default or Recom-<br>mended Value                                                                                                    |
|----------------------------------------------------|------------------------------------------------------|----------------------------------------------------------------------------------------------------|
| IR_HOST                                            | IP address of the IR.                                | Enter the host name of<br>the PostgreSQL server.<br>If you installed APM Con-<br>nect using the default set-<br>tings, then the value is<br>localhost. |
| IR_PORT                                            | Port number of the IR.                               | The default value is 5432.                                                                                                    |
| IR_DATABASE                                        | Database in which the IR data is stored.             | Enter a name for the IR database. This value will be used to create the IR database.                                                                   |
| IR_SCHEMA                                          | The schema in which the IR database will be created. | The default value is Public.                                                                                                    |
| IR_USER_ID                                         | The IR username.                                     | Enter the username for<br>the PostgreSQL data-<br>base. The default user-<br>name is postgres.                                                         |

| IR_PASSWORD                | The IR system password.                                                                                   | Enter the password for<br>the PostgreSQL data-<br>base that was created<br>when running the<br>installer.  |
|----------------------------|----------------------------------------------------------------------------------------------------|----------------------------------------------------------------------------------------------------|
| PG_ADMIN_USER              | The IR username, and is used exclusively when creating the database.                                      | Enter the username for<br>the PostgreSQL data-<br>base. The default user-<br>name is postgres.             |
| PG_ADMIN_USER              | The IR system password and is used exclusively when creating the database.                                | Enter the password for<br>the PostgresSQL data-<br>base that was created<br>when running the<br>installer. |
| SAP System Para-<br>meters | Description                                                                                               | Default or Recom-<br>mended Value                                                                          |
| SAP_CLIENT                 | SAP client from which data will be extracted.                                                             | Value is unique to the user.                                                                               |
| SAP_HOST                   | IP address of the SAP Application Server.                                                                 | Value is unique to the user.                                                                               |
| SAP_LANGUAGE               | The letter code that represents the lan-<br>guage used during extraction into<br>Meridium Enterprise APM. | Value is unique to the user.                                                                               |
| SAP_SYSTEM_<br>NUMBER      | Service port of the SAP Application Server.                                                               | Value is unique to the user.                                                                               |
| SAP_USERID                 | SAP system user ID.                                                                                       | Value is unique to the user.                                                                               |
| SAP PASSWORD               | SAP system password.                                                                                      | Value is unique to the                                                                                     |

The default value is UTF8. The following encodes are supported, and can be entered as a valid value. · Cp858: Variant of Cp850 with Euro character • Cp437: MS-DOS United States. Australia, New Zealand, South Africa • Cp775: PC Baltic Cp850: MS-DOS Latin-1 • Cp852: MS-DOS Latin-2 Determines the encoding of the source Cp855: IBM Cyril-SAP\_FILE\_ENCODING data. lic • Cp857: IBM Turkish • Cp862: PC Hebrew Cp866: MS-DOS Russian • ISO8859\_1: Latin alphabet No. 1 • ISO8859\_2: Latin Alphabet No. 2 • ISO8859 4: Latin Alphabet No. 4 • ISO8859 5 Latin/Cyrillic Alphabet • ISO8859\_7 Latin/Greek Alphabet (ISO-8859-7:2003)

|                                                                                            | <ul> <li>ISO8859_9 Latin<br/>Alphabet No. 5</li> </ul>                                                         |
|--------------------------------------------------------------------------------------------|----------------------------------------------------------------------------------------------------|
|                                                                                            | <ul> <li>ISO8859_13 Latin<br/>Alphabet No. 7</li> </ul>                                                        |
|                                                                                            | <ul> <li>ISO8859_15 Latin<br/>Alphabet No. 9</li> </ul>                                                        |
|                                                                                            | <ul> <li>KOI8_R KOI8-R,<br/>Russian</li> </ul>                                                                 |
|                                                                                            | <ul> <li>KOI8_U: KOI8-U,<br/>Ukrainian</li> </ul>                                                              |
|                                                                                            | <ul> <li>ASCII: American<br/>Standard Code<br/>for Information<br/>Interchange</li> </ul>                      |
|                                                                                            | <ul> <li>UTF8: Eight-bit<br/>Unicode (or UCS)<br/>Transformation<br/>Format</li> </ul>                         |
|                                                                                            | <ul> <li>Cp1250: Win-<br/>dows Eastern<br/>European</li> </ul>                                                 |
|                                                                                            | <ul> <li>Cp1251: Win-<br/>dows Cyrillic</li> </ul>                                                             |
|                                                                                            | <ul> <li>Cp1252: Win-<br/>dows Latin-1</li> </ul>                                                              |
|                                                                                            | <ul> <li>Cp1253: Win-<br/>dows Greek</li> </ul>                                                                |
|                                                                                            | <ul> <li>Cp1254: Win-<br/>dows Turkish</li> </ul>                                                              |
|                                                                                            | <ul> <li>Cp1257: Win-<br/>dows Baltic</li> </ul>                                                               |
|                                                                                            | • Cp737: PC Greek                                                                                              |
|                                                                                            | • Cp874: IBM Thai                                                                                              |
| The maximum number of parallel SAP jobs that APM Connect will open in a single extraction. | Choose a value that corresponds to the number of background processors that you have available to APM Connect. |
|                                                                                            | jobs that APM Connect will open in a                                                                           |

| File System Para-<br>meters | Description                                                                                                 | Default or Recom-<br>mended Value                                                                                                    |
|-----------------------------|----------------------------------------------------------------------------------------------------|----------------------------------------------------------------------------------------------------|
| PLSAP_INPUT                 | Path of the directory you created in which SAP writes files.                                                | Value is unique to the user.                                                                                                    |
| PLSAP_OUTPUT                | Path of the directory where APM Connect will access the files written by SAP.                               | Value is unique to the user.                                                                                                    |
| IR_TALEND_OUTPUT            | The root directory for all internal file processing. This is the directory where files will be transformed. | Enter a file system location to which files will be written. You can create a directory in the following location: C:\IR\TalendOutput. |
| LOG_BASE_DIR                | Directory the path to the log file.                                                                         | None.                                                                                                    |
| SFTP_STAGING_DIR            | Temporary storage location for files that are waiting to be loaded.                                         | Value is unique to the user, and provided at installation.                                                                             |
|                             |                                                                                                    | Enter true.                                                                                                    |
| USE_SSL                     | Determines if an SSL certificate will be used when transferring file.                                       | SSL certificate are required, and true is the only valid value.                                                                        |
| TRUSTSTORE_FILE             | The directory path were the SSL certificate is stored.                                                      | Enter the directory path where the SSL trust-store is stored on the APM Connect Server.                                                |
| TRUSTSTORE_<br>PASSWORD     | The password to the SSL certificate file.                                                                   | Value is unique to the user, and will be provided at installation.                                                                     |
| Filter Parameters           | Description                                                                                                 | Recommended or<br>Default Value                                                                                                    |
| CREATE_DATE_<br>START       | Date value that limits the data extracted to records created on or after the specified date.                | Dates must be entered in the following format: YYYYMMDD.                                                                               |
| CREATE_DATE_END             | Date value that limits the data extracted to records created on or before the specified date.               | Dates must be entered in the following format: YYYYMMDD.                                                                               |

| CHANGE_DATE_<br>START          | Date value that limits the data extracted to records changed on or after the specified date.  | Dates must be entered in the following format: YYYYMMDD.                                       |
|--------------------------------|-----------------------------------------------------------------------------------------------|------------------------------------------------------------------------------------------------|
| CHANGE_DATE_END                | Date value that limits the data extracted to records changed on or before the specified date. | Dates must be entered in the following format: YYYYMMDD.                                       |
| CREATE_TIME_<br>START          | Time value that limits the data extracted to records created on or after the specified date.  | Time must be in the fol-<br>lowing format:<br>HHMMSS                                           |
| CREATE_TIME_END                | Time value that limits the data extracted to records created on or before the specified date. | Time must be in the following format: HHMMSS.                                                  |
| CHANGE_TIME_<br>START          | Time value that limits the data extracted to records changed on or after the specified date.  | Time must be in the following format: HHMMSS.                                                  |
| CHANGE_TIME_END                | Time value that limits the data extracted to records changed on or before the specified date. | Time must be in the following format: HHMMSS.                                                  |
| Equipment Filter Cri-<br>teria | Description                                                                                   | Recommended or<br>Default Value                                                                |
| EQUIPMENT_NO                   | Equipment that you want to extract.                                                           | The Equipment number should not exceed 18 characters. You cannot exceed 500 Equipment numbers. |
| EQUIPMENT_<br>CATEGORY         | ID of the Equipment Category that will limit the Equipment extracted.                         | The Equipment Category should not exceed one character.                                        |
| EQUIPMENT_TYPE                 | ID of the Equipment Type that will limit the Equipment extracted.                             | The Equipment Type should not exceed 10 characters.                                            |

| EQUIPMENT_CLASS                     | ID of the Equipment Classification that will limit the Equipment extracted.                      | The Equipment Class should not exceed 18 characters.  If an Equipment has multiple classifications, as long as you specify one of those classifications, the Equipment record will be extracted. |
|-------------------------------------|--------------------------------------------------------------------------------------------------|----------------------------------------------------------------------------------------------------|
| LANGUAGE                            | The SAP code that represents the language.                                                       | Must be a single character.                                                                                                    |
| Functional Location Filter Criteria | Description                                                                                      | Recommended or Default Value                                                                                                    |
| FLOC_NO                             | ID of the Functional Location that will limit the Functional Locations extracted.                | The Functional Location number should not exceed 40 characters. You can not exceed 500 Functional Location numbers.                                                                              |
| FLOC_TYPE                           | ID of the Functional Location Type that will limit the Functional Locations extracted.           | Functional Location type should not exceed 10 characters.                                                                                                    |
| FLOC_CLASS                          | ID of the Functional Location Classification that will limit the Functional Locations extracted. | Functional Location class should not exceed 18 characters.                                                                                                    |
| FLOC_CATEGORY                       | ID of the Functional Location Category that will limit the Functional Locations extracted.       | Functional Location category should not exceed one character.                                                                                                    |
| Work History Filter Cri-<br>teria   | Description                                                                                      | Recommended or<br>Default Value                                                                                                    |
| NOTIFICATION_NO                     | Number that identifies the Notification record.                                                  | Notification Number should not exceed 12 characters.                                                                                                    |
| WORK_ORDER_NO                       | Number that identifies the Work Order record.                                                    | Work Order Number should not exceed 12 characters.                                                                                                    |

| NOTIFICATION_TYPE              | Order type that limits the orders that you want to extract.                        | Notification type should not exceed two characters.               |
|--------------------------------|------------------------------------------------------------------------------------|-------------------------------------------------------------------|
| WORK_ORDER_TYPE                | ID of the work order that limits the orders that you want to extract.              | Work Order type should not exceed four characters.                |
| WORK_ORDER_<br>SYSTEM_STATUS   | Work Order systems status that limits the work orders you want to extract.         | Work Order System<br>Status should not<br>exceed four characters. |
| WORK_ORDER_<br>USER_STATUS     | Work Order user status that limits the work orders that you want to extract.       | Work Order User Status should not exceed four characters.         |
| NOTIFICATION_<br>SYSTEM_STATUS | Notification system status that limits the notifications that you want to extract. | Notification system status should not exceed four characters.     |
| NOTIFICATION_<br>USER_STATUS   | Notification user status that limits the notifications that you want to extract.   | User status should not exceed four characters.                    |
| MAINT_PLANT                    | ID(s) of the Maintenance Plant whose data you want to extract.                     | Plant values cannot exceed four characters.                       |
| Miscellaneous Para-<br>meters  | Description                                                                        | Recommended or<br>Default Value                                   |

| MANUAL_RUN   | Determines how the date parameters will be treated.                               | True: The dates specified in the context file will be used, and the dates of the last successful run stored in the database will not be updated.  False: The date range used during the extraction will be the date of the last successful record, as stored in the database. Each time a Job is run successfully, the database is updated with those dates, and all subsequent runs will use the dates from the last successful record. |
|--------------|-----------------------------------------------------------------------------------|----------------------------------------------------------------------------------------------------|
| LOG_REQUEST  | Determines if the Meridium web service request will be recorded in the log file   | <ul> <li>True: Log files will be created for the request.</li> <li>False: This is the default value. Log files will not be created for the request.</li> </ul>                                                                                                    |
| LOG_RESPONSE | Determines if the Meridium web service responses will be recorded in the log file | <ul> <li>True: Log files will be created for the request.</li> <li>False: This is the default value. Log files will not be created for the request.</li> </ul>                                                                                                    |

You can enter a value defined in Meridium Enterprise APM. **Note**: The value that is entered will be applied to all records. -or-You can use the character # at the beginning and end of a Meridium Used to map the site reference value to Field Name to indicate an SAP field. This dictates which the field that is used to SITE\_REFERENCE\_ SAP field will be used as the site refset to set the site ref-**EQUIP** erence for Meridium Enterprise APM erence. Equipment records. For example, if you wanted to use your SAP maintenance plant field as your Meridium Enterprise APM site reference, you would enter the <SITE REFERENCE\_ EQUIP>#MI\_ EQUIP000 MAINT PLANT\_C#</SITE\_ REFERENCE EQUIP>.

| SITE_REFERENCE_<br>FLOC | Used to map the site reference value to an SAP field. This dictates which SAP field will be used as the site reference for Meridium Enterprise APM Equipment records. | You can enter a value defined in Meridium Enterprise APM.  Note: The value that is entered will be applied to all records.  -or- You can use the character # at the beginning and end of a Meridium Field Name to indicate the field that is used to set to set the site reference.  For example, if you wanted to use your SAP maintenance plant field as your Meridium Enterprise APM site reference, you would enter the <site_reference_floc>#MI_FNCLOC00_MAINT_PLANT_C#</site_reference_floc> . |
|-------------------------|----------------------------------------------------------------------------------------------------|----------------------------------------------------------------------------------------------------|
| Queue                   | Description                                                                                                    | Recommended or Default Value                                                                                                    |
| QUEUE_HOST              | The APM Now queue host name.                                                                                                    | Value is unique to the user, and provided at installation.                                                                                                    |
| QUEUE_HOST_1            | Additional APM Now queue host name.                                                                                                    | Value is unique to the user, and provided at installation.                                                                                                    |
| QUEUE_HOST_2            | Additional APM Now queue host name.                                                                                                    | Value is unique to the user, and provided at installation.                                                                                                    |

|                           |                                                        | Malua ia uniama ta tha                                                                                                    |
|---------------------------|--------------------------------------------------------|----------------------------------------------------------------------------------------------------|
| QUEUE_PASSWORD            | The APM Now queue password.                            | Value is unique to the user, and provided at installation.                                                                                                    |
| QUEUE_PORT                | The APM Now queue port.                                | Value is unique to the user, and provided at installation.                                                                                                    |
| QUEUE_PORT_1              | Additional APM Now queue port.                         | Value is unique to the user, and provided at installation.                                                                                                    |
| QUEUE_PORT_2              | Additional APM Now queue port.                         | Value is unique to the user, and provided at installation.                                                                                                    |
| QUEUE_USER                | The APM Now queue username.                            | Value is unique to the user, and provided at installation.                                                                                                    |
| CUSTOMER_NAME             | The coded customer name.                               | Value is unique to the user, and provided at installation.                                                                                                    |
|                           |                                                        | iristaliation.                                                                                                    |
| SFTP Parameter            | Description                                            | Recommended or Default Value                                                                                                    |
| SFTP Parameter  SFTP_HOST | Description  The SFTP server host name.                | Recommended or                                                                                                    |
|                           |                                                        | Recommended or Default Value  Value is unique to the user, and provided at                                                                                                    |
| SFTP_HOST                 | The SFTP server host name.                             | Recommended or Default Value  Value is unique to the user, and provided at installation.  Value is unique to the user, and provided at                                                                           |
| SFTP_HOST  SFTP_USERID    | The SFTP server host name.  The SFTP server user name. | Recommended or Default Value  Value is unique to the user, and provided at installation.  Value is unique to the user, and provided at installation.  Value is unique to the user, and provided at installation. |

| USE_SSH_KEY                                   | Determines if SSH security configuration will be used by the adapters.   | True: SSH configuration will be used.  False: SSH configuration will not be used.                                                                                                    |
|-----------------------------------------------|--------------------------------------------------------------------------|----------------------------------------------------------------------------------------------------|
| SSH_PRIVATE_KEY                               | The directory where the SSH key is stored.                               | Value is unique to the user. The SSH key is provided at installation, and can be stored in any directory on the APM Connect server, but it is recommended to store it in C:/APMConnect/Config. |
| Email Notification Para-<br>meters            | Description                                                              | Recommenced or<br>Default Value                                                                                                    |
| EMAIL_TO                                      | The email address(es) to which the notification email will be sent.      | Value is unique to the user.                                                                                                    |
| EMAIL_FROM                                    | The email address from which the notification email will be sent.        | Value is unique to the user.                                                                                                    |
| REPORT_TARGET_<br>DIR                         | The directory path were the report file will be delivered.               | Value is unique to the user.                                                                                                    |
| FAILURE_DETAIL_<br>REPORT_JRXML_<br>FILE_PATH | The directory path were the failure deport file will be delivered.       | Value is unique to the user.                                                                                                    |
| LOAD_SUMMARY_<br>REPORT_JRXML_<br>FILE_PATH   | The directory path were the load complete report file will be delivered. | Value is unique to the user.                                                                                                    |
| SMTP_HOST                                     | The host for SMTP installation the APM Connect server.                   | Value is unique to the user.                                                                                                    |
| SMTP_PORT                                     | The port for SMTP.                                                       | Default value is 25.                                                                                                    |

| LOAD_SUMMARY_<br>REPORT_ENABLED   | Indicates whether or not the load complete report with every extraction.                                        | True: The Load Complete report will be sent detailing the number of records that were extracted and successfully loaded into Meridium Enterprise APM.  False: The Load Complete report will not be sent. |
|-----------------------------------|----------------------------------------------------------------------------------------------------|----------------------------------------------------------------------------------------------------|
| FAILURE_DETAIL_<br>REPORT_ENABLED | Indicates whether or not the failure detail report will be sent when a record fails to load.                    | True: The Failure Detail report will be sent detailing the records that failed to load and the reason why.  False: The Failure Detail report will not be sent.                                           |
| CMMS_ID                           | The CMMS ID used as the identifier for your SAP System, and is <sap client="" id="" id+sap="" system="">.</sap> | Value is unique to the user.                                                                                                    |
| PLASP FTP and STFP<br>Parameters  | Description                                                                                                    | Recommenced or Default Value                                                                                                    |

| PLSAP_FTP_MODE             | The mode by which files are copied. | <ul> <li>SERVER: Enter this option to use file shares.</li> <li>FTP:Enter this option to use standard FTP.If this option is selected, then the subsequent parameters in this table are required.</li> <li>SFTP: Enter this option to use standard Secure FTP. If this option is selected, then the subsequent parameters in this table are required.</li> </ul> |
|----------------------------|-------------------------------------|----------------------------------------------------------------------------------------------------|
| PLSAP_FTP_HOST             | The FTP server host name.           | Value is unique to the user, and only required if you are using SFTP file transfer method.                                                                                                    |
| PLSAP_FTP_USERID           | The FTP server user name.           | Value is unique to the user.                                                                                                    |
| PLSAP_FTP_<br>PASSWORD     | The FTP server password.            | Value is unique to the user.                                                                                                    |
| PLSAP_SFTP_SCP_<br>COMMAND | The FTP Command Name in SAP.        | The default value is ZSCP.                                                                                                    |
| PLSAP_FTP_PORT             | The FTP server port.                | If the default configuration was followed, enter one of the following:  • 21: Is the port number for FTP connections.  • 22:Is the port number for SFTP connections.                                                                                                    |

| PLSAP_FTP_NUM_<br>OF_RETRY | The number of times to scan the FTP server for files. | Value is unique to the user. |
|----------------------------|-------------------------------------------------------|------------------------------|
| PLSAP_FTP_SCAN_<br>DIR     | The remote FTP directory used to scan for files.      | 10                           |
| PLSAP_FTP_SLEEP_<br>TIME   | The time in seconds between scans.                    | 10                           |

2. Save the File.

### What's Next?

**Encrypt passwords** 

### **Encrypt Passwords**

Passwords in the APM Connect context file are not encrypted by default. However, you can encrypt any password manually. This topic describes how to manually encrypt passwords.

### **Steps**

- 1. On the machine on which you installed APM Connect, access the APM Connect installation package, locate the *Encrypt String\_0.1.zip*, and then unzip the file.
- Open the EncryptString folder, and then select EncryptString\_run.bat.
   Command prompt opens, and then the Talend Open Studio window appears.
- 3. Enter the password that you want to encrypt in the **Enter the text to be encrypted:** box.
- 4. Select OK.
- 5. In the command prompt, between the banners, copy the text that was generated.
- 6. Open the context file.
- 7. In the parameter that you want to encrypt, paste the generated text.
- 8. Append the highlighted parameter the with AES, as shown in the following image.

```
<!-- Intermediate Repository connection parameters-->
<IR_HOST>APMCONNECTVM</IR_HOST>
<IR_PORT>5432</IR_PORT>
<IR_DATABASE>APMconnectFTP</IR_DATABASE>
<IR_PASSWORT_AES>FyoGBWa6ftigcB2nAWZ56w==</IR_PASSWORT_AES>
```

- 9. Save the context file.
- For each password that you want to encrypt, repeat steps 2 through 9.

The passwords are encrypted.

#### What's Next?

- Return to the <u>SAP Adapter workflow</u> for the next step in the deployment process.
   -or-
- Return the Maximo Adapter workflow for the next steps in the deployment process.

### **Configure Context Parameters**

For every job that is imported, certain context parameters in the APM Connect Administration Center must be configured. This topic describes how to configure the required context parameters, so that you can run the job.

### **Steps**

- 1. In the APM Connect Administration Center, in the **Job Conductor** workspace, select the Job for which you would like to set parameters.
- 2. At the bottom of the **Job Conductor** workspace, select **Context parameters**...

The **Context parameters** section appears.

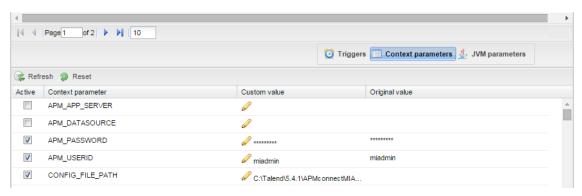

- 3. In the **Context parameter** column, scroll down to the context parameter you would like to configure.
- 4. In the **Custom value** box, configure context parameters, and select the **Active** check boxes for the following:
  - APM User ID: Enter your Meridium Enterprise APM user name
  - APM PASSWORD: Enter your Meridium Enterprise APM password.
  - IR USERID:Enter the your intermediate repository user name.
  - IR\_PASSWORD: Enter your intermediate repository password.
  - SAP\_USERID: Enter you SAP System user name.
  - SAP PASSWORD: Enter your SAP system password.
  - CONFIG\_FILE\_PATH: Enter the file path to the location where the context file is stored.
  - LOG4j\_FILE\_PATH: Enter the filed path to the location where the Log4j file is stored. If you installed APM Connect in the defualt location, then enter \APMConnect\Config\log4jproperties
  - MANUAL RUN: Enter true or false to determine whether or not the dates recorded

in the context file will be used during extraction.

Note: If the MANUAL\_RUN parameter is set to *true*, the dates specified in the context file will be used. Additionally, the dates of the last successful run stored in the database will not be updated. If set to *false*, the date range used during the extraction will be the date of the last successful run, as stored in the database. Each time a Job is run successfully, the database is updated with those dates, and all subsequent runs will use the dates from the last successful run.

The context parameters are configured.

- 5. Repeat steps 1-3 for every imported Job you will run.
- 6. To configure the Master job to run, select the SAP\_MASTER\_INTERFACE Job.
- 7. At the bottom of the **Job Conductor** workspace, select **Context parameters**.

The Context parameters section appears, displaying the following parameters:

- RUN STATIC DATA: The Static Data Job
- RUN\_EQUIPMENT: The Equipment Job
- RUN\_FLOC: The Functional Location Job
- RUN\_WORKHISTORY: The Work History Job
- RUN\_WORKMANAGEMENT: The Work Management Job
- MASTER\_CONFIG\_FILE\_DIR: The file path to context files for the jobs
- SYSTEM\_TO\_RUN: The source system from which you want to extract data
- RUN\_TC\_EQUIPMENT: The Equipment Technical Characteristic Job
- RUN\_TC\_FLOC: The Functional Location Technical Characteristics Job
- 8. For each extraction jobs you want to run, in the **Custom value** column enter *true*, and then select the **Active** check box.
- 9. In the MASTER\_CONFIG\_FILE\_DIRCustom value box, enter the directory where the context file(s) is stored.
- In the SYSTEM TO RUNCustom value box enter:
  - The name of the system directory from which you want to extract data.
    - -or-
  - \*to extract from all systems.
- 11. Press Enter.

The Jobs are configured to run.

### What's Next?

-or-

• Run the Master Job in the APM Connect Administration Center.

# Configure the Context Parameters for APM Now

<u>MPORTANT</u>: The Extraction Wrapper job is required only for APM Now deployment of the SAP Adapters.

The extraction wrapper job is a container job for the following APM Now SAP Adapters extraction jobs:

- RUN\_STATIC\_DATA
- RUN EQUIPMENT
- RUN\_FLOC
- RUN WORKHISTORY

In addition to the extractions jobs, the Extraction Wrapper contains additional context parameters are required to configure the jobs to run.

### **Steps**

 In the APM Connect Administration Center, in the Job Conductor workspace, select the Extraction Wrapper job, and then select Context parameters.

The Context parameters section appears.

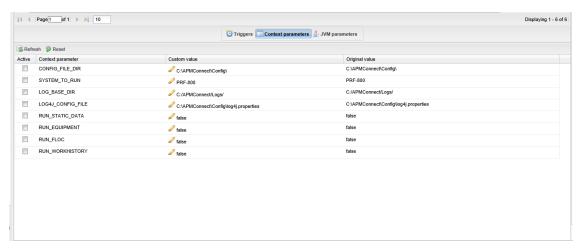

- 2. Configure the **Custom value** for the following connection parameters:
  - CONFIG\_FILE\_DIR: Enter the directory path where your context file is stored.
  - SYSTEM\_TO\_RUN: Enter the <u>name of the directory</u> containing the context file from which you want to extract data, or, to extract from all context directories, enter
  - LOG BASE DIR: Enter the directory path into which the log files will be written.

- LOG4J\_CONFIG\_FILE: Enter the directory path where your log4j properties file is stored.
- 3. Select the **Active** check box corresponding to each of the connection parameters.
- 4. For each extraction jobs you want to run, in the **Custom value** column enter *true*, and then select the **Active** check box.

For example, if you want run only the Equipment Adapter, in the **RUN\_EQUIPMENT** row, in the **Custom value** box enter **true**. Then, select the **Active** check box.

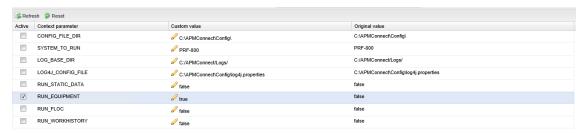

The Extraction Wrapper job is configured to run. Once the job is executed, the data designated to be extracted in the **Connect parameters** will be transferred from your SAP System to your Meridium Enterprise APM system.

- 5. For each of the remaining jobs imported into the APM Connect Administration center, select the job, and then **Context parameters**.
- 6. Configure the following parameters:
  - CONFIG\_FILE\_PATH: Enter the directory path where your context file is stored including the name of the context file, e.g.C:\APMConnect\Config\SYS-001\SAP\_ ContextFile.xml
  - LOG4J\_CONFIG\_FILE: Enter the directory path where your log4j properties file is stored. including the file name e.g. C:\APMConnect\Config\log4j.properties
- 7. Repeat steps 5-7 for each imported job that you plan to run.

The jobs are configured to run.

## Create the Intermediate Repository Database

Before you can run an extraction job, you must prepare the intermediate repository and enable the static data pull. This topic describes how to set up a repository and static data pull in preparation to run your first job.

<u>Minimortant</u>: If you are using the Data Loaders and the SAP Adapters, you must deploy and run the *CreateIntermediateRepository* job for each set of adapters.

### **Before You Begin**

Before you can prepare and deploy the repository, you must complete the following:

• Import the create intermediate repository Job.

### **Steps**

Open and log in to the APM Connect Administration Center web application.

Note: The user logging in <u>must have access to the Job Conductor</u> by being designated the Operations Manager role. By default, users designated admin do not have Job Conductor permissions.

- 2. In the **Job Conductor** workspace, in the appropriate project, select the *CreateIntermediateRepository* Job.
- 3. At the bottom of the **Job Conductor** workspace, select **Context parameters**.

The Context parameters section appears.

4. Configure the following parameters:

| Context Parameter     | Description                                  |
|-----------------------|----------------------------------------------|
| CONFIG_FILE_DIRECTORY | The file path to context files for the jobs. |
| PG_ADMIN_USERNAME     | The user name for the PostGresSQL IR.        |
| PG_ADMIN_PASSWORD     | The password for the PostGresSQL IR.         |

5. Select Run.

The intermediate repository is created for the project.

6. In the **Job Conductor** workspace, in the appropriate project, select the *CreateStaticData* Job.

### 7. Select Run.

The static data pull is enabled.

You are now able to execute the jobs.

### What's Next?

- Return to the SAP Adapter workflow for the next step in the deployment process.
- Return the <u>Maximo Adapter workflow</u> for the next steps in the deployment process.
- Return to the Data Loader workflow for the next step in the deployment process.

### **Create a Service Account User**

For security reasons, it is important to limit the number of users that can access the file shares between the SAP server and the APM Connect server. The best way to do this is to create one service account user to run the Jobserver and to access the SAP file shares on the SAP server. This topic describes how to create a service account user that has access to the SAP server and runs the Jobserver.

### **Steps**

- 1. In the same domain as the SAP server, create an active directory user.
- 2. On the SAP server, create a new folder that will be shared with the new user you just created.
- 3. Right-click the new folder.
- 4. Select Properties.
  - The **<Folder Name> Properties** window appears.
- 5. Select the **Sharing** tab.

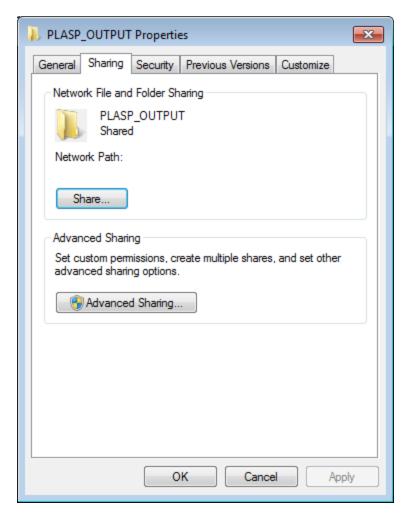

6. Select Share...

The File Sharing window appears.

- 7. In the text box, enter the user name of the service account.
- 8. Select Add.

The new user appears in the list of users.

- 9. In the **Permission Level** column, select ▼, and then select **Read/Write**.
- 10. Select Share.
- 11. Close the windows.
- 12. On the APM Connect server, select the Windows Start button to open the Windows Start menu.
- 13. In the **Search programs and files** box, enter *services*.

Services appears in the Programs list.

14. Open Services.

The **Services** window appears.

- 15. Right-click the *APMConnet\_Jobserver* service.
- 16. Select Properties.

The APMConnect\_Jobserver Properties (Local Computer) window appears.

17. Select the Log On tab.

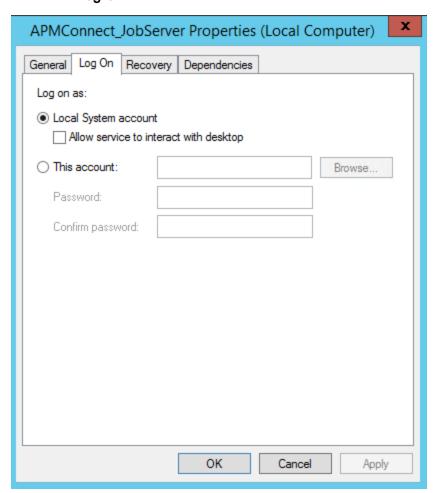

- 18. Select This account:.
- 19. Enter the service account user.
- 20. Select OK.

The service account user has been created, authorized to run the Jobserver, and given access to the file shares on the SAP server.

### What's Next?

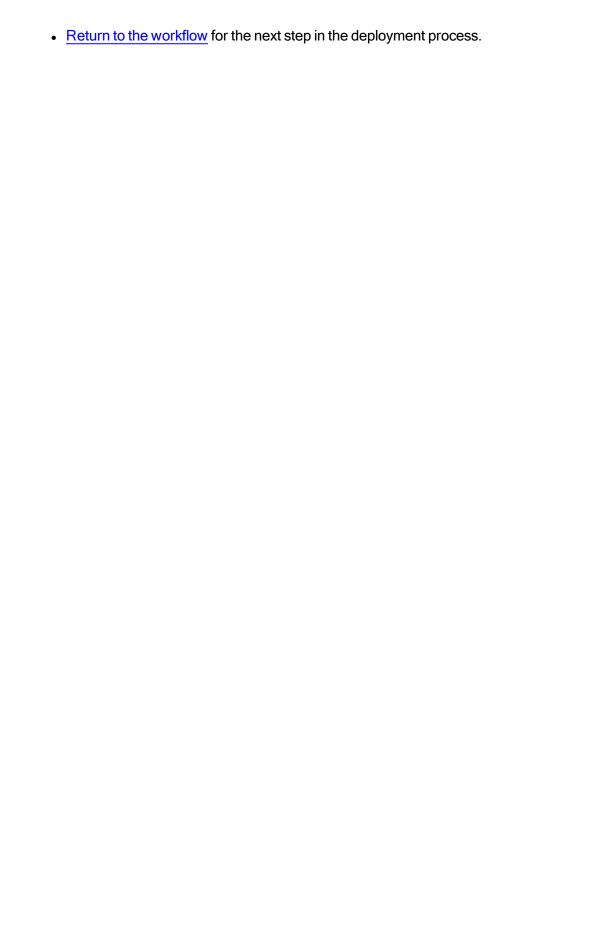

### Load Bulk IDs

To load more than 5,000 IDs in Meridium Enterprise APM, you must <u>use the Load\_ID\_List job</u> and the corresponding Excel template. You will need to create a directory structure on your APM Connect server that will allow many IDs to be loaded into Meridium Enterprise APM and configure the <u>BASE\_DIRECTORY</u> parameter in the context file.

### **Steps**

- 1. On the machine on which you installed APM Connect, determine a <u>base file path</u> where you would like to place the input Excel file and archive the bulk ID loads.
- 2. Create the following subdirectories to load IDs for each type of IDs you plan to load:

| ID Type                                         | Directory Structure                                                                                                    | If ZERO_<br>PAD_ID is<br>enabled,<br>then          |
|-------------------------------------------------|----------------------------------------------------------------------------------------------------|----------------------------------------------------|
| Equipment IDs:                                  | <br><br><br><br><br><br><br><br><br><br>                                                                                                    | IDs will be padded up to 18 characters.            |
| Functional Location IDs                         | <base directory=""/> /FLOC/input/archive                                                                                                    | N/A: Functional Location IDs are not padded.       |
| Work History Noti-<br>fication IDs              | <br><br><br><br>                                                                                                    | IDs will be padded up to 12 characters.            |
| Work Order IDs                                  | <br><br> | IDs will be padded up to 12 characters.            |
| Work Management<br>Equipment IDs:               | <base directory=""/> /WMI/EQUI/input/archive                                                                                                    | IDs will be pad-<br>ded up to 12<br>characters.    |
| Work Management<br>Functional Location<br>IDs:  | <base directory=""/> /WMI/FLOC/input/archive                                                                                                    | N/A: Functional<br>Location IDs<br>are not padded. |
| Technical Char-<br>acteristic Equipment<br>IDs: | <pre><base directory=""/>/EQUIPMENT_TC/input/ archive</pre>                                                                                                    | IDs will be padded up to 18 characters.            |

| Technical Char-<br>acteristic Functional<br>Location IDs: | <base directory=""/> /FLOC_TC/input/archive | N/A: Functional<br>Location IDs<br>are not padded. |
|-----------------------------------------------------------|---------------------------------------------|----------------------------------------------------|
|-----------------------------------------------------------|---------------------------------------------|----------------------------------------------------|

Note: You cannot load Locations with the Load\_ID\_List job. You can only load internal IDs for Functional Locations. Additionally, you cannot load class information for Technical Characteristics. You can only load Equipment and Functional Location IDs.

- 3. Into each corresponding directory, place the Excel file(s) listing the IDs that you would like to load into Meridium Enterprise APM.
- 4. Run the Load\_ID\_List job in the APM Connect Administration Center.

### Results

The IDs in the Excel file are loaded into Meridium Enterprise APM, The Excel file is removed for the input directory, and then the Excel file is relocated to the archive directory.

### **Establish SFTP Transfer in SAP**

Note: If you using SAP PI, then you can skip this procedure.

If you use (S)FTP to transfer files between SAP, APM Connect, and Meridium Enterprise APM, you must complete additional configuration in SAP. You must download a puTTY file and set up command names in SAP to use the puTTY file.

### **Steps**

- 1. On your SAP system, in a browser, navigate to the PuTTY website.
- 2. Download the following puTTy file: pscp.exe.
- 3. Copy it into the PATH on your SAP system. The recommended directory is *%WINDIR%/System32*.
- 4. In SAP, run the transaction code SM69.

The External Operation System Commands screen appears.

Select <a>[]</a>

The Create an External Command screen appears.

- 6. In the **Command Section**, in the **Command Name** box, enter a name for your command.
- 7. In the **Definition** section, in the **Operating system command** box, enter following systems commands: *pscp*.
- 8. Select Save.

The puTTY file is on the SAP system, and the corresponding command names are set up.

### What's Next?

### **Create File Share Folder Structure**

The Note: If you using SAP PI, then you can skip this procedure.

When SAP writes a data file, it is placed in a specific directory defined by the context parameter PLSAP\_INPUT. This topic describes how to create the appropriate directory structure.

### **Steps**

1. Navigate to the folder on which your SAP system writes files.

Note: This folder will be different for each customer, but will likely be labeled PLSAP\_INPUT.

- 2. Create a new folder for each of the following:
  - EQUIPMENT
  - FLOC
  - TC
  - WMI
  - WORKHISTORY

The file structure will look like the following image:

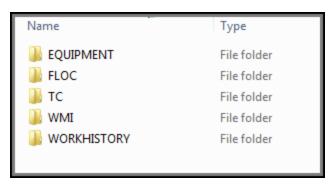

The directory is created, and SAP will be able to write files to the necessary location.

### What's Next?

### Install the ABAP Base Service Pack Add-on

Note: To complete the following instructions successfully, you must use SAP client 000.

### **Steps**

- On a machine from which you can access the SAP Server, insert the SAP Interfaces installation DVD.
- 2. Navigate to the folder \SAP Interfaces ABAP Add-On\Service Pack Files, and then select one of the following folder:
  - Exchange Upgrade: to upgrade the ABAP package when upgrading to a new SAP version.
  - Install: to install the ABAP Package for the first time.
  - Upgrade: to upgrade the ABAP package.
- 3. Navigate to the subfolder ECC6, and copy the .PAT file(s).
- 4. On the SAP Server, paste the copied file into the folder \\usr\sap\trans\eps\in.
- 5. Log in to the SAP system as a user with:
  - SCTSIMPSGL and S\_CTS\_ADMIN authorizations.

-or-

- · SAP ALL authorization.
- 6. Run the following transaction: **SAINT**.

The Add-On Installation Tool screen appears.

On the Installation Package menu, point to Load packages, and then select From Application Server.

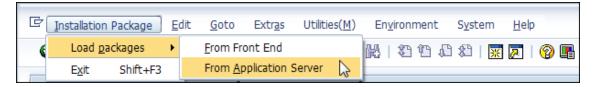

A message appears, asking if you want to upload OCS packages from the ECS inbox.

8. Select Yes.

The SAINT: Uploading Packages from the File System screen appears.

### SAINT: Uploading Packages from the File System

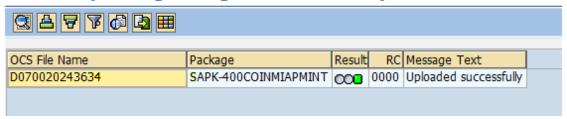

- 9. Select the .PAT file that you copied in step 3 of these instructions. The message column should read **Uploaded successfully**.
- Select <a>

The Add-On Installation Tool screen appears again.

Select Start.

A new grid appears. MIAPMINT appears in the list of add-on packages that can be installed.

12. Select the row containing the value MIAPMINT in the first column, and then select **Continue**.

The Support Package selection tab appears.

- 13. Select Continue.
- Select Continue again.

Note: During the installation, the Add Modification Adjustment Transports to the Queue dialog box might appear. If it does, select No.

An indicator appears at the bottom of the screen to indicate the installation progress.

When the progress indicator disappears, a message appears, indicating that the add-on package will be installed.

15. Select 🕢

The status is updated to indicate that the add-on package will now be imported, and the installation process continues.

When the installation process is complete, the status is updated to indicate that the add-on package was imported successfully.

16. Select Finish.

The MIAPMINT add-on package appears in the list of installed add-on packages on the Add-On Installation Tool screen.

#### What's Next?

# **Verify ABAP Installation**

### **Steps**

1. In SAP, on the **System** menu, select **Status**.

The **System: Status** window appears.

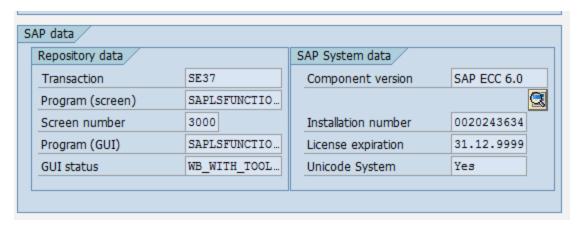

The Support Package Level for Installed Software Components window appears.

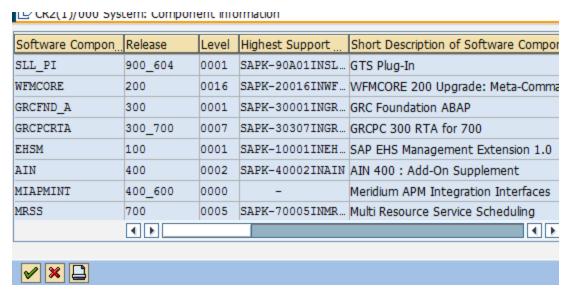

3. If you deployed the SAP Adapter's ABAP Add-On package, scroll down until you see the Software Component *MIAPMINT*. If you see the following values in the following columns, the Add-On was applied successfully:

- Release: 400\_600, where <SAP version> indicates the version of SAP that you have installed.
- Level: 0000

### What's Next?

# Add Entries to the /MIAPM/TASK\_CNF Table

### **Steps**

1. In the SAP system, run the following transaction: /n/MIAPM/MIPRO.

The **Display IMG** screen appears.

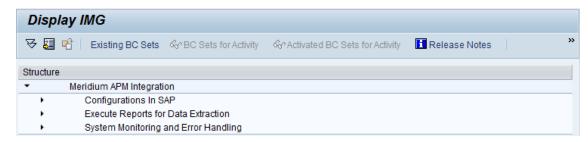

- 2. In the tree, expand Configurations In SAP.
- 3. Select Maintain Meridium APM Parameters.

The Meridium Configuration and Connection Parameters Management window appears.

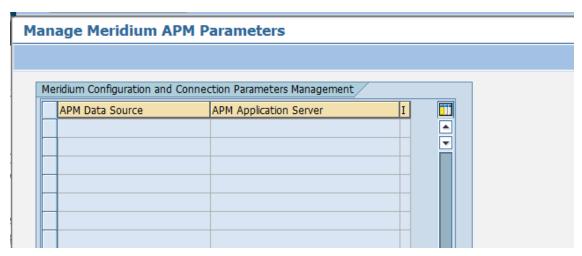

- 4. In the **APM Data Source** column, enter the APM data source(s) from which and to which you want to transfer data.
- 5. In the **APM Application Server**, enter your Meridium Enterprise APM Application server (s).
- 6. Select III.

The Meridium Configuration and Connection Parameters Management window closes.

7. In the Maintain Task Configuration Parameters row, select

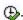

The **Task Configuration** screen appears.

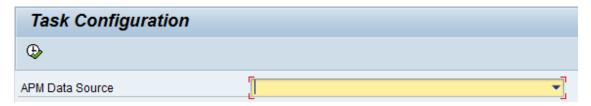

8. In the **APM Data Source** list, select the Meridium Enterprise APM data source for which you want to identify which Operation values will create which Task records.

Note: When defining the data sources, you must maintain the value for the **App Server** field.

9. Select (b).

The **Display View "Meridium Task Configuration Table": Overview** screen appears. The following image illustrates the baseline table in an SAP system whose Client number is 000. Notice that there are two rows: one for Calibration Task records and one for Inspection Task records. This image illustrates a configuration in which Operations with the control key ZMI2 are used to create Calibration Task records, and Operations with the control key ZMI1 are used to create Inspection Task records.

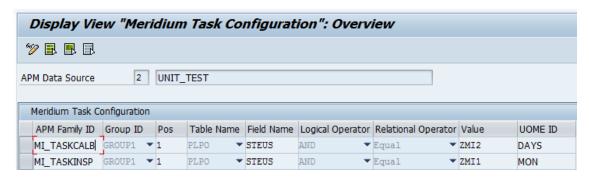

- 10. To specify criteria that will be used to trigger the creation of Calibration Task and Inspection Task records, modify the values in the existing rows, or build on top of the current functionality by adding new rows. This documentation assumes that you are familiar with your SAP data structure and that you know how to define the criteria to achieve the desired result.
- Select <a>[</a>

The criteria is saved.

### **Example**

Suppose that the following Task List exists in your SAP System.

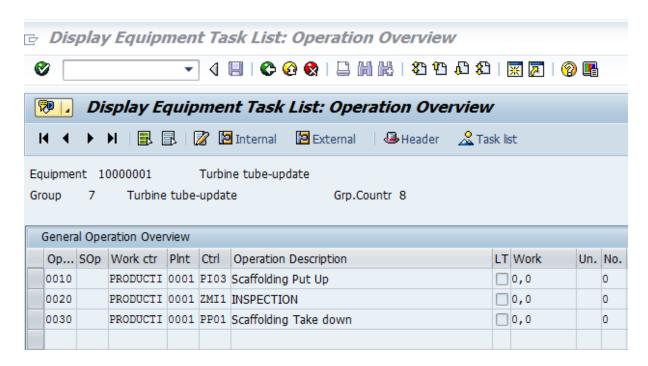

Although the list contains three Operations, only the second Operation, INSPECTION, is an inspection task. Therefore, you would want to configure the /MIAPM/TASK\_CNF table such that when you run the Work Management Adapter, a Meridium Enterprise APM Inspection Task record is created for only that Operation.

The following image illustrates how you might configure the /MIAPM/TASK\_CNF table in this scenario.

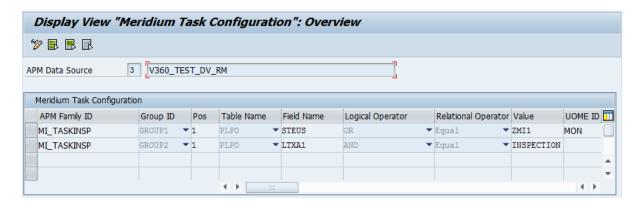

The first row in this table specifies that the value in the control key field (i.e., the STEUS field) of the Operation must equal ZMI1. In addition, the second row specifies that the description of the Operation (i.e., the value in the LTXA1 field) must be INSPECTION.

The criteria specified for the MI\_TASKINSP family in this example creates the condition shown in the following image.

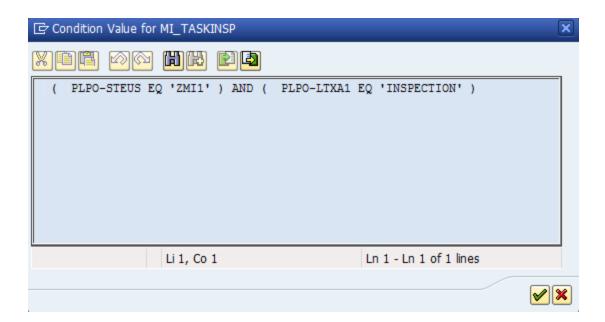

(i) Hint: To access the Condition Value for the <APM Family ID> dialog box, select a cell in the Value column, and then press F4.

The values that you specify in the Group ID column and the Pos column determine how the criteria in each row is arranged within the condition. In this example, each row is assigned to a different group, so the corresponding criteria is placed within different sets of parentheses. Although it is not shown in this example, if multiple rows were assigned to the same group, the value in the Pos column would determine the placement of the corresponding row's criteria within the parentheses.

When you run the Work Management Adapter, Meridium records are created for only the Operations that meet the specified criteria. Continuing with this example, an Inspection Task record is created for only the INSPECTION Operation.

### What's Next?

# **SAP Interfaces Security Groups**

The following table lists the baseline Security Groups that represent the main types of users for this module, as well as the baseline roles assigned to each.

| Security Group                 | Roles |
|--------------------------------|-------|
| MI SAP Interface Administrator | None  |
| MI SAP Interface User          | None  |

The baseline family-level privileges that exist for these Security Groups are summarized in the following table.

| Family                                         | MI SAP Interface Administrator | MI SAP Interface User           |
|------------------------------------------------|--------------------------------|---------------------------------|
| Entity Family                                  |                                |                                 |
| Confirmation                                   | View, Update, Insert, Delete   | View, Update, Insert            |
| Equipment                                      | View, Update, Insert, Delete   | View, Update, Insert            |
| Functional Location                            | View, Update, Insert, Delete   | View, Update, Insert            |
| SAP System                                     | View, Update, Insert, Delete   | View                            |
| Site Reference                                 | View                           | View                            |
| Work History                                   | View, Update, Insert, Delete   | View, Update, Insert            |
| Work History Detail                            | View, Update, Insert, Delete   | View, Update, Insert            |
| Relationship Families                          |                                |                                 |
| Equipment Has Equipment                        | View, Update, Insert, Delete   | View, Update, Insert,<br>Delete |
| Functional Location Has Equipment              | View, Update, Insert, Delete   | View, Update, Insert,<br>Delete |
| Functional Location Has Functional Location(s) | View, Update, Insert, Delete   | View, Update, Insert,<br>Delete |
| Has Confirmation                               | View, Update, Insert, Delete   | View, Update, Insert,<br>Delete |
| Has Event Detail                               | View, Update, Insert, Delete   | View, Update, Insert,<br>Delete |

| Has SAP System   | View, Update, Insert, Delete | View, Update, Insert,<br>Delete |
|------------------|------------------------------|---------------------------------|
| Has Work History | View, Update, Insert, Delete | View, Update, Insert,<br>Delete |
| User Assignment  | View, Update, Insert, Delete | View, Update, Insert,<br>Delete |

# Identify Trigger Values for Creating Task Records

The Work Management Adapter allows you to create Inspection Task and Calibration Task records from SAP Maintenance Plans using Operations and Object Lists. This topic describes how to identify which values in an Operation or Object list will trigger the creation of which Task records in Meridium Enterprise APM.

The baseline product is configured such that:

- Operations with the control key ZMI2 will be used to create Calibration Task records.
- Operations with the control key ZMI1 will be used to create Inspection Task records.

### **Steps**

- 1. If you want to accept the baseline configuration complete the following:
  - 1. Create the control keys ZMI1 and ZMI2.
  - 2. If you are using an SAP Client other than 000, add the appropriate entries to the /MIAPM/TASK\_CNF table.

Note: You are not required to use the default configuration. If you want to use values in different Operation fields (not control keys) to trigger the creation of Meridium Enterprise APM Task records, you can do so by adding the appropriate entries to the /MIAPM/TASK\_CNF table.

### What's Next?

# Create an EAM System Record

You must configure an EAM System Record to establish a connection between any EAM system and Meridium Enterprise APM.

### **Steps**

- 1. Create a new record, using the EAM System family.
- 2. In the **System ID**: box, enter the name of the SAP system.
  - Note: We recommend that you use the format <SYSID>-<CLIENT>, where <SYSID> is the System ID of the SAP system and <CLIENT> is the Client number. By doing so, when you test the connection to the SAP system, the value in the Name field will match the value that will be populated automatically in the System ID field.
- 3. If this SAP system is the system to and from which you want to send data by default, select the **Default EAM System?** check box.
- 4. In the **User ID** box, enter a valid SAP User ID.
- 5. In the **Password** box, select .....
  - The Enter SAP System Password window appears.
- In the Enter Password box, enter the password that is associated with the specified user ID.
- 7. In the **Confirm Password** box, reenter the password.
- 8. Select OK.
- 9. In the Connection String box:
  - 1. Replace the text SAP SERVER IP with the IP address of the SAP Server.
  - 2. Replace the text SAP\_SYSTEM\_NUMBER with the SAP System number.
  - 3. Replace the text SAP\_CLIENT\_NUMBER with the SAP Client number.
  - 4. Delete all angle brackets.
- 10. In the ITS URL box:
  - Replace the text its\_or\_integrated\_its\_server\_url with the ITS Server information.
     To locate the ITS Server information:
    - i. In SAP, run the following transaction: SE80
      - Note: If you do not have access to this transaction, contact your SAP BASIS team for assistance.

- ii. On the toolbar, select **Utilities**, and then select **Settings**.
- iii. On the upper-right corner of the screen, select repeatedly until the **Internet Transaction Server** tab appears.
- iv. Select the Internet Transaction Server tab.

The ITS Server information that you must enter in the ITS URL box in Meridium Enterprise APM is <Log><Path>, where <Log> is the text in the Log section and <Path> is the text in the Path section.

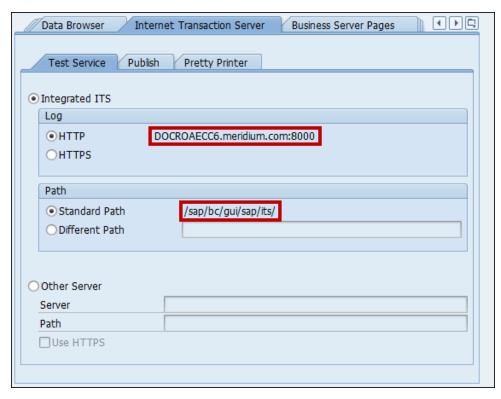

- Delete the angle brackets.
- 3. At the end of the URL, enter: webgui/!

For example, the ITS URL that corresponds with the values in the image above is http:// DOCROAECC6.meridium.com:8000/sap/bc/gui/sap/its/webgui/!

11. Select .

The EAM System record saved and created.

### Results

An EAM system record is created for the EAM system to and from which you want to establish a connection with Meridium Enterprise APM. This record should now be used to link Site Reference.

Linking an EAM system to an EAM System record enables the APM Connect Adapters to create Notifications against that EAM System.

### What's Next?

# Test the Connection Defined in an EAM System Record

### **Steps**

- In the Meridium Enterprise APM application, open the <u>EAM System record</u> whose connection information you want to test.
- To access the Associated Pages menu, select <sup>♠</sup>, and then select Test Connection.
   The connection is tested.

### Results

The connection information that you provided is tested, and a message appears, indicating whether or not the test was successful. In addition, the System ID field is populated automatically with the name of the SAP system, using the format <SYSID>-<CLIENT>, where <SYSID> is the System ID of the SAP system, and <CLIENT> is the Client number.

### What's Next?

# Configure Meridium Enterprise APM to Create Notifications from Recommendation Records

The SAP Interfaces feature allows you to create Recommendation records in Meridium Enterprise APM that will be used to create SAP Notifications automatically. For a Recommendation record to generate an SAP Notification automatically, the Create Work Request field must exist on the Recommendation datasheet. This field is available on the baseline datasheets for the baseline Recommendation families from which you are allowed to create SAP Notifications.

If you want to generate SAP Notifications from Recommendation records that belong to customer-defined subfamilies of the root Recommendation family, in addition to implementing the correct rules (for an example of the rules that you will need to implement, you can look at any active baseline Recommendation family), you will need to add the Create Work Request field to the desired datasheets for that family.

(i) Hint: You can create multiple types of SAP Notifications (e.g., M1) from Recommendation records. By default, Meridium Enterprise APM creates M1 Notifications.

### **Steps**

- 1. If you want to create different Notification types, you will need to:
  - 1. Add the Notification Type field to the datasheet.
  - 2. Configure the Notification Type field to accept values other than M1.

Note: In the baseline SAP Interfaces product, this field is disabled. If desired, you could configure it to be enabled so that users can type a value directly in the Notification Type cell on the datasheet. You might also consider creating a Valid Values rule that provides a list of acceptable values so that users can select the desired value from the list.

### What's Next?

# **Configure SAP Task and Confirmation Creation**

In order to transfer data between SAP items and Meridium Enterprise APM Task records and Event records for Inspection and Calibration, you will need to configure the datasheets used as the default datasheet.

# Steps: Configure Meridium Enterprise APM to Transfer Data Between SAP Items and Task Records

- 1. Set the following baseline datasheets as the default datasheets on the Inspection and Calibration Task families:
  - Inspection Task for SAP Integration: Defined on the Inspection Task family.
  - Calibration Task for SAP Integration: Defined on the Calibration Task family.

# Steps: Configure Meridium Enterprise APM to Create Confirmations from Calibration Event Records

- Set the following baseline datasheets as the default datasheets on the Calibration Event families:
  - Calibration, Analog: Defined on the Calibration, Analog family.
  - Calibration, Analyzer Multi-Component: Defined on the Calibration, Analyzer Multi-Component family.
  - Calibration, Analyzer Single Component: Defined on the Calibration, Analyzer Single Component family.
  - Calibration, Discrete: Defined on the Calibration, Discrete family.
  - Calibration, Functional Test: Defined on the Calibration, Functional Test family.
  - Calibration, Weight Scale: Defined on the Calibration, Weight Scale family.

# Steps: Configure Meridium Enterprise APM to Create Confirmations from Inspection Event Records

- 1. Set the following baseline datasheets as the default datasheets on the Inspection Event families:
  - Bundle Inspection SAP Integration: Defined on the Bundle Inspection family.
  - Bundle Sub-Inspection SAP Integration: Defined on the Bundle Sub-Inspection family.
  - Visual Inspection SAP Integration: Defined on the Full Inspection family.
  - General Inspection SAP Integration: Defined on the General Inspection family.

- Pressure Test Inspection SAP Integration: Defined on the Pressure Test Inspection family.
- Pressure Test Sub-Inspection SAP Integration: Defined on the Pressure Test Sub-Inspection family.

### What's Next?

# Configure the Query Get Tasks for Work Order Generation

The query Get Tasks for Work Order Generation is used to determine which Task records to use to create Orders in SAP.

The query contains the Task query source. For each record that is returned by the query, Meridium Enterprise APM will create an Order in SAP. The baseline query is configured to transfer Task records that meet specific criteria. If desired, you can modify the query to further limit the Task records that you want to transfer.

### **Steps**

- 1. Create a query that meets at least the following requirements:
  - Contains the following column:
    - Field: ([Task].[Next Date]-[Task].[Call Horizon])
    - · Alias: Expr
    - Criteria (>=(?:d:caption='Last Successful Execution Date': id=LAST\_ DATE) AND < Now())</li>
  - Includes at least one field from the source family record.

### What's Next?

### Schedule Work Orders

### **Steps**

Access APM Connect.

The **APM Connect Configuration** page appears.

2. Select EAM Settings.

The **EAM Settings** page appears.

3. In the **Scheduling Properties** section, select **Edit Schedule**.

Note: If there is a previously schedule item, a schedule summary will be displayed next to Edit Schedule. If there is no scheduled item, Not scheduled will be displayed next to the Edit Schedule button.

- 3. On the Edit Schedule window, select the Recurrence check box.
- 4. In the **Time Zone** box, select the appropriate time zone.
- 5. In the **Start** box, select into schedule the start date and time.
  - a. Select one of the following as appropriate:
    - The current date: Select this option to use the current time and date as the starting point.
    - Clear: Select this option to clear the current selection.
    - <Date>: Select this option to use the selected date as the start date.
  - b. Select (!), and then select the appropriate time.
  - c. Select Close.
- 6. In the **Every** section, in the interval box, enter the numeric value for how often you want the generation to occur.
- 7. In the **Every** section, in the units box, select the interval unit (i.e., minutes, hours, years, etc).
- 8. In the **Every** section, in the begin box, select one of the following:
  - From start time: Select this option to start the recurrence from the previously selected start time.
  - After last occurrence: Select this option to begin the generation after the last time the job ran.
- 9. In the **End** box, based on when you want the recurrence to end, use the drop-down to select one of the following:

- Never: If you select this option, then the recurrence will not end.
- After: If you select this option, then you will enter a number of occurrences after which the generation will end.
- Time & Date: Select this option to use the calendar to select a time and date when the generation will end.

### 10. Select OK.

The schedule summary appears next to the **Edit Schedule**. Additionally, the scheduled item can be viewed in **Operations Manager** in **Scheduling**.

### What's Next?

# **Create CMMS Classification Type Records**

Note: If you using SAP PI, Classification and Characterisitic synchronization are not supported.

#### **Steps**

- 1. Create a new record, using the CMMS Classification Type family.
- 2. In the **CMMS System** list, select the SAP system from which you want to extract characteristics.
  - The SAP System list is populated automatically with the value that appears in the Name field in the EAM System record whose **Default EAM System?** check box is selected.
- 3. In the **Classification Type** list, select the item whose characteristics you want to extract: Equipment or Functional Location.
- 4. To access the **Associated Pages** menu, select *♥*, and then select **Synchronize Classifications**.
- 5. Select .

#### What's Next?

# **Identify Classifications to Extract**

#### **Steps**

- 1. Open the <u>CMMS Classification Type record</u> representing the item whose classifications you want to extract (i.e., Equipment or Functional Location).
- 2. Select the **Details** tab. .
- 3. In the Classification for Class Type grid, in the rows representing the Classifications whose characteristics you want to extract, select the Extract From CMMS System boxes.

-or-

If you want to stop extracting all Characteristic for a Classification, clear the **Extract From CMMS System** check box.

4. Select .

The CMMS Classification records are saved.

#### Results

If you chose to stop extracting a classification:

- The Extract From CMMS System check box is cleared automatically in all CMMS Characteristic records that are linked to the CMMS Classification record.
- When you run the corresponding characteristic extraction adapter, the characteristics
  whose Extract From CMMS System check boxes were cleared automatically will not be
  extracted.

#### What's Next?

# **Identify Characteristics to Extract**

#### **Steps**

- Open the <u>CMMS Classification</u> record representing the classification whose characteristics you want to extract.
  - Open the specific record in the Record Manager.

-or-

- Open the master <u>CMMS Classification Type</u> record to which it is linked, and view the CMMS Classification record in the grid in the datasheet.
- 2. Select 2.
- In the grid on the <u>CMMS Classification</u> datasheet, in the rows representing the <u>Characteristics</u> that you want to extract, select the <u>Extract From CMMS System</u> check boxes.

-or-

If you want to stop extracting a characteristic, clear the **Extract From CMMS System** check box.

4. Select .

The CMMS Characteristic records are saved.

#### What's Next?

# Refresh Meridium Enterprise APM to Reflect Current SAP Classifications and Characteristics

In some cases, after CMMS Classification and CMMS Characteristic records have been created in the Meridium Enterprise APM system, classifications and characteristics may get added or deleted in SAP. If this happens, you can refresh your Meridium Enterprise APM system so that it accurately reflects the most current data in SAP.

#### **Steps**

- In the Record Manager, open the CMMS Classification Type record whose CMMS Classification records you want to update.
- 2. To access the **Associated Pages** menu, select *♀*, and then select **Synchronize Classifications**.

The Classifications are refreshed.

#### Results

- The Meridium Enterprise APM system checks the SAP system for any new or deleted classifications that are associated with the specified classification type (i.e., Equipment or Functional Location).
- If any classifications have been deleted in SAP, the corresponding CMMS Classification record is deleted.
- Likewise, if any classifications have been added, a new CMMS Classification record is created.
- If any classification descriptions have changed in SAP, the corresponding CMMS Classification record is updated with the new description.

#### What's Next?

# **About EAM System Records**

When you transfer data from Meridium Enterprise APM to your EAM during any of the following workflows, the Meridium Enterprise APM system uses EAM System records to determine which EAM system to use:

- Creating or updating SAP Notifications from Meridium Enterprise APM Recommendation records.
- Creating or updating SAP Confirmations from Meridium Enterprise APM Confirmation records.
- Creating SAP Orders from Meridium Enterprise APM Task records.

In addition, EAM System records are used by the Equipment Characteristics Extraction Adapter and the Functional Location Characteristics Extraction Adapter in both of the following workflows:

- When you create <u>CMMS Classification Type records</u>, EAM System records are used to determine which EAM system information to use to populate the CMMS System ID field.
- When you <u>refresh the Meridium Enterprise APM system to reflect the current SAP classifications and characteristics</u>, EAM System records are used to determine the EAM system in which to look for the current classifications and characteristics.

### About Site Filtering in the EAM Adapters

MPORTANT: Site Reference records must preexist in your Meridium Enterprise APM system, before you can use the EAM Adapters to populate the Site Reference Key. Additionally, the site entered into the context file must match the exact value in the corresponding Site Reference record.

MPORTANT: The user who is running the EAM Adapters jobs must be assigned, in Meridium Enterprise APM, to the site to which the records being loaded will be assigned. Additionally, the credentials for that user must be entered into the context file. If the user is not a member of the appropriate site, then the data load will fail, and an error message will appear.

The EAM Adapters are used to populate the Site Reference on Equipment, Functional Location, and Work History records in Meridium Enterprise APM. The adapters populate the MI\_SITE\_ KEY system field with the ENTY\_KEY system field associated with the Site Reference value to be populated. On asset records, the Site Reference is stored in the MI\_SITE\_KEY field, a system field in Meridium Enterprise APM. The EAM Adapters use the Site Name (MI\_SITE\_NAME) to translate the value to the corresponding Site Reference Key and populate the MI\_SITE\_KEY field; therefore, you do not need to know the key to be able to populate the site reference. This functionality is important because this value can change from one database to another.

When records are loaded using the Equipment, Function Location, and Work History Adapters, the system will assign the Site Reference Key (MI\_SITE\_KEY) to the assets using the value designated in the context file. The following parameters are used to designate the Site Reference Key value:

- SITE\_REFERENCE\_EQUIP: Used to populate the Site Reference Key on Equipment records being loaded into Meridium Enterprise APM. The Site Reference Key determines the Site to which the Equipment record(s) will be assigned.
- SITE\_REFERENCE\_FLOC: Used to populate the Site Reference Key on Functional Location records loaded into Meridium Enterprise APM. The Site Reference Key determines Site to which the Functional Location record(s) will be assigned.

Note: The values entered into these parameters should match, because Equipment records are linked to Functional Location records. Therefore, they should have the same site.

These parameters accept three types of values to determine the site reference value.

- Site Name: You can enter the site name directly as defined on the preexisting Site Reference record (i.e., Site 100).
- b. **Column Name**: You can enter a column value between two pound symbols (#) to set the site reference. The following columns can be used:

- SAP columns:
  - MI EQUIP000 SAP SYSTEM C
  - MI\_EQUIP000\_MAINT\_PLANT\_C
  - MI\_FNCLOC00\_MAINT\_PLNT\_C
  - MI FNCLOC00 SAP SYSTEM C
- Maximo columns:
  - MI\_FNCLOC00\_SITE\_C
  - MI\_EQUIP000\_SITE\_C

For example, if you wanted to use your SAP maintenance plant field as your Meridium Enterprise APM site reference, you would enter #MI\_EQUIP000\_MAINT\_PLANT\_C#.

c. **Null**: You can leave the value as null. The record will be a global record if a Site Reference value is not mapped in between the tags.

If the assets being loaded into Meridium Enterprise APM are global records, meaning they will not be filtered according to site, then the Site Reference parameters can be left blank. When records are loaded with a null values in their Site Reference parameters, those created asset records will be designated as Global.

Once the adapters are run, records designated to be transferred into Meridium Enterprise APM will be assigned to the site defined in the Site Reference parameters.

In addition to Equipment and Functional Location records loaded by the EAM adapters, Work History records and shell records are impacted by site reference functionality as detailed in the following table.

| Action                                                                                 | Result                                                                                                    |
|----------------------------------------------------------------------------------------|----------------------------------------------------------------------------------------------------|
| If the Work History Adapter is run after the Equipment or Functional Location Adapter  | The Work History records will inherit the Site Reference Key of their parent Functional Location or Equipment records.  |
| If the Work History Adapter is run before the Equipment or Functional Location Adapter | The Site Reference Key will inherited from the shell record that will be created for Equipment and Functional Location. |
| If a shell record is created while loading data                                        | The Site Reference Key will be the value set in the context parameters.                                                 |

Note: If you are using multiple SAP Systems, you must set up a context file for each system, and then designate the appropriate site(s) for each EAM Systems.

## **About Extracting Characteristics**

Note: If you using SAP PI, Classification and Characterisitic synchronization are not supported.

When you create CMMS Classification Type records using the CMMS System list, you must select the SAP system from which you want to extract characteristics belonging to that classification type. The **CMMS System** list displays the values in the Name field in all existing EAM System records. When you save the CMMS Classification Type record, the Meridium Enterprise APM system finds the EAM System record whose Name field contains the selected value, and the value in the System ID field in that EAM System record is copied to the CMMS System ID field in the CMMS Classification Type record.

Then, when you create CMMS Classification or CMMS Characteristic records that are associated with that CMMS Classification Type record, the value in the CMMS System ID field in the CMMS Classification Type record is copied automatically to the CMMS System ID field in those records.

CMMS Characteristic records are created automatically and linked to the CMMS Classification record. Each CMMS Characteristic record is created from a characteristic that currently exists in the specified SAP system (using the CMMS System field in the CMMS Classification record). The CMMS Characteristic records are displayed in a grid on the CMMS Classification datasheet, as shown in the following image:

Note: The System ID field is available on the baseline EAM System datasheet, but the CMMS System ID field is not available on the baseline CMMS Classification Type, CMMS Classification, or CMMS Characteristic datasheets.

When you run the Equipment Characteristic Extraction Interface or the Functional Location Characteristic Extraction Interface, the Meridium Enterprise APM code needs to determine which specific characteristics to extract from that system. To do so, it evaluates the CMMS Characteristic records that exist in your Meridium Enterprise APM database. If it finds any CMMS Characteristic records whose CMMS System ID field value identifies the SAP system from which you are running the interface, it will extract only those characteristics from that SAP system (assuming that the **Extract from CMMS System** check box is selected in the CMMS Characteristic record).

### **About Classification Hierarchies**

In SAP, for any given class, one or more if its characteristics can be inherited from another class. For example, consider the following SAP classes:

- EQ\_CLASS\_0001
- Fasteners
- Bolts
- · Hexagonal Bolt

As shown in the following image, EQ CLASS 0001 has four unique characteristics:

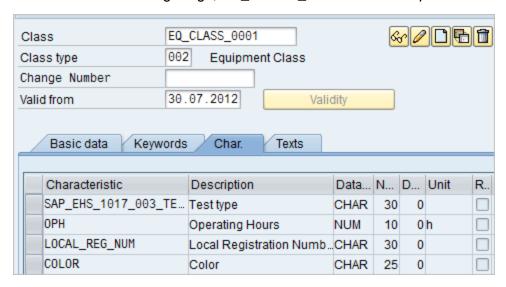

As shown in the following image, Fasteners also has four sets of unique characteristics:

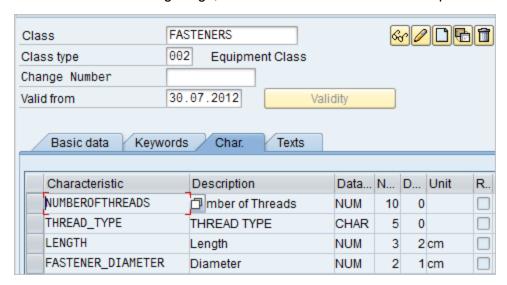

Bolts, however, inherits all of the characteristics from EQ\_CLASS\_0001 and FASTENERS. In addition, Bolts has two unique characteristics of its own: HEAD\_SHAPE and BOLT\_TYPE:

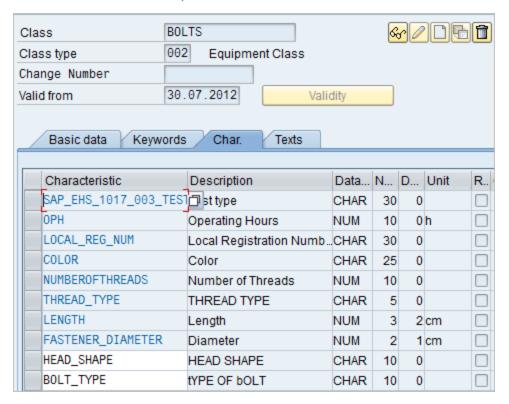

Finally, Hexagonal Bolt also inherits all of the characteristics from EQ\_CLASS\_0001, FASTENERS, and BOLTS. It also has one unique characteristic of its own: TOLERANCE:

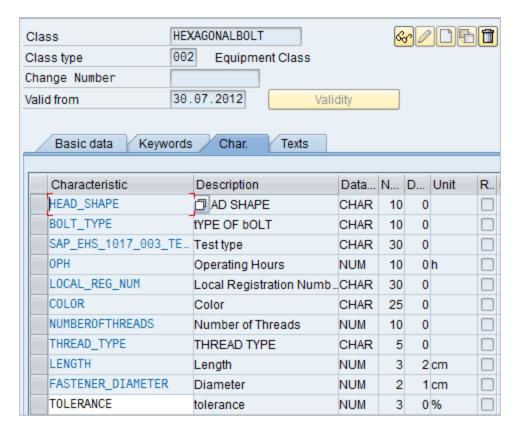

Using these SAP classes, in the Meridium Enterprise APM system, if you were to select the **Extract From CMMS System** check box for the HEXAGONALBOLT class, after selecting the **Synchronize Characteristics** link while viewing the HEXAGONALBOLT CMMS Classification record, the following CMMS Characteristic records would be created automatically:

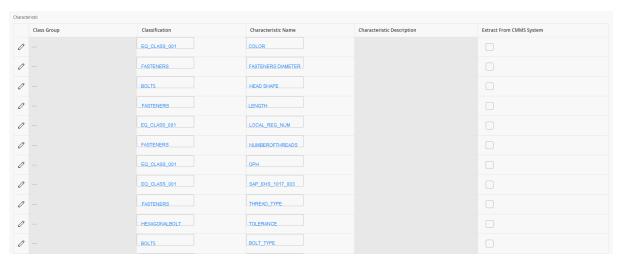

As you can see from the Classification column, some of the characteristics are inherited from other classes:

Specifically, you can see that:

- The following characteristics are inherited from the class EQ CLASS 0001:
  - COLOR
  - LOCAL\_REG\_NUM
  - OPH
  - SAP\_EHS\_1017\_003\_TEST\_TYPE
- The following characteristics are inherited from the class FASTENERS:
  - FASTENER\_DIAMETER
  - LENGTH
  - NUMBEROFTHREADS
  - THREAD TYPE
- The following characteristics are inherited from the class BOLTS:
  - HEAD SHAPE
  - BOLT\_TYPE
- The characteristic TOLERANCE is assigned directly to the class HEXAGONALBOLT (no highlighting).

If you selected the **Extract From CMMS System** check boxes for *all* of these characteristics, if you were to run the Equipment Characteristics Extraction Interface without filters, *all* of these characteristics would be extracted.

If, however, you were to filter the report to extract only characteristics belonging to the HEXAGONALBOLT class, only characteristics that are assigned directly at the HEXAGONALBOLT level would be extracted. In other words, because only TOLERANCE is assigned directly to HEXAGONALBOLT, only the TOLERANCE characteristic would be extracted.

# About the //MIAPM/TASK\_CNF Table

The /MIAPM/TASK\_CNF table allows you to define criteria that will be used to create Inspection Task and Calibration Task records from SAP Operations. The following image illustrates the baseline table in an SAP system whose Client number is 000. Notice that there are two rows: one for Calibration Task records and one for Inspection Task records. This image illustrates the baseline configuration, in which Operations with the control key ZMI2 are used to create Calibration Task records and Operations with the control key ZMI1 are used to create Inspection Task records.

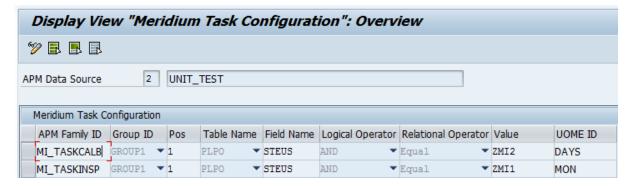

#### **Details: Table Columns**

When you access the table, you will see a grid, in which you can add or remove rows to define the desired criteria. The grid contains the following columns:

- Family ID: The Meridium Enterprise APM Task family whose records will be created using
  the criteria defined in that row. Each row should contain the value MI\_TASKCALB (for Calibration Task records), MI\_TASKINSP (for Inspection Task records), or the ID of another
  Meridium Enterprise APM Task family.
- Group ID: The ID that you can use to create groups of criteria within the condition that this
  table creates. When you assign the same Group ID to multiple rows in the /MIAPM/TASK\_
  CNF table, the corresponding values are placed within parentheses in the resulting condition.
- Pos: Specifies the placement of the row's criteria within the corresponding group.
- Table Name: The name of the SAP table whose field value will be used to trigger the creation of records in the corresponding Meridium Enterprise APM Task family. You can select PLAS, PLKO, or PLPO.
- Field Name: The name of the SAP field whose value will be used to create records in the
  corresponding Meridium Enterprise APM Task family. In the baseline table for SAP Client
  000 customers, both rows contain the value STEUS, which identifies the Control Key field.
- Logical Operator: An operator that combines criteria found in multiple rows. You can select AND or OR.

- Relational Operator: An operator that defines the condition to apply to the SAP field value identified by that row. You can select any of the following options:
  - Equal
  - Not Equal
  - Greater than Equals To
  - Lesser than Equals To
  - Greater Than
  - Lesser Than
  - IN
  - Not IN

In the baseline table for SAP Client 000 customers, both rows contain the value Equals, which indicates that the value in the Control Key field must equal a certain value in order to trigger the creation of Inspection Task or Calibration Task records.

- Value: The value used to determine which records will be created in the corresponding Meridium Enterprise APM Task family. In the baseline table for SAP Client 000 customers:
  - The first row contains the value ZMI2, which indicates that the value in the Control Key field must equal ZMI2.
  - The second row contains the value ZMI1, which indicates that the value in the Control Key field must equal ZMI1.

(i) Hint: With a field in this column selected, you can press F4 to see the condition that is created by the criteria that is specified for the corresponding Meridium Enterprise APM family.

### **About User's Permissions for File Shares**

When using a shared file system to facilitate data extraction from SAP to APM Connect, you will need to grant the <u>service account user(s)</u> the appropriate permissions to access both systems.

Note: Using active directory to manage the service account is recommended.

The volume to be mounted can be in three configurations: NAS/SAN, Windows, or Unix. Additionally, access control could be different for each configuration, as shown in the following table:

| Volume (Disk, Share, LUN) | Access Control                                                                |
|---------------------------|-------------------------------------------------------------------------------|
| NAS/SAN                   | Vendor specific user mapping (i.e. NetApp), or active directory integrations. |
| Windows                   | Users/Groups permissions are defined in Active Directory.                     |
| Unix                      | Active Directory integration, or user maps (i.e. Samba or Config).            |

ib Hint: When the shares are created and permissions configured correctly, run the equipment job for a single equipment ID. This is a quick and easy way to check that permissions are set up correctly. After you run the job, a file will be created using the SAP service account, then opened and read by the APM Connect service account.

# **Deploy the SAP PI Adapters**

This topic provides a list of all procedures related to the PI Specific setup, as well as links to the related concept and reference topics.

# Deploy the SAP PI Adapters for the First Time

The following table outlines the steps that you must complete to deploy and configure this module for the first time. These instructions assume that you have completed the steps for deploying the basic Meridium Enterprise APM system architecture.

These tasks may be completed by multiple people in your organization. We recommend, however, that the tasks be completed in the order in which they are listed.

| Step | Task                                                              | Notes                  |
|------|-------------------------------------------------------------------|------------------------|
| 1    | Deploy the SAP Adapters.                                          | This step is required. |
| 2    | On your SAP PI sever, import the design object.                   | This step is required. |
| 3    | On your SAP PI sever, import the configuration object.            | This step is required. |
| 4    | On your SAP PI sever, modify the baseline communication channels. | This step is required. |
| 5    | On your SAP PI server, activate the RFCReceiverToECC object.      | This step is required. |
| 6    | In SAP, define the command name.                                  | This step is required. |
| 7    | In SAP, install the SAPCAR file.                                  | This step is required. |
| 8    | In SAP, create SAP PI directory structure.                        | This step is required. |

# Upgrade the SAP PI Adapters to EAM SAP PI V1.1.0

The following tables outlines the steps that you must complete to upgrade this module to EAM SAP PI V1.1.0 These instructions assume that you have completed the steps for upgrading the basic Meridium Enterprise APM system architecture.

These tasks may be completed by multiple people in your organization. We recommend, however, that the tasks be completed in the order in which they are listed.

#### To Upgrade from EAM SAP PI V1.0.0

| Step | Task                       | Notes |
|------|----------------------------|-------|
| 1    | Upgrade the adapter jobs.  | None  |
| 2    | Get the new context files. | None  |

### Import the Design Object

#### **Steps**

- 1. Access the APM Connect installation package.
- 2. Navigate to the folder that corresponds to the version of SAP PI that you are using. For example if you are using SAP PI version 7.3, navigate to *SAP PI 730*.
- 3. Copy the file MERIDIUM APMCONNECT V1 0.tpz.
- On the SAP PI Server, paste the copied file to the folder \(\lambda s r \rangle sID > \rangle SYS \rangle global\(\lambda i \rangle r \rangle server \rangle import\), where \(<SID > \rangle is the system ID of the SAP PI Server.\)

-or-

Paste the copied file anywhere on your local machine.

5. If you are using a version prior to SAP PI 7.3, select **Integration Repository**.

-or-

If you are using SAP PI 7.3 or above, select **Enterprise Services Builder**.

A login screen appears.

6. Log in as an administrator.

Depending on the SAP PI Server version you are using, the **Design: Integration Builder** window or the **Enterprise Services Builder** window appears.

7. On the **Tools** menu, select **Import design objects**.

The **Choose Import Source** window appears.

- Select Client if the file copied in step on was pasted onto your local machine, or select Server if the file copied in step one was pasted to \usr\sap\<SID>\SYS\globa\usin\uper\uperboxingport
- 9. Select the **Design Objects** folder.
- 10. Select the file MERIDIUM APMCONNECT V1 0.tpz, and then select OK.

A confirmation dialog box appears.

Select Import.

The file is imported.

12. Select Close.

The Design Object is imported and appears in the **Design Object** section.

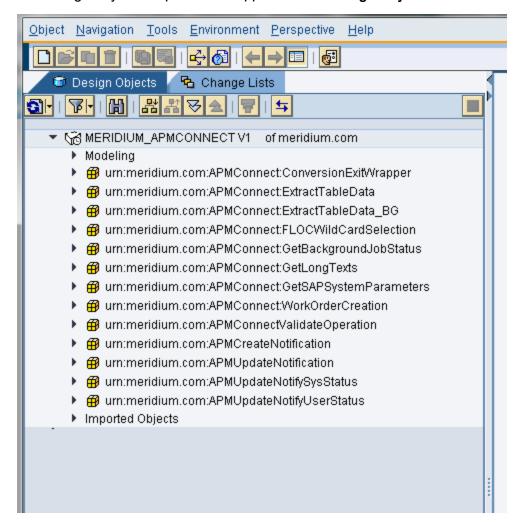

## Import the Configuration Object

The steps for importing the configuration object are different depending on which SAP PI Server version you are using.

#### **Steps**

- 1. Access the APM Connect installation package.
- Navigate to the folder that corresponds to the version of SAP PI that you are using. For example if you are using SAP PI version 7.3, navigate to SAP PI 730.
- 3. Copy the file MERIDIUM APMCONNECT V1 0.tpz.
- On the SAP PI Server, paste the copied file into the folder \(\lambda us-r\right) = SID > \(\sigma SYS\right) = SID > \(\sigma SID > \sigma SID > \s

-or-

Paste the copied file anywhere on your local machine.

5. In a web browser, navigate to <a href="http://csap-pl Server">http://csap-pl Server</a>:<port number</p>
/rep/start/index.jsp,
where <SAP PI Server</p>
is the name of the SAP PI Server and <port number</p>
is the port number of the specified SAP PI Server.

The **SAP Exchange Infrastructure** window appears.

Select Integration Directory.

A login screen appears, prompting you to log in to the Configuration: Integration Builder.

Log in as an administrator.

The Configuration: Integration Builder window appears.

8. On the **Tools** menu, select **Import configuration objects**.

The **Choose Import Source** window appears.

- Select Client if the file copied in step three was pasted onto your local machine, or select Server if the file copied in step one was pasted to \user\sap\<SID>\SYS\global\xi\directory\_ server\import.
- Select the Configuration Objects folder.
- 11. Select the file MERIDIUM APMCONNECT V1 0.tpz, and then select OK.

A confirmation dialog box appears.

Select Import.

The file is imported, and a confirmation message appears.

Select Close.

The configuration object is imported, and the objects appear in the **Configuration Integration Builder**.

#### What's Next?

You will now need to <u>modify the baseline communication</u> channels. To do so, you will need to remain logged in to the **Configuration: Integration Builder**.

# **Modify the Baseline Communication Channels**

Note: If the FILE\_MOVE\_USE parameter is set to false in the context file, you can skip this procedure.

There are four baseline communication channels that are a part of the APM Connect SAP-PI Adapters: FileReceiver\_APMConnect, SOAPSender\_APMConnect, FileSender\_SAP\_ECC, and RFCReceiver\_SAP\_ECC. You will need to modify the following baseline communication channels:

- FileReceiver APMConnect
- FileSender\_Meridium\_ECC

#### **Steps**

 In a web browser, navigate to http://<SAP PI Server>:<port number>/rep/start/index.jsp, where <SAP PI Server> is the name of the SAP PI Server and <port number> is the port number of the specified SAP PI Server.

The SAP Exchange Infrastructure window appears.

2. Select Integration Directory.

A login screen appears, prompting you to log in to the Configuration: Integration Builder.

3. Log in as an administrator.

The Configuration: Integration Builder window appears.

- In the Configuration: Integration Builder, in the Scenarios section, expand the MeridiumAPMConnectIntegratedConfigurations V1.0 row.
- 2. Expand the Service Without Party row.
- 3. Expand the **Business Service** row.
- 4. Expand the **Meridium APMConnect** row.
- 5. Expand the Communication Channel row.

The row expands, and the following APM Connect Communication Channels appear:

- FileReceiver\_APMConnect
- FileSender Meridium ECC
- Select FileReceiver\_APMConnect.

The **Display Communication Channel** screen appears.

- 7. Select 🥎
- 8. In the File Access Parameters section, in the Target Directory box, enter the target

directory file path.

<u>Minimortant:</u> This path must match exactly the IR\_TALEND\_OUTPUT\_<u>parameter in the</u> context file.

- 9. In File Name Scheme, enter \*. \*.
- 10. Select [].
- 11. Select the FileSender\_Meridium\_ECC.

**Display Communication Channel** screen appears.

- 12. Select 🥎
- 13. In the File Access Parameters section, in Source Directory box, enter the SAP target directory exactly as it is in the PLSAP\_INPUT parameter in the context file.
- 14. In **Processing Parameters** section, the **Poll Interval** box, enter the recommended value of 100.
- 15. In the **Processing Mode** box, select **Delete**.
- 16. In the File Name Scheme, enter \*. \*.
- 17. Select 📙.

The communication channels are modified.

# Activate the RFCReceiver\_SAP Object

The steps for activating the RFCReceiver\_SAP object are different depending on which SAP PI Server version you are using. To access the appropriate instructions, select the SAP PI Server version that you are using:

#### **Steps**

- 1. In the Configuration: Integration Builder, select the Change Lists tab.
- 2. In the Change Lists section, select XI 3.0 Import, and then select | SAP\_ECC|RFCReceiverToECC.

The Error Loading Adapter Metadata dialog box appears.

3. Select Close.

The communication channel details appear on the right side of the screen.

- 4. On the right side of the screen, select 🥎
- 5. In the **Parameters** section, in the **Adapter Type** row, select  $\square \blacktriangleright$ .

The **Choose Adapter Metadata** window appears.

6. Select the latest RFC Adapter from the list, and then select **Apply**.

The communication channel details return to focus.

- 7. In the **Properties** section, confirm or enter values for the following parameters:
  - RFC Server Type
    - Note: This parameter must be set to SAP System.
  - Application Server
  - System Number
  - · Authentication Mode
    - Note: This parameter must be set to Use Logon Data for SAP System.
  - Logon User
  - Logon Password
  - Logon Language
  - Logon Client
- 8. Select 🔲

9. In the **Change Lists** section, right-click on **PI <version number> Import**, and then select **Activate**.

A confirmation message appears.

10. Select Activate.

The object is activated.

#### **Define the Command Name in SAP**

Note: If you are not using a compression method during the extraction, then you can skip this procedure.

If you are using a compression option in the context file, you need to define the command name for the compression type you are using. There are two types of compressions for APM Connect SAPCAR and ZIP. You can only use one type of compression.

Note: It is recommended to use SAPCAR as your compression type.

#### **Steps**

1. In SAP, run the transaction code *SM69*.

The External Operation System Commands screen appears.

2. Select 1.

The Create an External Command screen appears.

- In the Command section, in the Command Name box, enter one of the following the command names:
  - **ZSAPCAR**: if you are using SAPCAR for compression.

-or-

- ZZIP: if you are using ZIP for compression.
- 4. In the **Definition** section, in the **Operating system command** box, enter one of the following systems commands:
  - SAPCAR -cvf. if you are using SAPCAR for compression.

-or-

- ZIP -9 -j: if you are using ZIP for compression.
- 5. Select Save.

The Command Name is defined.

### Install the SAPCAR File on the APM Connect Server

Note: If you are not using SAPCAR to compress files, then skip this procedure and proceed to the next procedure in the installation workflow.

#### **Steps**

- 1. On the SAP Server, copy the SAPCAR.exe file.
- 2. Access the APM Connect Server.
- 3. In the windows system32 directory, paste the SAPCAR.exe file, as shown in the following image:

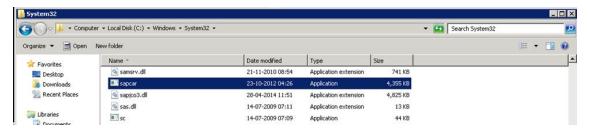

The SAPCAR file is installed.

# **Create SAP PI Directory Structure**

You will need to set up a directory structure on your SAP server to facilitate transfers from SAP PI to APM Connect. The structure depends on the <u>FILE\_MOVE\_USE\_PI parameter and the COMPRESS\_TYPE parameter usage in the context file</u>. Additionally, the folder structure depends on whether you are using <u>FTP mode</u> to transfer files.

#### **Steps**

1. On your SAP server, create one directory and subdirectory according to the following grid:

| If FILE_MOVE_USE_PI is                      | and COMPRESS_<br>TYPE is | create the following dir-<br>ectory structure: |  |  |
|---------------------------------------------|--------------------------|------------------------------------------------|--|--|
| false                                       | NONE                     | <root:> /False</root:>                         |  |  |
| false                                       | ZIP or SAPCAR            | <root:>/False/Compress</root:>                 |  |  |
| true                                        | NONE                     | <root:>/</root:>                               |  |  |
| true                                        | ZIP or SAPCAR            | <root:>/Compress.</root:>                      |  |  |
| If you are running the adapters in FTP Mode |                          |                                                |  |  |
| true                                        | NONE                     | <root:> /FTP</root:>                           |  |  |
| true                                        | SAPCAR or ZIP            | <root:>/FTP/Compress</root:>                   |  |  |

Note: Each directory needs to be in a shared directory that APM Connect can access, and should be the base path value in PLSAP\_INPUT parameter.

The directories are created, and the SAP PI server and APM Connect server can extract files from the SAP sever.

#### Overview of APM Connect

Meridium APM Connect is an integration framework designed to connect users to the valuable data that exists in data stores, systems, and applications throughout the enterprise.

The framework delivers data transformation engines to convert data to their appropriate forms, a modular integration engine to handle complex routing scenarios, and other engineered components to create a unified integration solution.

Built on the APM Connect framework are numerous adapters that can meet many integration needs by either pulling data from or pushing it into other sources in the data ecosystem. APM Connect offers new EAM connection adapters as replacement technology for some existing EAM interfaces, and will continue to add additional adapters and capabilities in subsequent releases.

#### Adapters

The following adapters are currently available through the most recent release of APM Connect:

- ASI for SAP.ASI for SAP
- EAM Adapters
  - SAP Adapters
    - Equipment Adapter
    - Functional Location Adapter
    - · Work History Adapter
    - Notification Management Adapter
    - Technical Characteristics Adapter
    - Work Management Adapter
    - SAP PI Adapters
    - Maximo Adapters
      - Equipment
      - Functional Location Adapters
      - Service Request Adapter
      - · Work Order Adapter
- Data Loaders

# Overview of the EAM Adapters

The Meridium APM Connect EAM Adapters transfer data from your existing Enterprise Asset Management (EAM) system into Meridium Enterprise APM using the APM Connect Administration Center.

Meridium APM Connect is built upon a fundamental premise that you are using an external EAM system to store information about your equipment, the locations in which the equipment exists, failures of the equipment and locations, and work that has been performed on the equipment and locations.

Meridium Enterprise APM provides tools that let you analyze and process this data. Before you can analyze the data in the Meridium Enterprise APM, however, you must transfer it from your EAM system into your Meridium Enterprise APM system. After the data exists in Meridium Enterprise APM, it can be analyzed to determine the state of your equipment and locations, and the reliability, trends, potential risks, and probability of failures associated with them.

# **EAM Adapter Workflow**

This workflow provides the basic, high-level steps for using this module. The steps and links in this workflow do not necessarily reference every possible procedure. For more procedures, see the links in the Related Information section.

- 1. Identity the records you want to transfer from your EAM system(s) to Meridium Enterprise APM.
- 2. Apply filter parameters in the context file as necessary.
- 3. Schedule a job(s) to run in the APM Connect Administration Center.

-or-

Execute a run-now job.

- 4. Check that the record was transferred into Meridium Enterprise APM.
  - Note: This step is not necessary to complete the data transfer. However, it is a check to ensure that the transfer was executed successfully.
- 5. If the transfer was not successful, view the execution log for errors.

# **Overview of the Maximo Adapters**

The APM Connect Maximo Adapters allow you to extract, transform, and load data between your Maximo system and your Meridium Enterprise APM system.

### Create Maximo Work Orders or Service Requests

<u>Minimortant</u>: You can only create either a Work Order of a Service Request in Maximo from Meridium Enterprise APM. You can not create both at the same time, so <u>you must configure the context file</u> to designate which to create.

Note: The following instructions assume that the Create Work Request field exists on the baseline datasheets for the supported Recommendation families. This field exists on the default datasheets in the baseline Meridium Enterprise APM database, so these instructions assume that they have not been removed by an administrative user.

#### **Steps**

- 1. Create a new or open an existing Recommendation record.
- If the Recommendation records is not already linked to the Equipment or Functional Location record that represents the equipment or location for which you want to create a Maximo Work Order, link the records.
- 3. Select the appropriate datasheet for the Recommendation record.
- 4. Enter values into the fields as desired to provide information about the recommended action.

Note: The value in the Target Completion Date field must be a date other than the current date.

- 5. Select the Create Work Request?.
- 6. Select .

The record is saved.

#### Results

After you save the recommendation record the following occurs:

- 1. A Work Order or Service Request is created in the Maximo system.
- 2. The **Work Request Reference** field is populated with the ID of the corresponding Work Order or Service Request.
- 3. After the Work Request Reference field is populated, the Create Work Request field becomes disabled.

Note: If a Work Order could not be created for any reason, a message appears, describing the problem. You will be unable to save the Recommendation record until you clear the **Create Work Request?** check box.

### **About Extracting Data From Maximo**

The extraction adapters allow you to extract data from your Maximo system and import it into your Meridium Enterprise APM system. To execute an adapter, you must configure the appropriate parameters in the context file. After the context file is configured, you must run the Adapter job in the APM Connect Administration Center, and then your data is extracted, transformed, and loaded into Meridium Enterprise APM.

There are four jobs that can be used to extract data from Maximo and load data into Meridium Enterprise APM.

- Maximo\_Asset: Loads Maximo Asset records to Meridium Enterprise APM as Equipment records.
- Maximo\_Location: Loads Maximo Location records to Meridium Enterprise APM as Functional Location records.
- Maximo\_WorkHistory: Loads Maximo Work Order records, Service Request records, and failure records as Meridium Enterprise APM Work History and Work History Detail records.
- Maximo\_Master\_Interface: Can be used as a wrapper job to run all of the extraction jobs simultaneously.

As a Meridium Enterprise APM user, after the adapter job runs, you can use standard Meridium Enterprise APM tools (e.g., Search Tool) to access the records that were created automatically.

#### **Details: Extracting Equipment Data**

When the Equipment job is run, for each asset in the Maximo system that meets the criteria defined in context file, a corresponding Equipment record will be created in the Meridium Enterprise APM database. In addition, if that Maximo asset has a parent asset or location, the Meridium APM Equipment record will be linked automatically to a parent record belonging to the Equipment family or the Functional Location family, as appropriate.

Note: If an asset is deleted in the Maximo system after an Equipment record has already been created for it in the Meridium Enterprise APM system, rerunning the Equipment Adapter job will not delete the Meridium Enterprise APM Equipment record.

### **Details: Extracting Functional Location Data**

When the Functional Location Adapter job is run, for each location in the Maximo system that meets the criteria defined in the <u>context file</u>, a corresponding Functional Location record will be created in the Meridium Enterprise APM database. In addition, if that Maximo location has a parent asset or location, the Meridium Enterprise APM Functional Location record will be linked automatically to a parent record belonging to the Equipment family or the Functional Location family, as appropriate.

Note: The Functional Location Extraction Interface will not extract locations of the type COURIER or LABOR. Additionally, store room functional locations are not extracted.

Note: If an asset is deleted in the Maximo system after a Functional Location record has already been created for it in the Meridium Enterprise APM system, rerunning the Functional Location Extraction Interface will not delete the Meridium Enterprise APM Functional Location record.

#### **Details: Extracting Work Orders**

When the Work History Job is run, for each Work Order in the Maximo system that meets the criteria defined in the scheduled item, a corresponding Work History record will be created in the Meridium APM database. Each Work History record will be linked to one Equipment or Functional Location record identifying the asset or location against which the Maximo Work Order is written.

If the Work Order is written against a location, the Work History record will be linked to a Functional Location record, and the Location ID field in the Work History record will be populated automatically with the Location ID of that Maximo location.

If the Work Order is written against an asset, the Work History record will be linked to an Equipment record, and the Equipment ID field in the Work History record will be populated automatically with the Location ID of that Maximo asset. In addition, if that Maximo asset has a parent location, the Work History record will also be linked to a Functional Location record representing that parent Maximo location. The Location ID field in the Work History record will also be populated automatically with the Location ID of that parent Maximo location.

### **Details: Extracting Service Requests**

When the Work History Job is run, for each Service Request in the Maximo system that meets the criteria defined in the scheduled item, a corresponding Work History record will be created in the Meridium APM database. Each Work History record will be linked to one Equipment or Functional Location record identifying the asset or functional location against which the Maximo Service Request is written. Specifically:

If the Service Request is written against a location, the Work History record will be linked to a Functional Location record, and the Location ID field in the Work History record will be populated automatically with the Location ID of that Maximo location.

If the Service Request is written against an asset, the Work History record will be linked to an Equipment record, and the Equipment ID field in the Work History record will be populated automatically with the Location ID of that Maximo asset. In addition, if that Maximo asset has a parent location, the Work History record will also be linked to a Functional Location record representing

that parent Maximo location. The Location ID field in the Work History record will also be populated automatically with the Location ID of that parent Maximo location.

## **Details: Extracting Failure Information**

When the Work History Job is run Work Order and Service Request failure information is extracted from your Maximo system into your Meridium APM system as Work History Detail records.

Note: If a Work Order does not have any failure information, a Work History Detail record will not be created.

# **Reference Information: Maximo Adapters**

This topic provides a listing of all detailed reference information provided for the Maximo Adapters, such as command syntax, specifications, and table/field descriptions.

## **Maximo Data Model**

The following diagram shows how the families used by the Maximo Adapter are related to one another.

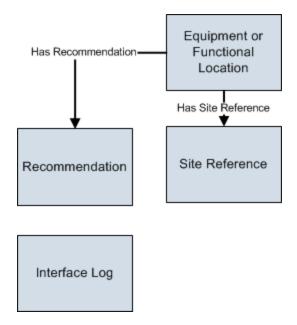

Note: In the diagram, boxes represent entity families and arrows represent relationship families that are configured in the baseline database. You can determine the direction of the each relationship definition from the direction of the arrow head: the box from which the arrow originates is the predecessor, and the box to which the arrow head points is the successor.

Like all Meridium APM modules, the Meridium APM Maximo Interfaces feature consists of entity families, relationship families, and business rules. When attempting to understand and make use of the Meridium APM Maximo Interfaces functionality, it can be helpful to visualize the Maximo Interfaces data model.

Because you should already be familiar with the concept of records and viewing records in the Meridium APM Record Manager, as you attempt to get your bearings in the Maximo Interfaces, it may be useful to remember that the Maximo Interfaces simply offers functionality that allows you to create and view records.

In addition, you can link each Equipment or Functional Location record to a Site Reference record, which identifies the site to which that equipment or location belongs.

# About Interface Log Records used by the Service Request and Work Order Interface Record

Each time an interface is run, an Interface Log record is created automatically to store information about the process, such as the status of the process (e.g., Completed with warnings), the date the interface was run, and the parameters that were used to run the interface.

If the value in an Interface Log record is Completed with Warnings or Completed with Errors, a Super User or a member of the MI CMMS Interfaces Administrator Security Group can review the warnings or errors and then change the status to Completed with Warnings (Cleared) or Completed with Errors (Cleared).

## About Site Filtering in the EAM Adapters

MPORTANT: Site Reference records must preexist in your Meridium Enterprise APM system, before you can use the EAM Adapters to populate the Site Reference Key. Additionally, the site entered into the context file must match the exact value in the corresponding Site Reference record.

MPORTANT: The user who is running the EAM Adapters jobs must be assigned, in Meridium Enterprise APM, to the site to which the records being loaded will be assigned. Additionally, the credentials for that user must be entered into the context file. If the user is not a member of the appropriate site, then the data load will fail, and an error message will appear.

The EAM Adapters are used to populate the Site Reference on Equipment, Functional Location, and Work History records in Meridium Enterprise APM. The adapters populate the MI\_SITE\_ KEY system field with the ENTY\_KEY system field associated with the Site Reference value to be populated. On asset records, the Site Reference is stored in the MI\_SITE\_KEY field, a system field in Meridium Enterprise APM. The EAM Adapters use the Site Name (MI\_SITE\_NAME) to translate the value to the corresponding Site Reference Key and populate the MI\_SITE\_KEY field; therefore, you do not need to know the key to be able to populate the site reference. This functionality is important because this value can change from one database to another.

When records are loaded using the Equipment, Function Location, and Work History Adapters, the system will assign the Site Reference Key (MI\_SITE\_KEY) to the assets using the value designated in the context file. The following parameters are used to designate the Site Reference Key value:

- SITE\_REFERENCE\_EQUIP: Used to populate the Site Reference Key on Equipment records being loaded into Meridium Enterprise APM. The Site Reference Key determines the Site to which the Equipment record(s) will be assigned.
- SITE\_REFERENCE\_FLOC: Used to populate the Site Reference Key on Functional Location records loaded into Meridium Enterprise APM. The Site Reference Key determines Site to which the Functional Location record(s) will be assigned.

Note: The values entered into these parameters should match, because Equipment records are linked to Functional Location records. Therefore, they should have the same site.

These parameters accept three types of values to determine the site reference value.

- a. Site Name: You can enter the site name directly as defined on the preexisting Site Reference record (i.e., Site 100).
- b. **Column Name**: You can enter a column value between two pound symbols (#) to set the site reference. The following columns can be used:

- SAP columns:
  - MI EQUIP000 SAP SYSTEM C
  - MI\_EQUIP000\_MAINT\_PLANT\_C
  - MI\_FNCLOC00\_MAINT\_PLNT\_C
  - MI FNCLOC00 SAP SYSTEM C
- Maximo columns:
  - MI\_FNCLOC00\_SITE\_C
  - MI\_EQUIP000\_SITE\_C

For example, if you wanted to use your SAP maintenance plant field as your Meridium Enterprise APM site reference, you would enter #MI\_EQUIP000\_MAINT\_PLANT\_C#.

c. **Null**: You can leave the value as null. The record will be a global record if a Site Reference value is not mapped in between the tags.

If the assets being loaded into Meridium Enterprise APM are global records, meaning they will not be filtered according to site, then the Site Reference parameters can be left blank. When records are loaded with a null values in their Site Reference parameters, those created asset records will be designated as Global.

Once the adapters are run, records designated to be transferred into Meridium Enterprise APM will be assigned to the site defined in the Site Reference parameters.

In addition to Equipment and Functional Location records loaded by the EAM adapters, Work History records and shell records are impacted by site reference functionality as detailed in the following table.

| Action                                                                                 | Result                                                                                                    |
|----------------------------------------------------------------------------------------|----------------------------------------------------------------------------------------------------|
| If the Work History Adapter is run after the Equipment or Functional Location Adapter  | The Work History records will inherit the Site Reference Key of their parent Functional Location or Equipment records.  |
| If the Work History Adapter is run before the Equipment or Functional Location Adapter | The Site Reference Key will inherited from the shell record that will be created for Equipment and Functional Location. |
| If a shell record is created while loading data                                        | The Site Reference Key will be the value set in the context parameters.                                                 |

Note: If you are using multiple SAP Systems, you must set up a context file for each system, and then designate the appropriate site(s) for each EAM Systems.

# Maximo Values Mapped to Meridium Enterprise APM Records

This topic provides a listing of all Mapping information provided for the Maximo Adapters.

# **Maximo Equipment Records Mappings**

The following tables explain the values that are used to populate Equipment fields when you run the Equipment Extraction Interface.

# Maximo Values Mapped to Meridium Enterprise APM Equipment Records

| Meridi-<br>um<br>Family<br>ID | Meridiu-<br>m<br>Enter-<br>prise<br>APM<br>Field ID | Meridiu-<br>m Enter-<br>prise<br>APM<br>Field<br>Caption | Max-<br>imo<br>Table | Maximo Internal<br>ID | Maximo<br>Adapter Label                                                                       | ls a<br>Meridi-<br>um<br>Key<br>Field?                          |
|-------------------------------|-----------------------------------------------------|----------------------------------------------------------|----------------------|-----------------------|-----------------------------------------------------------------------------------------------|-----------------------------------------------------------------|
| MI_<br>EQUIP0-<br>00          | MI_<br>EQUIP0-<br>00_<br>EQUIP_<br>ID_C             | Equip-<br>ment ID                                        | ASSET                | ASSETID               | None. This value is not visible in the Maximo interface.                                      | None                                                            |
| MI_<br>EQUIP0-<br>00          | MI_<br>EQUIP0-<br>00_<br>EQUIP_<br>TECH_<br>NBR_C   | Equip-<br>ment<br>Technical<br>Number                    | ASSET                | ASSETNUM              | Asset                                                                                         | This is a<br>Meridiu-<br>m Enter-<br>prise<br>APM<br>key filed. |
| MI_<br>EQUIP0-<br>00          | MI_<br>EQUIP0-<br>00_<br>TYPE_C                     | Equip-<br>ment Type                                      | ASSET                | ASSETTYPE             | Туре                                                                                          | None                                                            |
| MI_<br>EQUIP0-<br>00          | MI_<br>EQUIP0-<br>00_<br>CHANG-<br>E_<br>DATE_D     | CMMS<br>Last<br>Changed<br>Date                          | ASSET                | CHANGEDATE            | Changed Date                                                                                  | None                                                            |
| MI_<br>EQUIP0-<br>00          | MI_<br>EQUIP0-<br>00_<br>EQUIP_<br>SHRT_<br>DESC_C  | Equip-<br>ment<br>Short<br>Descrip-<br>tion              | ASSET                | DESCRIPTION           | This value<br>appears to the<br>right of<br>the Asset text<br>box on the Max-<br>imo Adapter. | None                                                            |

| MI_<br>EQUIP0-<br>00 | MI_<br>EQUIP0-<br>00_<br>EQUIP_<br>LNG_<br>DESC_T   | Equip-<br>ment Long<br>Descrip-<br>tion | ASSET | DESCRIPTION_<br>LONGDESCRIPTI-<br>ON | This value appears in the Long Description window. | None |
|----------------------|-----------------------------------------------------|-----------------------------------------|-------|--------------------------------------|----------------------------------------------------|------|
| MI_<br>EQUIP0-<br>00 | MI_<br>EQUIP0-<br>00_<br>PRCH_<br>D                 | Purchase<br>Date                        | ASSET | INSTALLDATE                          | Installation Date                                  | None |
| MI_<br>EQUIP0-<br>00 | MI_<br>EQUIP0-<br>00_INV_<br>NO_C                   | Inventory<br>Number                     | ASSET | ITEMNUM                              | Rotating Item                                      | None |
| MI_<br>EQUIP0-<br>00 | MI_<br>EQUIP0-<br>00_<br>FNC_<br>LOC_C              | Functional<br>Location                  | ASSET | LOCATION                             | Location                                           | None |
| MI_<br>EQUIP0-<br>00 | MI_<br>EQUIP0-<br>00_<br>MFR_C                      | Man-<br>ufacturer                       | ASSET | MANUFACTURE-R                        | Manufacturer                                       | None |
| MI_<br>EQUIP0-<br>00 | MI_<br>EQUIP0-<br>00_<br>CRITI_<br>IND_C            | Criticality<br>Indicator                | ASSET | PRIORITY                             | Priority                                           | None |
| MI_<br>EQUIP0-<br>00 | MI_<br>EQUIP0-<br>00_<br>ASSET_<br>SERIAL_<br>NBR_C | Asset<br>Serial<br>Number               | ASSET | SERIALNUM                            | Serial#                                            | None |
| MI_<br>EQUIP0-<br>00 | MI_<br>EQUIP0-<br>00_<br>SITE_C                     | Site                                    | ASSET | SITEID                               | Site                                               | None |

| MI_<br>EQUIP0-<br>00 | MI_<br>EQUIP0-<br>00_<br>SYS_<br>ST_C          | System<br>Status                        | ASSET                                | STATUS                               | Status                                                   | None                                                            |
|----------------------|------------------------------------------------|-----------------------------------------|--------------------------------------|--------------------------------------|----------------------------------------------------------|-----------------------------------------------------------------|
| MI_<br>EQUIP0-<br>00 | MI_<br>EQUIP0-<br>00_<br>EQUIP_<br>VNDR_<br>C  | Equip-<br>ment<br>Vendor                | ASSET                                | VENDOR                               | Vendor                                                   | None                                                            |
| MI_<br>EQUIP0-<br>00 | MI_<br>EQUIP0-<br>00_<br>WRNT-<br>Y_<br>EXPR_D | Warranty<br>Expiration<br>Date          | ASSET                                | WARRANTYEXP-<br>DATE                 | None. This value is not visible in the Maximo interface. | None                                                            |
| MI_<br>EQUIP0-<br>00 | MI_<br>EQUIP0-<br>00_SN_<br>C                  | Man-<br>ufacturer<br>serial num-<br>ber | ASSET                                | SERIALNUM                            | Manufacturer<br>serial number                            | None                                                            |
| MI_<br>EQUIP0-<br>00 | MI_<br>EQUIP0-<br>00_OBJ_<br>TYP_C             | Type of<br>Technical<br>Object          | ASSET                                | ASSETTYPE                            | Type of Tech-<br>nical Object                            | None                                                            |
| MI_<br>EQUIP0-<br>00 | MI_<br>EQUIP0-<br>00_<br>SAP_<br>SYSTE-<br>M_C | CMMS<br>SYSTEM                          | Auto populated by the Maximo System. | Auto populated by the Maximo System. | Auto populated<br>by the Maximo<br>System.               | This is a<br>Meridiu-<br>m Enter-<br>prise<br>APM<br>key filed. |

# **Maximo Functional Location Mappings**

The following tables explain the values that are used to populate Functional Location fields when you run the Functional Location Extraction Interface.

# Maximo Values Mapped to Meridium Enterprise APM Functional Location Records

| Meridium<br>Enterprise<br>APM Field<br>ID       | Meridium<br>Enter-<br>prise<br>APM<br>Field Cap-<br>tion | MAXIMO<br>Table | Maximo Internal ID                   | Maximo<br>Adapter<br>Label                                                      | Com-<br>ments |
|-------------------------------------------------|----------------------------------------------------------|-----------------|--------------------------------------|---------------------------------------------------------------------------------|---------------|
| MI_<br>FNCLOC0-<br>0_<br>CHANGE_<br>DATE_D      | CMMS Last<br>Changed<br>Date                             | LOCATIO-<br>N   | CHANGEDATE                           | None. This value is not visible in the Maximo interface.                        | None          |
| MI_<br>FNCLOC0-<br>0_FNC_<br>LOC_<br>DESC_C     | Functional<br>Location<br>Description                    | LOCATIO-<br>N   | DESCRIPTION                          | This value appears to the right of the Location text box on the Maximo Adapter. | None          |
| MI_<br>FNCLOC0-<br>0_FNC_<br>LOC_LNG_<br>DESC_C | Functional<br>Location<br>Long<br>Description            | LOCATIO-<br>N   | DESCRIPTION_<br>LONGDESCRIPTIO-<br>N | This value appears in the Long Description window.                              | None          |
| MI_<br>FNCLOC0-<br>0_FAIL_<br>CLASS_C           | Failure<br>Class                                         | LOCATIO-<br>N   | FAILURECODE                          | Failure<br>Class                                                                | None          |

| MI_<br>FNCLOC0-<br>0_FNC_<br>LOC_C          | Functional<br>Location                | LOCATIO-<br>N                        | LOCATION                             | Location                                                 | This is a<br>Meridium<br>Enterprise<br>APM key<br>filed. |
|---------------------------------------------|---------------------------------------|--------------------------------------|--------------------------------------|----------------------------------------------------------|----------------------------------------------------------|
| MI_<br>FNCLOC0-<br>0_<br>INTERNAL_<br>ID_C  | Functional<br>Location<br>Internal ID | LOCATIO-<br>N                        | LOCATIONSID                          | None. This value is not visible in the Maximo interface. | None                                                     |
| MI_<br>FNCLOC0-<br>0_CRTCAL_<br>IND_C       | Criticality<br>Indicator              | LOCATIO-<br>N                        | LOCPRIORITY                          | Priority                                                 | None                                                     |
| MI_<br>FNCLOC0-<br>0_SUPR_<br>FNC_LOC_<br>C | Superior<br>Functional<br>Location    | LOCATIO-<br>N                        | PARENT                               | Parent                                                   | None                                                     |
| MI_<br>FNCLOC0-<br>0_SITE_C                 | Site                                  | LOCATIO-<br>N                        | SITEID                               | Site                                                     | None                                                     |
| MI_<br>FNCLOC0-<br>0_SYS_<br>STATUS_C       | System<br>Status                      | LOCATIO-<br>N                        | STATUS                               | Status                                                   | None                                                     |
| MI_<br>FNCLOC0-<br>0_TYPE_C                 | Location<br>Type                      | LOCATIO-<br>N                        | TYPE                                 | Туре                                                     | None                                                     |
| MI_<br>FNCLOC0-<br>0_SAP_<br>SYSTEM_C       | CMMS System                           | Auto populated by the Maximo System. | Auto populated by the Maximo System. | Auto populated by the Maximo System.                     | This is a<br>Meridium<br>Enterprise<br>APM key<br>filed. |

# **Maximo Work History Mappings**

The following tables explain the values that are used to populate Work History fields when you extract Work Orders and Service Requests from Maximo.

# Values Mapped from Maximo Work Orders to Meridium Enterprise APM Work History Records

| Meridi-<br>um<br>Family<br>Name | Meridium<br>APM<br>Work His-<br>tory Field<br>ID | Meridiu-<br>m APM<br>Work<br>History<br>Field<br>Caption | Maximo<br>Table<br>Name | Maximo Internal<br>ID | Maximo<br>Interface<br>Label | Com-<br>ments |
|---------------------------------|--------------------------------------------------|----------------------------------------------------------|-------------------------|-----------------------|------------------------------|---------------|
| MI_<br>EVWKH-<br>IST            | MI_<br>EVWKHIS-<br>T_MAINT_<br>COMPL_D           | Main-<br>tenance<br>Com-<br>pletion<br>Date              | WORKOR-<br>DER          | ACTFINISH             | Actual Fin-<br>ish           | None          |
| MI_<br>EVWKH-<br>IST            | MI_<br>EVWKHIS-<br>T_ACT_<br>LABOR_<br>COST_N    | Actual<br>Labor<br>Cost                                  | WORKOR-<br>DER          | ACTLABCOST            | Actual<br>Labor Cost         | None          |
| MI_<br>EVWKH-<br>IST            | MI_<br>EVWKHIS-<br>T_ACT_<br>LABOR_<br>TIME_N    | Actual<br>Labor                                          | WORKOR-<br>DER          | ACTLABHRS             | Actual<br>Labor<br>Hours     | None          |
| MI_<br>EVWKH-<br>IST            | MI_<br>EVWKHIS-<br>T_ACT_<br>MTRL_<br>COST_N     | Actual<br>Material<br>Cost                               | WORKOR-<br>DER          | ACTMATCOST            | Actual<br>Material<br>Cost   | None          |

| MI_<br>EVWKH-<br>IST | MI_<br>EVWKHIS-<br>T_ACT_<br>SERV_<br>COST_N       | Actual<br>Service<br>Cost              | WORKOR-<br>DER | ACTSERVCOST           | Actual Service Cost               | None |
|----------------------|----------------------------------------------------|----------------------------------------|----------------|-----------------------|-----------------------------------|------|
| MI_<br>EVWKH-<br>IST | MI_<br>EVWKHIS-<br>T_MAINT_<br>START_D             | Main-<br>tenance<br>Start<br>Date      | WORKOR-<br>DER | ACTSTART              | Actual<br>Start                   | None |
| MI_<br>EVWKH-<br>IST | MI_<br>EVWKHIS-<br>T_ACT_<br>TOOL_<br>COST_N       | Actual<br>Tool Cost                    | WORKOR-<br>DER | ACTTOOLCOST           | Actual<br>Tool Cost               | None |
| MI_<br>EVWKH-<br>IST | MI_<br>EVWKHIS-<br>T_MAINT_<br>CST_N               | Main-<br>tenance<br>Cost               | WORKOR-<br>DER | ACTTOTALCOS-          | Actual<br>Total Cost              | None |
| MI_<br>EVWKH-<br>IST | MI_<br>EVWKHIS-<br>T_EQU_<br>LOC_<br>PRIORTY_<br>N | Equip-<br>ment<br>Location<br>Priority | WORKOR-<br>DER | ASSETLOCPRI-<br>ORITY | Asset/Loc-<br>ation Pri-<br>ority | None |
| MI_<br>EVWKH-<br>IST | MI_<br>EVENT_<br>ASST_ID_<br>CHR                   | Equip-<br>ment ID                      | WORKOR-<br>DER | ASSETNUM              | Asset                             | None |
| MI_<br>EVWKH-<br>IST | MI_<br>EVWKHIS-<br>T_CALC_<br>PRIORTY_<br>N        | Cal-<br>culated<br>Priority            | WORKOR-<br>DER | CALCPRIORITY          | Asset/Loc-<br>ation Pri-<br>ority | None |

| MI_<br>EVWKH-<br>IST | MI_<br>EVENT_<br>MODFD_<br>BY_CHR                                         | Modified<br>By                                | WORKOR-<br>DER | CHANGEBY                             | Modified<br>By                                           | None |
|----------------------|---------------------------------------------------------------------------|-----------------------------------------------|----------------|--------------------------------------|----------------------------------------------------------|------|
| MI_<br>EVWKH-<br>IST | MI_<br>EVWKHIS-<br>T_ORDR_<br>CHNG_<br>DT_D                               | Order<br>Last<br>Change<br>Date               | WORKOR-<br>DER | CHANGEDATE                           | None. This value is not visible in the Maximo interface. | None |
| MI_<br>EVWKH-<br>IST | MI_<br>EVWKHIS-<br>T_CREW_<br>ID_C                                        | Crew ID                                       | WORKOR-<br>DER | CREWID                               | Crew                                                     | None |
| MI_<br>EVWKH-<br>IST | MI_<br>EVWKHIS-<br>T_ORDR_<br>DESC_C<br>AND MI_<br>EVENT_<br>SHRT_<br>CHR | Order Description AND Event Short Description | WORKOR-<br>DER | DESCRIPTION                          | Descrip-<br>tion                                         | None |
| MI_<br>EVWKH-<br>IST | MI_<br>EVENT_<br>LNG_<br>DSC_TX                                           | Event<br>Long<br>Descrip-<br>tion             | WORKOR-<br>DER | DESCRIPTION_<br>LONGDESCRIP-<br>TION | This value appears in the Long Description window.       | None |
| MI_<br>EVWKH-<br>IST | MI_<br>EVWKHIS-<br>T_EST_<br>LABOR_<br>COST_N                             | Estim-<br>ated<br>Labor<br>Cost               | WORKOR-<br>DER | ESTLABCOST                           | Estimated<br>Labor Cost                                  | None |

| MI_<br>EVWKH-<br>IST | MI_<br>EVWKHIS-<br>T_EST_<br>LABOR_<br>TIME_N  | Estim-<br>ated<br>Labor            | WORKOR-<br>DER | ESTLABHRS            | Estimated<br>Labor<br>Hours                              | None |
|----------------------|------------------------------------------------|------------------------------------|----------------|----------------------|----------------------------------------------------------|------|
| MI_<br>EVWKH-<br>IST | MI_<br>EVWKHIS-<br>T_EST_<br>MTRL_<br>COST_N   | Estim-<br>ated<br>Material<br>Cost | WORKOR-<br>DER | ESTMATCOST           | Estimated<br>Material<br>Cost                            | None |
| MI_<br>EVWKH-<br>IST | MI_<br>EVWKHIS-<br>T_EST_<br>SERV_<br>COST_N   | Estim-<br>ated Ser-<br>vice Cost   | WORKOR-<br>DER | ESTSERVCOST          | Estimated<br>Service<br>Cost                             | None |
| MI_<br>EVWKH-<br>IST | MI_<br>EVWKHIS-<br>T_EST_<br>TOOL_<br>COST_N   | Estim-<br>ated Tool<br>Cost        | WORKOR-<br>DER | ESTTOOLCOST          | Estimated<br>Tool Cost                                   | None |
| MI_<br>EVWKH-<br>IST | MI_<br>EVWKHIS-<br>T_ORDR_<br>MAINT_<br>PLAN_C | Order<br>Main-<br>tenance<br>Plan  | WORKOR-<br>DER | JPNUM                | None. This value is not visible in the Maximo interface. | None |
| MI_<br>EVWKH-<br>IST | MI_<br>EVWKHIS-<br>T_ORDR_<br>PRTY_<br>DESC_C  | Order Priority Description         | WORKOR-<br>DER | JUSTIFYPRIORI-<br>TY | Priority<br>Jus-<br>tification                           | None |
| MI_<br>EVWKH-<br>IST | MI_<br>EVWKHIS-<br>T_LEAD_<br>CRAFT_C          | Lead<br>Craft                      | WORKOR-<br>DER | LEAD                 | Lead                                                     | None |

| MI_<br>EVWKH-<br>IST | MI_<br>EVENT_<br>LOC_ID_<br>CHR                    | Location<br>ID                            | WORKOR-<br>DER | LOCATION    | Location                                                 | None |
|----------------------|----------------------------------------------------|-------------------------------------------|----------------|-------------|----------------------------------------------------------|------|
| MI_<br>EVWKH-<br>IST | MI_<br>EVWKHIS-<br>T_ACT_<br>OUT_LBR_<br>CST_N     | Actual<br>Outside<br>Labor<br>Cost        | WORKOR-<br>DER | OUTLABCOST  | Outside<br>Labor Cost                                    | None |
| MI_<br>EVWKH-<br>IST | MI_<br>EVWKHIS-<br>T_ACT_<br>OUT_<br>MTR_<br>CST_N | Actual<br>Outside<br>Material<br>Cost     | WORKOR-<br>DER | OUTMATCOST  | Outside<br>Material<br>Cost                              | None |
| MI_<br>EVWKH-<br>IST | MI_<br>EVWKHIS-<br>T_ACT_<br>OUT_TL_<br>CST_N      | Outside                                   | WORKOR-<br>DER | OUTTOOLCOST | Outside<br>Tool Cost                                     | None |
| MI_<br>EVWKH-<br>IST | MI_<br>EVWKHIS-<br>T_PM_<br>NBR_C                  | PM Num-<br>ber                            | WORKOR-<br>DER | PMNUM       | None. This value is not visible in the Maximo interface. | None |
| MI_<br>EVWKH-<br>IST | MI_<br>EVENT_<br>STRT_DT                           | Event<br>Start<br>Date                    | WORKOR-<br>DER | REPORTDATE  | Reported<br>Date                                         | None |
| MI_<br>EVWKH-<br>IST | MI_<br>EVWKHIS-<br>T_<br>SCHED_<br>COMPL_D         | Sched-<br>uled<br>Com-<br>pletion<br>Date | WORKOR-<br>DER | SCHEDFINISH | Scheduled<br>Finish                                      | None |

| MI_<br>EVWKH-<br>IST | MI_<br>EVWKHIS-<br>T_<br>SCHED_<br>START_D   | Sched-<br>uled Start<br>Date      | WORKOR-<br>DER | SCHEDSTART         | Scheduled<br>Start                                       | None                                                                |
|----------------------|----------------------------------------------|-----------------------------------|----------------|--------------------|----------------------------------------------------------|---------------------------------------------------------------------|
| MI_<br>EVWKH-<br>IST | MI_<br>EVWKHIS-<br>T_SITE_C                  | Site                              | WORKOR-<br>DER | SITEID             | Site                                                     | This field is used as a pick list value in Meridium Enterprise APM. |
| MI_<br>EVWKH-<br>IST | MI_<br>EVWKHIS-<br>T_ORDR_<br>SYS_<br>STAT_C | Order<br>System<br>Status         | WORKOR-<br>DER | STATUS             | Status                                                   | None                                                                |
| MI_<br>EVWKH-<br>IST | MI_<br>EVWKHIS-<br>T_<br>TARGET_<br>COMPL_D  | Target<br>Com-<br>pletion<br>Date | WORKOR-<br>DER | TARGCOMPDA-<br>TE  | Target Fin-                                              | None                                                                |
| MI_<br>EVWKH-<br>IST | MI_<br>EVWKHIS-<br>T_<br>TARGET_<br>START_D  | Target<br>Start<br>Date           | WORKOR-<br>DER | TARGSTARTDA-<br>TE | None. This value is not visible in the Maximo interface. | None                                                                |

| MI_<br>EVWKH-<br>IST | MI_<br>EVENT_ID<br>AND<br>MIEVWKHI-<br>ST_<br>ORDER_<br>ID_N | Event ID<br>AND<br>Order ID | WORKOR-<br>DER                       | WONUM                                | Work<br>Order                                            | None                                                                |
|----------------------|--------------------------------------------------------------|-----------------------------|--------------------------------------|--------------------------------------|----------------------------------------------------------|---------------------------------------------------------------------|
| MI_<br>EVWKH-<br>IST | MI_<br>EVWKHIS-<br>T_ORDR_<br>PRTY_C                         | Order Pri-<br>ority         | WORKOR-<br>DER                       | WOPRIORITY                           | Priority                                                 | None                                                                |
| MI_<br>EVWKH-<br>IST | MI_<br>EVWKHIS-<br>T_ORDR_<br>TYP_CD_<br>C                   | Order<br>Type<br>Code       | WORKOR-<br>DER                       | WORKTYPE                             | None. This value is not visible in the Maximo interface. | None                                                                |
| MI_<br>EVWKH-<br>IST | MI_<br>EVWKHIS-<br>T_<br>OBJECT_<br>NUMBER_<br>C             | Object<br>Number            | WORKOR-<br>DER                       | "OR"+WONUM                           | None. This value is not visible in the Maximo interface. | This field is used as a pick list value in Meridium Enterprise APM. |
| MI_<br>EVWKH-<br>IST | MI_<br>EVWKHIS-<br>T_SAP_<br>SYSTEM_<br>C                    | CMMS<br>System              | Auto populated by the Maximo System. | Auto populated by the Maximo System. | Auto populated by the Maximo System.                     | This field is used as a pick list value in Meridium Enterprise APM. |

Values Mapped from Maximo Service Request to Meridium Enterprise APM Work History Records

| Meridium<br>Family   | Meridium<br>APM<br>Work His-<br>tory Field<br>ID | Meridiu-<br>m APM<br>Work<br>History<br>Field<br>Caption | Max-<br>imo<br>Table | Maximo<br>Internal ID | Maximo<br>Inter-<br>face<br>Label                          | Com-<br>ments                                            |
|----------------------|--------------------------------------------------|----------------------------------------------------------|----------------------|-----------------------|------------------------------------------------------------|----------------------------------------------------------|
| MI_<br>EVWKHIS-<br>T | MI_<br>EVENT_<br>ASST_ID_<br>CHR                 | Equip-<br>ment ID                                        | SR                   | ASSETNUM              | Asset                                                      |                                                          |
| MI_<br>EVWKHIS-<br>T | MI_<br>EVENT_<br>SHRT_<br>DSC_CHR                | Event<br>Short<br>Descrip-<br>tion                       | SR                   | DESCRIPTIO-<br>N      | Sum-<br>mary                                               |                                                          |
| MI_<br>EVWKHIS-<br>T | MI_<br>EVENT_<br>LOC_ID_<br>CHR                  | Location<br>ID                                           | SR                   | LOCATION              | Location                                                   |                                                          |
| MI_<br>EVWKHIS-<br>T | MI_<br>EVWKHIS-<br>T_SITE_C                      | Site                                                     | SR                   | SITEID                | Site                                                       | This is a<br>Meridium<br>Enterprise<br>APM key<br>filed. |
| MI_<br>EVWKHIS-<br>T | MI_<br>EVENT_ID                                  | Event ID                                                 | SR                   | TICKETID              | Service<br>Request                                         |                                                          |
| MI_<br>EVWKHIS-<br>T | MI_<br>EVWKHIS-<br>T_<br>OBJECT_<br>NUMBER_<br>C | OBJECT<br>NUMBER                                         | SR                   | "QM"+TICKETI-<br>D    | None. This value is not vis- ible in the Maximo interface. | This is a<br>Meridium<br>Enterprise<br>APM key<br>filed. |

| MI_<br>EVWKHIS-<br>T | MI_<br>EVWKHIS-<br>T_RQST_<br>ID_CHNG_<br>DT_D | Change<br>Date | SR                                   | CHANGEDAT-<br>E                      | None. This value is not vis- ible in the Maximo interface. |                                                          |
|----------------------|------------------------------------------------|----------------|--------------------------------------|--------------------------------------|------------------------------------------------------------|----------------------------------------------------------|
| MI_<br>EVWKHIS-<br>T | MI_<br>EVWKHIS-<br>T_RQST_<br>ID_C             | Request<br>ID  | SR                                   | TICKETID                             | Service<br>Request                                         |                                                          |
| MI_<br>EVWKHIS-<br>T | MI_<br>EVWKHIS-<br>T_SAP_<br>SYSTEM_<br>C      | CMMS<br>System | Auto populated by the Maximo System. | Auto populated by the Maximo System. | Auto populated by the Maximo System.                       | This is a<br>Meridium<br>Enterprise<br>APM key<br>filed. |

# **Maximo Work History Detail Mappings**

The following tables explain the values that are used to populate Work History Detail fields when you extract Work Order failure information or Service Request information from Maximo.

Values Mapped from Maximo Work Orders failure to Meridium Enterprise APM Work History Detail Records

| Meridiu-<br>m Fam-<br>ily | Meridiu-<br>m APM<br>Work His-<br>tory Field<br>ID | Meridi-<br>um<br>APM<br>Work<br>History<br>Field<br>Cap-<br>tion | Maximo<br>Table | Maximo Internal<br>ID                | Max-<br>imo<br>Inter-<br>face<br>Label             | Com-<br>ments |
|---------------------------|----------------------------------------------------|------------------------------------------------------------------|-----------------|--------------------------------------|----------------------------------------------------|---------------|
| MI_<br>DTWKHI-<br>ST      | MI_<br>DTWKHIS-<br>T_ASST_<br>ID_C                 | Equip-<br>ment ID                                                | WORKORD-<br>ER  | ASSETNUM                             | Asset                                              | None          |
| MI_<br>DTWKHI-<br>ST      | MI_<br>DTWKHIS-<br>T_EVNT_<br>DTL_<br>DESC_C       | Work History Detail Description                                  | WORKORD-<br>ER  | DESCRIPTION                          | Descrip-<br>tion                                   | None          |
| MI_<br>DTWKHI-<br>ST      | MI_<br>DTWKHIS-<br>T_DTL_<br>NARTV_T               | Detail<br>Nar-<br>rative                                         | WORKORD-<br>ER  | DESCRIPTION_<br>LONGDESCRIP-<br>TION | This value appears in the Long Description window. | None          |
| MI_<br>DTWKHI-<br>ST      | MI_<br>DTWKHIS-<br>T_LOC_<br>ID_C                  | Location<br>ID                                                   | WORKORD-<br>ER  | LOCATION                             | Location                                           | None          |

| MI_<br>DTWKHI-<br>ST          | MI_<br>DTWKHIS-<br>T_<br>CNDTN_<br>CD_C      | Condi-<br>tion<br>Code | WORKORD-<br>ER                                    | PROBLEMCODE                          | Problem<br>Code                      | None                                                     |
|-------------------------------|----------------------------------------------|------------------------|---------------------------------------------------|--------------------------------------|--------------------------------------|----------------------------------------------------------|
| MI_<br>DTWKHI-<br>ST          | MI_<br>DTWKHIS-<br>T_SITE_C                  | Site                   | WORKORD-<br>ER                                    | SITEID                               | Site                                 | None                                                     |
| MI_<br>DTWKHI-<br>ST          | MI_<br>DTWKHIS-<br>T_WRK_<br>HISTRY_<br>ID_C | Work<br>History<br>ID  | WORKORD-<br>ER                                    | WONUM                                | Work<br>Order                        | None                                                     |
| MI_<br>DTWKHI-<br>ST          | MI_<br>DTWKHIS-<br>T_ORDR_<br>ID_C           | Order ID               | WORKORD-<br>ER                                    | WONUM                                | Work<br>Order                        | None                                                     |
| MI_<br>DTWKHI-<br>ST          | MI_<br>DTWKHIS-<br>T_EVNT_<br>DTL_ID_<br>C   | History<br>Detail ID   | WORKORD-<br>ER                                    | WONUM                                | Work<br>Order                        | This is a<br>Meridium<br>Enterprise<br>APM key<br>filed. |
| MI_DTWK<br>DTWKHIS<br>SYSTEM_ | T_SAP_                                       | CMMS<br>System         | Auto pop-<br>ulated by the<br>Maximo Sys-<br>tem. | Auto populated by the Maximo System. | Auto populated by the Maximo System. | This is a<br>Meridium<br>Enterprise<br>APM key<br>filed. |

# Values Mapped from Maximo Service Order Request to Meridium Enterprise APM Work History Detail Records

| Meridium<br>Family | Meridium<br>APM Work<br>History<br>Field ID | Meridiu-<br>m APM<br>Work<br>History<br>Field<br>Caption | Max-<br>imo<br>Table | Maximo<br>Internal ID | Maximo<br>Inter-<br>face<br>Label | Com-<br>ments |
|--------------------|---------------------------------------------|----------------------------------------------------------|----------------------|-----------------------|-----------------------------------|---------------|
|--------------------|---------------------------------------------|----------------------------------------------------------|----------------------|-----------------------|-----------------------------------|---------------|

| MI_<br>DTWKHIS-<br>T             | MI_<br>DTWKHIS-<br>T_ASST_<br>ID_C           | Equip-<br>ment ID                            | SR                                   | ASSETNUM                                          | Asset                                | None                                                     |
|----------------------------------|----------------------------------------------|----------------------------------------------|--------------------------------------|---------------------------------------------------|--------------------------------------|----------------------------------------------------------|
| MI_<br>DTWKHIS-<br>T             | MI_<br>DTWKHIS-<br>T_EVNT_<br>DTL_<br>DESC_C | Work His-<br>tory Detail<br>Descrip-<br>tion | SR                                   | DESCRIPTIO-<br>N                                  | Summary                              | None                                                     |
| MI_<br>DTWKHIS-<br>T             | MI_<br>DTWKHIS-<br>T_LOC_ID_<br>C            | Location<br>ID                               | SR                                   | LOCATION                                          | Location                             | None                                                     |
| MI_<br>DTWKHIS-<br>T             | MI_<br>DTWKHIS-<br>T_SITE_C                  | Site                                         | SR                                   | SITEID                                            | Site ID                              | None                                                     |
| MI_<br>DTWKHIS-<br>T             | MI_<br>DTWKHIS-<br>T_RQST_<br>ID_C           | Request<br>ID                                | SR                                   | TICKETID                                          | Service<br>Request                   | None                                                     |
| MI_<br>DTWKHIS-<br>T             | MI_<br>DTWKHIS-<br>T_EVNT_<br>DTL_ID_C       | History<br>Detail ID                         | SR                                   | TICKETID                                          | Service<br>Request                   | This is a<br>Meridium<br>Enterprise<br>APM key<br>filed. |
| MI_DTWKH<br>DTWKHIST<br>SYSTEM_C | _SAP_                                        | CMMS<br>System                               | Auto populated by the Maximo System. | Auto pop-<br>ulated by the<br>Maximo Sys-<br>tem. | Auto populated by the Maximo System. | This is a<br>Meridium<br>Enterprise<br>APM key<br>filed. |

# **Recommendation Mappings**

# Values Mapped to Maximo Work Orders From Meridium Enterprise APM Recommendation Records

| Meridium<br>Family | Meridium Field                 | Maximo Object<br>Structure | Maximo Field                    |
|--------------------|--------------------------------|----------------------------|---------------------------------|
| MI_REC             | MI_REC_TECHNICAL_<br>NUM_C     | WORKORDER                  | ASSETNUM                        |
| MI_REC             | MI_REC_SHORT_<br>DESCR_CHR     | WORKORDER                  | DESCRIPTION                     |
| MI_REC             | MI_REC_LONG_DESCR_<br>TX       | WORKORDER                  | DESCRIPTION_<br>LONGDESCRIPTION |
| MI_REC             | MI_REC_LOC_ID_CHR              | WORKORDER                  | LOCATION                        |
| MI_REC             | MI_REC_SITE_C                  | WORKORDER                  | SITEID                          |
| MI_REC             | MI_REC_TARGE_<br>COMPL_DATE_DT | WORKORDER                  | TARGCOMPDAE                     |
| CONSTANT           | "WORKORDER"                    | WORKORDER                  | WOCLASS                         |
| CONSTANT           | "PM"                           | WORKORDER                  | WORKTYPE                        |

## Values Mapped to Maximo Service Requests From Meridium Enterprise APM Recommendation Records

| Meridium<br>Family | Meridium Field             | Maximo Object<br>Structure | Maximo Field                    |
|--------------------|----------------------------|----------------------------|---------------------------------|
| MI_REC             | MI_REC_TECHNICAL_<br>NUM_C | SR                         | ASSETNUM                        |
| MI_REC             | MI_REC_SHORT_<br>DESCR_CHR | SR                         | DESCRIPTION                     |
| MI_REC             | MI_REC_LONG_DESCR_<br>TX   | SR                         | DESCRIPTION_<br>LONGDESCRIPTION |
| MI_REC             | MI_REC_LOC_ID_CHR          | SR                         | LOCATION                        |

| MI_REC   | MI_REC_SITE_C                  | SR | SITEID     |
|----------|--------------------------------|----|------------|
| MI_REC   | MI_REC_TARGE_<br>COMPL_DATE_DT | SR | STATUSDATE |
| CONSTANT | "SR"                           | SR | CLASS      |

## Overview of the SAP Adapters

Data extractions, also referred to as Jobs, are orchestrated through the different adapters. Depending on the type of data (i.e., Equipment, Functional Location, Work History) you want to extract, there is a corresponding job. SAP extractions are facilitated by the APM Connect Administration Center and a corresponding context file. The context file contains filter parameters that are applied to each extraction adapter Job. The filter parameters define the scope of the data extraction.

#### **More Details**

The following SAP adapters and SAP PI are available for data extractions:

- Equipment Adapter: Extracts records that are used to store information about physical pieces of equipment, such as pumps, motors, and compressors.
- <u>Functional Location Adapter</u>: Extracts records that are used to store information about locations in your organization, including but not limited to the locations at which the physical pieces of equipment are installed.
- Work History Adapter: Extracts records that are used to store data about work that was
  performed against your locations and equipment, as well as failures that occurred for those
  locations and equipment. Additionally, it allows you to transfer Notifications and Orders
  from SAP to Meridium Enterprise APM.
- <u>Notification Management Adapter</u>: Allows you to transfer Recommendation records from Meridium Enterprise APM to SAP in the form of Notifications.
- <u>Technical Characteristics Adapter</u>: Allows you to transfer Functional Location characteristics and Equipment characteristics from SAP to Meridium Enterprise APM.
- Work Management Adapter: Allows you to manage scheduled work in SAP and Meridium Enterprise APM.

**Note:** The SAP PI adapters do not support Work Management harmonization.

# **Employ the Notification Management Adapter**

This topic provides a list of all procedures related to employing the Notification Management Adapter, as well as links to the related concept and reference topics.

# Create an SAP Notification from a Recommendation Record

### **Before you Begin**

- Ensure Create Work Request exists in the family of the necessary Recommendation record and that it also exists on the datasheet.
- Ensure Notification Type exists in the family of the necessary Recommendation record
  and on the datasheet as an enabled field. In the baseline database, Notification Type is
  already available in all baseline Recommendation families that exist for the purpose of
  using the SAP Adapters. It is not, however, included on any baseline datasheets or configured as an enabled field. The following instructions assume, therefore, that an administrative user has enabled the field and added it to the datasheet.

### **Steps**

- Create a new Meridium General Recommendation record or open an existing Recommendation record.
- 2. Link the Recommendation record to an Equipment or Functional Location record that represents an SAP Equipment or Functional Location.
  - Note: If you select an Equipment or Functional Location record that does not exist in SAP, after you save the record, a Notification will be created in SAP, but its Equipment or Functional Location field will be empty.
- 3. Select the Create Work Request? box.
- 4. In the Notification Type cell, specify the type of Notification that you want to create.
  - Note: If you do not specify the type of Notification that you want to create, the Meridium Enterprise APM system will create M1 Notifications by default.
- 5. Select .

The record is saved.

#### Results

After you create a new **Recommendation** record, the adapter does the following:

- Creates a Notification in SAP.
- Populates the Work Request Reference cell with the ID of the corresponding SAP Notification.
- Populates the Work Request Equipment cell with the value in the Equipment field in the SAP Notification.

• Populates the **Work Request Functional Location** cell with the value in the Functional Location field in the SAP Notification.

Note: If a Notification could not be created for any reason, a message appears, indicating the problem. In addition, you will be unable to save the **Recommendation** record until you clear the **Create Work Request?** box.

# Update an SAP Notification from a Recommendation Record

Once an SAP Notification is created from a **Recommendation** record, the **Recommendation** record and the SAP Notification can be updated. This topic describes how to update an existing SAP Notification by updating the corresponding **Recommendation** record in the Meridium Enterprise APM.

li Note: Only Recommendation records with the Create Work Request? box can be updated.

### **Before You Begin**

Create an SAP Notification from a Recommendation record.

### **Steps**

- 1. Open a Recommendation record that you want to update.
- 2. Select the field you want to update.
- 3. Enter the updated information.

For example, if you would like to update the description of an existing Recommendation record, select the **Description** box, and edit the text accordingly.

4. Select .

The Recommendation record is updated in the Meridium Enterprise APM, and the Notification is updated in your SAP system.

# **Employ the Work Management Adapter**

This topic provides a list of all procedures related to employing the Work Management Adapter, as well as links to the related concept and reference topics.

## Work Management Workflow

This workflow provides the basic, high-level steps for using this module. The steps and links in this workflow do not necessarily reference every possible procedure. For more procedures, see the links in the Related Information section.

### Manage Scheduled Work in SAP Workflow

- In SAP, on a Maintenance Plan, enter a value or combination of values that has been <u>configured</u> to trigger the creation of a Meridium Enterprise APM Task record.
- 2. In the Administration Center, run the Work Management Job.

A Task record(s) is automatically created in Meridium Enterprise APM.

Note: If the Task records are created from Maintenance Plans that are associated with Equipment or Functional Locations, corresponding Equipment and Functional Location records will be created automatically and linked to the new Task records. These Equipment and Functional Location records will contain values only in key fields as defined in the <a href="mappings">mappings</a> (e.g., Equipment ID, Functional Location Internal ID, CMMS System). You will need to <a href="maining-runt-text-runtional-to-cation-text-runtional-to-cation-text-runtional-text-runtional-to-cation-text-runtional-to-cation-text-runtional-to-cation-text-runtional-text-runtional-to-cation-text-runtional-to-cation-text-runtional-text-runtional

- 3. In Meridium Enterprise APM, create an Inspection record or Calibration Event record.
- 4. Link the new record to the Inspection Task or Calibration Task record that you created by running the Work Management Job.
- Close the Work Order.
- 6. In Meridium Enterprise APM, if needed, update the Confirmation record.

-or-

In SAP, validate the Confirmation.

## Manage Scheduled Work in Meridium Enterprise APM Workflow

- 1. In Meridium Enterprise APM, create a Task record.
- 2. creation.
- 3. In Meridium Enterprise APM, create an Inspection record or Calibration Event record.
- 4. Link the new record to the Inspection Task or Calibration Task record that you created.
- 5. Close the Work Order.
- 6. If needed, in Meridium Enterprise APM, update the Confirmation record.

-or-

In SAP, validate the Confirmation.

### Create a Task Record

Note: To complete the following steps, use the Task datasheet that is configured for use with the SAP Adapter. For Inspection Task records, use the Inspection Task for SAP Integration Adapter datasheet. For Calibration Task records, use the Calibration Task for SAP Integration datasheet. These datasheets are defined on the corresponding Task family in the baseline database, but they are not set as the default datasheets.

Note: To create the Task record, make sure to use the Task Builder and not the Record Manager. Otherwise, the Task record will not be linked to the Equipment or Functional Location record, and the Work Management Adapter will not work as expected.

### **Before You Begin**

You can create an SAP Order from a Task record only if all of the following conditions are true:

- The Work Order Number field in the Task record is empty.
- The Task record was not created automatically from SAP data.

### Steps

- 1. In Meridium Enterprise APM, create an Inspection Task or Calibration Task record.
- 1. In the Task record, in the **Task List** cell, select .....

The Locate Task List window appears.

- 2. In the Search Criteria section, enter the desired search criteria.
  - Note: If you accept the default criteria, the search results will return all Task Lists.
- 3. Select Search.

The Task Lists that meet the search criteria appear in the Search Results section.

4. In the **Search Results** section, select the row containing the desired Task List, and then select **OK**.

The Task List field on the Task record is updated with the Task List group number.

- 5. In the **Last Date** cell, enter or select the last date on which the task was executed.
- 6. In the Desired Interval cell, enter the desired interval.

The value in the Next Date field is updated automatically based on the Last Date and the Desired Interval.

7. In the **Call Horizon** box, enter the desired call horizon.

(i) **Hint:** For details about call horizons, see the SAP Help, which is located at http://help.sap.com/.

8. Save the Task record.

## Create an Event Record

Note: The following instructions work correctly only if the SAP Interfaces - Work Management license is active.

Note: When creating the Inspection record or Calibration Event record, be sure to use the process defined by the module rather than the Record Manager. Otherwise, the record will not be linked to the Equipment or Functional Location record, and the Work Management Adapter will not work as expected.

## **Steps**

- Using the process defined by the module, create an Inspection record or Calibration Event record. As you proceed through the Event Builder, on the Task(s) Selection screen, select the appropriate Task record(s). This could be:
  - A Task record that was generated from SAP.

-or-

- A Task record that you created manually to generate an SAP Order automatically.
- If the Event record is an Inspection record, select values in the Commencement Date and Completion Date fields. Make sure that the Completion Date is a date after the Commencement Date.

## Close a Work Order

## **Steps**

- Access the event record linked to the task record you want to mark as complete.
- 2. In the **Tasks Addressed** box, select the task ID for the record you transferred from SAP by running the Work Management Adapter.
- 3. In the **Actual Work Time** box, enter a value for the number of hours worked to complete the task.
- 4. In the Event record, in the **Actual Work Time** box, enter the time (in hours) that you spent completing the work.
- 5. If the Event record is a Calibration Event record, select the Calibration Close box.

-or-

If the Event record is an Inspection record, select the Inspection **Task Complete** box.

6. Save the Event record.

The event record is saved, and the work order is closed. A confirmation record is created in Meridium Enterprise APM and in SAP.

<u>Minimortant:</u> When transferring Work Management data from SAP into Meridium Enterprise APM, the **Desired Interval** field is populated with a null value. After the Plan is called, the **Next Date** field will populate with the next execution date based on calculations made by SAP.

#### Results

After saving the record, the following occurs:

- A Confirmation record is created and linked to the Event record and the Task records to
  which the Event record is linked. The number of Confirmation records created equals the
  number of Task records that are linked to the Event record. In addition, a Confirmation is
  created in SAP for each Confirmation record that is created in Meridium Enterprise APM.
  - If only one Confirmation record is created, the Actual Work Time in the Confirmation record matches the Actual Work Time in the Event record. If more than one Confirmation record is created, the Actual Work Time in the Event record is split evenly between those Confirmation records.
  - For example, if an Event record is linked to two Task records, two Confirmation records will be created. If the Actual Work Time in the Event record is 14, the Actual Work Time in each Confirmation record will be 7 (14/2).
- The Work Order Number fields in the Task records that are linked to the Event record are cleared.
- The Confirmation that is created in SAP is marked as final.

Overview of APM Connect

# Update an SAP Confirmation by Updating the Actual Work Time in a Confirmation Record

## **Steps**

- 1. Open the Confirmation record that you want to modify.
- 2. Modify the **Actual Work Time** value, and then save the record.

#### Results

- The associated SAP Confirmation is canceled in SAP, and a new SAP Confirmation is created. The counter in the new SAP Confirmation is one digit higher than the counter in the canceled SAP Confirmation.
- The Actual Work Time field in the Inspection record or Calibration Event record to which
  this Confirmation record is linked is updated automatically to reflect the updated value in
  the Confirmation record. If this is the only Confirmation record that is linked to the Inspection or Calibration Event record, the Actual Work Time in the Inspection or Calibration
  Event record will match the value in the Confirmation record.
- If more than one Confirmation record is linked to the Inspection or Calibration Event record, however, the Actual Work Time in the Event record is updated to be the sum of the values in the Actual Work Time fields in all of those Confirmation records.
  - For example, if an Event record is linked to this Confirmation record and two other Confirmation records, and the final values in the Actual Work Time fields of those Confirmation records are 7, 6, and 5, the Event record will contain the value 18 (7 + 6 + 5) in the Actual Work Time field.

# Validate SAP Confirmations Against Meridium Confirmation Records

After you have created SAP Confirmations from Meridium Enterprise APM Confirmation records, you can validate the information in the SAP Confirmations against the information in the Meridium Enterprise APM Confirmation records.

#### **Steps**

In SAP, run the following transaction: IW43.

The window appears.

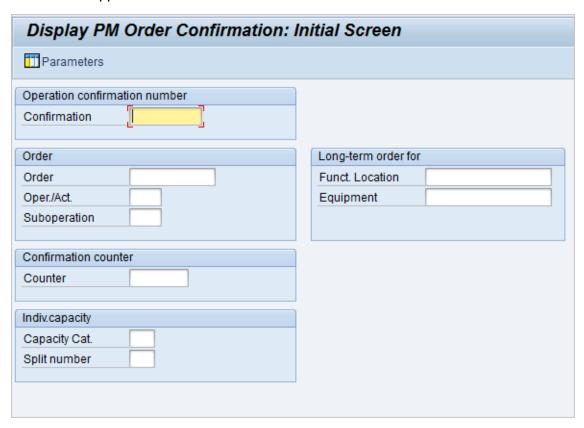

2. If you know the Confirmation number of the Confirmation that you want to validate, in the Confirmation text box, enter the Confirmation number, which appears in the Confirmation Number cell on the Confirmation datasheet in the Meridium Enterprise APM system.

-or-

If you know the Order number associated with the Confirmations that you want to validate, in the **Order** text box, enter the Order number, which appears in the **Work Order Number** cell on the Confirmation datasheet in the Meridium Enterprise APM system.

3. Select

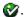

If only one Confirmation meets the specified criteria, the **Display PM Order Confirmation**: **Actual Data** screen appears, displaying the values that appear on the Confirmation data-sheet in the Meridium Enterprise APM system.

-or-

If more than one Confirmation meets the specified criteria, the **Display PM Order Confirmation: Confirmation Overview** screen appears, displaying a list of the Confirmations that meet the specified criteria. In the list, you can see the values that appear on the Confirmation datasheet in the Meridium Enterprise APM system.

## Mange Filter Parameters in the Context File

This topic provides a list of all procedures related to applying filter parameters in the context file, as well as links to the related concept and reference topics.

## **Apply Common Filter Parameters**

There are common filter parameters in the context file that operate in the same manner, no matter which adapter you are using to extract data. This topic describes how to configure the common filter parameters.

## **Before You Begin**

Before you can transfer data with an adapter, you must complete the following:

Import an Adapter Job to which filters can be applied.

## **Steps**

1. On the machine on which you installed APM Connect, navigate to <*root:\\>APMConnect\Config*.

Note: If you are using multiple SAP systems, there will be multiple context files to which you will need to apply the filter parameters.

2. Right-click on the context file file, and then select Edit.

The context file opens.

3. As necessary, configure the following common parameters in the table:

| Common Filter<br>Parameters | Description                                                                                               | Value Requirements                                      | Required,<br>Optional |
|-----------------------------|----------------------------------------------------------------------------------------------------|---------------------------------------------------------|-----------------------|
| CHANGE_<br>DATE_START       | Date value that limits<br>the data extracted to<br>records changed on or<br>after the specified<br>date.  | Dates must be entered in the following format:YYYYMMDD. | Required              |
| CHANGE_<br>DATE_END         | Date value that limits<br>the data extracted to<br>records changed on or<br>before the specified<br>date. | Dates must be entered in the following format:YYYYMMDD. | Required              |
| CREATE_<br>DATE_START       | Date value that will limits the data extracted to records created on or after the specified date.         | Dates must be entered in the following format:YYYYMMDD. | Optional              |
| CREATE_<br>DATE_END         | Date value that limits<br>the data extracted to<br>records created on or<br>before the specified<br>date. | Dates must be entered in the following format:YYYYMMDD. | Optional              |
| LANGUAGE                    | The SAP code that represents the language.                                                                | Must be a single character.                             | Required              |
| MAINT_PLANT                 | ID(s) of the Maintenance Plant whose data you want to extract.                                            | Plant values cannot exceed four characters.             | Required              |
| SITE_ID                     | Name of the plant site whose data you want to extract.                                                    | N/A                                                     | Required              |

4. Save the changes to the context file.

The common filter parameters are configured and applied to all Adapter Jobs in the APM Connect Administration Center.

## **Results**

When Jobs are executed in the APM Connect Administration Center, APM Connect will use the common filters in the context file to determine the scope of the extraction required by that Job. Now, you can configure the filter parameters specific to the Adapter Job that you would like to run.

## **Example: Using the Common Filters**

To extract English records created between January 1st and December 31, 2000 and changed between January 1st and December 31st, 2012 from maintenance plant 1000:

- 1. In the CREATE\_DATE\_START field, enter the following to reflect January 01, 2000: 20000101.
- 2. In the **CREATE\_DATE\_END** field, enter the following to reflect December 31, 2000: 20001231.
- 3. In the CHANGE\_DATE\_START field, enter the following to reflect January 01, 2012: 20120101.
- 4. In the **CHANGE\_DATE\_END** field, enter the following to reflect December 31, 2012: 20121231.
- 5. In the **LANGUAGE** field, enter the following SAP code for English: E.
- 6. In the MAINT\_PLANT field, enter the following maintenance plant ID: 1000.

The necessary filter parameters are entered into the context file, as shown in the following image:

```
ContextFile.xml - Notepad
File Edit Format View Help
        <!-- Filter parameters(some more will added based on requirement) -->
    <EQUIPMENT_NO></EQUIPMENT_NO>
    <FLOC NO></FLOC NO>
    <NOTIFICATION NO></NOTIFICATION NO>
        <WORK ORDER NO></WORK ORDER NO>
        <CREATE DATE START>20000101</CREATE DATE START>
        <CREATE DATE END>20001231</CREATE DATE END>
        <CHANGE_DATE_START>20120101</CHANGE_DATE_START>
        <CHANGE DATE END>20121231</CHANGE_DATE_END>
        <CREATE_TIME_START></CREATE_TIME_START>
        <CREATE_TIME_END></CREATE_TIME_END>
        <CHANGE TIME START></CHANGE TIME START>
        <CHANGE TIME END></CHANGE TIME END>
        <MAINT PLANT>1000</MAINT PLANT>
        <EQUIPMENT CATEGORY></EQUIPMENT CATEGORY>
    <FLOC CATEGORY></FLOC CATEGORY>
        <EQUIPMENT_TYPE></EQUIPMENT_TYPE>
        <FLOC_TYPE></FLOC_TYPE>
        <NOTIFICATION TYPE></NOTIFICATION TYPE>
        <WORK ORDER TYPE></WORK ORDER TYPE>
        <SYSTEM STATUS></SYSTEM STATUS>
        <USER_STATUS></USER_STATUS>
        <EQUIPMENT CLASS></EQUIPMENT CLASS>
        <FLOC CLASS></FLOC CLASS>
        <LANGUAGE>E</LANGUAGE>
        <WORK ORDER SYSTEM STATUS></WORK ORDER SYSTEM STATUS>
        <WORK_ORDER_USER_STATUS></WORK_ORDER_USER_STATUS>
```

#### 7. Save the context file.

Only records with English descriptions created in 2000 and changed in 2012 from maintenance plant 1000 will be extracted when an Adapter is run in the APM Connect Administration Center.

#### What's Next?

Common filters can be applied to each adapter. After the necessary common filters are configured, you can apply the following adapter specific parameters:

- Equipment Adapter filter parameters.
- Functional Location Adapter filter parameters.
- Work History Adapter filter parameters.
- Technical Characteristic filter parameters.
- Work Management filter parameters.

## **Apply Equipment Filter Parameters**

In the context file, there are filter parameters that apply specifically to the Equipment Adapter Jobs. These filter parameters determine what types of Equipment data will be transferred from the EAM source system into the Meridium Enterprise APM. This topic outlines the functions of Equipment-specific filters, and how to apply them.

## **Before You Begin**

Before you can manipulate the Equipment Adapter data, you must first complete the following:

Import the Equipment Adapter Job into the APM Connect Administration Center.

## **Steps**

1. On the machine on which you installed APM Connect, navigate to <*root:\\>\APMConnect\Config*.

Note: If you are using multiple SAP systems there will be multiple context files to which you will need to apply the filter parameters.

2. Right-click on the context file file, and then selectEdit.

The context file opens.

3. As needed, configure the Common Filters.

4. As needed, configure the following Equipment Filter parameters in the table:

| Equipment Filter<br>Parameters | Description                                                                          | Value Requirements                                                                                                    | Required or<br>Optional |
|--------------------------------|--------------------------------------------------------------------------------------|----------------------------------------------------------------------------------------------------|-------------------------|
| EQUIPMENT_<br>NO               | Equipment that you want to extract.                                                  | The Equipment number should not exceed 18 characters. You can not exceed 500 Equipment numbers.                                                                                                  | Optional                |
| EQUIPMENT_<br>CATEGORY         | ID of the Equipment<br>Category that will limit<br>the Equipment extrac-<br>ted      | The Equipment Category should not exceed one character.                                                                                                    | Optional                |
| EQUIPMENT_<br>CLASS            | ID of the Equipment<br>Classification that will<br>limit the Equipment<br>extracted. | The Equipment Class should not exceed 18 characters.  If an Equipment has multiple classifications, as long as you specify one of those classifications, the Equipment record will be extracted. | Optional                |
| EQUIPMENT_<br>TYPE             | ID of the Equipment<br>Type that will limit the<br>Equipment extracted.              | The Equipment Type should not exceed 10 characters.                                                                                                    | Optional                |

5. Save the changes to the context file.

#### Results

The Equipment filter parameters are configured, and the Equipment Adapter Job can be run in the APM Connect Administration Center. When a Job is run in the APM Connect Administration Center, the Job will look to the context files for the parameters of the extraction. If no filters are entered to limit the records extracted, all Equipment records will be extracted.

## **Example: SAP Equipment Data Extraction**

To extract Equipment records created between December 2009 and December 2010 with Equipment numbers 1001273-1001277:

- 1. On the machine clear the APM Connect, navigate to <root:\\>\APMConnect\Config.
- 2. Right-click on the context file file, and then select Edit.

The context file opens.

- 3. In the CREATE\_DATE\_START field, enter the following to reflect the date December 1, 2009: 20091201.
- 4. In the CREATE\_DATE\_END field, enter the following to reflect the date December 31, 2010: 20101231.
- In the EQUIPMENT\_NO field enter the following Equipment identification numbers: 0000000001001273, 0000000001001274,00000000001001275,00000000001001276,0000000000100-1277.

The necessary filter parameters are entered in the context file, as shown in the following image:

Save the context file.

Only Equipment records with the IDs 1001273-1001277 created between December 2009 and December 2010 are extracted when the Job is run in the APM Connect Administration Center.

#### What's Next?

After you have applied the filters in the context file, you can <u>run the associated job in the Meridium</u> APM Connect Administration Center.

## **Apply Functional Location Filter Parameters**

In the context file, there are filter parameters that apply specifically to the Functional Location Adapter. These filter parameters determine what types of Functional Location data will be transferred from the EAM source system into the Meridium Enterprise APM. This topic outlines the functions of Functional Location-specific filters, and how to apply them.

## **Before You Begin**

Before you can manipulate the Functional Location data, you must first complete the following:

• Import the Functional Location Adapter Job into the APM Connect Administration Center.

## **Steps**

1. On the machine on which you installed APM Connect, navigate to <*root:\\>\APMConnect\Config*.

Note: If you are using multiple SAP systems there will be multiple context files to which you will need to apply the filter parameters.

2. Right-click on the context file file, and then select Edit.

The context file opens.

3. As necessary, configure the Common Filters.

4. As necessary, configure the following Functional Location Filter parameters in the table:

| Functional<br>Location Para-<br>meters | Description                                                                                                    | Value Requirements                                                                                                  | Required or<br>Optional |
|----------------------------------------|----------------------------------------------------------------------------------------------------|----------------------------------------------------------------------------------------------------|-------------------------|
| FLOC_NO                                | Number that identifies the Functional Location record you want to extract.                                       | The Functional Location number should not exceed 40 characters. You can not exceed 500 Functional Location numbers. | Optional                |
| FLOC_<br>CATEGORY                      | ID of the Functional<br>Location Category<br>that will limit the Func-<br>tional Locations extrac-<br>ted.       | The Functional Location<br>Category should not<br>exceed one character.                                             | Optional                |
| FLOC_CLASS                             | ID of the Functional<br>Location Classification<br>that will limit the Func-<br>tional Locations extrac-<br>ted. | The Functional Location<br>Class should not exceed<br>18 characters.                                                | Optional                |
| FLOC_TYPE                              | ID of the Functional<br>Location Type that will<br>limit the Functional<br>Locations extracted.                  | The Functional Location<br>Type should not exceed<br>ten characters.                                                | Optional                |

5. Save the changes to the context file.

#### Results

The Functional Location filters parameters are configured, and the Functional Location Adapter Job can be run in the APM Connect Administration Center. When a Job is run in the APM Connect Administration Center, the Job will look to the context files for the parameters of the extraction. If no filters are entered to limit the records extracted, all Functional Location records will be extracted.

## **Example: SAP Functional Location Extraction**

To extract Functional Location records changed between January 1 and December 31, 2013, with the Functional Location class WCM:

- On the machine on which you installed APM Connect, navigate to <root:\\>\APMConnect\Config.
- 2. Right-click on the *context file* file, and then select **Edit**.

The context file will open in notepad.

- 3. In the CHANGE\_DATE\_START field, enter 20130101.
- 4. In the CHANGE\_DATE\_END field, enter 20131231.
- 5. In the **FLOC\_CLASS** field, enter *WCM* to limit records extracted to those with the Functional Location class of WCM, as shown in the following image:

```
ContextFile.xml - Notepad
File Edit Format View Help
        <!-- Filter parameters(some more will added based on requirement) -->
    <EQUIPMENT_NO></EQUIPMENT_NO>
    <FLOC NO></FLOC NO>
    <NOTIFICATION NO></NOTIFICATION NO>
        <WORK ORDER NO></WORK ORDER NO>
        <CREATE DATE START></CREATE DATE START>
        <CREATE_DATE_END></CREATE_DATE_END>
        <CHANGE_DATE_START>20130101</CHANGE_DATE_START>
        <CHANGE DATE END>20131231</CHANGE DATE END>
        <CREATE_TIME_START></CREATE_TIME_START>
        <CREATE TIME END></CREATE TIME END>
        <CHANGE_TIME_START></CHANGE_TIME_START>
        <CHANGE TIME END></CHANGE TIME END>
        <MAINT PLANT></MAINT PLANT>
        <EQUIPMENT_CATEGORY></EQUIPMENT_CATEGORY>
    <FLOC CATEGORY></FLOC CATEGORY>
        <EQUIPMENT_TYPE></EQUIPMENT_TYPE>
        <FLOC TYPE></FLOC TYPE>
        <NOTIFICATION TYPE></NOTIFICATION TYPE>
        <WORK ORDER TYPE></WORK ORDER TYPE>
        <SYSTEM STATUS></SYSTEM STATUS>
        <user status></user status>
        <EQUIPMENT CLASS></EQUIPMENT CLASS>
        <FLOC_CLASS>WCM</FLOC_CLASS>
        <LANGUAGE>E</LANGUAGE>
        <WORK ORDER SYSTEM STATUS></WORK ORDER SYSTEM STATUS>
```

Save the context file.

Only Functional Location records with the Functional Location class WCM that were modified between January 1 and December 31, 2013, are extracted when the Job is run in the APM Connect Administration Center.

#### What's Next?

After you have applied the filters in the context file, you can <u>run the associated job in the Meridium</u> APM Connect Administration Center.

## **Apply Work History Filter Parameters**

There are filter parameters in the context file that specifically apply to the Work History Adapter. The filter parameters determine what types of Work History data will be transferred from SAP into the Meridium Enterprise APM. This topic describes the functions of Work History-specific filters, and how to apply them.

## **Before You Begin**

Before you can manipulate the Work History data, you must complete the following:

• Import the Work History Adapter Job into the APM Connect Administration Center.

## **Steps**

- 1. On the machine on which you installed APM Connect, navigate to <root:\\>\APMConnect\Config.
- Right-click on *context file* file, and select **Edit**.
   The context file opens.
- 3. As necessary, configure the Common Filters.
- 4. As necessary, configure the following Work History parameters in the context file:

| Work History Para-<br>meters | Description                                                               | Value Requirements                                          |
|------------------------------|---------------------------------------------------------------------------|-------------------------------------------------------------|
| CHANGE_TIME_<br>START        | Time value. Retrieves records changed on or after the specified time.     | Times must be entered in the following format: HHMMSS.      |
| CHANGE_TIME_END              | Time value. Retrieves records changed on or before the specified time.    | Times must be entered in the following format: HHMMSS.      |
| CREATE_TIME_<br>START        | Time value. Retrieves records created on or after the specified time.     | Times must be entered in the following format: HHMMSS.      |
| CREATE_TIME_END              | Time value. Retrieves records created on or before the specified time.    | Times must be entered in the following format: HHMMSS.      |
| WORK_ORDER_<br>SYSTEM_STATUS | Work Order systems status that limits the work orders you want to extract | Work Order System Status should not exceed four characters. |

| WORK_ORDER_<br>USER_STATUS     | Work Order user status that<br>limits the work orders you<br>want to extract                                | Work Order User Status should not exceed four characters.     |
|--------------------------------|----------------------------------------------------------------------------------------------------|---------------------------------------------------------------|
| NOTIFICATION_<br>SYSTEM_STATUS | Notification system status that limits the notifications you want to extract.                               | Notification system status should not exceed four characters. |
| NOTIFICATION_<br>USER_STATUS   | Notification user status that limits the notifications you want to extract.                                 | User status should not exceed four characters.                |
| NOTIFICATION_NO                | Number that identifies the Notification record.                                                             | Notification Number should not exceed 12 characters.          |
| WORK_ORDER_NO                  | Number that identifies the Work Order record.                                                               | Work Order Number should not exceed 12 characters.            |
| NOTIFICATION_<br>TYPE          | Order type that limits the orders you want to extract.                                                      | Notification type should not exceed two characters.           |
| WORK_ORDER_<br>TYPE            | ID of the work order that limits the orders you want to extract.                                            | Work Order type should not exceed four characters.            |
| EQUIPMENT_<br>CATEGORY         | ID of the Equipment category that limits the Equipment data extracted.                                      | Equipment category should not exceed one character.           |
| EQUIPMENT_CLASS                | ID of the Equipment class that limits the Equipment data extracted.                                         | Equipment class should not exceed 18 characters.              |
| EQUIPMENT_TYPE                 | ID of the Equipment Type that will limit the Equipment extracted.                                           | Equipment type should not exceed 10 characters.               |
| FLOC_CATEGORY                  | ID of the Functional Location<br>Category that will limit the<br>Functional Locations extrac-<br>ted.       | Functional Location category should not exceed one character. |
| FLOC_CLASS                     | ID of the Functional Location<br>Classification that will limit the<br>Functional Locations extrac-<br>ted. | Functional Location class should not exceed 18 characters.    |
| FLOC_TYPE                      | ID of the Functional Location<br>Type that will limit the Func-<br>tional Locations extracted.              | Functional Location type should not exceed 10 characters.     |

## Results

The context file is configured, and the Work History Adapter Job can be run in the APM Connect Administration Center. When a Job is run in the APM Connect Administration Center, the job will look to the context files for the parameters of the extraction. If no filters are entered to limit the records extracted, all Work History records for work orders and notifications will be extracted.

## **Example: SAP Work History Extraction**

To extract Work History records created in 2014 between October 1-31st, changed between the hours of 8:00 A.M. and 5:00 P.M., with the Work Order type maintenance orders, with the Equipment Type mobile cranes:

- On the machine on which you installed APM Connect, navigate to <root:\\\>\APMConnect\\Config.
- 2. Right-click on the context file file, and select Edit.
  - The context file opens.
- 3. In the CREATE\_DATE\_START field, enter the following to reflect October 1, 2014: 20141001.
- 4. In the **CREATE\_DATE\_END** field, enter the following to reflect October 31, 2014: 20141031.
- 5. In the CHANGE\_TIME\_START field, enter the following to reflect 8:00 A.M.: 080000.
- 6. In the CREATE\_TIME\_END field, enter the following to reflect 5:00 P.M.: 170000.
- 7. In the **WORK\_ORDER\_TYPE** field, enter the following SAP code for Maintenance order: PAM.
- 8. In the EQUIPMENT\_TYPE field, enter the following SAP code for Mobile Cranes: 007.

The necessary parameters are in the context file, as shown in the following image:

```
ContextFile.xml - Notepad
File Edit Format View Help
        <!-- Filter parameters(some more will added based on requirement) -->
    <EQUIPMENT NO></EQUIPMENT NO>
    <FLOC NO></FLOC NO>
    <NOTIFICATION_NO></NOTIFICATION NO>
        <WORK ORDER NO></WORK ORDER NO>
        <CREATE DATE START>20141001</CREATE DATE START>
        <CREATE DATE END>20141031</CREATE DATE END>
        <CHANGE DATE START></CHANGE DATE START>
        <CHANGE DATE END></CHANGE DATE END>
        <CREATE TIME START></CREATE TIME START>
        <CREATE TIME END></CREATE TIME END>
        <CHANGE TIME START>080000</CHANGE TIME START>
        <CHANGE TIME END>170000</CHANGE TIME END>
        <MAINT_PLANT></MAINT_PLANT>
        <EQUIPMENT CATEGORY></EQUIPMENT CATEGORY>
    <FLQC CATEGORY></FLOC CATEGORY>
        <EQUIPMENT TYPE>007</EQUIPMENT TYPE>
        <FLOC TYPE></FLOC TYPE>
        <NOTIFICATION TYPE></NOTIFICATION TYPE>
        <WORK ORDER TYPE>PAM</WORK ORDER TYPE>
        <SYSTEM_STATUS></SYSTEM_STATUS>
        <USER STATUS></USER STATUS>
        <EQUIPMENT CLASS></EQUIPMENT CLASS>
        <FLOC CLASS></FLOC CLASS>
        <LANGUAGE>E</LANGUAGE>
        <WORK_ORDER_SYSTEM_STATUS></WORK_ORDER_SYSTEM_STATUS>
        <WORK_ORDER_USER_STATUS></WORK_ORDER_USER_STATUS>
        <NOTIFICATION SYSTEM STATUS></NOTIFICATION SYSTEM STATUS>
        <NOTIFICATION USER STATUS></NOTIFICATION USER STATUS>
```

#### 9. Save the context file.

Only Work History records that are Maintenance Orders for Mobile Cranes created in October 2014, changed between the hours of 8:00 A.M. and 5:00 P.M., will be extracted when the Work History Job is run in APM Connect Administration Center.

#### What's Next?

After you have applied the filters in the context file, you can <u>run the associated job in the Meridium APM Connect Administration Center</u>.

## **Apply Technical Characteristics Filters**

In the context file, there are filter parameters that apply specifically to the Technical Characteristics Adapter Jobs. These filter parameters determine what types of Technical Characteristics data will be transferred from the EAM source system into the Meridium Enterprise APM.

## **Before You Begin**

Before you can manipulate the Technical Characteristics Adapter data, you must <u>import the Technical Characteristics Adapter Job</u> into the APM Connect Administration Center.

## **Steps**

#### To configure filter parameters for the Equipment Technical Characteristics Adapter:

- On the machine on which you installed APM Connect, navigate to <root:\\>\APMConnect\Config.
- Right-click on the *context file* file, and then select Edit.The context file opens.
- 3. As needed, configure the Common Filters.
- 4. As needed, configure the following Technical Characteristics Filter parameters for *Equipment* in the table:

| Equipment Filter<br>Parameters | Description                                                                     | Value Requirements                                      | Required/<br>Default or<br>Optional |
|--------------------------------|---------------------------------------------------------------------------------|---------------------------------------------------------|-------------------------------------|
| EQUIPMENT_<br>NO               | Equipment number that defines the Equipment that you want to extract            | The Equipment number should not exceed 18 characters.   | Optional                            |
| EQUIPMENT_<br>CATEGORY         | ID of the Equipment<br>Category that will limit<br>the Equipment extrac-<br>ted | The Equipment Category should not exceed one character. | Optional                            |

| EQUIPMENT_<br>CLASS | ID of the Equipment Classification that will limit the Equipment extracted. If an Equipment has multiple classifications, as long as you specify one of those classifications, the Equipment record will be extracted.  Note: When Technical Characteristic classifications are updated in Meridium Enterprise APM, they will override any changes made to the classifications parameter in the context file. | The Equipment Class should not exceed 18 characters. | Optional |
|---------------------|----------------------------------------------------------------------------------------------------|------------------------------------------------------|----------|
| EQUIPMENT_<br>TYPE  | ID of the Equipment<br>Type that will limit the<br>Equipment extracted                                                                                                    | The Equipment Type should not exceed 10 characters.  | Optional |

5. Save the changes to the context file.

#### Results

The Equipment Technical Characteristics filter parameters are configured, and the Equipment Technical Characteristics Adapter Job can be run in the APM Connect Administration Center. When a Job is run in the APM Connect Administration Center, the Job will look to the context files for the parameters of the extraction. If no filters are entered to limit the records extracted, all Equipment Technical Characteristics records will be extracted.

## **Steps**

## To configure filter parameters for the Functional Location Technical Characteristics Adapter:

- On the machine on which you installed APM Connect, navigate to <root:\\>\APMConnect\Config.
- Right-click on the *context file* file, and then select **Edit**.
   The context file opens.
- 3. As necessary, configure the following Common Filters.

4. As needed, configure the following Functional Location Technical Characteristics filter parameters in the table:

| Functional<br>Location Para-<br>meters | Description                                                                                                    | Value Requirements                                                      | Required/<br>Default or<br>Optional |
|----------------------------------------|----------------------------------------------------------------------------------------------------|-------------------------------------------------------------------------|-------------------------------------|
| FLOC_NO                                | Functional Location number that defines the Functional Location that you want to extract.                        | The Functional Location number should not exceed 40 characters.         | Optional                            |
| FLOC_<br>CATEGORY                      | ID of the Functional<br>Location Category<br>that will limit the Func-<br>tional Locations<br>extracted.         | The Functional Location<br>Category should not<br>exceed one character. | Optional                            |
| FLOC_CLASS                             | ID of the Functional<br>Location Clas-<br>sification that will limit<br>the Functional Loca-<br>tions extracted. | The Functional Location<br>Class should not<br>exceed 18 characters.    | Optional                            |
| FLOC_TYPE                              | ID of the Functional<br>Location Type that will<br>limit the Functional<br>Locations extracted.                  | The Functional Location<br>Type should not exceed<br>10 characters.     | Optional                            |

5. Save the changes to the context file.

#### Results

The Functional Location Technical Characteristics filters parameters are configured, and the Technical Characteristics Adapter Job can be run in the APM Connect Administration Center. When a Job is run in the APM Connect Administration Center, the Job will look to the context files for the parameters of the extraction. If no filters are entered to limit the records extracted, all Technical Characteristics records will be extracted.

#### What's Next?

After you have applied the filters in the context file, you can <u>run the associated job in the Meridium APM Connect Administration Center</u>.

## **Apply Work Management Filters**

There is a filter parameter in the context file that applies specifically to the Work Management Adapter. The filter parameter determines what Work Management data will be transferred from SAP into the Meridium Enterprise APM.

## **Before You Begin**

Before you can apply Work Management filters, you must <u>import the Work Management Adapter</u>
Job into the APM Connect Administration Center.

## **Steps**

- On the machine on which you installed APM Connect, navigate to <root:\\>\APMConnect\Config.
- Right-click on the *context file* file, and then select **Edit**.The context file opens.
- 3. As needed, configure the Common Filters.
- 4. As needed, configure the Work Management filter parameter in the table:

| Work Management<br>Filter Parameter | Description                                                                                          | Value Requirements                                                                                                    | Required/<br>Default or<br>Optional |
|-------------------------------------|----------------------------------------------------------------------------------------------------|----------------------------------------------------------------------------------------------------|-------------------------------------|
| MAINTENANCE_<br>PLAN                | Maintenance Plan ID number that defines the Work Management data that you want to extract.           | The Maintenance Plan ID is 12 characters.                                                                                                    | Optional                            |
| WMI_USE_<br>HARMONIZE               | Determines if the<br>Work Management<br>Adapter will use the<br>SAP PI layer for har-<br>monization. | true: Default value for SAP Adapters. The WMI adapter will go directly to the SAP server for harmonization  false: Default value for SAP PI Adapter. This will disable work management harmonization. | Optional                            |

#### Results

The context file is configured, and the Work Management Adapter Job can be run in the APM Connect Administration Center. When a Job is run in the APM Connect Administration Center, the Job will look to the context file for the parameters of the extraction. If no filters are entered to limit the records extracted, all Work Management records will be extracted.

## What's Next?

After you have applied the filters in the context file, you can <u>run the associated job in the Meridium</u> APM Connect Administration Center.

## **About the SAP Adapters**

This topic provides a listing of all overviews and high level explanatory information to help you understand the SAP Adapters.

# About the Equipment and Functional Location Adapters

The Equipment Adapter lets you extract Equipment items from your SAP system into your Meridium Enterprise APM system. When you do so, for each SAP Equipment item that meets the criteria defined in the extraction Job, a corresponding Equipment record is created in the Meridium Enterprise APM database.

Likewise, the Functional Location Adapter lets you extract Functional Locations from your SAP system into your Meridium Enterprise APM system. When you do so, for each Functional Location that meets the criteria defined in the extraction Job, a corresponding Functional Location record is created in the Meridium Enterprise APM database.

Because the SAP system allows you to define a hierarchy in which Functional Locations are related to other Functional Locations, and because Equipment items are also related to Functional Locations, when you run either the Equipment Adapter or the Functional Location Adapter, the SAP hierarchy is maintained. In some cases, to maintain the hierarchy, placeholder records are created in the Meridium Enterprise APM database to represent the SAP relationships.

For example, suppose that the SAP system contains the following Functional Locations and Equipment items, where the Functional Locations are shaded red, and the Equipment items are shaded green.

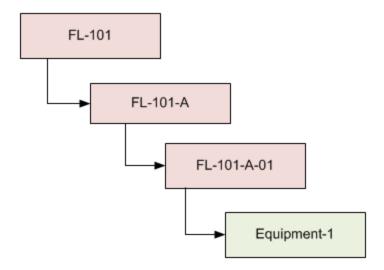

In this case, if you were to run the Functional Location Adapter, the following Functional Location records would be created automatically in the Meridium Enterprise APM database:

- FL-101
- FL-101-A
- FL-101-A-01

Then, if you were to run the Equipment Adapter, the following Equipment record would be created automatically in the Meridium Enterprise APM database:

#### • Equipment-1

This Equipment record would be linked automatically to the Functional Location record for *FL-101-A-01*.

Suppose, however, that using the same SAP data structure example, you decide to run the Equipment Adapter *before* running the Functional Location Adapter. In this case, when running the Equipment Adapter, the Equipment record *Equipment-1* would be created automatically to represent that SAP Equipment item. In addition, the following placeholder Functional Location record would also be automatically created to represent the SAP Functional Location that is directly associated with the Equipment:

#### • FL-101-A-01

The Equipment record would be automatically linked to the Functional Location record *FL-101-A-01*. This placeholder record would contain a value only in the Functional Location key fields. You would need to run the Functional Location Adapter to populate the remaining fields in the placeholder Functional Location record.

## **About the Work History Adapter**

If Orders and Notifications are associated with a Technical Object, you can extract Orders and Notifications from SAP to create Work History records and Work History Detail records in Meridium Enterprise APM. To do so, you will need to run the Work History Adapter Job.

When you extract an Order (with or without Notifications), the following Work History records are created:

- One Work History record to represent the Order Header, which appears on the HeaderData tab in SAP. This Work History record will be created for the Technical Objects that appears on the HeaderData tab in SAP. This means that the Work History record will be populated with values representing those Technical Objects, and it will also be linked to the Equipment or Functional Location records representing those objects. Only this Work History record will contain cost values and estimated and actual confirmed hours.
- One Work History record per object that appears in the Order's object list (i.e., on the
   Objects tab when you are viewing the Order). These Work History records will be created
   for the Technical Objects that are specifically associated with those items. This means that
   these Work History records will be populated with values representing those Technical
   Objects, and they will also be linked to the Equipment or Functional Location records rep resenting those Technical Objects.

When you extract a Notification that is not associated with an Order, one Work History record is created to represent the Notification, and this Work History record will be linked to Equipment and Functional Location records representing the Notification reference objects. Specifically:

- If the Notification has only an Equipment reference object, the Work History record for that Notification will be linked to an Equipment record.
- If the Notification has only a Functional Location reference object, the Work History record for that Notification will be linked to a Functional Location record.
- If the Notification has Equipment and Functional Location reference objects, the Work History record for that Notification will be linked to an Equipment record and a Functional Location record.

If a Notification has items, one Work History Detail record will be created to represent each item.

The following tables detail what to expect when running a Work History Job based on your SAP work order and notification combinations:

#### **Orders Without Notifications**

| After you:                                                  | Run this<br>Job:    | Result:                           |
|-------------------------------------------------------------|---------------------|-----------------------------------|
| Create an Order that is not associated with a Notification. | SAP_<br>WorkHistory | A Work History record is created. |

| After you:                         | Run this<br>Job:    | Result:                                           |
|------------------------------------|---------------------|---------------------------------------------------|
| Update the Order referenced above. | SAP_<br>WorkHistory | The corresponding Work History record is updated. |

## **Orders With Notifications**

#### **Notifications Without Items:**

| After you:                                                            | Run this<br>Job:    | Result:                                                                                 |
|-----------------------------------------------------------------------|---------------------|-----------------------------------------------------------------------------------------|
| Create an Order that is associated with a Notification without items. | SAP_<br>WorkHistory | A Work History record is created to capture the data in the Order and the Notification. |
| Update only the Order.                                                | SAP_<br>WorkHistory | The corresponding Work History record is updated.                                       |
| Update only the Notification.                                         | SAP_<br>WorkHistory | The corresponding Work History and Work History Detail records are updated.             |
| Update both the Order and Notification.                               | SAP_<br>WorkHistory | The corresponding Work History and Work History Detail records are updated.             |

#### **Notifications With Items:**

| After you:                                                               | Run this<br>Job:    | Result:                                                                                                    |
|--------------------------------------------------------------------------|---------------------|----------------------------------------------------------------------------------------------------|
| Create a Notification with items, but do not associate it with an Order. | SAP_<br>WorkHistory | A Work History record and a Work History<br>Detail record are created to capture the data<br>in the Notification. |
| Update the Notification referenced above.                                | SAP_<br>WorkHistory | The corresponding Work History and Work History Detail records are updated.                                       |

## **Example: Order With Notification: Items on Object List**

Suppose the following SAP Order exists, where the red outlines indicate that:

- The Order number is 4000483.
- The associated Notification number is 10001363.
- The reference Technical Objects are Functional Location *ABC-PQR/12-34-56/8* and Equipment *TURBINE*.

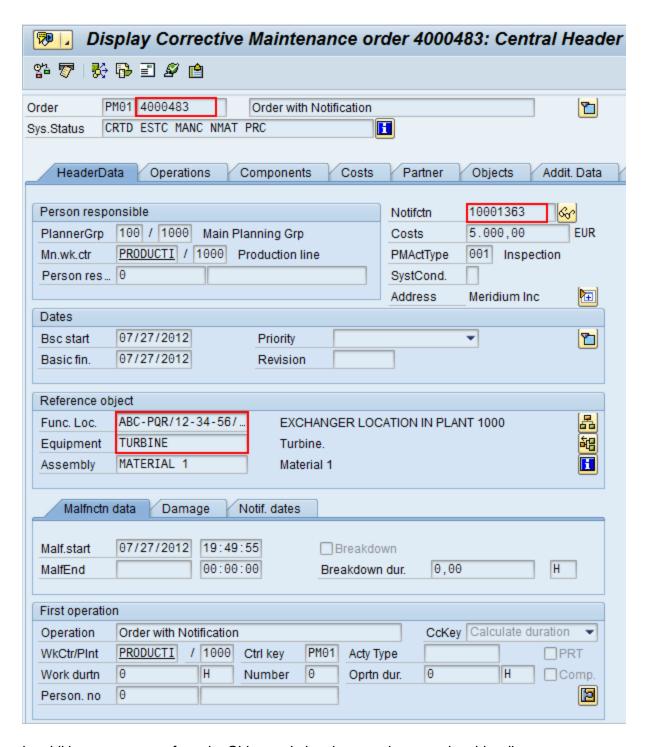

In addition, you can see from the Objects tab that there are items on the object list:

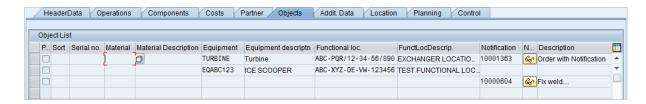

If you were to extract this Order, two Work History records would be created:

- One for the Order and Notification combination.
- One for the object list item EQABC 123.

#### Work History Record for the Order and Notification Combination

Suppose there is a Work History record for the Order and Notification combination, where the associated Technical Object is *TURBINE*, and the Work History record is also linked to the Equipment record *TURBINE*.

Note: The Equipment record *TURBINE* is created during the Order extraction process as a placeholder record. You would need to run the Equipment Adapter to populate the Equipment fields.

If the Notification contained items, a Work History Detail record would also be created to capture additional information about that Notification.

#### Work History Record for the Object List Item EQABC123

Suppose the Work History record for the object list item *EQABC123*, and that the Work History record is also linked to the Equipment record *EQABC123*.

Note: The Equipment record *EQABC123* and the associated Functional Location record *ABC-XYZ-DE-VW-123456* are created during the Order extraction process as placeholder records. You would need to run the Equipment Adapter and the Functional Location Adapter to populate the Equipment record and Functional Location record fields.

## **Example: Order Without Notification: No Items on Object List**

Suppose the following SAP Order exists, where the red outlines indicate that:

- The Order number is 4000141.
- There is no associated Notification.
- The reference Technical Object is Equipment V100.

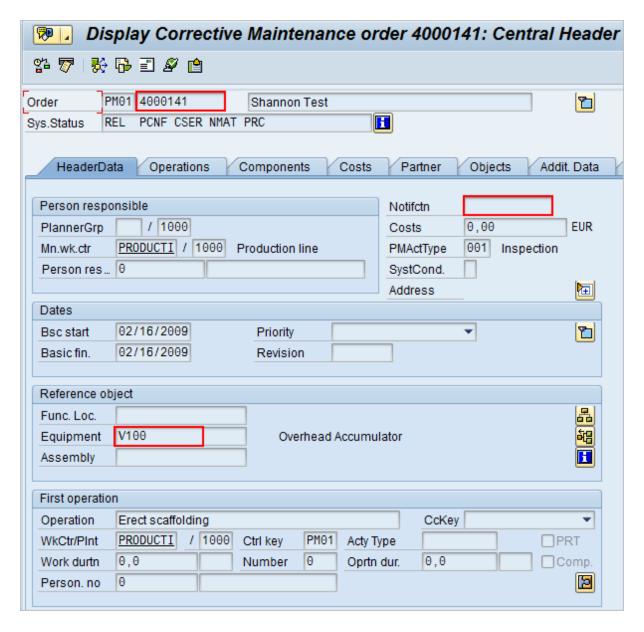

In addition, you can see from the Objects tab that there are no items on the object list:

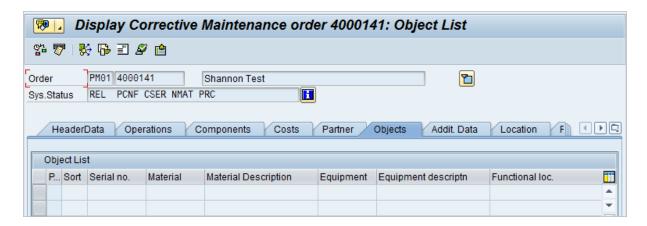

If you were to extract this Order, the following Work History record would be created, with the following:

- The referenced technical object is V100.
- The Work History record is linked to the Equipment record V100.

Note: The Equipment record *V100* is created during the Order extraction process as a placeholder record. You would need to run the Equipment Adapter to populate the Equipment fields.

## **Example: Notification Without Order: Without Notification Items**

Suppose the following SAP Notification exists, where the red outlines indicate that:

- The Notification number is 10001364.
- The reference Technical Object is Functional Location A1.
- . There are no items.

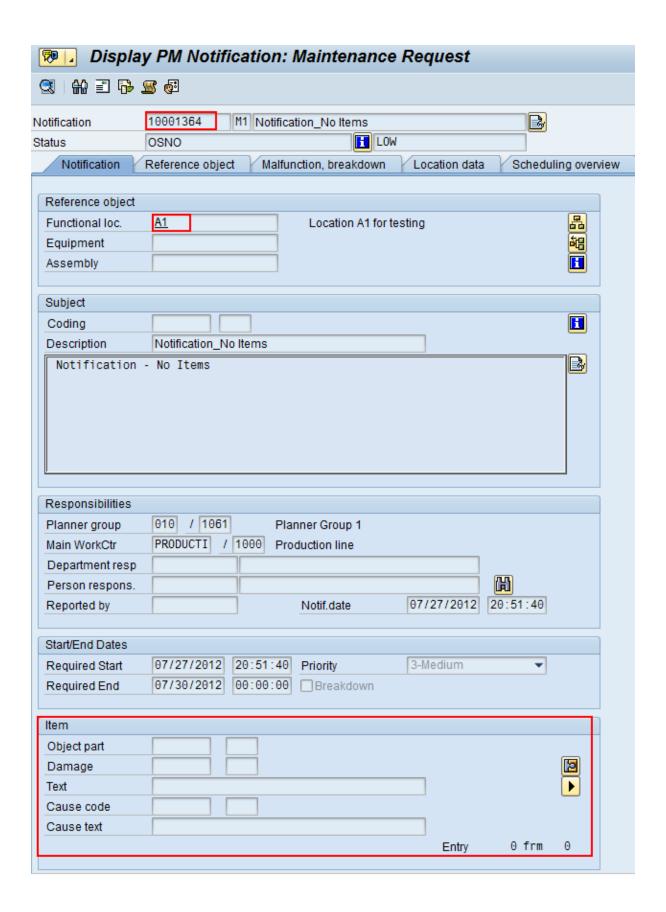

If you were to extract this Notification, the Work History record would be created, with the following:

- The Work History record is associated with the Notification's Technical Object A1.
- The Work History record is linked to the Functional Location record A1.

Note: The Functional Location record *A1* is created during the Notification extraction process as a placeholder record. You would need to run the Functional Location Adapter to populate the Functional Location fields.

### **Example: Notification Without Order: With Notification Items**

Suppose the following SAP Notification exists, where the red outlines indicate that:

- The Notification number is 10001365.
- The reference Technical Object is Functional Location F1.
- . There are two items.

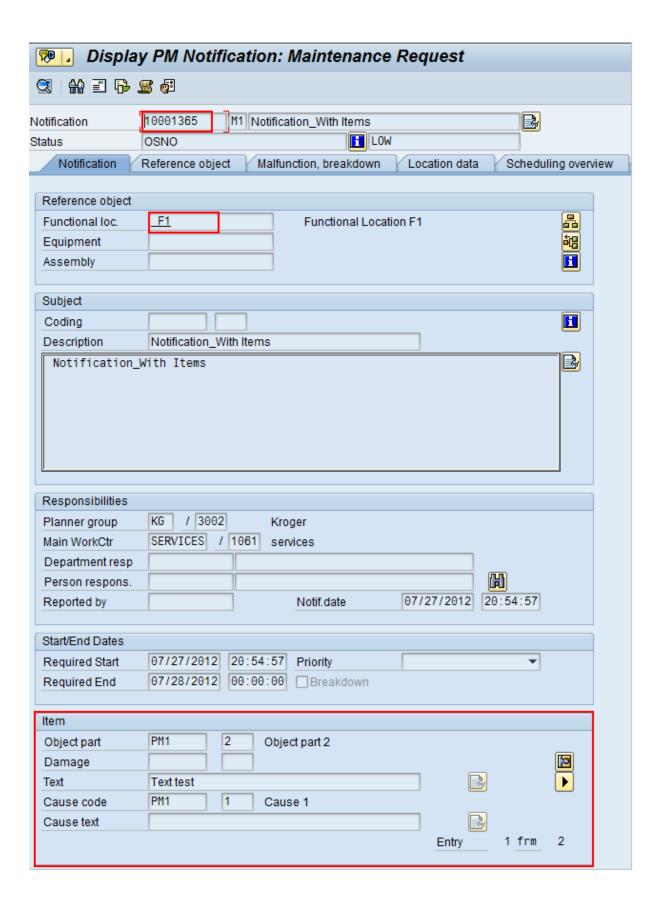

If you were to extract this Notification, the following records would be created:

- · One Work History record.
- Two Work History Detail records: one to capture additional information about the first notification item, and another to capture additional information about the second notification item.

The Work History record, would be created with the following:

- The Work History record is associated with the Notification's Technical Object F1.
- The Work History record is linked to the two Work History Detail records.
- The Work History record is linked to the Functional Location record F1.

Note: The Functional Location record F1 is created during the Notification extraction process as a placeholder record. You would need to run the Functional Location Adapter to populate the Functional Location fields.

# **About the Technical Characteristics Adapter**

Note: You can run the Characteristics Extraction Interfaces successfully only if the SAP Technical Characteristics license is active.

In SAP, you can assign specific characteristics to Equipment and Functional Locations. Each characteristic belongs to a classification, and each classification belongs to a class type. For example, the class type Equipment might contain the classification Storage Tanks, which might contain the characteristics Diameter and Wall Thickness, as illustrated in the following image:

When you extract Equipment and Functional Locations from SAP into the Meridium Enterprise APM system, their corresponding characteristics will not be extracted into the Equipment and Functional Location records that are created during the extraction process. If you want to extract their corresponding characteristics, you will need to run the Technical Characteristics Adapter. When you run these adapters, Technical Characteristic records are created to store the characteristics that have been configured to be extracted, and these records are linked automatically to the appropriate Equipment and Functional Location records.

Note: When Technical Characteristic classifications are updated in Meridium Enterprise APM, they will override any changes made to the classifications parameter in the context file.

In Meridium Enterprise APM, you can configure which characteristics you want to extract from SAP. When you do so, various actions that you perform in the Meridium Enterprise APM system and the SAP system cause specific results, as seen in the following table.

### **Multiple Objects Allowed**

The Technical Characteristic Adapter can transfer Equipment and Functional Locations configured for Multiple Objects Allowed. This functionality is enable by context parameters in the context file.

Equipment and Functional Locations are configured for Multiple Object in SAP, as shown in the following image.

This indicator tells you whether several different types of object can be classified in classes of this class type. This allows you to classify objects that are logically related to each other in the same classes.

### **Meridium Enterprise APM Actions and Results**

| Action | Result | Notes |
|--------|--------|-------|
|        |        |       |

| Select the Extract From CMMS System check box in a CMMS Characteristic record. | The next time the Technical Characteristics Adapter is run, the characteristic is extracted.                                                                                                    | During the extraction process, a corresponding Technical Characteristic record is created.                                                                                                    |
|--------------------------------------------------------------------------------|----------------------------------------------------------------------------------------------------|----------------------------------------------------------------------------------------------------|
| Clear the Extract From CMMS  System check box in a CMMS Characteristic record. | If a Technical Characteristic record has been created using this CMMS Characteristic record, it is not deleted automatically when you delete the CMMS Characteristic record.  Instead, the next time that the Technical Characteristics Adapter is run, the corresponding Technical Characteristic record is deleted.                                                                                                    | To begin extracting the characteristic again, you will need to select the Extract From CMMS System check box.                                                                                                    |
| Delete a<br>CMMS Char-<br>acteristic<br>record.                                | If a Technical Characteristic record has been created using this CMMS Characteristic record, it is not deleted automatically when you delete the CMMS Characteristic record.  Instead, the next time that the Technical Characteristics Adapter is run, the corresponding Technical Characteristic record is deleted.  In addition, until the CMMS Characteristic record is recreated and flagged for extraction, beginning with the next time the Technical Characteristics Adapter is run, the characteristic is no longer extracted. | To begin extracting the characteristic again, you will need to:  • Refresh the Meridium Enterprise APM system to reflect the current SAP characteristics, which will cause the CMMS Characteristic record to be recreated.  • Select the Extract From CMMS System check box in that CMMS Characteristic record. |

All CMMS Characteristic records that were linked to the CMMS Classification record are deleted automatically.

If a Technical Characteristic record has been created using this CMMS Classification record, it is not deleted automatically when you delete the CMMS Classification record.

Delete a CMMS Classification record.

Instead, the next time that the Technical Characteristics Adapter is run, the corresponding Technical Characteristic records are deleted automatically.

In addition, until the CMMS Classification record is recreated and flagged for extraction, beginning with the next time the Technical Characteristics Adapter is run, characteristics belonging to that classification are no longer extracted.

To begin extracting characteristics belonging to this classification again, you will need to:

- Refresh the Meridium Enterprise APM system to reflect the current SAP classifications, which will cause the CMMS Classification record to be recreated automatically.
- Select the Extract From CMMS System check box in the CMMS Classification record.
- Refresh the Meridium Enterprise APM system to reflect the current SAP characteristics, which will cause the CMMS Characteristic records that were previously deleted to be recreated automatically.
- Select the Extract From CMMS System check box in the appropriate CMMS Characteristic records.

All CMMS Classification and CMMS Characteristic records that were linked (directly or indirectly) to the CMMS Classification Type record are deleted automatically.

If a Technical Characteristic record has been created using this CMMS Classification Type record, it is not deleted automatically when you delete the CMMS Classification Type record.

Delete a CMMS Classification Type record.

Instead, the next time that the Technical Characteristics Adapter is run, the Technical Characteristic record is deleted automatically.

In addition, until the CMMS Classification Type record is recreated and its CMMS Classification and CMMS Characteristic records are flagged for extraction, beginning with the next time the Technical Characteristics Adapter is run, *no* characteristics are extracted.

To begin extracting characteristics again, you will need to:

- Recreate the CMMS Classification Type record.
   Refresh the Meridium Enterprise APM system to reflect the current SAP classifications and characteristics, which will cause CMMS Classification records to be recreated.
- Select the Extract From CMMS System check box in the desired CMMS Classification records.
- Refresh the Meridium Enterprise APM system to reflect the current SAP classifications and characteristics, which will cause CMMS Classification records to be recreated.
- Select the Extract From CMMS System check box in that CMMS Characteristic record.

#### **SAP Actions and Results**

| Action                                                                   | Result                                                                                                    |
|--------------------------------------------------------------------------|----------------------------------------------------------------------------------------------------|
| Specify a value for a characteristic that is configured to be extracted. | The next time the Technical Characteristics Adapter is run, a Technical Characteristic record is created and linked to the corresponding Equipment or Functional Location record. |
| Remove a value for a characteristic that is configured to be extracted.  | The next time the Technical Characteristics Adapter is run, the corresponding Technical Characteristic record is updated by removing the value from the Value field.              |

| Assign a new classification to an Equipment or Functional Location, and specify values for the characteristics belonging to that class. | The next time the Technical Characteristics Adapter is run, Technical Characteristic records representing the new characteristic values are created and linked to the corresponding Equipment or Functional Location record. |
|----------------------------------------------------------------------------------------------------|----------------------------------------------------------------------------------------------------|
| Remove the assignment of a classification from an Equipment or Functional Location record.                                              | The next time the Technical Characteristics Adapter is run or you refresh the Meridium Enterprise APM system to reflect current SAP characteristics, the corresponding Technical Characteristic record is deleted.           |
| Delete a characteristic from a classification.                                                                                          | The next time the Technical Characteristics Adapter is run, the corresponding Technical Characteristic record is deleted.                                                                                                    |

# **About the Work Management Adapter**

Note: You can run the Work Management Interface only if the SAP-Work Management Interface license is active.

The Work Management Adapter facilitates integration with SAP's planning and scheduling modules for Condition Assessment activities. The adapter allows you to manage scheduled work in SAP and Meridium.

#### **About Task Records**

If an SAP Maintenance Plan has a task List that has an Operations and Object Lists that meets the criteria defined in the /MIAPM/TASK\_CNF table, when you run the Work Management Adapter in the Administration Center, task(s) record will be created in Meridium Enterprise APM. The corresponding task record will be created based on the task configuration done in SAP.

If you later modify that Maintenance Plan and then run the Work Management Adapter again, the corresponding task record will be updated automatically in Meridium Enterprise APM. Likewise, if you add an Order to the Maintenance Plan, the corresponding task record will also be updated automatically in Meridium Enterprise APM.

After executing the Work Management Adapter, it creates tasks in Meridium Enterprise APM using the following items in SAP:

- Operations
- Object list

For example, suppose you have a maintenance plan with two operations and two object lists. When you run the adapter, six tasks will be created and associated with the particular asset in Meridium Enterprise APM as show in the following image:

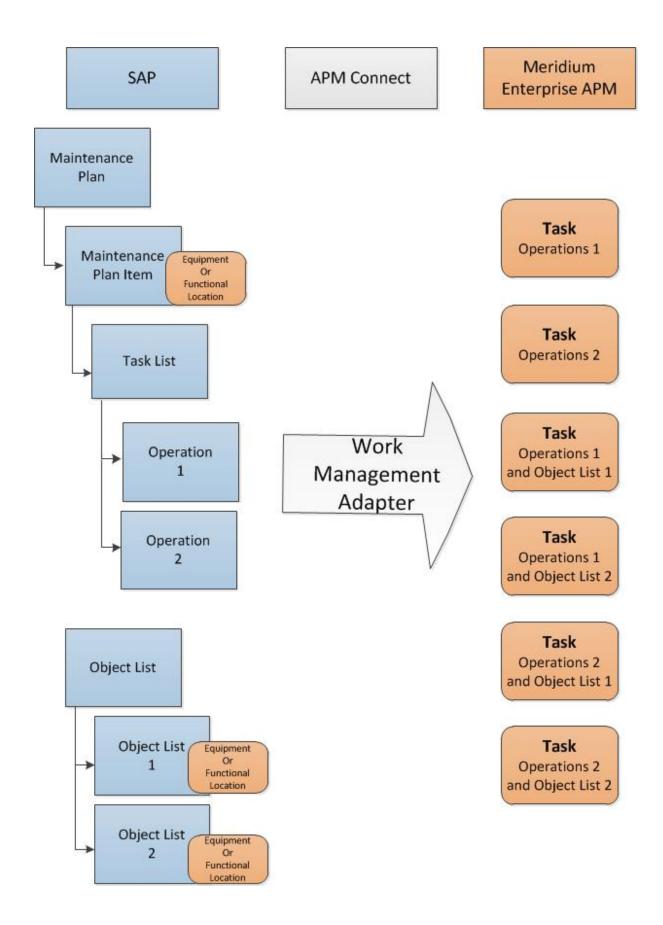

#### **About Last and Next Date from SAP**

When transferring Work Management data from SAP into Meridium Enterprise APM, the Desired Interval field is populated with a null value. The Next Date field will populate with the next execution date of the task (Meridium) or operation (SAP) when transferred to Meridium Enterprise APM.

Note: Last Date and Next Date values are calculated in SAP, not in Meridium Enterprise APM.

The following chart includes the possibilities for the Last Date and Next Date fields upon transferring data from SAP into Meridium Enterprise APM task records:

| Workflow Step                                                                      | Step Narrative                                                                                                    | Last Date Field                      | Next Date Field                                                                                                   |
|------------------------------------------------------------------------------------|----------------------------------------------------------------------------------------------------|--------------------------------------|----------------------------------------------------------------------------------------------------|
| Plan is created, but<br>not scheduled, and<br>the Work Man-<br>agement Job is run. | The tasks of a Plan are created in Meridium when the Work Management Job is run.                                                              | Null                                 | Null                                                                                                    |
| Plan is scheduled,<br>but not called, and<br>the Work Man-<br>agement Job is run.  | The Plan is scheduled. The task created above should be updated in Meridium.                                                                  | Null                                 | If the Plan is On Hold,<br>the field will contain<br>the next execution<br>date. Otherwise, the<br>field is Null. |
| Plan is called for the first time, and the Work Management Job is run.             | The task previously created will be updated with information from the Work Order from SAP.                                                    | Null                                 | Next execution date of task. Work Order started.                                                                  |
| Task is executed in Meridium.                                                      | An inspection event is linked to the task. The inspection Hours field is set, and the inspection is closed. A confirmation record is created. | Date is set to date of Confirmation. | Next execution date of task. Work Order started.                                                                  |

### **SAP Maintenance Plans Supported**

The Work Management Adapter allows the SAP user to create Meridium Inspection or Calibration tasks from operations on the task list of single cycle maintenance plans and strategy plans. However, not all strategy plan types are supported. The following table lists what types are

#### supported:

| SAP Plan Type                    | Supported by the Work Management<br>Adapter |
|----------------------------------|---------------------------------------------|
| Single Cycle: Time-Based         | Supported                                   |
| Single Cycle: Performance-Based  | Supported                                   |
| Strategy Plan: Time-Based        | Supported                                   |
| Strategy Plan: Performance-Based | Supported                                   |
| Multiple Counter Plan            | Not Supported                               |

#### **About Discontinued Task Records**

If a task record was created from SAP data and you later modify the SAP data in a way that causes that task record to become obsolete, you can run the Work Management Job to resolve the differences.

When you run the adapter, the tasks are validated against the data in SAP. SAP will search for the task records with an Equipment or Functional Location, Maintenance Plan, Maintenance Plan Item, Task List, and Operation combination to check if the task is valid. If it finds one that is not valid:

- The task ID of the invalid task record will be set to \*\*DISCONTINUED\*\*.
- The value in the Reason field will be pre-pended with the following:

<Date> - <User ID> - task was discontinued due to changes in SAP. Previous task ID was 'previous task ID.'

Where <Date> is the date on which the task ID was set to \*\*DISCONTINUED\*\* and <User ID> is the user name that is specified in the /MIAPM/PARAMS database table in SAP.

For example, suppose a Calibration task record was created from an Operation with the control key ZMI2. If you later change the control key and run the report, the Calibration task record will be discontinued.

Note: When a task ID in a task record has already been set to \*\*DISCONTINUED\*\*, if you run Work Management Adapter again and the task data is still not valid, the task record will be skipped. In other words, its Reason field will not contain more than one instance of the text \*\*DISCONTINUED\*\*.

Note: If you modify the SAP data so that it corresponds to the existing task record again, running the adapter will cause Meridium Enterprise APM to update the discontinued task record instead of creating a new task record. The value in the Reason field in the updated task record will be pre-pended with the following: <Date> - <User ID> - Changes in SAP have caused this task to become active again, where <Date> is the date on which the task record was updated and <User ID> is the user name that is specified in the /MIAPM/PARAMS database table in SAP.

#### **About Call Horizon**

When the scheduled item that Meridium Enterprise APM delivers for the purpose of creating SAP Orders is executed, the Meridium Enterprise APM system performs a calculation on the Next Date and Call Horizon values in all task records. The calculated result is passed into the query Get tasks for Work Order Generation. If the result meets the criteria defined for the query column ([Task].[Next Date] - [Task].[Call Horizon]), the task record meets the remaining criteria defined in the query, and the task does not already contain a value in the Work Order Number field, an Order will be created from the task record.

Using the baseline query, an SAP Order will be created if the task record meets all query criteria (e.g., the Maintenance Plan field does not contain a value) and the calculated result meets the following criteria:

Task Next Date - Task Call Horizon = A date between the Last Executed Date and the Next Execution Date of the scheduled item.

### Example

Suppose the scheduled item contains the following values:

| Last Executed Date        | Next Execution Date       |
|---------------------------|---------------------------|
| July 1, 2008 1:00:00 A.M. | July 2, 2008 1:00:00 A.M. |

Based on these values, an SAP Maintenance Order will be created automatically if the Next Date of the task record minus its Call Horizon is between July 1, 12:00:00 A.M. and July 2, 12:00:00 A.M.

Suppose a task record contains the following values:

| Next Date                  | Call Horizon |
|----------------------------|--------------|
| July 11, 2008 3:00:00 A.M. | 10           |

Using these task record values, if you subtract the Call Horizon, 10 days, from the Next Date, July 11, 2008 3:00:00 A.M., the result is July 1, 2008 3:00:00 A.M.

Because July 1, 2008 3:00:00 A.M. falls between the Last Executed Date of July 1, 2008 1:00:00 A.M. and July 2, 2008 1:00:00 A.M., the task record will be used to generate an Order (assuming that the task record meets the remaining query criteria).

#### In other words:

July 11, 2008 3:00:00 A.M. (Task Next Date) - 10 (Call Horizon) = July 1, 2008 3:00:00 A.M. (A date between the Last Executed Date and the Next Execution Date of the scheduled item)

Note: If the scheduled item is being executed for the first time, Meridium Enterprise APM assumes a Last Executed Date of 1/1/1900. Also, if the Call Horizon field does not contain a value, the value is treated as zero (0).

### **About Filter Parameters**

Filter parameters determine what data will be transferred from the EAM source systems to Meridium Enterprise APM, and are applied to the extraction job in the context file. There are two types of filter parameters: configuration parameters and adapter filter parameters. Each adapter has specific filters that apply only to that adapter. Additionally, there are some filter parameters that are common to all of the SAP adapters. When an adapter job executes, it will apply all common filters and those unique to the specific adapter job. This topic provides an overview of the adapter filter parameters for the following adapters:

- Equipment
- Functional Location
- · Work History
- · Technical Characteristics
- · Work Management

### Scope of the Filter Parameters

By entering a value into the parameter, you limit the scope of the extraction to the values in the parameter. If no value is entered into a parameter, all data for that parameter will be transferred from the EAM system source into the Meridium Enterprise APM.

Additionally, changes made in the context file will change the scope of all jobs connected to that context file. For example, if you changed the FLOC\_CLASS value in the context file, all Functional Location jobs in the APM Connect Administration Center, associated with that context file, will change accordingly. However, you can use <a href="mailto:more than one context file for multiple SAP systems">more than one context file for multiple SAP systems</a>.

#### **How Times and Dates are Used**

There are certain conditions that apply to some of the <u>common filter parameters</u>, as shown in the following table:

| Condition                        | Expect Result                                         | Note |
|----------------------------------|-------------------------------------------------------|------|
| If start date parameter is empty | then the start date defaults to 1/1/1900.             | None |
| If end date parameter is empty   | then the end date<br>defaults to the current<br>date. | None |

| If start time parameter is empty                                     | then the start time defaults to 00:00:00.                             | This only applies to the Work History Adapter, and only if the start and end dates are the same. |
|----------------------------------------------------------------------|-----------------------------------------------------------------------|--------------------------------------------------------------------------------------------------|
| If end time parameter is empty                                       | then the end time<br>defaults to the current<br>time.                 | This only applies to the Work History Adapter, and only if the start and end dates are the same. |
| If a <u>date range</u> is not entered                                | then the Job defaults to<br>the date of the last suc-<br>cessful run. | None                                                                                             |
| If it is the very first exe-<br>cution and no dates are<br>specified | records for all dates will be extracted.                              | None                                                                                             |

## **Using Multiple Values**

Multiple values can be entered into the parameters using comma separated values. For example, if you wanted to extract data from Equipment Classes M, S, and A, the equipment class parameter would look like the following: **<EQUIPMENT\_CLASS>** *M,S,A*. **<EQUIPMENT\_CLASS>**. Comma separated values can be used with the following parameters:

- Plants
- · Equipment numbers
- Equipment categories
- Equipment classes
- Equipment Types
- Functional Location Numbers
- · Functional Location Categories
- Function Location Classes
- Function Location Types
- Order System Status
- Order user statuses
- Notification system statuses
- · Notification user statuses

- Notification Numbers
- Notification type
- Work Order type
- Work Order numbers
- Maintenance Plans

### **Comprehensive List of All of the Filter Parameters**

The following is a list of all the adapter filter parameters:

| Common Filter<br>Parameters | Description                                                            | Value Requirements                                       | Required/<br>Optional |
|-----------------------------|------------------------------------------------------------------------|----------------------------------------------------------|-----------------------|
| CREATE_DATE_<br>START       | Date value. Retrieves records created on or after the specified date.  | Dates must be entered in the following format: YYYYMMDD. | Optional              |
| CREATE_DATE_<br>END         | Date value. Retrieves records created on or before the specified date. | Dates must be entered in the following format: YYYYMMDD. | Optional              |
| CHANGE_DATE_<br>START       | Date value. Retrieves records changed on or after the specified date.  | Dates must be entered in the following format: YYYYMMDD. | Required              |
| CHANGE_DATE_<br>END         | Date value. Retrieves records changed on or before the specified date. | Dates must be entered in the following format: YYYYMMDD. | Required              |
| MAINT_PLANT                 | Maintenance plant.                                                     | Plant values cannot exceed four characters.              | Required              |
| LANGUAGE                    | Two letter SAP code that represents the language.                      | None                                                     | Required              |
| Equipment Filter Parameters | Description                                                            | Value Requirements                                       | Required/<br>Optional |
| EQUIPMENT_NO                | Number that identifies the Equipment record.                           | The Equipment number should not exceed 18 characters.    | Optional              |

| EQUIPMENT_<br>CATEGORY                | Equipment category.                                                    | The Equipment Category should not exceed one character.              | Optional              |
|---------------------------------------|------------------------------------------------------------------------|----------------------------------------------------------------------|-----------------------|
| EQUIPMENT_TYPE                        | Equipment type.                                                        | The Equipment Type should not exceed 10 characters.                  | Optional              |
| EQUIPMENT_<br>CLASS                   | Equipment class.                                                       | The Equipment Class should not exceed 18 characters.                 | Optional              |
| Functional Location Filter Parameters | Description                                                            | Value Requirements                                                   | Required/<br>Optional |
| FLOC_NO                               | Number that identifies the Functional Location record.                 | The Functional Location<br>Class should not exceed<br>18 characters. | Optional              |
| FLOC_CATEGORY                         | Functional Location category.                                          | The Functional Location number should not exceed 40 characters.      | Optional              |
| FLOC_TYPE                             | Functional Location type.                                              | The Functional Location Type should not exceed ten characters.       | Optional              |
| FLOC_CLASS                            | Functional Location class.                                             | The Functional Location Category should not exceed one character.    | Optional              |
| Work History Filter<br>Parameters     | Description                                                            | Value Requirements                                                   | Required/<br>Optional |
| CREATE_TIME_<br>START                 | Time value. Retrieves records created on or after the specified time.  | Times must be entered in the following format: HHMMSS.               | Optional              |
| CREATE_TIME_<br>END                   | Time value. Retrieves records created on or before the specified time. | Times must be entered in the following format: HHMMSS.               | Optional              |

| CHANGE_TIME_<br>END            | Time value. Retrieves records changed on or before the specified time. | Times must be entered in the following format: HHMMSS.        | Optional |
|--------------------------------|------------------------------------------------------------------------|---------------------------------------------------------------|----------|
| CHANGE_TIME_<br>START          | Time value. Retrieves records changed on or before the specified time. | Times must be entered in the following format: HHMMSS.        | Optional |
| NOTIFICATION_NO                | Number that identifies the Notification record.                        | Notification Number should not exceed 12 characters.          | Optional |
| WORK_ORDER_NO                  | Number that identifies the Work Order record.                          | Work Order Number should not exceed 12 characters.            | Optional |
| NOTIFICATION_<br>TYPE          | Notification type.                                                     | Notification type should not exceed two characters.           | Optional |
| WORK_ORDER_<br>TYPE            | Work Order type.                                                       | Work Order type should not exceed four characters.            | Optional |
| WORK_ORDER_<br>SYSTEM_STATUS   | System status for the Work Order.                                      | Work Order System Status should not exceed four characters.   | Optional |
| WORK_ORDER_<br>USER_STATUS     | User status for the Work<br>Order.                                     | Work Order User Status should not exceed four characters.     | Optional |
| NOTIFICATION_<br>SYSTEM_STATUS | System status for the Notification.                                    | Notification system status should not exceed four characters. | Optional |
| NOTIFICATION_<br>USER_STATUS   | User status for the Notification.                                      | User status should not exceed four characters.                | Optional |
| EQUIPMENT_<br>CATEGORY         | Equipment category.                                                    | Equipment category should not exceed one character.           | Optional |

| EQUIPMENT_TYPE                    | Equipment type.               | Equipment type should not exceed 10 characters.               | Optional              |
|-----------------------------------|-------------------------------|---------------------------------------------------------------|-----------------------|
| EQUIPMENT_<br>CLASS               | Equipment class.              | Equipment class should not exceed 18 characters.              | Optional              |
| FLOC_CATEGORY                     | Functional Location category. | Functional Location category should not exceed one character. | Optional              |
| FLOC_TYPE                         | Functional Location type.     | Functional Location type should not exceed 10 characters.     | Optional              |
| FLOC_CLASS                        | Functional Location class.    | Functional Location class should not exceed 18 characters.    | Optional              |
| Work Management Filter Parameters | Description                   | Value Requirements                                            | Required/<br>Optional |
| MAINTENANCE_<br>PLAN              | SAP Maintenance plan number.  | The Maintenance Plan is 12 characters.                        | Optional              |

# Reference Information: SAP Adapters

This topic provides a listing of all detailed reference information provided for the SAP Adapters, such as command syntax, specifications, and table/field descriptions.

# **SAP Adapter Data Model**

The following diagram shows how families used by the APM Connect SAP Adapters are related to one another:

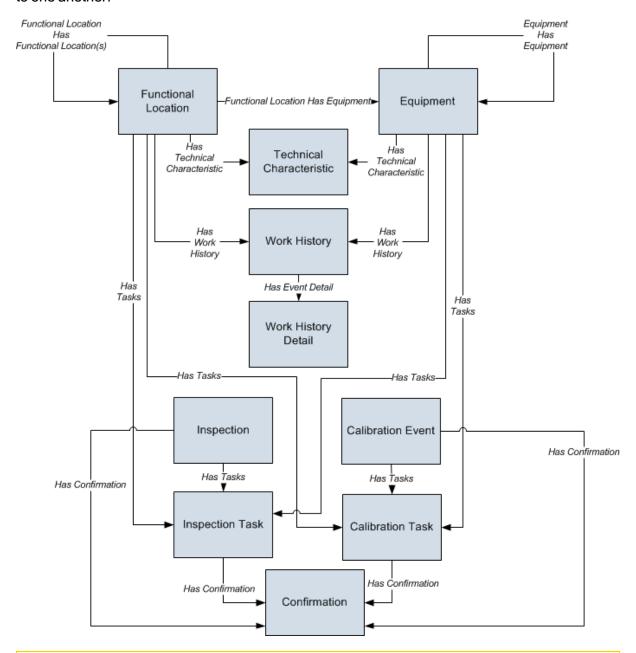

Note: In the diagram, boxes represent entity families and arrows represent relationship families that are configured in the baseline database. You can determine the direction of the each relationship definition from the direction of the arrowhead: the box from which the arrow originates is the predecessor, and the box to which the arrow head points is the successor.

Like all Meridium Enterprise APM modules, the Meridium Enterprise APM SAP Adapters feature consists of entity families, relationship families, and business rules. When attempting to understand and make use of the SAP Adapters functionality, it can be helpful to visualize the SAP Adapters data model.

Because you should already be familiar with the concept of records and viewing records in the Meridium Enterprise APM Record Manager, as you attempt to get your bearings in the SAP Adapters feature, it may be useful to remember that the SAP Adapters feature simply lets you create, view, and manage records.

Each adapter is responsible for creating or updating one or more records that are displayed in the image. For example, when you run the Equipment Extraction Interface, Equipment records are created or updated.

Note: Although, the data model image does not show the relationship, Equipment and Functional Location records are also linked to Site Reference records.

# About Site Filtering in the EAM Adapters

MPORTANT: Site Reference records must preexist in your Meridium Enterprise APM system, before you can use the EAM Adapters to populate the Site Reference Key. Additionally, the site entered into the context file must match the exact value in the corresponding Site Reference record.

MPORTANT: The user who is running the EAM Adapters jobs must be assigned, in Meridium Enterprise APM, to the site to which the records being loaded will be assigned. Additionally, the credentials for that user must be entered into the context file. If the user is not a member of the appropriate site, then the data load will fail, and an error message will appear.

The EAM Adapters are used to populate the Site Reference on Equipment, Functional Location, and Work History records in Meridium Enterprise APM. The adapters populate the MI\_SITE\_ KEY system field with the ENTY\_KEY system field associated with the Site Reference value to be populated. On asset records, the Site Reference is stored in the MI\_SITE\_KEY field, a system field in Meridium Enterprise APM. The EAM Adapters use the Site Name (MI\_SITE\_NAME) to translate the value to the corresponding Site Reference Key and populate the MI\_SITE\_KEY field; therefore, you do not need to know the key to be able to populate the site reference. This functionality is important because this value can change from one database to another.

When records are loaded using the Equipment, Function Location, and Work History Adapters, the system will assign the Site Reference Key (MI\_SITE\_KEY) to the assets using the value designated in the context file. The following parameters are used to designate the Site Reference Key value:

- SITE\_REFERENCE\_EQUIP: Used to populate the Site Reference Key on Equipment records being loaded into Meridium Enterprise APM. The Site Reference Key determines the Site to which the Equipment record(s) will be assigned.
- SITE\_REFERENCE\_FLOC: Used to populate the Site Reference Key on Functional Location records loaded into Meridium Enterprise APM. The Site Reference Key determines Site to which the Functional Location record(s) will be assigned.

Note: The values entered into these parameters should match, because Equipment records are linked to Functional Location records. Therefore, they should have the same site.

These parameters accept three types of values to determine the site reference value.

- a. Site Name: You can enter the site name directly as defined on the preexisting Site Reference record (i.e., Site 100).
- b. **Column Name**: You can enter a column value between two pound symbols (#) to set the site reference. The following columns can be used:

- SAP columns:
  - MI EQUIP000 SAP SYSTEM C
  - MI\_EQUIP000\_MAINT\_PLANT\_C
  - MI FNCLOC00 MAINT PLNT C
  - MI FNCLOC00 SAP SYSTEM C
- · Maximo columns:
  - MI\_FNCLOC00\_SITE\_C
  - MI\_EQUIP000\_SITE\_C

For example, if you wanted to use your SAP maintenance plant field as your Meridium Enterprise APM site reference, you would enter #MI\_EQUIP000\_MAINT\_PLANT\_C#.

c. **Null**: You can leave the value as null. The record will be a global record if a Site Reference value is not mapped in between the tags.

If the assets being loaded into Meridium Enterprise APM are global records, meaning they will not be filtered according to site, then the Site Reference parameters can be left blank. When records are loaded with a null values in their Site Reference parameters, those created asset records will be designated as Global.

Once the adapters are run, records designated to be transferred into Meridium Enterprise APM will be assigned to the site defined in the Site Reference parameters.

In addition to Equipment and Functional Location records loaded by the EAM adapters, Work History records and shell records are impacted by site reference functionality as detailed in the following table.

| Action                                                                                 | Result                                                                                                    |
|----------------------------------------------------------------------------------------|----------------------------------------------------------------------------------------------------|
| If the Work History Adapter is run after the Equipment or Functional Location Adapter  | The Work History records will inherit the Site Reference Key of their parent Functional Location or Equipment records.  |
| If the Work History Adapter is run before the Equipment or Functional Location Adapter | The Site Reference Key will inherited from the shell record that will be created for Equipment and Functional Location. |
| If a shell record is created while loading data                                        | The Site Reference Key will be the value set in the context parameters.                                                 |

Note: If you are using multiple SAP Systems, you must set up a context file for each system, and then designate the appropriate site(s) for each EAM Systems.

# **Family Field Descriptions**

This topic provides a list of all detailed reference information provided for Family Field Descriptions, such as command syntax, specifications, and table/field descriptions.

## **CMMS Characteristic**

CMMS Characteristic records are used by the SAP Adapters to facilitate data extracts and loads to and from SAP.

This topic provides an alphabetical list and description of the fields that exist for the CMMS Characteristic. The information in the table reflects the baseline state and behavior of these fields.

| Field                         | Data<br>Type | Description                                                                 | Behavior and Usage                                                                                                    |
|-------------------------------|--------------|-----------------------------------------------------------------------------|----------------------------------------------------------------------------------------------------|
| Characteristic<br>Description | Character    | The description of the characteristic (as it is defined in the SAP system). | This field is disabled.                                                                                                    |
| Characteristic<br>Name        | Character    | The ID of the characteristic (as it is defined in the SAP system).          | On the datasheet, the value in this field is formatted as a hyperlink, which you can select to open the CMMS Characteristic by itself, outside of the context of its master CMMS Classification record.  This field is disabled.  |
| Class Group                   | Character    | The SAP class group to which this characteristic belongs.                   | The value in this field is set automatically, and this field is disabled.                                                                                                    |
| Classification                | Character    | The clas-<br>sification to<br>which this char-<br>acteristic<br>belongs.    | On the datasheet, the value in this field is formatted as a hyperlink, which you can select to open the CMMS Classification record representing the classification to which this characteristic belongs.  This field is disabled. |

| CMMS Sys-<br>tem ID              | Character | The ID of the SAP System from which this characteristic will be extracted.    | This field is populated automatically and used internally by the Meridium Enterprise APM system. This field is not available on the baseline datasheets. |
|----------------------------------|-----------|-------------------------------------------------------------------------------|----------------------------------------------------------------------------------------------------|
| Extract From<br>CMMS Sys-<br>tem | Boolean   | A value that identifies whether or not this characteristic will be extracted. | On the datasheet, you can select this check box if you want to extract this characteristic.                                                              |

## **CMMS Classification**

CMMS Classification records are available on the baseline Classification Type Classifications master-detail datasheet, the table explains how these fields behave when you are viewing CMMS Classification records in the context of this master-detail record.

This topic provides an alphabetical list and description of the fields that exist for the CMMS Classification family. The information in the table reflects the baseline state and behavior of these fields.

| Field                         | Data<br>Type | Description                                                                                                    | Behavior and Usage                                                                                                    |
|-------------------------------|--------------|----------------------------------------------------------------------------------------------------|----------------------------------------------------------------------------------------------------|
| Class Group                   | Character    | The SAP class group to which this classification belongs.                                                                                             | The value in this field is set automatically, and this field is disabled.                                                                                                    |
| Classification                | Character    | The ID of the classification (as it is defined in the SAP system).                                                                                    | On the datasheet, the value in this field is formatted as a hyperlink, which you can select to see all of the characteristics that belong to this classification.  This field is disabled. |
| Classification<br>Description | Character    | The description of the classification (as it is defined in the SAP system).                                                                           | This field is disabled.                                                                                                    |
| CMMS Sys-<br>tem              | Number       | This value is used internally by the Meridium Enterprise APM system.                                                                                  | This field is not available on the baseline datasheets.                                                                                                    |
| CMMS Sys-<br>tem ID           | Character    | The value in the System ID field in the EAM System record whose Name field contains the value that is stored in the CMMS System field in this record. | This field is populated automatically and used internally by the Meridium Enterprise APM system. This field is not available on the baseline datasheets.                                   |

| Extract From<br>CMMS Sys-<br>tem  | Logical   | A value that identifies whether or not characteristics for this classification will be extracted from the SAP system. | On the datasheet, you can select this check box if you want to extract characteristics belonging to this classification. |
|-----------------------------------|-----------|----------------------------------------------------------------------------------------------------|----------------------------------------------------------------------------------------------------|
| Internal Classification<br>Number | Character | This value is used internally by the Meridium Enterprise APM system.                                                  | The value in this field is set automatically, and this field is disabled.                                                |

# **CMMS Classification Type**

CMMS Classification Type records are used by the SAP Adapters to facilitate data extracts and loads to and from SAP.

This topic provides an alphabetical list and description of the fields that exist for the CMMS Classification Type. The information in the table reflects the baseline state and behavior of these fields.

| Field                       | Data<br>Type | Description                                                            | Behavior and Usage                                                                                                    |
|-----------------------------|--------------|------------------------------------------------------------------------|----------------------------------------------------------------------------------------------------|
| Classification<br>Type      | Character    | The item whose characteristics will be extracted.                      | On the datasheet, this field displays a list, from which you can select one of the following values:  • Equipment • Functional Location This field is required.                                                                                                    |
| Classification<br>Type Code | Character    | A value that is used internally by the Meridium Enterprise APM system. | This value is set automatically. This field is not available on the baseline datasheets.                                                                                                    |
| CMMS Sys-<br>tem            | Number       | The SAP system from which characteristics will be extracted.           | On the datasheet, the CMMS System list contains the values that are stored in the Name field in all EAM System records. The list is populated automatically with the value in the Name field in the EAM System record whose Default EAM System field contains the value True. |

| CMMS Sys-<br>tem ID | Character | The value in the System ID field in the EAM System record whose Name field contains the value that you selected in CMMS System list in this CMMS Classification Type record. | This field is populated automatically and used internally by the Meridium Enterprise APM system. This field is not available on the baseline datasheets. |
|---------------------|-----------|----------------------------------------------------------------------------------------------------|----------------------------------------------------------------------------------------------------|
|---------------------|-----------|----------------------------------------------------------------------------------------------------|----------------------------------------------------------------------------------------------------|

# **EAM System**

EAM System records are used to store information about your SAP Systems to facilitate data extracts and loads to and from SAP.

This topic provides an alphabetical list and description of the fields that exist for the SAP System family and appear on the baseline SAP System datasheet. The information in the table reflects the baseline state and behavior of these fields.

This family is not enabled for site filtering, which means that records in this family can be accessed by any user with the appropriate license and family privileges. See the Site Filtering section of the documentation for more information.

| Field                       | Data<br>Type | Description                                                                                                    | Behavior and Usage                                                                                                    |
|-----------------------------|--------------|----------------------------------------------------------------------------------------------------|----------------------------------------------------------------------------------------------------|
| Connection<br>String        | Character    | The connection information for the SAP system.                                                                                                    | In new EAM System records, you will need to delete all angle brackets and: Replace the text SAP_SERVER_IP with the IP address of the SAP Server. Replace the text SAP_SYSTEM_ NUMBER with the SAP System number. Replace the text SAP_CLIENT_ NUMBER with the SAP Client number. |
| Connection<br>Type          | Character    | The type of connection that will be used to connect to the EAM system.                                                                                           | The default value is RFC. This field is not available on the baseline datasheet.                                                                                                    |
| Default<br>EAM Sys-<br>tem? | Logical      | A value that indicates whether this EAM system should be used by default when transferring data between your Meridium Enterprise APM system and your SAP system. | On the datasheet, you can select the check box to identify this SAP system as the Default EAM System.                                                                                                    |
| Encrypted<br>Password       | Character    | The password to the SAP system.                                                                                                    | On the datasheet, you can select the button to display the Enter SAP System Password dialog box, where you can type the desired password. The password that you type will be encrypted and displayed as asterisks on the datasheet.                                              |

| ITS URL   | Character | The URL to the ITS Server.                                                                                                    | In new EAM System records, you will need to delete the angle brackets and replace the textits_or_integrated_its_server_ url with the appropriate URL.                                                                                                    |
|-----------|-----------|----------------------------------------------------------------------------------------------------|----------------------------------------------------------------------------------------------------|
| Name      | Character | The name of the SAP system.                                                                                                    | You can type any name, but we recommend that you use the format <sysid>-&lt; CLIENT&gt;, where <sysid> is the System ID of the SAP system and <client> is the Client number. By doing so, the value in the Name field will match the value that will be populated automatically in the System ID field.</client></sysid></sysid> |
| System ID | Character | The ID of the SAP system.                                                                                                    | This field is populated automatically after you test the connection to the SAP system using the Test Connection link on the Associated Pages menu.  Specifically, the System ID field is populated automatically with the name of the                                                                                            |
|           |           | SAP system, using the format <sysid>-<br/><client>, where <sysid> is the Sys-<br/>tem ID of the SAP system and <client><br/>is the Client number.</client></sysid></client></sysid> |                                                                                                    |
| User ID   | Character | The User ID of a user that can log into the SAP system.                                                                                                    | None.                                                                                                    |

## **Technical Characteristic**

Technical Characteristics records are used to store information about your SAP Technical Characteristics to facilitate data extracts and loads to and from SAP.

This topic provides an alphabetical list and description of the fields that exist for the Technical Characteristic family and appear on the baseline SAP System datasheet. The information in the table reflects the baseline state and behavior of these fields.

| Field | Data Type | Description                               | Behavior and Usage                                                                                                    |
|-------|-----------|-------------------------------------------|----------------------------------------------------------------------------------------------------|
| Name  | Character | The name of the characteristic.           | None                                                                                                    |
| Value | Character | The value assigned to the characteristic. | If multiple values are assigned to a characteristic in SAP, all of those values will be displayed in the Value field, separated by commas. |

# **SAP Transactions-Quick Reference**

The following table provides a list of SAP transactions and their functions:

| This transaction:          | Lets you:                                                                                                    |
|----------------------------|----------------------------------------------------------------------------------------------------|
| /n/MIAPM/MIPRO             | View a list of Meridium-specific steps that can be performed in SAP.                                             |
| /n/MIAPM/MANAGE_<br>PARAMS | Access and manage the /MIAPM/PARAMS table.                                                                       |
| /n/MIAPM/MANAGE_<br>PI_CNF | Access and manage the /MIAPM/PI_PARAMS table, where you can specify your PI Server (e.g., name and port number). |
| /n/MIAPM/MANAGE_<br>TSKCNF | Access the /MIAPM/TASK_CNF table.                                                                                |
| SM37                       | Check the status of a background process.                                                                        |
| IW43                       | Validate SAP Confirmations against that data in Meridium Enterprise APM Confirmation records.                    |

## **SAP Values Mapped to Equipment Records**

The following table explains the SAP fields that are used to populate the baseline Equipment fields when you extract SAP Equipment to create Equipment records in Meridium Enterprise APM:

| Meridium<br>Family<br>ID | Meridium<br>Field ID                          | Meridium<br>Field Caption             | SAP<br>Table | SAP Field ID | SAP Field<br>Caption                  |
|--------------------------|-----------------------------------------------|---------------------------------------|--------------|--------------|---------------------------------------|
| MI_<br>EQUIP000          | MI_<br>EQUIP000_<br>CAT_<br>PROF_C            | Catalog Profile                       | EQUZ         | RBNR         | Catalog Profile                       |
| MI_<br>EQUIP000          | MI_<br>EQUIP000_<br>CAT_<br>PROF_<br>DESC_C   | Catalog Profile<br>Description        | T352B_T      | RBNRX        | Catalog Profile<br>Description        |
| MI_<br>EQUIP000          | MI_<br>EQUIP000_<br>CHANGE_<br>DATE_D         | CMMS Last<br>Changed Date             | EQUI         | AEDAT        | SAP Last<br>Changed Date              |
| MI_<br>EQUIP000          | MI_<br>EQUIP000_<br>CONSTN_<br>TYP_C          | Construction<br>Type                  | EQUZ         | SUBMT        | Construction<br>Type                  |
| MI_<br>EQUIP000          | MI_<br>EQUIP000_<br>CONSTN_<br>TYP_<br>DESC_C | Construction<br>Type Descrip-<br>tion | MAKT         | MAKTX        | Construction<br>Type Descrip-<br>tion |
| MI_<br>EQUIP000          | MI_<br>EQUIP000_<br>CREATE_<br>DATE_D         | CMMS<br>Creation Date                 | EQUI         | ERDAT        | SAP Creation<br>Date                  |
| MI_<br>EQUIP000          | MI_<br>EQUIP000_<br>CRITI_IND_<br>C           | Criticality Indicator                 | ILOA         | ABCKZ        | Criticality Indicator                 |

| MI_<br>EQUIP000 | MI_<br>EQUIP000_<br>CRITI_IND_<br>DESC_C      | Criticality Indicator Description     | T370C_T | ABCTX                                                      | Criticality Indicator Description     |
|-----------------|-----------------------------------------------|---------------------------------------|---------|------------------------------------------------------------|---------------------------------------|
| MI_<br>EQUIP000 | MI_<br>EQUIP000_<br>EQUIP_ID_<br>C            | Equipment ID                          | EQUI    | EQUNR                                                      | Equipment ID                          |
| MI_<br>EQUIP000 | MI_<br>EQUIP000_<br>EQUIP_<br>LNG_<br>DESC_T  | Equipment<br>Long Descrip-<br>tion    | EQUI    | Retrieved using FM READ_<br>TEXT with ID=LTXT, OBJECT=EQUI | Equipment<br>Long Descrip-<br>tion    |
| MI_<br>EQUIP000 | MI_<br>EQUIP000_<br>EQUIP_<br>SHRT_<br>DESC_C | Equipment<br>Short Descrip-<br>tion   | EQKT    | EQKTX                                                      | Equipment<br>Short Descrip-<br>tion   |
| MI_<br>EQUIP000 | MI_<br>EQUIP000_<br>EQUIP_<br>TECH_<br>NBR_C  | Equipment<br>Technical Num-<br>ber    | EQUZ    | TIDNR                                                      | Equipment<br>Technical Num-<br>ber    |
| MI_<br>EQUIP000 | MI_<br>EQUIP000_<br>EQUIP_<br>VNDR_C          | Equipment<br>Vendor                   | EQUI    | ELIEF                                                      | Equipment<br>Vendor                   |
| MI_<br>EQUIP000 | MI_<br>EQUIP000_<br>FNC_LOC_<br>C             | Functional<br>Location                | ILOA    | TPLNR                                                      | Functional<br>Location                |
| MI_<br>EQUIP000 | MI_<br>EQUIP000_<br>FNC_LOC_<br>DESC_C        | Functional<br>Location<br>Description | IFLOTX  | PLTXT                                                      | Functional<br>Location<br>Description |
| MI_<br>EQUIP000 | MI_<br>EQUIP000_<br>INV_NO_C                  | Inventory Num-<br>ber                 | EQUI    | INVNR                                                      | Inventory Num-<br>ber                 |

| MI_<br>EQUIP000 | MI_<br>EQUIP000_<br>MAIN_<br>WRK_CN_<br>DESC_C | Main Work<br>Center Descrip-<br>tion | CRTX    | KTEXT | Main Work<br>Center Descrip-<br>tion |
|-----------------|------------------------------------------------|--------------------------------------|---------|-------|--------------------------------------|
| MI_<br>EQUIP000 | MI_<br>EQUIP000_<br>MAIN_<br>WRK_<br>CNR_C     | Main Work<br>Center                  | CRHD    | ARBPL | Main Work<br>Center                  |
| MI_<br>EQUIP000 | MI_<br>EQUIP000_<br>MFR_C                      | Manufacturer                         | EQUI    | HERST | Manufacturer                         |
| MI_<br>EQUIP000 | MI_<br>EQUIP000_<br>MOD_NO_<br>C               | Model Number                         | EQUI    | TYPBZ | Model Number                         |
| MI_<br>EQUIP000 | MI_<br>EQUIP000_<br>OBJ_TYP_<br>C              | Object Type                          | EQUI    | EQART | Object Type                          |
| MI_<br>EQUIP000 | MI_<br>EQUIP000_<br>OBJ_TYP_<br>DESC_C         | Object Type<br>Description           | T370K_T | EARTX | Object Type<br>Description           |
| MI_<br>EQUIP000 | MI_<br>EQUIP000_<br>PLANG_<br>GRP_C            | Planner Group                        | EQUZ    | INGRP | Planner Group                        |
| MI_<br>EQUIP000 | MI_<br>EQUIP000_<br>PLANG_<br>GRP_<br>DESC_C   | Planner Group<br>Description         | T024I   | INNAM | Planner Group<br>Description         |
| MI_<br>EQUIP000 | MI_<br>EQUIP000_<br>PLNNG_<br>PLNT_C           | Planning Plant                       | EQUZ    | IWERK | Planning Plant                       |

| MI_             | MI_<br>EQUIP000_<br>PLNNG_                   | Planning Plant             | T001W                                     | NAME1 | Planning Plant                                                              |
|-----------------|----------------------------------------------|----------------------------|-------------------------------------------|-------|-----------------------------------------------------------------------------|
| EQUIP000        | PLNT_<br>DESC_C                              | Description                |                                           |       | Description                                                                 |
| MI_<br>EQUIP000 | MI_<br>EQUIP000_<br>PO_NO_C                  | Purchase<br>Order Number   | EQBS                                      | KDAUF | Purchase<br>Order Number                                                    |
| MI_<br>EQUIP000 | MI_<br>EQUIP000_<br>PRCH_D                   | Purchase Date              | EQUI                                      | ANSDT | Purchase Date                                                               |
| MI_<br>EQUIP000 | MI_<br>EQUIP000_<br>PRT_NO_C                 | Part Number                | EQUZ                                      | MAPAR | Part Number                                                                 |
| MI_<br>EQUIP000 | MI_<br>EQUIP000_<br>SAP_<br>CATEG_C          | Category                   | EQUI                                      | EQTYP | SAP Category                                                                |
| MI_<br>EQUIP000 | MI_<br>EQUIP000_<br>SAP_<br>CATEG_<br>DESC_C | Category<br>Description    | T370U                                     | TYPTX | SAP Category<br>Description                                                 |
| MI_<br>EQUIP000 | MI_<br>EQUIP000_<br>SAP_<br>CLASS_C          | SAP Class                  | KLAH                                      | CLASS | SAP Class                                                                   |
| MI_<br>EQUIP000 | MI_<br>EQUIP000_<br>SAP_<br>CLASS_<br>DESC_C | SAP Class<br>Description   | SWOR                                      | KSCHL | SAP Class<br>Description                                                    |
| MI_<br>EQUIP000 | MI_<br>EQUIP000_<br>SAP_<br>SYSTEM_C         | CMMS System                | <sy-sid> + <sy-mandt></sy-mandt></sy-sid> |       | Name of SAP<br>R/3 System -<br>R/3 System, cli-<br>ent number<br>from logon |
| MI_<br>EQUIP000 | MI_<br>EQUIP000_<br>SN_C                     | Equipment<br>Serial Number | EQUI                                      | SERGE | Serial Number                                                               |

| MI_<br>EQUIP000 | MI_<br>EQUIP000_<br>SYS_ST_C                   | System Status                         | TJ02T   | TXT04 | System Status                         |
|-----------------|------------------------------------------------|---------------------------------------|---------|-------|---------------------------------------|
| MI_<br>EQUIP000 | MI_<br>EQUIP000_<br>SZ_C                       | Size/Dimension                        | EQUI    | GROES | Size/Dimension                        |
| MI_<br>EQUIP000 | MI_<br>EQUIP000_<br>TECH_<br>DRW_NO_<br>C      | Technical Draw-<br>ing Number         | EQUI    | HZEIN | Technical Draw-<br>ing Number         |
| MI_<br>EQUIP000 | MI_<br>EQUIP000_<br>VLD_FRM_<br>DAT_D          | Valid From<br>Date                    | EQUZ    | DATAB | Valid From<br>Date                    |
| MI_<br>EQUIP000 | MI_<br>EQUIP000_<br>WBS_<br>ELMNT_C            | WBS Element                           | ILOA    | POST1 | WBS Element                           |
| MI_<br>EQUIP000 | MI_<br>EQUIP000_<br>WRNTY_<br>EXPR_D           | Warranty<br>Expired Date              | BGMKOBJ | GWLEN | Warranty<br>Expired Date              |
| MI_<br>EQUIP000 | MI_<br>EQUIP000_<br>YR_<br>CONSTRD_<br>N       | Year Con-<br>structed                 | EQUI    | BAUJJ | Year Con-<br>structed                 |
| MI_<br>EQUIP000 | MI_<br>EQUIP000_<br>MAINT_<br>PLANT_C          | Maintenance<br>Plant                  | ILOA    | SWERK | Maintenance<br>Plant                  |
| MI_<br>EQUIP000 | MI_<br>EQUIP000_<br>MAINT_<br>PLANT_<br>DESC_C | Maintenance<br>Plant Descrip-<br>tion | T001W   | NAME1 | Maintenance<br>Plant Descrip-<br>tion |

| MI_<br>EQUIP000 | MI_<br>EQUIP000_<br>PLANT_<br>SECTION_<br>C   | Plant Section                | ILOA | BEBER | Plant Section                |
|-----------------|-----------------------------------------------|------------------------------|------|-------|------------------------------|
| MI_<br>EQUIP000 | MI_<br>EQUIP000_<br>PLANT_<br>SECT_<br>DESC_C | Plant Section<br>Description | T357 | FING  | Plant Section<br>Description |
| MI_<br>EQUIP000 | MI_<br>EQUIP000_<br>SORT_<br>FIELD_C          | Sort Field                   | ILOA | EQFNR | Sort Field                   |

### **SAP Values Mapped to Functional Location Records**

The following table explains the SAP fields that are used to populate the baseline Functional Location fields when you extract SAP Functional Locations to create Functional Location records in Meridium Enterprise APM:

| Meridium<br>Family ID | Meridium Field<br>ID                  | Meridium<br>Field Cap-<br>tion        | SAP<br>Table | SAP Field | SAP Field<br>Caption                  |
|-----------------------|---------------------------------------|---------------------------------------|--------------|-----------|---------------------------------------|
| MI_<br>FNCLOC00       | MI_<br>FNCLOC00_<br>BUS_AREA_C        | Business<br>Area                      | ILOA         | GSBER     | Business<br>Area                      |
| MI_<br>FNCLOC00       | MI_<br>FNCLOC00_<br>BUS_AREA_<br>D_C  | Business<br>Area<br>Description       | TGSBT        | GTEXT     | Business<br>Area Descrip-<br>tion     |
| MI_<br>FNCLOC00       | MI_<br>FNCLOC00_<br>CAT_PROF_C        | Catalog Profile                       | IFLOT        | RBNR      | Catalog Pro-<br>file                  |
| MI_<br>FNCLOC00       | MI_<br>FNCLOC00_<br>CAT_PROF_D_<br>C  | Catalog Pro-<br>file Descrip-<br>tion | T352B_<br>T  | RBNRX     | Catalog Pro-<br>file Descrip-<br>tion |
| MI_<br>FNCLOC00       | MI_<br>FNCLOC00_<br>CATEG_C           | Category                              | IFLOT        | FLTYP     | Category                              |
| MI_<br>FNCLOC00       | MI_<br>FNCLOC00_<br>CATEG_D_C         | Category<br>Description               | T370F_<br>T  | TYPTX     | Category<br>Description               |
| MI_<br>FNCLOC00       | MI_<br>FNCLOC00_<br>CHANGE_<br>DATE_D | CMMS Last<br>Changed<br>Date          | IFLOT        | AEDAT     | SAP Last<br>Changed<br>Date           |
| MI_<br>FNCLOC00       | MI_<br>FNCLOC00_<br>CO_AREA_C         | CO Area                               | ILOA         | KOKRS     | Controlling<br>Area                   |
| MI_<br>FNCLOC00       | MI_<br>FNCLOC00_<br>CO_AREA_D_<br>C   | CO Area<br>Description                | TKA01        | BEZEI     | Controlling<br>Area Descrip-<br>tion  |

|                 | N 41                                     |                                         |             |                                                           |                                           |
|-----------------|------------------------------------------|-----------------------------------------|-------------|-----------------------------------------------------------|-------------------------------------------|
| MI_<br>FNCLOC00 | MI_<br>FNCLOC00_<br>CO_CD_C              | Company<br>Code                         | ILOA        | BUKRS                                                     | Company<br>Code                           |
| MI_<br>FNCLOC00 | MI_<br>FNCLOC00_<br>CO_CD_D_C            | Company<br>Code<br>Description          | T001        | BUTXT                                                     | Company<br>Code Descrip-<br>tion          |
| MI_<br>FNCLOC00 | MI_<br>FNCLOC00_<br>CONST_TYP_<br>C      | Construction<br>Type                    | IFLOT       | SUBMT                                                     | Constr Type<br>Material of<br>Object      |
| MI_<br>FNCLOC00 | MI_<br>FNCLOC00_<br>CONST_TYP_<br>DESC_C | Construction<br>Type<br>Description     | MAKT        | MAKTX                                                     | Constr Type<br>Material of<br>Object Desc |
| MI_<br>FNCLOC00 | MI_<br>FNCLOC00_<br>CREATE_<br>DATE_D    | CMMS<br>Creation<br>Date                | IFLOT       | ERDAT                                                     | SAP Creation<br>Date                      |
| MI_<br>FNCLOC00 | MI_<br>FNCLOC00_<br>CRTCAL_IND_<br>C     | Criticality<br>Indicator                | ILOA        | ABCKZ                                                     | ABC Indicator                             |
| MI_<br>FNCLOC00 | MI_<br>FNCLOC00_<br>CRTCAL_IND_<br>D_C   | Criticality<br>Indicator<br>Description | T370C_<br>T | ABCTX                                                     | ABC Indicator<br>Description              |
| MI_<br>FNCLOC00 | MI_<br>FNCLOC00_<br>CST_CNR_C            | Cost Center                             | ILOA        | KOSTL                                                     | Cost Center                               |
| MI_<br>FNCLOC00 | MI_<br>FNCLOC00_<br>CST_CNR_D_<br>C      | Cost Center<br>Description              | CSKT        | KTEXT                                                     | Cost Center<br>Description                |
| MI_<br>FNCLOC00 | MI_<br>FNCLOC00_<br>FNC_LOC_C            | Functional<br>Location                  | IFLOT       | Computed from TPLNR using FM CONVERSION_EXIT_TPLNR_OUTPUT | FunctLocation                             |

| MI_<br>FNCLOC00 | MI_<br>FNCLOC00_<br>FNC_LOC_<br>DESC_C     | Functional<br>Location<br>Description         | IFLOTX      | PLTXT                                                       | Description                           |
|-----------------|--------------------------------------------|-----------------------------------------------|-------------|-------------------------------------------------------------|---------------------------------------|
| MI_<br>FNCLOC00 | MI_<br>FNCLOC00_<br>FNC_LOC_<br>LNG_DESC_C | Functional<br>Location<br>Long<br>Description | IFLOT       | Retrieved using FM READ_<br>TEXT with ID=LTXT, OBJECT=IFLOT | Long Text                             |
| MI_<br>FNCLOC00 | MI_<br>FNCLOC00_<br>INSTLD_<br>ALWBL_C     | Installation<br>Allowed                       | IFLOT       | IEQUI                                                       | Installation<br>Allowed               |
| MI_<br>FNCLOC00 | MI_<br>FNCLOC00_<br>INTERNAL_ID_<br>C      | Functional<br>Location<br>Internal ID         | IFLOT       | TPLNR                                                       | FunctLocation                         |
| MI_<br>FNCLOC00 | MI_<br>FNCLOC00_<br>LOCAT_C                | Location                                      | ILOA        | STORT                                                       | Location                              |
| MI_<br>FNCLOC00 | MI_<br>FNCLOC00_<br>LOCAT_<br>DESC_C       | Location<br>Description                       | T499S       | KTEXT                                                       | Location<br>Description               |
| MI_<br>FNCLOC00 | MI_<br>FNCLOC00_<br>MAINT_PLNT_<br>C       | Maintenance<br>Plant                          | ILOA        | SWERK                                                       | Maintenance<br>Plant                  |
| MI_<br>FNCLOC00 | MI_<br>FNCLOC00_<br>MAINT_PLNT_<br>D_C     | Maintenance<br>Plant<br>Description           | T001W       | NAME1                                                       | Maintenance<br>Plant Descrip-<br>tion |
| MI_<br>FNCLOC00 | MI_<br>FNCLOC00_<br>OBJ_TYP_C              | Object Type                                   | IFLO        | EQART                                                       | Object Type                           |
| MI_<br>FNCLOC00 | MI_<br>FNCLOC00_<br>OBJ_TYP_<br>DESC_C     | Object Type<br>Description                    | T370K_<br>T | EARTX                                                       | Object Type<br>Description            |

| MI_<br>FNCLOC00 | MI_<br>FNCLOC00_<br>PLNNG_PLNT_<br>C   | Planning<br>Plant                | IFLOT | IWERK | Planning<br>Plant                  |
|-----------------|----------------------------------------|----------------------------------|-------|-------|------------------------------------|
| MI_<br>FNCLOC00 | MI_<br>FNCLOC00_<br>PLNNG_PLNT_<br>D_C | Planning<br>Plant<br>Description | T001W | NAME1 | Planning<br>Plant Descrip-<br>tion |
| MI_<br>FNCLOC00 | MI_<br>FNCLOC00_<br>PLNT_SECT_C        | Plant Section                    | ILOA  | BEBER | Plant Section                      |
| MI_<br>FNCLOC00 | MI_<br>FNCLOC00_<br>PLNT_SECT_<br>D_C  | Plant Section Description        | T357  | FING  | Plant Section<br>Description       |
| MI_<br>FNCLOC00 | MI_<br>FNCLOC00_<br>ROOM_C             | Room                             | ILOA  | MSGRP | Room                               |
| MI_<br>FNCLOC00 | MI_<br>FNCLOC00_<br>SORT_FLD_C         | Sort Field                       | ILOA  | EQFNR | Sort Field                         |
| MI_<br>FNCLOC00 | MI_<br>FNCLOC00_<br>STRUC_<br>INDIC_C  | Structure<br>Indicator           | IFLOT | TPLKZ | StrIndicator                       |
| MI_<br>FNCLOC00 | MI_<br>FNCLOC00_<br>SUPR_FNC_<br>LOC_C | Superior<br>Function<br>Location | IFLOT | TPLMA | SupFunctLoc                        |
| MI_<br>FNCLOC00 | MI_<br>FNCLOC00_<br>SYS_STATUS_<br>C   | System<br>Status                 | TJ02T | TXT04 | System<br>Status                   |
| MI_<br>FNCLOC00 | MI_<br>FNCLOC00_<br>WRK_CNTR_C         | Work Center                      | CRHD  | ARBPL | Work Center                        |

| MI_<br>FNCLOC00 | MI_<br>FNCLOC00_<br>WRK_CNTR_<br>DESC_C    | Work Center<br>Description      | CRTX  | KTEXT | Work Center<br>Description      |
|-----------------|--------------------------------------------|---------------------------------|-------|-------|---------------------------------|
| MI_<br>FNCLOC00 | MI_<br>FNCLOC00_<br>PLANNER_<br>GROUP_C    | Planner<br>Group                | IFLOT | INGRP | Planner<br>Group                |
| MI_<br>FNCLOC00 | MI_<br>FNCLOC00_<br>PLANNER_<br>GRP_DESC_C | Planner<br>Group<br>Description | T024I | INNAM | Planner<br>Group<br>Description |
| MI_<br>FNCLOC00 | MI_<br>FNCLOC00_<br>SAP_CLASS_C            | Class                           | KLAH  | CLASS | Class                           |
| MI_<br>FNCLOC00 | MI_<br>FNCLOC00_<br>SAP_CLASS_<br>DESC_C   | Class<br>Description            | SWOR  | KSCHL | Class Description               |

### SAP Values Mapped to Work History Records

The following tables explain the SAP fields that are used to populate the baseline Work History fields when you extract Orders and Notifications from SAP. The tables are divided into sections, depending on the source of the Work History records. Keep in mind that Work History records can be created from:

- · Orders with Notifications
- · Orders without associated Notifications
- · Notifications without associated Orders

#### Values Mapped to Records that were Created from Orders with Notifications

| Meridium<br>Family ID | Meridium<br>Field ID                          | Meridium<br>Field Cap-<br>tion       | SAP<br>Table | SAP Field | SAP Field Caption                    |
|-----------------------|-----------------------------------------------|--------------------------------------|--------------|-----------|--------------------------------------|
| MI_<br>EVWKHIST       | MI_<br>EVWKHIST_<br>ASST_<br>CTGRY_<br>DESC_C | Equipment<br>Category<br>Description | T370U        | ТҮРТХ     | Equipment category description       |
| MI_<br>EVWKHIST       | MI_<br>EVWKHIST_<br>ASST_TECH_<br>ID_C        | Asset Tech<br>ID                     | EQUZ         | TIDNR     | Technical iden-<br>tification number |
| MI_<br>EVWKHIST       | MI_<br>EVWKHIST_<br>ASST_TYP_<br>DESC_C       | Equipment<br>Type<br>Description     | T370K_<br>T  | EARTX     | Text for Object Type                 |
| MI_<br>EVWKHIST       | MI_<br>EVWKHIST_<br>BRKDN_IND_<br>F           | Breakdown<br>Indicator               | VIQMEL       | MSAUS     | Breakdown Indicator                  |
| MI_<br>EVWKHIST       | MI_<br>EVWKHIST_<br>EFFCT_CD_C                | Effect Code                          | VIQMEL       | AUSWK     | Effect on Operation                  |

| MI_<br>EVWKHIST | MI_<br>EVWKHIST_<br>EFFCT_<br>DESC_C          | Effect<br>Description               | T357A_<br>T                                        | AUSWKT           | Text - Effect on Operation        |
|-----------------|-----------------------------------------------|-------------------------------------|----------------------------------------------------|------------------|-----------------------------------|
| MI_<br>EVWKHIST | MI_<br>EVWKHIST_<br>EVENT_<br>DATE_DESC_<br>C | Event Date<br>Description           | Populated with static value of "Notification Date" |                  |                                   |
| MI_<br>EVWKHIST | MI_<br>EVWKHIST_<br>FAILR_<br>MODE_CD_C       | Failure<br>Mode Code                | VIQMEL                                             | QMCOD            | Coding                            |
| MI_<br>EVWKHIST | MI_<br>EVWKHIST_<br>FAILR_<br>MODE_<br>DESC_C | Failure<br>Mode<br>Description      | QPCT                                               | KURZTEXT         | Short Text for Code               |
| MI_<br>EVWKHIST | MI_<br>EVWKHIST_<br>MECH_<br>AVAIL_D          | Mechanically<br>Available<br>Date   | VIQMEL                                             | AUSBS,<br>AUZTB  | End of Malfunction<br>(Date/Time) |
| MI_<br>EVWKHIST | MI_<br>EVWKHIST_<br>MECH_DWN_<br>TIME_N       | Mechanical<br>Down Time             | VIQMEL                                             | AUSZT            | Breakdown Duration                |
| MI_<br>EVWKHIST | MI_<br>EVWKHIST_<br>MECH_<br>UNAVL_D          | Mechanically<br>Unavailable<br>Date | VIQMEL                                             | AUSVN,<br>AUZTV  | Start of Malfunction (Date/Time)  |
| MI_<br>EVWKHIST | MI_<br>EVWKHIST_<br>RQST_<br>CHNG_DT_D        | Request<br>Last Change<br>Date      | VIQMEL                                             | AEDAT,<br>AEZEIT | Date/Time of Last<br>Change       |

| MI_<br>EVWKHIST | MI_<br>EVWKHIST_<br>RQST_CRT_<br>DT_D    | Request<br>Creation<br>Date    | VIQMEL | ERDAT,<br>ERZEIT | Date/Time on which<br>the record was cre-<br>ated |
|-----------------|------------------------------------------|--------------------------------|--------|------------------|---------------------------------------------------|
| MI_<br>EVWKHIST | MI_<br>EVWKHIST_<br>RQST_DESC_<br>C      | Request<br>Description         | VIQMEL | QMTXT            | Short Text                                        |
| MI_<br>EVWKHIST | MI_<br>EVWKHIST_<br>RQST_ID_C            | Request ID                     | VIQMEL | QMNUM            | Notification Number                               |
| MI_<br>EVWKHIST | MI_<br>EVWKHIST_<br>RQST_PRTY_<br>C      | Request Pri-<br>ority          | VIQMEL | PRIOK            | Priority                                          |
| MI_<br>EVWKHIST | MI_<br>EVWKHIST_<br>RQST_PRTY_<br>DESC_C | Request Priority Description   | T356_T | PRIOKX           | Priority Text                                     |
| MI_<br>EVWKHIST | MI_<br>EVWKHIST_<br>RQST_SYS_<br>STAT_C  | Request System Status          | TJ02T  | TXT04            | Individual status of an object (short form)       |
| MI_<br>EVWKHIST | MI_<br>EVWKHIST_<br>RQST_TYP_<br>CD_C    | Request<br>Type Code           | VIQMEL | QMART            | Notification Type                                 |
| MI_<br>EVWKHIST | MI_<br>EVWKHIST_<br>RQST_TYP_<br>DESC_C  | Request<br>Type<br>Description | TQ80_T | QMARTX           | Notification Type<br>Texts                        |

| MI_<br>EVWKHIST | MI_<br>EVWKHIST_<br>RQST_USER_<br>STAT_C | Request<br>User Status | TJ30T            | TXT04         | Individual status of<br>an object (short<br>form)                        |
|-----------------|------------------------------------------|------------------------|------------------|---------------|--------------------------------------------------------------------------|
| MI_<br>EVWKHIST | MI_<br>EVWKHIST_<br>SAP_<br>SYSTEM_C     | CMMS System            | SY-SYSI<br>MANDT | D + "-" + SY- | Name of SAP R/3<br>System - R/3 Sys-<br>tem, client number<br>from logon |

# Values Mapped to Records that were Created from Orders Without Notifications

| Meridium<br>Family ID | Meridium<br>Field ID                    | Meridium<br>Field Cap-<br>tion    | SAP<br>Table | SAP Field           | SAP Field Cap-<br>tion                   |
|-----------------------|-----------------------------------------|-----------------------------------|--------------|---------------------|------------------------------------------|
| MI_<br>EVWKHIST       | MI_<br>EVWKHIST_<br>MAINT_<br>COMPL_D   | Maintenance<br>Completion<br>Date | VIAUFKST     | GETRI,<br>GEUZI     | Actual finish date/-<br>time             |
| MI_<br>EVWKHIST       | MI_<br>EVWKHIST_<br>MAINT_CST_<br>N     | Maintenance<br>Cost               | PMCO         | £(WRT00 -<br>WRT16) | Sum of (Period value in ledger currency) |
| MI_<br>EVWKHIST       | MI_<br>EVWKHIST_<br>MAINT_CST_<br>UOM_C | Maintenance<br>Cost UOM           | PMCO         | COCUR               | Maintenance Cost<br>UOM                  |
| MI_<br>EVWKHIST       | MI_<br>EVWKHIST_<br>MAINT_<br>START_D   | Maintenance<br>Start Date         | VIAUFKST     | GSTRI,<br>GSUZI     | Actual start date/-<br>time              |
| MI_<br>EVWKHIST       | MI_<br>EVWKHIST_<br>RQST_<br>CHNG_DT_D  | Request<br>Last Change<br>Date    | VIQMEL       | AEDAT,<br>AEZEIT    | Date/Time of Last<br>Change              |

| MI_<br>EVWKHIST | MI_<br>EVWKHIST_<br>RQST_CRT_<br>DT_D    | Request<br>Creation<br>Date    | VIQMEL | ERDAT,<br>ERZEIT | Date/Time on<br>which the record<br>was created |
|-----------------|------------------------------------------|--------------------------------|--------|------------------|-------------------------------------------------|
| MI_<br>EVWKHIST | MI_<br>EVWKHIST_<br>RQST_<br>DESC_C      | Request<br>Description         | VIQMEL | QMTXT            | Short Text                                      |
| MI_<br>EVWKHIST | MI_<br>EVWKHIST_<br>RQST_ID_C            | Request ID                     | VIQMEL | QMNUM            | Notification Num-<br>ber                        |
| MI_<br>EVWKHIST | MI_<br>EVWKHIST_<br>RQST_PRTY_<br>C      | Request Pri-<br>ority          | VIQMEL | PRIOK            | Priority                                        |
| MI_<br>EVWKHIST | MI_<br>EVWKHIST_<br>RQST_PRTY_<br>DESC_C | Request Priority Description   | T356_T | PRIOKX           | Priority Text                                   |
| MI_<br>EVWKHIST | MI_<br>EVWKHIST_<br>RQST_SYS_<br>STAT_C  | Request System Status          | TJ02T  | TXT04            | Individual status of an object (short form)     |
| MI_<br>EVWKHIST | MI_<br>EVWKHIST_<br>RQST_TYP_<br>CD_C    | Request<br>Type Code           | VIQMEL | QMART            | Notification Type                               |
| MI_<br>EVWKHIST | MI_<br>EVWKHIST_<br>RQST_TYP_<br>DESC_C  | Request<br>Type<br>Description | TQ80_T | QMARTX           | Notification Type<br>Texts                      |

| MI_<br>EVWKHIST | MI_<br>EVWKHIST_<br>RQST_<br>USER_STAT_<br>C  | Request<br>User Status              | TJ30T   | TXT04           | Individual status of<br>an object (short<br>form) |
|-----------------|-----------------------------------------------|-------------------------------------|---------|-----------------|---------------------------------------------------|
| MI_<br>EVWKHIST | MI_<br>EVWKHIST_<br>EFFCT_CD_C                | Effect Code                         | VIQMEL  | AUSWK           | Effect on Operation                               |
| MI_<br>EVWKHIST | MI_<br>EVWKHIST_<br>EFFCT_<br>DESC_C          | Effect<br>Description               | T357A_T | AUSWKT          | Text - Effect on<br>Operation                     |
| MI_<br>EVWKHIST | MI_<br>EVWKHIST_<br>FAILR_<br>MODE_CD_C       | Failure<br>Mode Code                | VIQMEL  | QMCOD           | Coding                                            |
| MI_<br>EVWKHIST | MI_<br>EVWKHIST_<br>FAILR_<br>MODE_<br>DESC_C | Failure<br>Mode<br>Description      | QPCT    | KURZTEXT        | Short Text for<br>Code                            |
| MI_<br>EVWKHIST | MI_<br>EVWKHIST_<br>BRKDN_IND_<br>F           | Breakdown<br>Indicator              | VIQMEL  | MSAUS           | Breakdown Indic-<br>ator                          |
| MI_<br>EVWKHIST | MI_<br>EVWKHIST_<br>MECH_DWN_<br>TIME_N       | Mechanical<br>Down Time             | VIQMEL  | AUSZT           | Breakdown Duration                                |
| MI_<br>EVWKHIST | MI_<br>EVWKHIST_<br>MECH_<br>UNAVL_D          | Mechanically<br>Unavailable<br>Date | VIQMEL  | AUSVN,<br>AUZTV | Start of Mal-<br>function<br>(Date/Time)          |

| MI_<br>EVWKHIST | MI_<br>EVWKHIST_<br>MECH_<br>AVAIL_D | Mechanically<br>Available<br>Date | VIQMEL            | AUSBS,<br>AUZTB | End of Mal-<br>function<br>(Date/Time)                              |
|-----------------|--------------------------------------|-----------------------------------|-------------------|-----------------|---------------------------------------------------------------------|
| MI_<br>EVWKHIST | MI_<br>EVWKHIST_<br>SAP_<br>SYSTEM_C | CMMS System                       | SY-HOST+<br>MANDT | "-" + SY-       | Name of SAP R/3<br>System - R/3 System, client number<br>from logon |

# Values Mapped to Records that were Created from Notifications Without Associated Orders

| Meridium<br>Family ID | Meridium<br>Field ID                          | Meridium<br>Field Cap-<br>tion      | SAP<br>Table | SAP Field | SAP Field Cap-<br>tion          |
|-----------------------|-----------------------------------------------|-------------------------------------|--------------|-----------|---------------------------------|
| MI_<br>EVWKHIST       | MI_<br>EVWKHIST_<br>ORDR_SYS_<br>CND_DES_C    | Order System Condition  Description | T357M_T      | ANLZUX    | Text on Operating Condition     |
| MI_<br>EVWKHIST       | MI_<br>EVWKHIST_<br>ORDR_CALL_<br>NBR_C       | Order Call<br>Number                | VIAUFKST     | ABNUM     | Maintenance<br>plan call number |
| MI_<br>EVWKHIST       | MI_<br>EVWKHIST_<br>ORDR_<br>MAINT_ITEM_<br>C | Order Main-<br>tenance Item         | VIAUFKST     | WAPOS     | Maintenance<br>item             |
| MI_<br>EVWKHIST       | MI_<br>EVWKHIST_<br>ORDR_<br>MAINT_<br>PLAN_C | Order Main-<br>tenance Plan         | VIAUFKST     | WARPL     | Maintenance<br>plan             |

| MI_<br>EVWKHIST | MI_<br>EVWKHIST_<br>SAP_<br>SYSTEM_C     | CMMS Sys-<br>tem                       | SY-HOST + "-" + SY-<br>MANDT |                  | Name of SAP<br>R/3 System - R/3<br>System, client<br>number from<br>logon |
|-----------------|------------------------------------------|----------------------------------------|------------------------------|------------------|---------------------------------------------------------------------------|
| MI_<br>EVWKHIST | MI_<br>EVWKHIST_<br>RQST_<br>CHNG_DT_D   | Request Last<br>Change Date            | VIQMEL                       | AEDAT,<br>AEZEIT | Date/Time of<br>Last Change                                               |
| MI_<br>EVWKHIST | MI_<br>EVWKHIST_<br>RQST_CRT_<br>DT_D    | Request<br>Creation<br>Date            | VIQMEL                       | ERDAT,<br>ERZEIT | Date/Time on<br>which the record<br>was created                           |
| MI_<br>EVWKHIST | MI_<br>EVWKHIST_<br>RQST_<br>DESC_C      | Request<br>Description                 | VIQMEL                       | QMTXT            | Short Text                                                                |
| MI_<br>EVWKHIST | MI_<br>EVWKHIST_<br>RQST_ID_C            | Request ID                             | VIQMEL                       | QMNUM            | Notification Number                                                       |
| MI_<br>EVWKHIST | MI_<br>EVWKHIST_<br>RQST_PRTY_<br>C      | Request Pri-<br>ority                  | VIQMEL                       | PRIOK            | Priority                                                                  |
| MI_<br>EVWKHIST | MI_<br>EVWKHIST_<br>RQST_PRTY_<br>DESC_C | Request Pri-<br>ority Descrip-<br>tion | T356_T                       | PRIOKX           | Priority Text                                                             |
| MI_<br>EVWKHIST | MI_<br>EVWKHIST_<br>RQST_SYS_<br>STAT_C  | Request System Status                  | TJ02T                        | TXT04            | Individual status<br>of an object<br>(short form)                         |

| MI_<br>EVWKHIST | MI_<br>EVWKHIST_<br>RQST_TYP_<br>CD_C         | Request<br>Type Code             | VIQMEL  | QMART    | Notification Type                                 |
|-----------------|-----------------------------------------------|----------------------------------|---------|----------|---------------------------------------------------|
| MI_<br>EVWKHIST | MI_<br>EVWKHIST_<br>RQST_TYP_<br>DESC_C       | Request<br>Type Descrip-<br>tion | TQ80_T  | QMARTX   | Notification Type<br>Texts                        |
| MI_<br>EVWKHIST | MI_<br>EVWKHIST_<br>RQST_<br>USER_STAT_<br>C  | Request<br>User Status           | TJ30T   | TXT04    | Individual status<br>of an object<br>(short form) |
| MI_<br>EVWKHIST | MI_<br>EVWKHIST_<br>EFFCT_CD_C                | Effect Code                      | VIQMEL  | AUSWK    | Effect on Operation                               |
| MI_<br>EVWKHIST | MI_<br>EVWKHIST_<br>EFFCT_<br>DESC_C          | Effect<br>Description            | T357A_T | AUSWKT   | Text - Effect on<br>Operation                     |
| MI_<br>EVWKHIST | MI_<br>EVWKHIST_<br>FAILR_<br>MODE_CD_C       | Failure Mode<br>Code             | VIQMEL  | QMCOD    | Coding                                            |
| MI_<br>EVWKHIST | MI_<br>EVWKHIST_<br>FAILR_<br>MODE_<br>DESC_C | Failure Mode<br>Description      | QPCT    | KURZTEXT | Short Text for Code                               |
| MI_<br>EVWKHIST | MI_<br>EVWKHIST_<br>BRKDN_IND_<br>F           | Breakdown<br>Indicator           | VIQMEL  | MSAUS    | Breakdown Indic-<br>ator                          |

| MI_<br>EVWKHIST | MI_<br>EVWKHIST_<br>MECH_DWN_<br>TIME_N | Mechanical<br>Down Time             | VIQMEL | AUSZT           | Breakdown Dur-<br>ation                  |
|-----------------|-----------------------------------------|-------------------------------------|--------|-----------------|------------------------------------------|
| MI_<br>EVWKHIST | MI_<br>EVWKHIST_<br>MECH_<br>UNAVL_D    | Mechanically<br>Unavailable<br>Date | VIQMEL | AUSVN,<br>AUZTV | Start of Mal-<br>function<br>(Date/Time) |
| MI_<br>EVWKHIST | MI_<br>EVWKHIST_<br>MECH_<br>AVAIL_D    | Mechanically<br>Available<br>Date   | VIQMEL | AUSBS,<br>AUZTB | End of Mal-<br>function<br>(Date/Time)   |

### SAP Values Mapped to Work History Detail Records

The following table explains the SAP fields that are used to populate the baseline Work History Detail fields when you extract Orders and Notifications from SAP:

Note: If a Technical Object in the object list is associated with a Notification that has items, separate Work History Detail records will be created for each of those items. The Work History Detail records will be linked to the Work History record that was created using that Technical

| Meridium<br>Family ID | Meridium Field<br>ID                  | Meridium<br>Field Cap-<br>tion       | SAP<br>Table | SAP Field        | SAP Field<br>Caption           |
|-----------------------|---------------------------------------|--------------------------------------|--------------|------------------|--------------------------------|
| MI_<br>DTWKHIST       | MI_DTWKHIST_<br>ASST_CLASS_C          | Equipment<br>Class                   | KLAH         | CLASS            | Class Number                   |
| MI_<br>DTWKHIST       | MI_DTWKHIST_<br>ASST_CLASS_<br>DESC_C | Equipment<br>Class Descrip-<br>tion  | SWOR         | KSCHL            | Keywords                       |
| MI_<br>DTWKHIST       | MI_DTWKHIST_<br>ASST_CTGRY_C          | Equipment<br>Category                | EQUI         | EQTYP            | Equipment category             |
| MI_<br>DTWKHIST       | MI_DTWKHIST_<br>ASST_CTGRY_<br>DESC_C | Equipment<br>Category<br>Description | T370U        | ТҮРТХ            | Equipment category description |
| MI_<br>DTWKHIST       | MI_DTWKHIST_<br>ASST_ID_C             | Equipment ID                         | VIQMEL       | EQUNR            | Equipment number               |
| MI_<br>DTWKHIST       | MI_DTWKHIST_<br>ASST_TYP_C            | Equipment<br>Type                    | EQUI         | EQART            | Type of Tech-<br>nical Object  |
| MI_<br>DTWKHIST       | MI_DTWKHIST_<br>ASST_TYP_<br>DESC_C   | Equipment<br>Type Descrip-<br>tion   | T370K_T      | EARTX            | Text for Object<br>Type        |
| MI_<br>DTWKHIST       | MI_DTWKHIST_<br>CAUSE_CD_C            | Cause Code                           | QMUR         | URCOD            | Cause Code                     |
| MI_<br>DTWKHIST       | MI_DTWKHIST_<br>CAUSE_DESC_<br>C      | Cause<br>Description                 | QPCT         | KURZTEXT         | Short Text for Code            |
| MI_<br>EVWKHIST       | MI_DTWKHIST_<br>CHANGE_DATE_<br>D     | CMMS Last<br>Changed<br>Date         | VIAUFKS      | AEDAT,<br>AEZEIT | SAP Last<br>Changed Date       |

| MI_<br>DTWKHIST | MI_DTWKHIST_<br>CNDTN_CD_C            | Condition<br>Code                       | QMFE            | FECOD                     | Problem                                  |
|-----------------|---------------------------------------|-----------------------------------------|-----------------|---------------------------|------------------------------------------|
| MI_<br>DTWKHIST | MI_DTWKHIST_<br>CNDTN_DESC_<br>C      | Condition<br>Description                | QPCT            | KURZTEXT                  | Short Text for Code                      |
| MI_<br>EVWKHIST | MI_DTWKHIST_<br>CREATE_DATE_<br>D     | CMMS<br>Creation Date                   | VIAUFKS         | ERDAT,<br>ERZEIT          | SAP Creation<br>Date                     |
| MI_<br>DTWKHIST | MI_DTWKHIST_<br>DTL_NARTV_T           | Detail Nar-<br>rative                   | QMFE            | LTXT                      |                                          |
| MI_<br>DTWKHIST | MI_DTWKHIST_<br>EVNT_DTL_<br>DESC_C   | Work History<br>Detail Descrip-<br>tion | VIQMEL          | QMTXT                     | Short Text                               |
| MI_<br>DTWKHIST | MI_DTWKHIST_<br>EVNT_DTL_ID_C         | Work History<br>Detail ID               | QMFE,<br>VIQMEL | QMNUM,<br>AUFNR,<br>FENUM | Notification<br>Number -<br>Order Number |
| MI_<br>DTWKHIST | MI_DTWKHIST_<br>LOC_ID_C              | Location ID                             | VIQMEL          | TPLNR                     | Functional<br>Location                   |
| MI_<br>DTWKHIST | MI_DTWKHIST_<br>MAINT_ACTN_<br>CD_C   | Maintenance<br>Action Code              | QMMA            | MNCOD                     | Activity Code                            |
| MI_<br>DTWKHIST | MI_DTWKHIST_<br>MAINT_ACTN_<br>DESC_C | Maintenance<br>Action<br>Description    | QPCT            | KURZTEXT                  | Short Text for Code                      |
| MI_<br>DTWKHIST | MI_DTWKHIST_<br>MAINT_ITEM_<br>CD_C   | Maintainable<br>Item Code               | QMFE            | OTEIL                     | Part of Object                           |
| MI_<br>DTWKHIST | MI_DTWKHIST_<br>MAINT_ITEM_<br>DESC_C | Maintainable<br>Item Descrip-<br>tion   | QPCT            | KURZTEXT                  | Short Text for Code                      |
| MI_<br>DTWKHIST | MI_DTWKHIST_<br>ORDR_ID_C             | Order ID                                | viaufks         | AUFNR                     | Order Number                             |
| MI_<br>DTWKHIST | MI_DTWKHIST_<br>RQST_ID_C             | Request ID                              | VIQMEL          | QMNUM                     | Notification<br>Number                   |
| MI_<br>DTWKHIST | MI_DTWKHIST_<br>WRK_HISTRY_<br>ID_C   | Work History<br>ID                      | viaufks         | QMNUM                     | Notification<br>Number                   |

| MI_ MI_DTWKHIST MARKED_FO | _ | QMFE | KZLOESCH | Delete Data<br>Record |
|---------------------------|---|------|----------|-----------------------|
|---------------------------|---|------|----------|-----------------------|

## **SAP Values Mapped to Technical Characteristics**

The following table explains the SAP fields that are used to populate the baseline Technical Characteristic fields when you extract SAP characteristics to create Technical Characteristic records in Meridium Enterprise APM.

| Meridium Enter-<br>prise APM Field<br>Name | Meridium Enterprise<br>APM Field Name | SAP Table | SAP Field ID                                   |
|--------------------------------------------|---------------------------------------|-----------|------------------------------------------------|
| Data Type                                  | MI_TECHCHAR_TYPE_<br>C                | CABN      | ATFOR                                          |
| Length of Data<br>Type                     | MI_TECHCHAR_NUM_<br>CHARS_N           | CABN      | ANZST                                          |
| Number of<br>Decimal Places                | MI_TECHCHAR_NUM_<br>DEC_PLACES_N      | CABN      | ANZDZ                                          |
| Description                                | MI_TECHCHAR_DESC_<br>C                | CABN      | ATBEZ                                          |
| Character Value                            | MI_TECHCHAR_CHAR_<br>VALUE_C          | AUSP      | ATWRT/ATFLB/ATFLV                              |
| Numeric Value                              | MI_TECHCHAR_<br>NUMERIC_VALUE_N       | AUSP      | ATWRT/ATFLB/ATFLV                              |
|                                            |                                       | AUSP      | ATWRT/ATFLB/ATFLV                              |
| Multiple Value                             | MI_TECHCHAR_MULTI_                    | +         | +                                              |
| Characteristic                             | VALUE_C                               | TCURC     | ISOCD                                          |
|                                            |                                       | T006      | MSEH6                                          |
| CMMS System                                | MI_TECHCHAR_SAP_<br>SYSTEM_C          | None      | <sy-sid> + <sy-<br>MANDT&gt;</sy-<br></sy-sid> |
| Name                                       | MI_TECHCHAR_NAME_<br>C                | CABN      | ATNAM                                          |
| Currency Value                             | MI_TECHCHAR_CURR_<br>VALUE_N          | AUSP      | ATWRT/ATFLB/ATFLV                              |
| Equipment ID                               | MI_TECHCHAR_EQUIP_<br>ID_C            | EQUI      | EQUNR                                          |
| Functional Location ID                     | MI_TECHCHAR_FLOC_<br>ID_C             | IFLOT     | TPLNR                                          |

| Technical Characteristics ID               | MI_TECHCHAR_ID_C                  | CABNT                      | ATINN                                    |
|--------------------------------------------|-----------------------------------|----------------------------|------------------------------------------|
| Unit of Meas-<br>urement                   | MI_TECHCHAR_UOM_C                 | TCURC<br>T006              | ISOCD<br>MSEH6                           |
| Restrictable Characteristic Indicator      | MI_TECHCHAR_IS_<br>RESTRICTABLE_F | CABN                       | ATGLA                                    |
| Technical Characteristic Value Description | MI_TECHCHAR_<br>VALUE_DESC_C      | CABNT                      | ATBEZ                                    |
| Interval Value                             | MI_TECHCHAR_<br>INTERVAL_VALUE_C  | AUSP<br>+<br>TCURC<br>T006 | ATWRT/ATFLB/ATFLV<br>+<br>ISOCD<br>MSEH6 |

## **SAP Values Mapped to Work Management**

The following table explains the SAP fields that are used to populate the baseline Work Management fields when you extract SAP characteristics to create Work Management records in Meridium Enterprise APM.

| Meridium Family ID              | Meridium<br>Field ID                          | SAP<br>Table          | SAP<br>Field         | SAP Field<br>Caption                    | Mapping<br>Formula                                                                            |
|---------------------------------|-----------------------------------------------|-----------------------|----------------------|-----------------------------------------|-----------------------------------------------------------------------------------------------|
| MI_<br>TASKCALB/MITASKIN-<br>SP | MI_TASK_<br>MAINT_<br>PLAN_<br>NBR_C          | MPLA                  | WARP-                | Maintenance<br>Plan                     | WARPL                                                                                         |
| MI_<br>TASKCALB/MITASKIN-<br>SP | MI_TASK_<br>MAINT_<br>PLAN_<br>ITEM_NBR_<br>C | MPOS                  | WAPO-S               | Maintenance<br>item                     | WAPOS                                                                                         |
| MI_<br>TASKCALB/MITASKIN-<br>SP | MI_TASK_<br>TASK_LIST_<br>TYPE_C              | PLKO                  | PLNTY                | Task List Type                          | PLNTY                                                                                         |
| MI_<br>TASKCALB/MITASKIN-<br>SP | MI_TASK_<br>TASK_LIST_<br>GROUP_C             | PLKO                  | PLNN-R               | Key for Task<br>List Group              | PLNNR                                                                                         |
| MI_<br>TASKCALB/MITASKIN-<br>SP | MI_TASK_<br>TASK_LIST_<br>GROUP_<br>CNTR_C    | PLKO                  | PLNAL                | Group Counter                           | PLNAL                                                                                         |
| MI_<br>TASKCALB/MITASKIN-<br>SP | MI_TASK_<br>OPERATIO-<br>N_NBR_C              | PLPO                  | VORN-<br>R           | Oper-<br>ation/Activity<br>Number       | VORNR                                                                                         |
| MI_<br>TASKCALB/MITASKIN-<br>SP | MI_TASK_<br>DESC_TX                           | VIMPO-<br>S /<br>PLKO | EQUN-<br>R/<br>TPLNR | Equipment /<br>Functional Loca-<br>tion | Con-<br>catenate<br>EQUNR or<br>TPLNR with<br>"-" and<br>PLPO.LTX-<br>A1 +<br>PLPO.LTX-<br>A2 |

| MI_<br>TASKCALB/MITASKIN-<br>SP | MI_TASK_ID                            | PLPO | LTXA1,<br>LTXA2                  | Oper-<br>ation/Activity<br>Number | LTXA1+<br>LTXA2                            |
|---------------------------------|---------------------------------------|------|----------------------------------|-----------------------------------|--------------------------------------------|
| MI_<br>TASKCALB/MITASKIN-<br>SP | MI_TASK_<br>DESIR_<br>INTER_NBR       | Null | Null                             | Null                              | Null                                       |
| MI_<br>TASKCALB/MITASKIN-<br>SP | MI_TASK_<br>DESIR_<br>INTER_<br>UOM_C | Null | Null                             | Null                              | Null                                       |
| MI_<br>TASKCALB/MITASKIN-<br>SP | MI_TASK_<br>MIN_<br>INTER_NBR         | Null | Null                             | Null                              | Null                                       |
| MI_<br>TASKCALB/MITASKIN-<br>SP | MI_TASK_<br>MIN_<br>INTER_<br>UOM_C   | Null | Null                             | Null                              | Null                                       |
| MI_<br>TASKCALB/MITASKIN-<br>SP | MI_TASK_<br>MAX_<br>INTER_NBR         | Null | Null                             | Null                              | Null                                       |
| MI_<br>TASKCALB/MITASKIN-<br>SP | MI_TASK_<br>MAX_<br>INTER_<br>UOM_C   | Null | Null                             | Null                              | Null                                       |
| MI_<br>TASKCALB/MITASKIN-<br>SP | MI_TASK_<br>CHANGE_<br>DATE_D         | PLPO | AEDA-<br>T                       | SAP Last<br>Changed Date          | AEDAT                                      |
| MI_<br>TASKCALB/MITASKIN-<br>SP | MI_TASK_<br>CREATE_<br>DATE_D         | PLPO | ANDA-                            | SAP Creation<br>Date              | ANDAT                                      |
| MI_<br>TASKCALB/MITASKIN-<br>SP | MI_TASK_<br>MAINT_<br>PLANT_C         | MPOS | SWER-                            | SAP Main-<br>tenance Plant        | SWERK                                      |
| MI_<br>TASKCALB/MITASKIN-<br>SP | MI_TASK_<br>SAP_<br>SYSTEM_C          | None | SY-<br>SID,<br>SY-<br>MAND-<br>T | SAP System                        | Con-<br>catenate<br>SY-SID and<br>SY-MANDT |

## **Recommendation Values Mapped to SAP**

The following table explains the Recommendation fields that are used to populate SAP Notification fields when you use the Notification Management Adapter.

| Meridi-<br>um<br>Field<br>ID                 | Meridium<br>Field Cap-<br>tion     | SAP<br>Tabl-<br>e ID | SA-<br>P<br>Fiel-<br>d ID | BAPI<br>Struc-<br>ture         | BAPI<br>Field  | SAP<br>Field<br>Cap-<br>tion      | Notes                                                                                                    |
|----------------------------------------------|------------------------------------|----------------------|---------------------------|--------------------------------|----------------|-----------------------------------|----------------------------------------------------------------------------------------------------|
| MI_<br>REC_<br>SHOR-<br>T_<br>DESC-<br>R_CHR | Recom-<br>mendation<br>Headline    | VIQM-<br>EL          | QMT-<br>XT                | BAPI20-<br>80_<br>NOTHD-<br>RI | SHORT_<br>TEXT | Short<br>Text                     | None                                                                                                    |
| MI_<br>REC_<br>LOC_<br>ID_<br>CHR            | Functional<br>Location ID          | VIQM-<br>EL          | TPLN-R                    | BAPI20-<br>80_<br>NOTHD-<br>RI | FUNCT_<br>LOC  | Func-<br>tional<br>Loca-<br>tion  | None                                                                                                    |
| MI_<br>REC_<br>ASSE-<br>T_ID_<br>CHR         | Asset ID                           | VIQM-<br>EL          | EQU-<br>NR                | BAPI20-<br>80_<br>NOTHD-<br>RI | EQUIPME-<br>NT | Equip-<br>ment<br>number          | None                                                                                                    |
| MI_<br>REC_<br>LONG_<br>DESC-<br>R_TX        | Recom-<br>mendation<br>Description |                      |                           |                                |                | Noti-<br>fication<br>Long<br>Text | Multiple Recom- mendation values are concatenated to determine what to map to the Noti- fication Long Text field. |

| MI_<br>REC_<br>NOTIF_<br>TYPE_<br>C | "M1" | VIQM-<br>EL | QMA-<br>RT |                                | NOTIF_<br>TYPE  | Noti-<br>fication<br>Type                                  | By default, the Notification Type field in SAP is always populated with the value M1. You can, however, configure the Meridium Enterprise APM system to create other notification types.            |
|-------------------------------------|------|-------------|------------|--------------------------------|-----------------|------------------------------------------------------------|----------------------------------------------------------------------------------------------------|
|                                     |      |             | None       | BAPI20-<br>80_<br>NOTHD-<br>RI | REPORTE-<br>DBY | Name<br>of Per-<br>son<br>Report-<br>ing Noti-<br>fication | The Reported By field is populated in SAP with the first twelve characters of the user ID of the Security User that was logged in to the Meridium Enterprise APM when the Notification was created. |

The following fields are updated in the Recommendation record based on data from the created Notification.

| Meridium<br>Field ID          | Meridium<br>Field Cap-<br>tion | SAP<br>Table<br>ID | SAP<br>Field<br>ID | BAPI<br>Structure | BAPI<br>Field | SAP<br>Field ID        | Notes |
|-------------------------------|--------------------------------|--------------------|--------------------|-------------------|---------------|------------------------|-------|
| MI_REC_<br>WK_REQ_<br>REF_CHR | Work<br>Request<br>Reference   | VIQMEL             | QMNUM              |                   |               | Notification<br>Number | None  |
| MI_REC_<br>WR_<br>EQUIP_C     | Work<br>Request<br>Equipment   | VIQMEL             | EQUNR              |                   |               | Equipment number       | None  |

| MI_REC_<br>WR LOC | Work<br>Request<br>Functional<br>Location | VIQMEL | TPLNR |  |  | Functional<br>Location | None |
|-------------------|-------------------------------------------|--------|-------|--|--|------------------------|------|
|-------------------|-------------------------------------------|--------|-------|--|--|------------------------|------|

### Task Values Mapped to SAP

When you use the Work Management Interface to create Orders from Meridium Enterprise APM Task records, several values in the Meridium Enterprise APM Task record are passed to the SAP Order and its associated Operations. The following table explains the Task fields whose values are passed to the SAP Function Module /MIAPM/MAINTAIN\_ORDER (which calls the SAP BAPI\_ALM\_ORDER\_MAINTAIN).

| Meridium Enterprise APM Field Caption                                                                                                    | BAPI Structure               | SAP BAPI Field         |
|----------------------------------------------------------------------------------------------------|------------------------------|------------------------|
| Work Order Type                                                                                                    | BAPI_ALM_ORDER_<br>HEADERS_I | ORDER_TYPE             |
| Task Description                                                                                                    | BAPI_ALM_ORDER_<br>HEADERS_I | SHORT_TEXT             |
| Task List Type                                                                                                    | None                         | TASKLIST_<br>TYPE      |
| Task List Group                                                                                                    | None                         | TASKLIST_<br>GROUP     |
| Task List Group Counter                                                                                                    | None                         | TASKLIST_<br>GROUP_CTR |
| Task Details                                                                                                    | None                         | IT_TEXT_LINES          |
| Work Order Number                                                                                                    | None                         | ORDER_<br>NUMBER       |
| The Meridium Enterprise APM system maps a value from the Equipment record to which the Task record is linked, based upon the configuration of the query Get SAP ID for Equipment, which is stored in the Catalog folder \\Public\Meridium\Modules\SAP Integration Interfaces\Queries.                    | BAPI_ALM_ORDER_<br>HEADERS_I | EQUIPMENT              |
| The Meridium Enterprise APM system maps a value from the Functional Location record to which the Task record is linked, based upon the configuration of the query Get SAP ID for Functional Location, which is stored in the Catalog folder \Public\Meridium\Modules\SAP Integration Interfaces\Queries. | None                         | FUNCT_LOC              |

After these values are passed to the SAP BAPI, the Function Module then sends additional data from the associated SAP Task List to the SAP Order, as described in the following table.

| Task List Field                     | BAPI Structure               | Order Field |
|-------------------------------------|------------------------------|-------------|
| WERKS                               | BAPI_ALM_ORDER_HEADERS_<br>I | PLANT       |
| ARBPL                               | BAPI_ALM_ORDER_HEADERS_      | MN_WK_CTR   |
| None. The value 4 is always mapped. | BAPI_ALM_ORDER_HEADERS_      | SCHED_TYPE  |
| IWERK                               | BAPI_ALM_ORDER_HEADERS_      | PLANPLANT   |

Also, for each Operation that belongs to the Task List, a corresponding Operation will belong to the Order. The following table identifies the values that are mapped from each Operation that is attached to the Task List to each Operation that is attached to the Order.

| Task List Field | BAPI Structure               | Order Field            |
|-----------------|------------------------------|------------------------|
| ARPBL           | BAPI_ALM_ORDER_<br>OPERATION | WORK_CNTR              |
| VORNR           | BAPI_ALM_ORDER_<br>OPERATION | ACTIVITY               |
| STEUS           | BAPI_ALM_ORDER_<br>OPERATION | CONTROL_KEY            |
| WERKS           | BAPI_ALM_ORDER_<br>OPERATION | PLANT                  |
| LTXA1           | BAPI_ALM_ORDER_<br>OPERATION | DESCRIPTION            |
| TXTSP           | BAPI_ALM_ORDER_<br>OPERATION | LANGU                  |
| KTSCH           | BAPI_ALM_ORDER_<br>OPERATION | STANDARD_TEXT_<br>KEY  |
| LOANZ           | BAPI_ALM_ORDER_<br>OPERATION | NO_OF_TIME_<br>TICKETS |
| LOART           | BAPI_ALM_ORDER_<br>OPERATION | WAGETYPE               |
| QUALF           | BAPI_ALM_ORDER_<br>OPERATION | SUITABILITY            |

| ADLALM ODDED               |                                                                                                    |
|----------------------------|----------------------------------------------------------------------------------------------------|
| API_ALM_ORDER_<br>PERATION | WAGEGROUP                                                                                                    |
| API_ALM_ORDER_<br>PERATION | SORT_FLD                                                                                                    |
| API_ALM_ORDER_<br>PERATION | VENDOR_NO                                                                                                    |
| API_ALM_ORDER_<br>PERATION | QUANTITY                                                                                                    |
| API_ALM_ORDER_<br>PERATION | BASE_UOM                                                                                                    |
| API_ALM_ORDER_<br>PERATION | PRICE                                                                                                    |
| API_ALM_ORDER_<br>PERATION | PRICE_UNIT                                                                                                    |
| API_ALM_ORDER_<br>PERATION | COST_ELEMENT                                                                                                    |
| API_ALM_ORDER_<br>PERATION | CURRENCY                                                                                                    |
| API_ALM_ORDER_<br>PERATION | INFO_REC                                                                                                    |
| API_ALM_ORDER_<br>PERATION | PURCH_ORG                                                                                                    |
| API_ALM_ORDER_<br>PERATION | PUR_GROUP                                                                                                    |
| API_ALM_ORDER_<br>PERATION | MATL_GROUP                                                                                                    |
| API_ALM_ORDER_<br>PERATION | NUMBR_OF_<br>CAPACITIES                                                                                                    |
| API_ALM_ORDER_<br>PERATION | PERCENT_OF_<br>WORK                                                                                                    |
| API_ALM_ORDER_<br>PERATION | CALC_KEY                                                                                                    |
| API_ALM_ORDER_<br>PERATION | ACTTYPE                                                                                                    |
|                            | PERATION  API_ALM_ORDER_ PERATION  API_ALM_ORDER_ PERATION |

| ANLZU | BAPI_ALM_ORDER_<br>OPERATION | SYSTCOND                   |
|-------|------------------------------|----------------------------|
| ISTRU | BAPI_ALM_ORDER_<br>OPERATION | ASSEMBLY                   |
| VERTN | BAPI_ALM_ORDER_<br>OPERATION | INT_DISTR                  |
| PLIFZ | BAPI_ALM_ORDER_<br>OPERATION | PLND_DELRY                 |
| DAUNO | BAPI_ALM_ORDER_<br>OPERATION | DURATION_<br>NORMAL        |
| DAUNE | BAPI_ALM_ORDER_<br>OPERATION | DURATION_<br>NORMAL_UNIT   |
| EINSA | BAPI_ALM_ORDER_<br>OPERATION | CONSTRAINT_<br>TYPE_START  |
| EINSE | BAPI_ALM_ORDER_<br>OPERATION | CONSTRAINT_<br>TYPE_FINISH |
| ARBEI | BAPI_ALM_ORDER_<br>OPERATION | WORK_ACTIVITY              |
| ARBEH | BAPI_ALM_ORDER_<br>OPERATION | UN_WORK                    |
| AUFKT | BAPI_ALM_ORDER_<br>OPERATION | EXECFACTOR                 |
| SLWID | BAPI_ALM_ORDER_<br>OPERATION | FIELD_KEY                  |
| USR00 | BAPI_ALM_ORDER_<br>OPERATION | USR00                      |
| USR01 | BAPI_ALM_ORDER_<br>OPERATION | USR01                      |
| USR02 | BAPI_ALM_ORDER_<br>OPERATION | USR02                      |
| USR03 | BAPI_ALM_ORDER_<br>OPERATION | USR03                      |
| USR04 | BAPI_ALM_ORDER_<br>OPERATION | USR04                      |

| USR05 | BAPI_ALM_ORDER_<br>OPERATION | USR05 |
|-------|------------------------------|-------|
| USE05 | BAPI_ALM_ORDER_<br>OPERATION | USE05 |
| USR06 | BAPI_ALM_ORDER_<br>OPERATION | USR06 |
| USE06 | BAPI_ALM_ORDER_<br>OPERATION | USE06 |
| USR08 | BAPI_ALM_ORDER_<br>OPERATION | USR08 |
| USR09 | BAPI_ALM_ORDER_<br>OPERATION | USR09 |
| USR10 | BAPI_ALM_ORDER_<br>OPERATION | USR10 |
| USR11 | BAPI_ALM_ORDER_<br>OPERATION | USR11 |

# Manage Jobs in the Administration Center

This topic provides a list of all procedures related to running jobs in the Meridium APM Connect Administration Center, as well as links to the related concept and reference topics.

### Schedule a Job

Using the APM Connect Administration Center, you can extract items from the EAM source systems to create and update records in the Meridium Enterprise APM. While you can run a Job any time you want to extract new or updated items from the EAM source by executing a <a href="Run-Now\_Job">Run-Now\_Job</a>, you will probably want to schedule the items to be extracted automatically based on the schedule parameters. This method ensures synchronization between your EAM database and your Meridium Enterprise APM database. This topic describes how to schedule a recurring Job in the APM Connect Administration Center.

Note: You can not run two Jobs of the same kind at the same time. For example, you cannot run two Equipment Jobs at the same time.

#### **Before You Begin**

Before you can schedule a Job, you must complete the following:

- Ensure that a Job is imported in the Job Conductor.
- Apply the filter parameters for the Job you want to execute in the context file.

#### **Steps**

- From the Menu pane, in the Conductor section, select Job Conductor.
   The Job Conductor pane appears, displaying the Jobs that can be executed.
- 2. Select the Job you want to schedule.
  - Note: If the Job you want to execute is not in the workspace, you must import the Job into the Job Conductor.
- 3. At the bottom of the **Job Conductor** workspace, select **Triggers**.

The Triggers section appears.

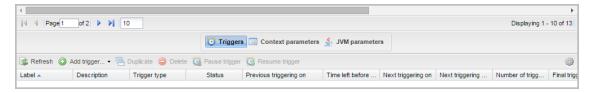

4. In the Triggers section, select **Add trigger**.

A drop-down menu appears, displaying the options for the types of triggers you can add.

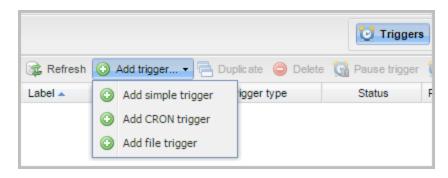

The following trigger is applicable to APM Connect data extractions:

- CRON trigger: A time-based trigger that generates the Job and executes it multiple
  times at a specified date and time. Cron Trigger is most widely used because it
  allows the user to set the repetition of execution with more accuracy. For example, a
  Cron trigger can be set in such a way that it is executed every 10 minutes starting
  from 10 A.M. to 11 A.M. on every Friday in January, March, August, and December
  in the year 2015.
- 5. Select the **Add CRON trigger** button.

The Add CRON trigger section appears on the right side of the page.

- 6. Enter the trigger details using the following guidelines:
  - Label: Enter a name for the trigger.
  - **Description**: Enter a description for the trigger.
  - Time zone strategy: Select JobServer time.
  - Minutes: Enter the time interval (in minutes) after which the execution needs to be repeated.
  - Hours: Enter the time (in hours) when the execution should begin.
  - Days of month: Enter the days of the month on which the Job should be executed.
  - Months: Enter the months during which the Job should be executed.
  - Days of week: Enter the days of the week on which the Job should be executed.
  - Years: Enter the year during which the Job should be executed.
- 7. Select Save.

The new trigger is created and appears in the **Triggers** section.

The Job is scheduled.

### **Execute a Run-Now Job**

While you can use the APM Connect Administration Center to <u>schedule Jobs</u> to run on a recurring basis, you can run a previously scheduled Job at any time to extract new or updated items. This topic describes how to execute a Run-Now Job.

<u>Minimortant:</u> You cannot run two Jobs of the same kind at the same time. For example, you cannot run two Equipment Jobs at the same time.

### **Steps**

#### To Execute a Run-Now Job:

1. In the **Job Conductor** workspace, select the Scheduled Job that you want to run.

Note: If database tables or fields were changed since you last ran a Job, run the CreateStaticData Job first.

2. Select Run.

The Job is run.

# View the Execution Log

You can view the execution log for information about the Job execution such as its status, ID, trigger type, and other details. The log also contains information about the errors and warnings that occurred during the execution process. The execution details are available for any Job that appears in the **Job Conductor** workspace. This topic describes how to view the execution log.

### **Steps**

 In the Job Conductor workspace, select the button next to the Job whose execution details you want to view.

The **Task execution details** window appears, displaying the details of the latest execution.

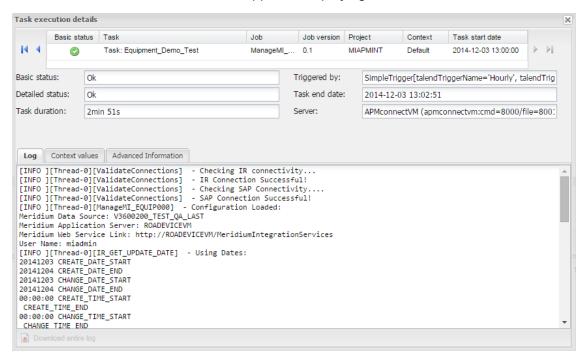

You can view three types of information in the Task execution details window:

- In the Log section, view the sequence of execution, error messages, and warning messages.
- In the Context values section, view the values that were passed into the parameters
  of the executed Job.
- In the Advanced Information section, view information about the executed Job.

# **Update Existing Jobs**

Occasionally, changes will be made to the .zip files associated with an adapter Job. When changes are made to the adapter through a .zip file, the existing Job must be updated by reimporting the .zip file. This topic describes how to update an existing Job.

#### **Steps**

- 1. In the **Job Conductor** workspace, select the Job for which the file has been updated.
- 2. On the Job Conductor toolbar, select Delete.

Note: If you do not delete the existing Job, the Job will not update properly, and the Job can not be executed.

3. On the Job Conductor toolbar, select Add.

The Execution task pane is activated.

- 4. In the **Execution task** pane, in the **Label** box, enter a label for the Job.
- 5. In the **Description** box, enter a description for the Job.
- 6. Select the Active check box.
- 7. In the **Job** section, select [\_\_\_\_\_].

The **Import generated code** window appears.

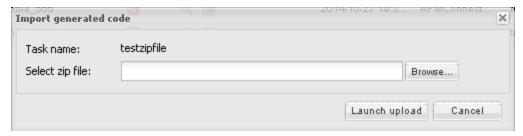

- 8. Select **Browse** to navigate to the file containing the adapter Jobs that have been updated.
- 9. Select the appropriate file.
- On the Import generated code window, select Launch upload.
- The Project, Branch, Name, Version, and Context text boxes are automatically populated with appropriate values.
- In the Execution Server list, select the server on which the Job should be executed.
- 13. Select Save.

The updated adapter Jobs are imported into the APM Connect Administration Center.

# **APM Connect Administrative Help**

This topic provides a list of help topics related to the APM Connect administrative settings

**Related Information** 

# **APM Connect EAM Jobs**

The APM Connect EAM Jobs contains a result grid to access the details of the EAM SAP Cloud jobs. Additionally, from the APM Connect EAM Jobs you can access the Interface Log record for each SAP Cloud job.

# **Access APM Connect EAM Jobs**

### **Steps**

1. Access Operations Manager, and then select APM Connect EAM Jobs.

The APM Connect EAM Jobs page appears.

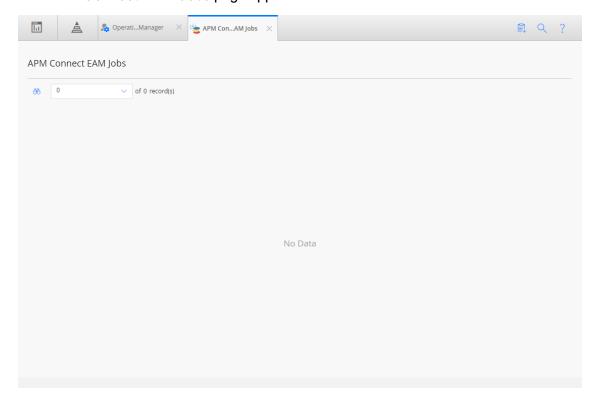

### Access the Details of an EAM Job

You can view the details of EAM Adapter jobs such as status, time and date, and the associated interface log record.

#### **Steps**

- Access the APM Connect EAM Jobs.
- 2. In the **Status and Log** column, view the status conditions of each job.

| Status      | Description                                                                        |
|-------------|------------------------------------------------------------------------------------|
| Complete    | Data has been imported successfully into Meridium Enterprise APM.                  |
| Errors      | Upload is complete with one or more errors indicated.                              |
| In Progress | Data import staged successfully; preparing to import into Meridium Enterprise APM. |
| Waiting     | Data import is queued and will begin the import.                                   |

3. In the **Status and Log** column, select on the row corresponding to the EAM job for which you want to access the log.

The log file is downloaded.

4. To access the Interface Log record for a specific job, in the **Job ID** column select the job ID that you want to open.

The **Record Manager** page appears, displaying the datasheet for the selected job.

5. To view the information contained in the **Log Text**, select the **\(\begin{align\*} \)** in the **Log Text** box.

A window appears, displaying details about the job such as error messages, warnings concerning the data load, and general information regarding the data records that were loaded.

# **APM Connect**

In APM Connect in the Connections section of Operations Manager, you can manage the connections used by the APM Connect Adapters. The APM Connect Adapters facilitate data transfers to and from Meridium Enterprise APM.

# **Access APM Connect**

### **Steps**

Access Operation Manger, select Connections, and then select APM Connect.
 The APM Connect Configuration page appears.

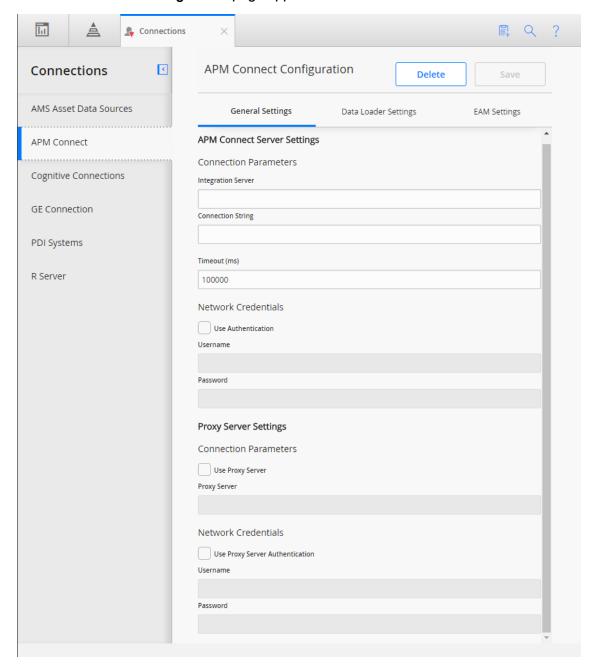

# **Establish Connection from Meridium Enterprise APM**

To load data into Meridium Enterprise APM using the APM Connect Data Loaders or the EAM Adapters. You must establish the connection between your APM Connect component and Meridium Enterprise APM.

#### **Steps**

1. Access APM Connect.

The APM Connect Configuration workspace appears.

- 2. In the **APM Connect Configuration** workspace, configure the parameters on the <u>APM Connect Connection Record</u> in the following sections.
  - General Settings: Established the connection between the APM Connect server and Meridium Enterprise APM.

<u>MPORTANT</u>: The **General Settings** section must be configured if you are using either the Data Loaders or the EAM adapters.

- <u>Data Loaders Settings</u>: Stores the staging database parameters and the remote file server settings.
- EAM Settings: Used to schedule work orders, which determine how frequently work orders will be transferred to your SAP.
  - Note: These settings are only required for the SAP adapters.
- 3. Select Save.

The connection between APM Connect and Meridium Enterprise APM is established.

### Schedule Work Orders

#### **Steps**

1. Access APM Connect.

The APM Connect Configuration page appears.

2. Select EAM Settings.

The **EAM Settings** page appears.

3. In the **Scheduling Properties** section, select **Edit Schedule**.

Note: If there is a previously schedule item, a schedule summary will be displayed next to Edit Schedule. If there is no scheduled item, Not scheduled will be displayed next to the Edit Schedule button.

- 3. On the Edit Schedule window, select the Recurrence check box.
- 4. In the **Time Zone** box, select the appropriate time zone.
- 5. In the **Start** box, select into schedule the start date and time.
  - a. Select one of the following as appropriate:
    - The current date: Select this option to use the current time and date as the starting point.
    - Clear: Select this option to clear the current selection.
    - <Date>: Select this option to use the selected date as the start date.
  - b. Select (!), and then select the appropriate time.
  - c. Select Close.
- 6. In the **Every** section, in the interval box, enter the numeric value for how often you want the generation to occur.
- 7. In the **Every** section, in the units box, select the interval unit (i.e., minutes, hours, years, etc).
- 8. In the **Every** section, in the begin box, select one of the following:
  - From start time: Select this option to start the recurrence from the previously selected start time.
  - After last occurrence: Select this option to begin the generation after the last time the job ran.
- 9. In the **End** box, based on when you want the recurrence to end, use the drop-down to select one of the following:

- Never: If you select this option, then the recurrence will not end.
- After: If you select this option, then you will enter a number of occurrences after which the generation will end.
- Time & Date: Select this option to use the calendar to select a time and date when the generation will end.

#### 10. Select OK.

The schedule summary appears next to the **Edit Schedule**. Additionally, the scheduled item can be viewed in **Operations Manager** in **Scheduling**.

#### What's Next?

• Return to the SAP Adapter workflow for the next step in the deployment process.

## **APM Connect Connection Records**

The APM Connect Connection page stores information about connections used by APM Connect. Specifically, it manages the connection between Meridium Enterprise APM and APM Connect components. This topic provides an alphabetical list and description of the fields that exist for the APM Connect Connection page. The information in the table reflects the baseline state and behavior of these fields.

### **General Setting**

| Field                 | Data<br>Type | Description                                                                                                    | Behavior and Usage                                                                                                    |
|-----------------------|--------------|----------------------------------------------------------------------------------------------------|----------------------------------------------------------------------------------------------------|
|                       |              |                                                                                                    | This field is required.                                                                                                    |
| Connection<br>String  | String       | The URL indicating the APM Connect server host and port used to connect Meridium Enterprise APM and the APM Connect sever. | The connection string is a combination of the APM Connect Connection parameters APM_CONNECT_HOST and APM_CONNECT_PORT as defined in the context file.  For example, if the host was apmconnect and the port was 8040, the connection string would be http://apmconnect:8040/. |
| Integration<br>Server | String       | The location of the APM Connect server.                                                                                    | This field is required.                                                                                                    |
| Password              | String       | The password for the APM Connect network.                                                                                  | This field is required only if you are using network authentication.                                                                                                    |
| Password              | String       | The password of the proxy server.                                                                                          | This field is required only if you are using proxy server authentication.                                                                                                    |

| Proxy Server                          | String  | The location of the proxy server.                                                                                       | This field is required only if you are using proxy server authentication.                                              |
|---------------------------------------|---------|----------------------------------------------------------------------------------------------------|----------------------------------------------------------------------------------------------------|
| Timeout (ms)                          | Numeric | The time in milliseconds before the connection between the APM Connect server and Meridium Enterprise APM will timeout. | The default value is 100,000 ms, and is populated automatically.                                                       |
| Use Authentication                    | Boolean | Indicates whether or not authorization will be used.                                                                    | If the check box is selected, then authentication will be used, and you must enter the network user name and password. |
| Use Proxy<br>Server                   | Boolean | Indicates the whether or not to use a proxy server.                                                                     | If the check box is selected, then the proxy server will be used.                                                      |
| Use Proxy<br>Server<br>Authentication | Boolean | Indicates whether or not authentication will be used to the proxy server.                                               | If the check box is selected, then authentication will be used for the proxy server.                                   |
| Username                              | String  | The user name for the APM Connect network.                                                                              | This filed is required only if you are using network authentication.                                                   |
| Username                              | String  | The user name for the proxy server.                                                                                     | This filed is required only if you are using proxy server authentication.                                              |

# **Data Loader Settings**

| Field Data | Description | Behavior and Usage |
|------------|-------------|--------------------|
|------------|-------------|--------------------|

| Base File Path                  | String  | The path to the file server.                                                   | This field is required.  An example of a valid server path is \l\(\text{host-}\) server\share\subfolder. If an invalid server path is entered, you will receive an error message.  Falled to save configuration "Base File Path is not a valid UNC path" |
|---------------------------------|---------|--------------------------------------------------------------------------------|----------------------------------------------------------------------------------------------------|
| Database Name                   | String  | The database name of the Data Loader staging (IR) database.                    | None.                                                                                                    |
| Host Name                       | String  | The host name of the Data Loaders staging (IR) database.                       | None.                                                                                                    |
| Password                        | String  | The Data Loader staging database (IR) password.                                | None.                                                                                                    |
| Password                        | String  | The password of the file server.                                               | None.                                                                                                    |
| Use File Path<br>Authentication | Boolean | Indicates whether or not to use authentication when accessing the file server. | If selected, authentication will be used for the file path.                                                                                                    |
| UserName                        | String  | The Data Loader staging database (IR) user name.                               | None.                                                                                                    |
| Username                        | String  | The user name of the file server.                                              | None.                                                                                                    |

# **EAM Settings**

| Field                               | Data<br>Type | Description                                                          | Behavior and<br>Usage                                         |
|-------------------------------------|--------------|----------------------------------------------------------------------|---------------------------------------------------------------|
| Work Order Gen-<br>eration Schedule | Boolean      | Stores the scheduling mechanism for transferring work orders to SAP. | To determine the schedule, you must schedule ule work orders. |